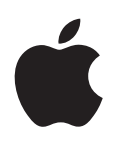

# **iPod touch Manuale Utente**

Per software iOS 5.0

## **Indice**

#### **[Capitolo 1: Panoramica su iPod touch](#page-8-0)**

- [Panoramica su iPod touch](#page-8-0)
- [Accessori](#page-9-0)
- [Tasti](#page-9-0)
- [Icone di stato](#page-10-0)

#### **[Capitolo 2: Introduzione](#page-12-0)**

- [Visualizzare questo Manuale Utente su iPod touch](#page-12-0)
- [Cosa ti occorre](#page-12-0)
- Configurare iPod touch
- [Collegare iPod touch al compute](#page-13-0)r
- [Connessioni Internet](#page-13-0)
- 15 Configurare account email e altri account
- [Gestire contenuti sui tuoi dispositivi iO](#page-14-0)S
- [iCloud](#page-15-0)
- [Sincronizzare con iTunes](#page-16-0)

#### **[Capitolo 3: Nozioni di base](#page-17-0)**

- [Usare le app](#page-17-0)
- [Personalizzare la schermata Home](#page-20-0)
- [Scriver](#page-22-0)e
- [Stampar](#page-25-0)e
- [Ricercare](#page-26-0)
- [Controllo vocal](#page-27-0)e
- 29 Notifiche
- [Twitter](#page-29-0)
- [AirPlay](#page-30-0)
- [Dispositivi Bluetoot](#page-30-0)h
- [Batteri](#page-31-0)a
- [Funzionalità di sicurezza](#page-32-0)
- [Pulire iPod touch](#page-34-0)
- [Riavviare o ripristinare iPod touc](#page-34-0)h

#### **[Capitolo 4: Musica](#page-35-0)**

- [Aggiungere musica e audi](#page-35-0)o
- [Riprodurre brani e altri contenuti audi](#page-35-0)o
- [Controlli audio aggiuntiv](#page-37-0)i
- [Comandi relativi a podcast e audiolibr](#page-37-0)i
- [Utilizzare Controllo vocale con Music](#page-38-0)a
- [Sfogliare le illustrazioni degli album in Cover Flo](#page-38-0)w
- [Visualizzare le tracce di un albu](#page-38-0)m
- [Cercare contenuti audio](#page-39-0)
- [iTunes Match](#page-39-0)
- [Genius](#page-39-0)
- [Playlist](#page-40-0)
- [Condivisione in famigli](#page-41-0) a

#### **[Capitolo 5: Video](#page-42-0)**

- [Informazioni su Video](#page-42-0)
- [Riprodurre vide](#page-42-0) o
- [Cercare vide](#page-43-0) o
- 44 Guardare film noleggiati
- [Guardare i video su un televisor](#page-43-0) e
- [Eliminare video da iPod touc](#page-44-0) h
- [Condivisione in famigli](#page-44-0) a
- [Impostare un timer per lo stato di stop](#page-45-0)
- [Convertire video per iPod touc](#page-45-0) h

#### **[Capitolo 6: Messaggi](#page-46-0)**

- [Inviare e ricevere messagg](#page-46-0) i
- [Inviare messaggi a un grupp](#page-47-0) o
- [Inviare foto, video e altr](#page-47-0) o
- 49 Modificare conversazioni
- [Ricercare messagg](#page-48-0) i

#### **[Capitolo 7: FaceTime](#page-49-0)**

- [Informazioni su FaceTime](#page-49-0)
- [Realizzare una chiamata con FaceTime](#page-49-0)
- [Durante una chiamata con FaceTime](#page-50-0)

#### **[Capitolo 8: Fotocamera](#page-51-0)**

- [Informazioni su Fotocamera](#page-51-0)
- [Scattare foto e registrare vide](#page-51-0) o
- [Visualizzare, condividere e stampar](#page-52-0) e
- 54 Modificare immagini
- [Tagliare vide](#page-53-0) o
- [Caricare foto e video sul compute](#page-53-0) r
- [Streaming fot](#page-54-0) o

#### **[Capitolo 9: Immagini](#page-55-0)**

- [Visualizzare foto e vide](#page-55-0) o
- [Visualizzare presentazion](#page-56-0) i
- [Organizzare foto e vide](#page-56-0) o
- [Condividere foto e vide](#page-56-0) o
- [Stampare fot](#page-57-0) o

#### **[Capitolo 10: Game Center](#page-58-0)**

- [Informazioni su Game Center](#page-58-0)
- [Accedere a Game Center](#page-58-0)
- [Acquistare e scaricare i gioch](#page-59-0) i
- [Giocare a videogioch](#page-59-0) i
- [Giocare con i tuoi amici](#page-59-0)
- [Impostazioni Game Cente](#page-60-0) r

#### **[Capitolo 11: Mail](#page-61-0)**

- Verificare e leggere i messaggi e-mail
- [Lavorare con account multipl](#page-62-0)i
- [Inviare e-mai](#page-62-0)l
- [Usare i link e i dati rilevat](#page-63-0)i
- [Visualizzare gli allegat](#page-63-0)i
- [Stampare messaggi e allegat](#page-64-0)i
- [Organizzare i messaggi e-mai](#page-64-0)l
- [Ricercare e-mai](#page-65-0)l
- [Account Email e impostazion](#page-65-0)i

#### **[Capitolo 12: Promemoria](#page-67-0)**

- [Informazioni su Promemoria](#page-67-0)
- [Impostare un promemori](#page-67-0)a
- [Gestire i promemoria in vista elenc](#page-68-0)o
- [Gestire i promemoria in vista dat](#page-69-0)a
- [Gestire i promemoria completat](#page-69-0)i
- [Cercare promemori](#page-69-0)a

#### **[Capitolo 13: Safari](#page-70-0)**

- [Visualizzare le pagine web](#page-70-0)
- [Link](#page-71-0)
- [Elenco lettura](#page-71-0)
- [Reader](#page-71-0)
- [Inserire testo o compilare modul](#page-72-0)i
- [Ricercare](#page-72-0)
- [Preferiti e cronologi](#page-72-0)a
- [Stampare pagine web, PDF e altri document](#page-73-0)i
- [Clip web](#page-73-0)

#### **[Capitolo 14: Edicola](#page-74-0)**

- [Informazioni su Edicola](#page-74-0)
- [Leggere gli ultimi numer](#page-75-0)i

#### **[Capitolo 15: Calendario](#page-76-0)**

- [Informazioni su Calendario](#page-76-0)
- [Visualizzare i calendari](#page-76-0)
- [Aggiungere event](#page-77-0)i
- [Rispondere agli invit](#page-77-0)i
- [Efettuare ricerche nei calendar](#page-78-0)i
- [Iscriversi ai calendar](#page-78-0)i
- [Importare eventi del calendario da Mai](#page-78-0)l
- [Account Calendario e impostazion](#page-78-0)i

#### **[Capitolo 16: YouTube](#page-80-0)**

- [Informazioni su YouTub](#page-80-0)e
- [Sfogliare e cercare vide](#page-80-0)o
- [Riprodurre vide](#page-81-0)o
- [Visualizzare YouTube su un televisor](#page-81-0)e
- [Tenere traccia dei video che ti piaccion](#page-81-0)o
- [Condividere video, commenti, e valutazion](#page-82-0)i
- [Ottenere informazioni relative a un vide](#page-82-0)o
- [Inviare video a YouTub](#page-82-0)e

#### **[Capitolo 17: Borsa](#page-83-0)**

- [Visualizzare le quotazioni dei titoli](#page-83-0)
- [Ottenere ulteriori informazioni](#page-84-0)

#### **[Capitolo 18: Mappe](#page-85-0)**

- [Trovare una localit](#page-85-0) à
- [Ottenere indicazioni stradali](#page-86-0)
- [Ottenere o condividere informazioni su una localit](#page-87-0) à
- 88 Mostrare le condizioni del traffico
- [Viste satellitari e viste stradal](#page-88-0) i

#### **[Capitolo 19: Meteo](#page-89-0)**

[Ottenere informazioni meteo](#page-89-0)

#### **[Capitolo 20: Note](#page-91-0)**

- [Informazioni su Note](#page-91-0)
- [Scrivere not](#page-91-0) e
- 93 Leggere e modificare note
- [Efettuare ricerche nelle not](#page-92-0) e
- [Stampare o inviare note via e-mai](#page-92-0)l

#### **[Capitolo 21: Orologio](#page-93-0)**

- [Informazioni su Orologi](#page-93-0) o
- [Impostare orario local](#page-93-0) e
- [Impostare svegli](#page-93-0) e
- [Utilizzare il cronometro](#page-94-0)
- [Impostare un time](#page-94-0) r

#### **[Capitolo 22: Calcolatrice](#page-95-0)**

- [Utilizzare Calcolatrice](#page-95-0)
- 96 Tasti della calcolatrice scientifica

#### **[Capitolo 23: Memo vocali](#page-96-0)**

- [Informazioni su memo vocal](#page-96-0) i
- [Registrazion](#page-96-0) e
- [Ascoltare una registrazion](#page-97-0) e
- [Gestire e condividere registrazion](#page-97-0) i
- [Condividere memo vocali con il tuo compute](#page-98-0) r

#### **[Capitolo 24: iTunes Store](#page-99-0)**

#### [Informazioni su iTunes Store](#page-99-0)

- [Trovare musica, video e altr](#page-99-0)o
- [Acquistare musica, audiolibri e ton](#page-100-0) i
- [Acquistare o noleggiare vide](#page-100-0) o
- [Seguire artisti e amic](#page-100-0) i
- [Efettuare lo streaming o il download dei podcas](#page-101-0) t
- 102 Verificare lo stato del download
- [Cambiare i pulsanti per sfogliar](#page-102-0) e
- [Visualizzare le informazioni relative all'accoun](#page-102-0) t
- 103 Verificare i download

#### **[Capitolo 25: App Store](#page-103-0)**

- [Informazioni su App Stor](#page-103-0)e
- [Trovare e scaricare app](#page-103-0)
- [Eliminare app](#page-104-0)
- [Impostazioni Stor](#page-105-0)e

#### **[Capitolo 26: Impostazioni](#page-106-0)**

- [Uso in aereo](#page-106-0)
- [Wi-F](#page-106-0)i
- 108 Notifiche
- [Servizi di localizzazion](#page-108-0)e
- VPN
- [Suoni](#page-108-0)
- [Luminosità](#page-109-0)
- [Sfondo](#page-109-0)
- [Generali](#page-109-0)
- 115 Configurare app

#### **[Capitolo 27: Contatti](#page-115-0)**

- [Informazioni su Contatti](#page-115-0)
- [Sincronizzare contatti](#page-115-0)
- [Cercare un contatto](#page-116-0)
- 117 Aggiungere e modificare contatti
- 118 Contatti unificati
- [Account Contatti e impostazion](#page-117-0)i

#### **[Capitolo 28: Nike + iPod](#page-118-0)**

- [Attivare Nike + iPo](#page-118-0)d
- [Attivare Nike + iPo](#page-118-0)d
- [Collegare un sensor](#page-118-0)e
- [Allenarsi con Nike + iPo](#page-119-0)d
- [Calibrare Nike + iPo](#page-119-0)d
- [Inviare le sessioni di allenamento a Nikeplus.co](#page-119-0)m

#### **[Capitolo 29: iBooks](#page-120-0)**

- [Informazioni su iBook](#page-120-0)s
- [Utilizzare iBookstor](#page-120-0)e
- [Sincronizzare libri e PD](#page-120-0)F
- [Leggere libr](#page-121-0)i
- [Leggere i PD](#page-122-0)F
- [Cambiare l'aspetto di un libr](#page-122-0)o
- [Cercare libri e PD](#page-123-0)F
- 124 Cercare la definizione di una parola
- [Farti leggere un libr](#page-123-0)o
- [Stampare o inviare via e-mail un PD](#page-124-0)F
- [Organizzare lo scafal](#page-124-0)e
- [Sincronizzare segnalibri e not](#page-125-0)e

#### **[Capitolo 30: Accessibilità](#page-126-0)**

- [Funzionalità di accesso universal](#page-126-0)e
- [VoiceOve](#page-126-0)r
- [Triplo clic su Hom](#page-137-0)e
- [Zoom](#page-137-0)
- [Testo grand](#page-138-0)e
- [Bianco su ner](#page-138-0)o
- [Pronuncia selezione](#page-138-0)
- [Pronuncia testo autosupport.apple.com/iclsupport.apple.com/icloudou](#page-139-0)d
- [Audio mono](#page-139-0)
- [AssistiveTouc](#page-139-0)h
- [Accesso Universale in Mac OS](#page-140-0) X
- [Dimensione minima del font dei messaggi Mai](#page-140-0)l
- [Tastiere con formato panoramic](#page-140-0)o
- [Controllo vocal](#page-140-0)e
- [Sottotitoli per non udenti \(CC](#page-140-0))

#### **[Appendice A: Tastiere internazionali](#page-141-0)**

- [Aggiungere ed eliminare tastier](#page-141-0)e
- [Cambiare tastier](#page-141-0)a
- [Cinese](#page-141-0)
- [Giappones](#page-143-0)e
- [Inserire caratteri Emoji](#page-143-0)
- [Utilizzare l'elenco candidat](#page-143-0)o
- [Utilizzare Abbreviazion](#page-143-0)i
- [Vietnamita](#page-144-0)

#### **[Appendice B: Supporto e altre informazioni](#page-145-0)**

- [Sito di supporto di iPod touc](#page-145-0)h
- [Riavviare e ripristinare iPod touc](#page-145-0)h
- [Realizzare il backup di iPod touc](#page-145-0)h
- [Aggiornare e ripristinare il software di iPod touc](#page-147-0)h
- [Condivisione document](#page-148-0)i
- [Informazioni relative alla sicurezza, al software e all'assistenz](#page-148-0)a
- [Utilizzare iPod touch in un ambiente enterpris](#page-149-0)e
- [Informazioni sullo smaltimento e il riciclo](#page-149-0)
- [Apple e l'ambient](#page-150-0)e
- [Temperatura operativa di iPod touc](#page-150-0)h

## <span id="page-8-0"></span>**Panoramica su iPod touch 1**

#### Panoramica su iPod touch

#### **iPod touch 4a generazione**

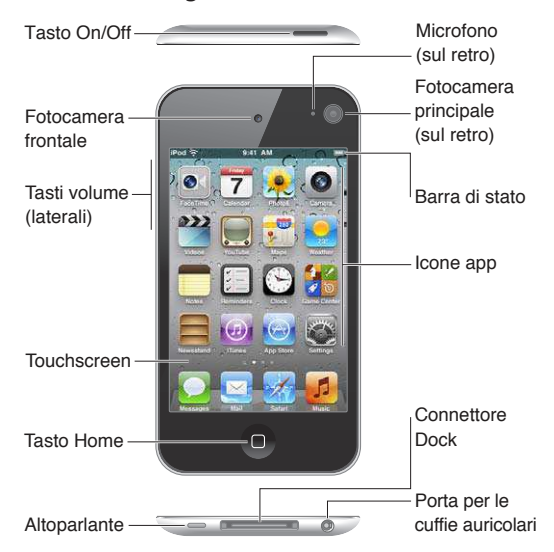

#### **iPod touch 3a generazione**

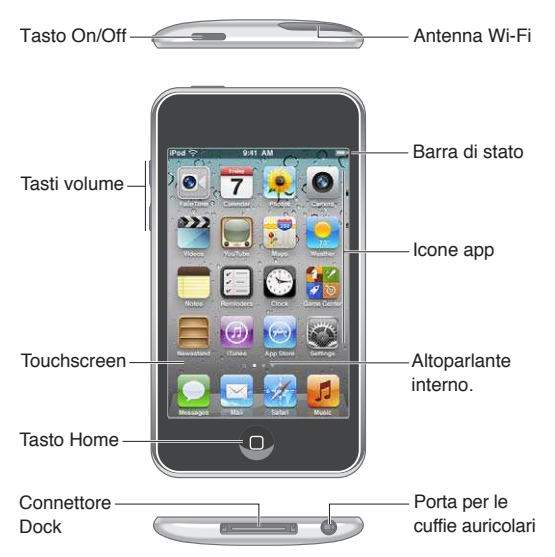

La schermata Home potrebbe apparire in modo diverso a seconda del modello di iPod touch che possiedi e di come hai riorganizzato le icone.

### <span id="page-9-0"></span>Accessori

I seguenti accessori sono inclusi con iPod touch:

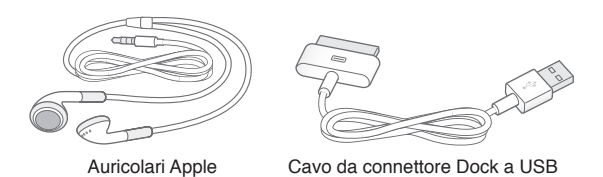

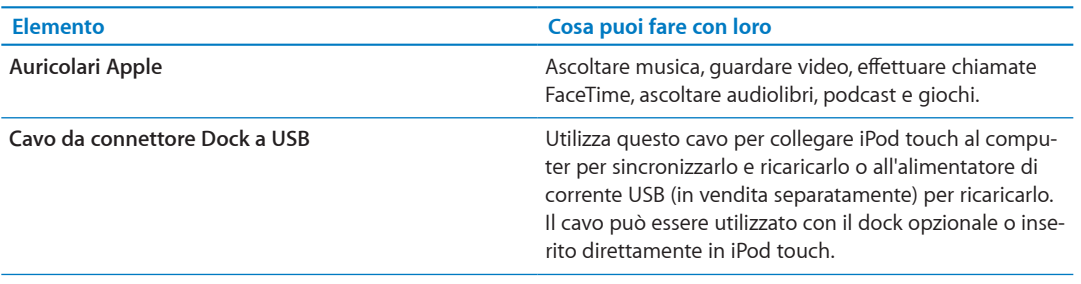

#### **Tasti**

#### <span id="page-9-1"></span>**Tasto On/Of**

Quando non utilizzi iPod touch, puoi bloccarlo per spegnere lo schermo e risparmiare batteria. Quando iPod touch è bloccato, se tocchi lo schermo non accade nulla. Puoi comunque ascoltare musica e regolare il volume utilizzando i tasti sulla parte laterale di iPod touch.

**Bloccare iPod touch:** Premi il tasto On/Of.

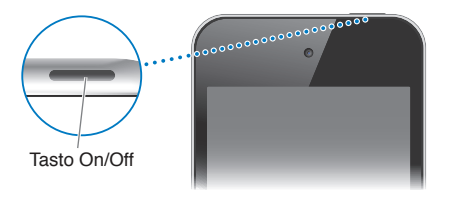

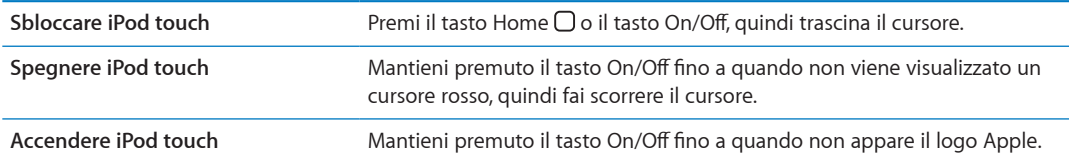

Se non tocchi lo schermo per un minuto o due, iPod touch si blocca automaticamente. Per cambiare l'intervallo di tempo di blocco automatico, vai in Impostazioni > Generali > Blocco automatico. Se vuoi impostare un codice per sbloccare iPod touch, vai in Impostazioni > Generali > Blocco con codice.

#### **Tasto Home**

Il tasto Home  $\Box$  ti porta nella schermata Home, qualsiasi cosa tu stia facendo. Inoltre offre altre scorciatoie. Sulla schermata Home, tocca una app qualsiasi per aprirla. Consulta ["Aprire e cambiare](#page-17-1)  [app](#page-17-1)" a pagina [18.](#page-17-0)

Andare alla schermata Home: premi il tasto Home O.

<span id="page-10-0"></span>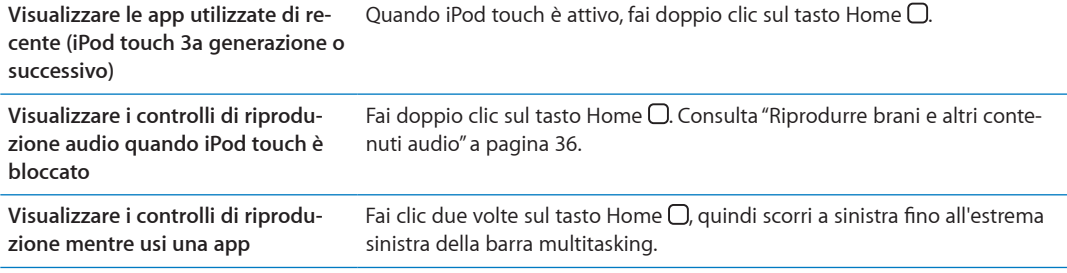

#### **Tasti del volume**

Mentre riproduci brani, film o altri documenti multimediali, puoi utilizzare i tasti sulla parte laterale di iPod touch per regolare il volume dell'audio. Altrimenti, i tasti controllano il volume degli avvisi e di altri efetti sonori.

*ATTENZIONE:* Per importanti informazioni su come evitare danni all'udito, consulta la *Guida alle informazioni importanti sul prodotto* all'indirizzo [support.apple.com/it\\_IT/manuals/ipodtouc](http://www.apple.com/it/support/manuals/ipodtouch/)h.

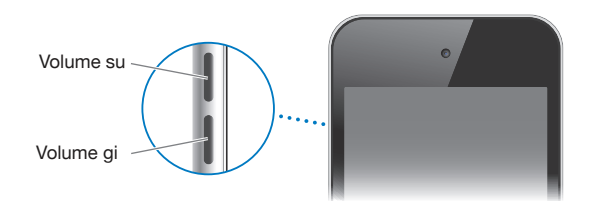

Per limitare il volume di musica e video, vai in Impostazioni > Musica.

Puoi anche utilizzare il tasto Volume alto per fare una fotografia o registrare un video. Consulta ["Scattare foto e registrare video"](#page-51-1) a pagina [52.](#page-51-0)

#### Icone di stato

Le icone nella barra di stato nella parte superiore dello schermo forniscono informazioni su iPod touch:

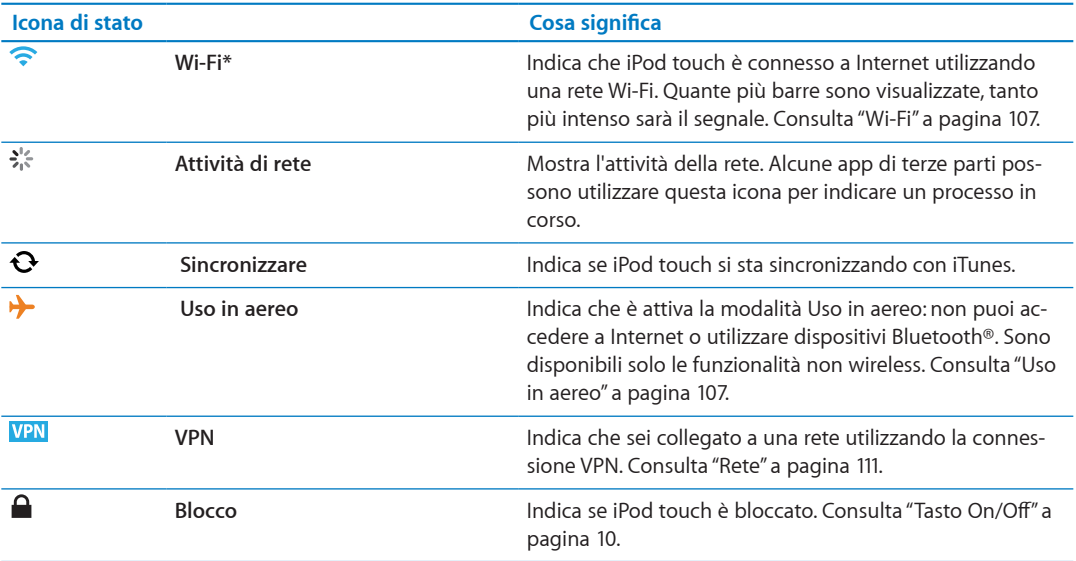

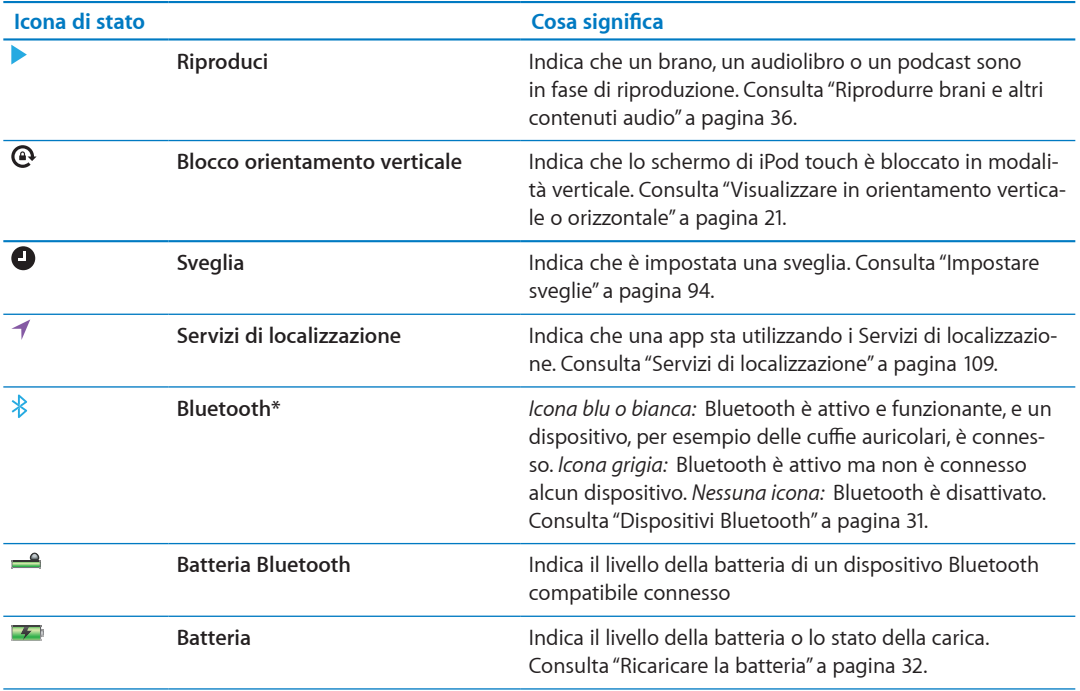

\* L'uso di alcuni accessori con iPod touch potrebbe inluenzare le prestazioni wireless.

# <span id="page-12-0"></span>**Introduzione 2**

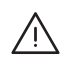

*ATTENZIONE:* Per evitare di procurarti danni o lesioni, leggi tutte le istruzioni sul funzionamento del dispositivo contenute in questo manuale e le informazioni sulla sicurezza disponibili nella *Guida alle informazioni importanti sul prodotto di iPod touch* all'indirizzo [http://support.apple.com/it\\_IT/manuals/#ipodtouc](http://www.apple.com/it/support/manuals/ipodtouch/)h prima di iniziare a utilizzare iPod touch.

#### Visualizzare questo Manuale Utente su iPod touch

Puoi visualizzare il *Manuale utente di iPod touch* su iPod touch in Safari e nella app gratuita iBooks.

**Visualizzare il manuale in Safari:** tocca , quindi tocca il segnalibro Guida utente di iPod touch.

Per aggiungere l'icona del manuale utente alla schermata Home, tocca  $\mathbf{a}$ , quindi tocca Aggiungi a Home. Per visualizzare il manuale in un'altra lingua, tocca "Cambia lingua" nella parte inferiore della schermata sulla pagina del sommario.

**Visualizzare il manuale in iBooks:** se non hai installato iBooks, apri App Store, quindi cerca e installa iBooks. Quindi puoi aprire iBooks, toccare Store e scaricare la guida gratuita (cerca "Utente iPod touch").

Per ulteriori informazioni su iBooks, consulta Capitolo[29](#page-120-0), "[iBooks](#page-120-0)," a pagina [121](#page-120-0).

#### Cosa ti occorre

Requisiti necessari per utilizzare iPod touch:

- Un ID Apple (per alcune funzionalità), che puoi creare durante la configurazione
- Un Mac o un PC con una porta USB 2.0 e uno dei seguenti sistemi operativi:
	- Mac OS X v10.5.8 o versione successiva
	- Windows 7, Windows Vista o Windows XP Home o Professional (SP3)
- Una connessione Internet per il computer (consigliata una connessione a banda larga).
- Â iTunes 10.5 o versione successiva (per alcune funzionalità), disponibile all'indirizzo [www.itunes.com/it/downloa](http://www.itunes.com/it/download)d.

#### Configurare iPod touch

Per configurare e attivare iPod touch, devi solo accenderlo e seguire le istruzioni su schermo che ti guidano attraverso il processo di configurazione, che comprende:

- Collegarsi a una rete Wi-Fi
- Accedere con un ID Apple o crearne uno gratuito
- Impostare iCloud
- Â Attivare funzionalità raccomandate come Servizi di localizzazione e Trova il mio iPod
- Attivare iPod touch

<span id="page-13-0"></span>Inoltre durante il processo di configurazione puoi ripristinare da un backup di iCloud o di iTunes.

L'attivazione può essere fatta attraverso la rete Wi-Fi. Se non hai accesso a una rete Wi-Fi, puoi collegare iPod touch al computer e concludere l'attivazione utilizzando iTunes.

#### Collegare iPod touch al computer

Se non hai accesso alla rete Wi-Fi, potrebbe essere necessario collegare iPod touch al computer per completare la conigurazione. Puoi anche collegare iPod touch al computer per sincronizzare con iTunes musica, video e altre informazioni. Inoltre puoi sincronizzare i tuoi contenuti in modalità wireless. Consulta "[iCloud](#page-15-1)" a pagina [16](#page-15-0) e "[Sincronizzare con iTunes](#page-16-1)" a pagina [17](#page-16-0).

**Collegare iPod touch al computer:** utilizza il cavo da connettore Dock a USB in dotazione.

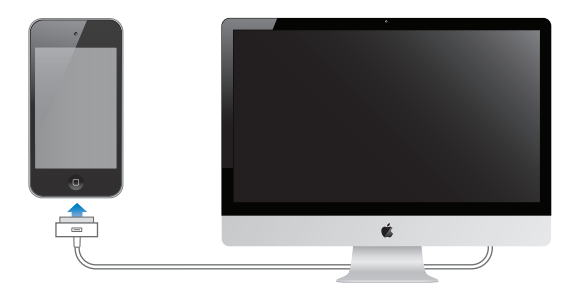

**Scollegare iPod touch dal computer:** Assicurati che non sia in corso una sincronizzazione, quindi scollega il cavo. Se è in corso una sincronizzazione, prima devi trascinare il cursore su iPod touch per cancellarla.

#### Connessioni Internet

iPod touch si collega a Internet attraverso una rete Wi-Fi. Quando è stato eseguito l'accesso a una rete Wi-Fi connessa a Internet, iPod touch si connette automaticamente a Internet ogni volta che utilizzi Mail, Safari, YouTube, FaceTime, Game Center, Borsa, Mappe, Meteo, App Store o iTunes Store.

#### **Accedere a una rete Wi-Fi**

iPod touch può accedere alle reti AirPort e altre reti Wi-Fi a casa, in ufficio o agli hotspot Wi-Fi di tutto il mondo.

Vedere se sei già connesso: se vedi l'icona Wi-Fi **e** nella barra di stato nella parte superiore dello schermo, significa che sei connesso.

**Accedere a una rete Wi-Fi:** vai in Impostazioni > Wi-Fi e seleziona una rete. iPod touch potrebbe tardare alcuni momenti per rilevare le reti nel raggio di portata. Il numero delle barre nell'icona Wi-Fi  $\hat{\mathbf{z}}$  indica l'intensità del segnale. Le reti per le quali è richiesto l'inserimento di una password sono identificate dall'icona di un lucchetto  $\bigtriangleup$ . Dopo aver eseguito l'accesso a una rete Wi-Fi in questo modo, iPod touch si ricollegherà a quest'ultima ogni volta che è nel raggio di portata. Se sono disponibili più reti utilizzate precedentemente, iPod touch accede all'ultima rete utilizzata.

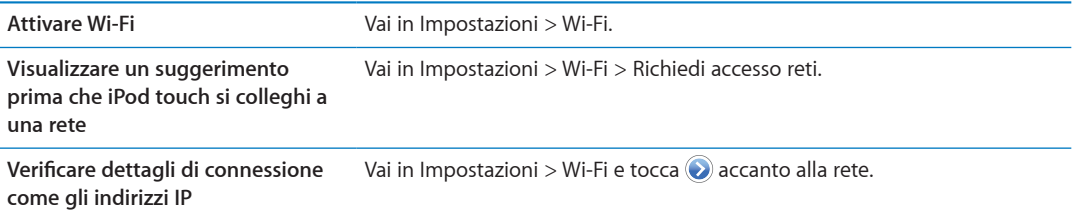

#### <span id="page-14-0"></span>**Accesso a Internet in aereo**

La modalità Uso in aereo disattiva Wi-Fi, Bluetooth e i trasmissori e i ricevitori GPS su iPod touch per evitare di creare interferenze con le operazioni aeree. La modalità Uso in aereo disattiva molte funzionalità di iPod touch. In alcune regioni, quando consentito dagli operatori di volo e nel rispetto dei regolamenti e delle leggi vigenti, puoi attivare la funzionalità Wi-Fi mentre la modalità "Uso in aereo" è attiva per utilizzare app che richiedono una connessione a Internet. Potrebbe esserti anche consentito di attivare Bluetooth e utilizzare dispositivi Bluetooth con iPod touch. Per maggiori informazioni, consulta "[Uso in aereo](#page-106-2)" a pagina [107](#page-106-0).

#### **Accesso VPN**

VPN (virtual private network) ofre un accesso sicuro a Internet su reti private, come la rete della società o della scuola. Utilizza le impostazioni Rete per configurare e attivare VPN. Consulta "[Rete](#page-110-0)" a pagina [111.](#page-110-1)

#### <span id="page-14-1"></span>Configurare account email e altri account

iPod touch funziona con iCloud, Microsoft Exchange e con i principali fornitori di servizi per calendari, contatti e messaggi e-mail basati su Internet. Se ancora non hai ancora un account e-mail, puoi configurare gratuitamente un account iCloud durante la configurazione iniziale di iPod touch, o successivamente in Impostazioni > iCloud.

**Configurare un account:** vai in Impostazioni > Posta, contatti, calendari.

Per informazioni su iCloud, consulta"[iCloud](#page-15-1)" a pagina [16](#page-15-0) .

Puoi aggiungere contatti utilizzando un account LDAP o CardDAV se la tua società o organizzazione lo supporta. Consulta "[Sincronizzare contatti](#page-115-1)" a pagina [116.](#page-115-0)

Puoi aggiungere un account calendario CalDAV. Consulta ["Account Calendario e impostazioni](#page-78-1)" a pagina [79.](#page-78-0)

Puoi iscriverti a calendari iCalendar (.ics) o importare file .ics da Mail. Consulta ["Iscriversi ai calen](#page-78-2)[dari](#page-78-2)" e ["Importare eventi del calendario da Mail"](#page-78-3) a pagina [79](#page-78-0).

#### Gestire contenuti sui tuoi dispositivi iOS

Puoi trasferire le informazioni e i file tra dispositivi iOS e computer utilizzando iCloud o iTunes.

iCloud archivia foto, applicazioni, contatti, calendari e altro ancora, e li invia in wireless ai tuoi dispositivi. Quando qualcosa cambia in uno dei tuoi dispositivi, tutti gli altri vengono aggiornati automaticamente. Consulta "[iCloud](#page-15-1)" a pagina [16.](#page-15-0)

iTunes sincronizza la tua musica, i tuoi video, le tue foto, e molto altro ancora tra il computer e iPod touch. Puoi collegare iPod touch al computer utilizzando il cavo USB o puoi conigurarlo perché sincronizzi in modalità wireless utilizzando la rete Wi-Fi. Le modifiche realizzate su un dispositivo sono copiate anche agli altri durante la sincronizzazione. Puoi anche utilizzare iTunes per copiare un documento su iPod touch per utilizzarlo con una app, o copiare un documento creato su iPod touch al tuo computer. Consulta "[Sincronizzare con iTunes](#page-16-1)" a pagina [17](#page-16-0).

Puoi utilizzare iCloud o iTunes, o entrambi, a seconda delle tue necessità. Per esempio, puoi utilizzare Streaming foto per mettere automaticamente le foto che scatti con iPod touch in tutti gli altri tuoi dispositivi, e utilizzare iTunes per sincronizzare gli album fotografici dal tuo computer su iPod touch.

<span id="page-15-0"></span>*Nota:* Non sincronizzare elementi nel pannello Info di iTunes (come contatti, calendari e note) se utilizzi anche anche iCloud per mantenere queste informazioni aggiornate sui tuoi dispositivi.. Se utilizzi entrambi, alcuni elementi potrebbero essere duplicati.

#### <span id="page-15-1"></span>iCloud

iCloud è un servizio gratuito a cui ti iscrivi che archivia i tuoi contenuti, come messaggi e-mail ,contatti, promemoria, preferiti, note, foto e documenti, e li invia in wireless grazie alla tecnologia push ai tuoi dispositivi iOS e computer, mantenendo tutto aggiornato automaticamente.

iCloud ofre le seguenti funzionalità:

- Â **Download automatici:** scarica automaticamente i nuovi acquisti di musica, app e libri ai tuoi dispositivi.
- Â **Download di acquisti precedenti:** visualizza gli acquisti fatti anteriormente su iTunes Store e App store e scaricali di nuovo se necessario.
- Â **Streaming foto:** quando fai una foto con uno dei tuoi dispositivi, la invia automaticamente a tutti gli altri tuoi dispositivi. Consulta ["Streaming foto"](#page-54-1) a pagina [55](#page-54-0).
- Â **Documenti e dati** Archivia documenti e dati per le app che funzionano con iCloud.
- Â **Trova il mio iPod:** individua il tuo iPod touch su una mappa, visualizza un messaggio, riproduci un suono, blocca lo schermo, o cancella i dati. da remoto. Consulta "[Trova il mio iPod](#page-33-0)" a pagina [34](#page-33-1).

Su iCloud inoltre puoi eseguire il backup di iPod touch. Consulta ["Eseguire il backup con iCloud](#page-145-1) " a pagina [146](#page-145-0).

Con iCloud, ottieni un account e-mail gratuito e 5GB di spazio libero. La musica, le app e i libri che acquisti non vengono calcolati nello spazio disponibile.

*Nota:* iCloud non è disponibile in tutte le regioni. Per informazioni di supporto, vai all'indirizzo [www.apple.com/it/iclou](http://www.apple.com/it/icloud)d.

**Accedere a o creare un account iCloud:** in Impostazioni, tocca iCloud. Se possiedi un account MobileMe puoi migrare la tua iscrizione a iCloud su [http://me.com/mov](http://me.com/move)e.

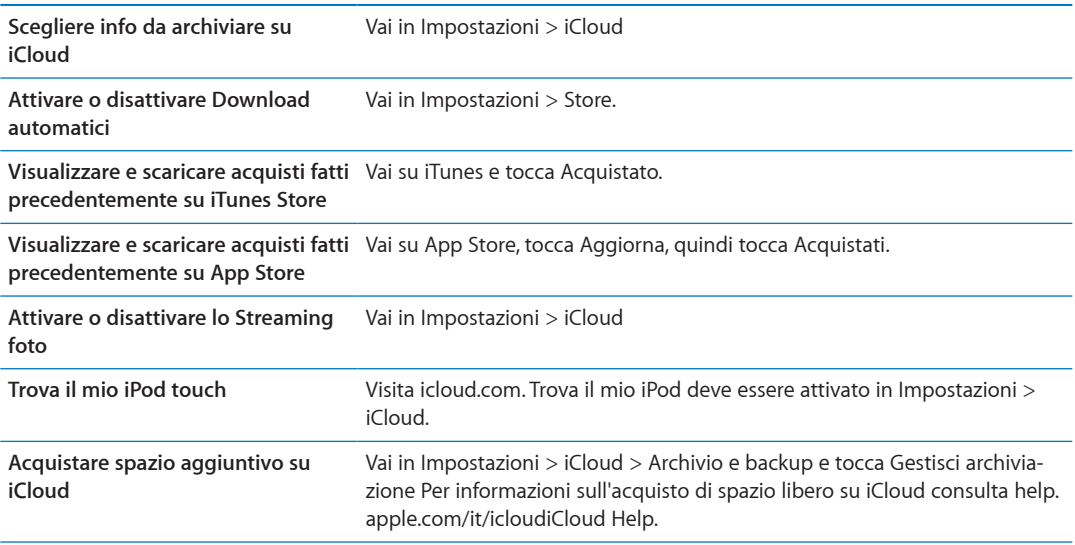

Per ulteriori informazioni, vai all'indirizzo [support.apple.com/it/iclou](http://support.apple.com/it/icloud)d.

#### <span id="page-16-1"></span><span id="page-16-0"></span>Sincronizzare con iTunes

La sincronizzazione con iTunes copia informazioni dal tuo computer a iPod touch e viceversa. Puoi sincronizzare collegando iPod touch al computer utilizzando il cavo connettore Dock USB, o puoi impostare iTunes perché sincronizzi in modalità wireless attraverso la rete Wi-Fi. Puoi impostare iTunes per la sincronizzazione di immagini, video, podcast, app, e molto altro ancora. Per informazioni sulla sincronizzazione di iPod touch attraverso il computer, apri iTunes, quindi seleziona Aiuto iTunes dal menu Aiuto.

**Conigurare la sincronizzazione Wi-Fi con iTunes:** Collega iPod touch al computer utilizzando il cavo da connettore Dock a USB, e in iTunes attiva ""Sincronizza su connessione Wi-Fi" nel pannello Sommario del dispositivo.

Quando la sincronizzazione Wi-Fi è attivata, iPod touch sincronizza automaticamente quando è collegato a una fonte di alimentazione, sia iPod touch che i computer sono collegati alla stessa rete wireless, e iTunes è aperto sul computer. Per maggiori informazioni, consulta ["Sincronizzazione Wi-Fi con iTunes](#page-110-2)" a pagina [111.](#page-110-1)

#### **Consigli per sincronizzare con iTunes**

- Se utilizzi iCloud per archiviare contatti, calendari e preferiti, non sincronizzarli su iPod touch utilizzando anche iTunes.
- Gli acquisti effettuati su iPod touch in iTunes Store o App Store vengono sincronizzati nuovamente con la libreria iTunes. Inoltre, puoi acquistare o scaricare contenuti e app da iTunes Store sul computer, quindi sincronizzarli con iPod touch.
- Nel pannello Sommario del dispositivo, puoi configurare iTunes perché sincronizzi automaticamente iPod touch ogni volta che è collegato al computer. Per annullare temporaneamente questa impostazione, mantieni premuti Comando e Opzione (Mac) o Maiuscole e Control (PC) ino a quando iPod touch non appare nella barra laterale.
- Nel pannello Sommario del dispositivo, seleziona "Codifica backup di iPod touch" se desideri criptare le informazioni archiviate sul computer quando iTunes esegue il backup. I backup codificati sono identificati dall'icona di un lucchetto  $\bigoplus$ , ed è necessaria una password per ripristinare il backup. Se non selezioni questa opzione, le password (come per esempio quelle degli account e-mail) non vengono incluse nel backup, e dovranno essere inserite nuovamente se utilizzi il backup per ripristinare iPod touch.
- Nel pannello Info del dispositivo, quando sincronizzi account e-mail, dal tuo computer vengono trasferite su iPod touch solo le impostazioni. Le modifiche effettuate a un account e-mail su iPod touch non producono efetti sull'account del computer.
- Nel pannello Info del dispositivo, fai clic su Avanzate per selezionare le opzioni che ti consentono di *sostituire* le informazioni presenti su iPod touch con quelle presenti sul computer alla successiva sincronizzazione.
- Â Se ascolti solo parte della storia di un audiolibro o di un podcast e sincronizzi il contenuto con iTunes, verrà memorizzato anche il punto in cui sei arrivato. In questo modo, se ascolti la storia su iPod touch, puoi utilizzare iTunes sul computer o viceversa per riprendere l'ascolto della storia dal punto in cui l'avevi interrotta.
- Â Nel pannello Foto del dispositivo, puoi sincronizzare le immagini e i video contenuti in una cartella del computer.

# <span id="page-17-0"></span>**Nozioni di base 3**

#### Usare le app

Lo schermo Multi-Touch ad alta risoluzione e semplici gesti delle dita, rendono semplicissimo usare le app di iPod touch.

#### <span id="page-17-1"></span>**Aprire e cambiare app**

Aprire una app: tocca una volta. Premi il tasto Home O per visualizzare le app nella schermata Home.

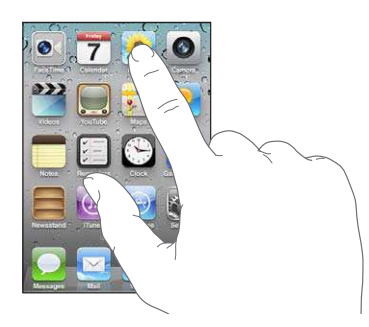

Tornare alla schermata Home: premi il tasto Home O.

**Visualizzare un'altra schermata Home:** scorri verso sinistra o verso destra, oppure tocca a sinistra o a destra della linea di punti.

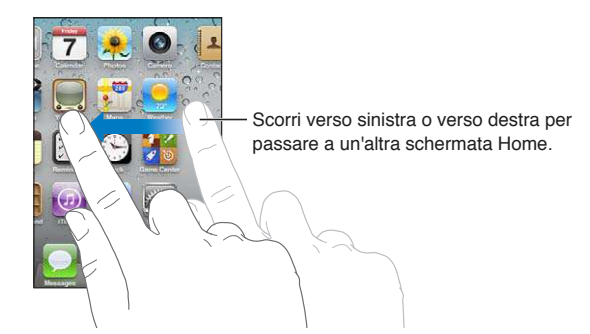

Andare alla prima schermata Home: premi di nuovo il tasto Home O.

**Visualizzare le app utilizzate di recente (iPod touch 3a generazione o successivo):** Fai clic due volte sul tasto Home O per visualizzare la barra multitasking. Scorri la barra a sinistra o a destra per visualizzare altre app.

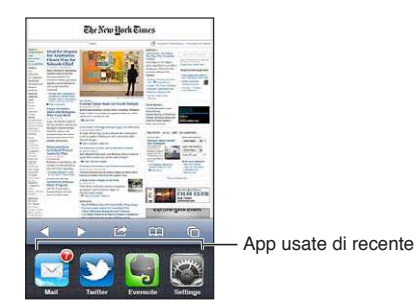

**Passare a una app utilizzata di recente:** toccala nella barra multitasking.

Forzare la chiusura di una app: Tocca e tieni premuta l'icona della app finché non inizia a oscillare, quindi tocca . La rimozione di una app dall'elenco recenti ne forza la chiusura.

#### **Scorrimento**

Trascina verso l'alto o verso il basso per scorrere. Su alcune schermate, come ad esempio pagine web, puoi anche scorrere lo schermo da un lato all'altro.

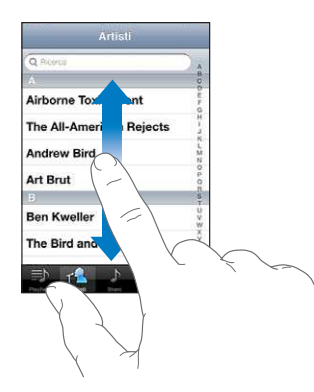

Scorrendo con le dita potrai visualizzare il contenuto dello schermo senza selezionare o attivare altre funzioni.

Fai scorrere le dita rapidamente sullo schermo.

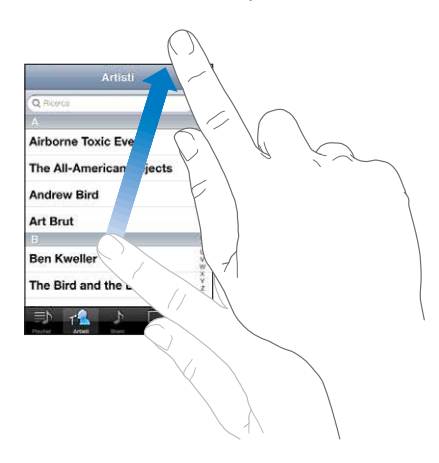

Puoi attendere che lo scorrimento si interrompa, oppure toccare in un punto qualsiasi dello schermo per fermarli immediatamente. In questo caso, il tocco sullo schermo per interrompere lo scorrimento non causa la selezione o l'attivazione di alcun elemento o funzione.

Per scorrere velocemente verso la parte superiore di un elenco, di una pagina web, di un e-mail, tocca semplicemente la barra di stato.

**Cercare elementi in un elenco indicizzato:** tocca una lettera per visualizzare gli elementi che iniziano con tale lettera. Fai scorrere il dito sull'indice proposto per sfogliare rapidamente l'elenco.

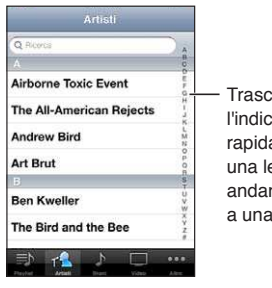

tina il dito lungo e per scorrere amente. Tocca ettera per re direttamente sezione.

**Scegliere un elemento:** tocca un elemento nell'elenco.

A seconda del tipo di elenco, toccare un elemento può produrre azioni diverse: per esempio, puoi aprire un nuovo elenco, riprodurre un brano, aprire un messaggio e-mail o mostrare i dati di un contatto.

#### **Ingrandire o ridurre**

Quando visualizzi foto, pagine web, e-mail o mappe, puoi ingrandire e ridurre. Pizzica con le dita unite o separate. Per le foto e le pagine web, puoi toccare due volte consecutive (rapidamente) per ingrandire l'immagine, quindi puoi ripetere la stessa operazione per ridurre l'immagine. Per le mappe, tocca due volte per ingrandire l'immagine e tocca una volta con due dita per ridurre l'immagine.

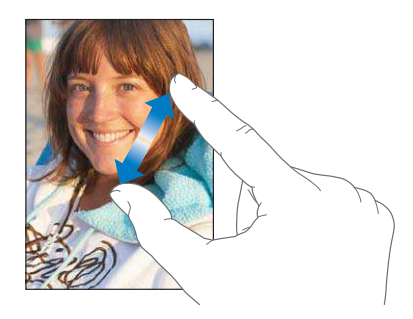

Zoom è anche una funzione di accessibilità che ti consente di ingrandire l'intera immagine sullo schermo nella app che stai utilizzando, in modo da aiutarti a vedere ciò che è visualizzato. Consulta "[Zoom](#page-137-1)" a pagina [138.](#page-137-0)

#### <span id="page-20-1"></span><span id="page-20-0"></span>**Visualizzare in orientamento verticale o orizzontale**

Numerose app di iPod touch ti permettono di visualizzare lo schermo in orientamento verticale o orizzontale. Quando ruoti iPod touch la vista ruota di conseguenza, adattandosi automaticamente al nuovo orientamento dello schermo.

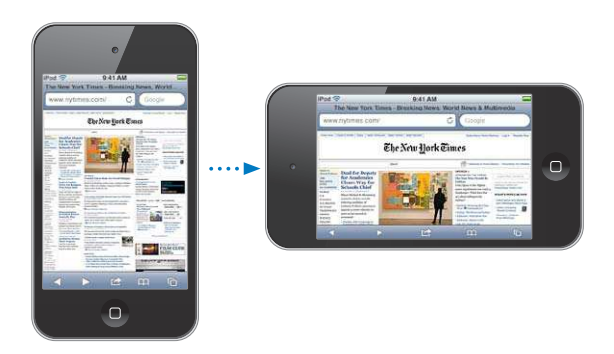

Potresti preferire l'orientamento orizzontale per visualizzare pagine web in Safari, o quando inserisci testo, per esempio. Le pagine web si adattano alla schermata più ampia nell'orientamento orizzontale, ingrandendo il testo e le immagini. Anche la tastiera su schermo risulta più ampia e ciò potrebbe facilitare la velocità e la precisione dell'inserimento.

I filmati visualizzati in Video e YouTube appaiono soltanto con orientamento orizzontale. Anche le viste delle strade sulle mappe vengono visualizzate solo in orientamento orizzontale.

**Bloccare lo schermo in orientamento verticale (iPod touch 3a generazione o successivo):** fai doppio clic sul tasto Home  $\Box$ , scorri da sinistra a destra nella parte inferiore dello schermo, quindi tocca $\mathbf{e}$ .

L'icona del blocco verticale  $\bf{Q}$  viene visualizzata nella barra di stato quando l'orientamento dello schermo è bloccato.

#### Personalizzare la schermata Home

Puoi personalizzare il layout delle icone presenti nella schermata Home, incluse le icone Dock nella parte inferiore dello schermo. Se lo desideri, disponi le icone su più schermate Home. Inoltre, puoi organizzare le app raggruppandole in cartelle.

#### **Riorganizzare le icone**

Puoi cambiare la posizione delle icone sulla schermata Home, cambiare gli elementi nel Dock, e raggruppare elementi in cartelle.

**Ridisporre il contenuto della schermata Home:** Tocca e tieni premuta qualsiasi icona della schermata Home fino a quando non inizia a oscillare, quindi trascina gli elementi in una nuova posizione. Quando hai terminato, premi il tasto Home O.

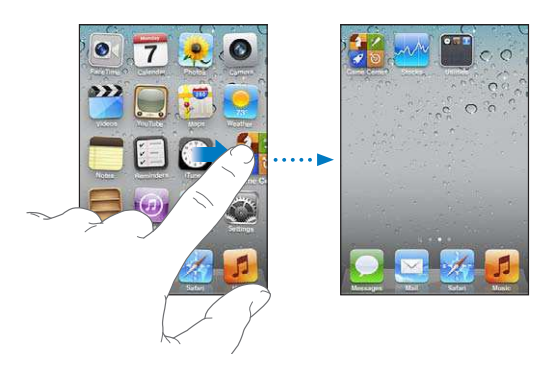

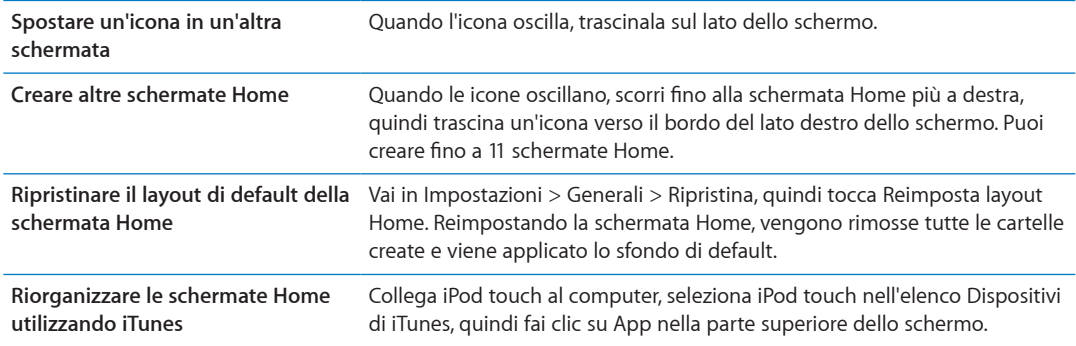

Inoltre, puoi aggiungere link alle pagine web preferite nella schermata Home. Consulta ["Clip](#page-73-1)  [web](#page-73-1)" a pagina [74.](#page-73-0)

#### **Organizzare in cartelle**

Per organizzare gli elementi sulla schermate Home puoi utilizzare delle cartelle. Ogni cartella può contenere fino a 12 icone. Quando crei una cartella, iPod touch assegna automaticamente un nome, in base alle icone usate per creare la cartella; ma puoi modificare questo nome quando vuoi. Come per le icone, anche le cartelle possono essere riorganizzate trascinandole nella schermata Home. Puoi spostare le cartelle in una nuova schermata Home o nel Dock.

**Creare una cartella:** tocca e mantieni il dito su un'icona ino a quando le icone della schermata Home iniziano a oscillare, quindi trascina un'icona su un'altra icona e rilascia.

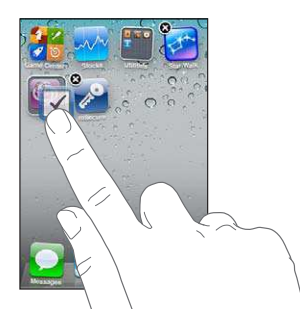

La nuova cartella include le due icone e mostra il nome della cartella. Puoi toccare il campo nome e inserire un nome diverso.

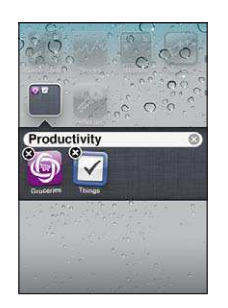

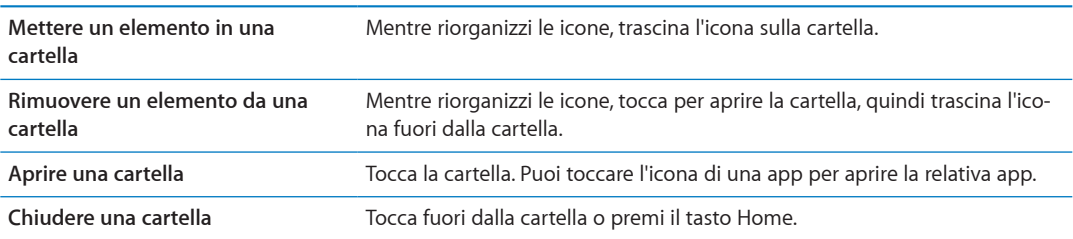

<span id="page-22-0"></span>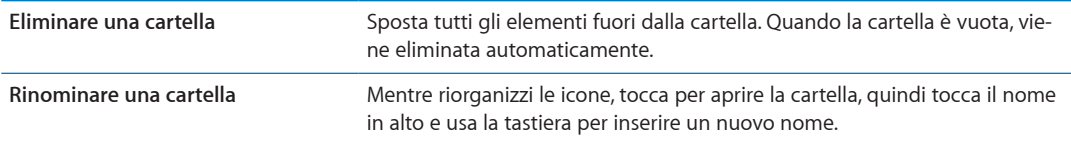

Quando hai finito di organizzare le schermate Home, premi il tasto Home  $\Box$ .

**Creare una cartella usando iTunes:** Con iPod touch collegato al computer, seleziona iPod touch nell'elenco Dispositivi di iTunes. Fai clic su Applicazioni nella parte superiore dello schermo, quindi, sulla schermata Home vicino alla parte superiore della finestra, trascina una app sopra un'altra.

#### **Cambiare lo sfondo**

Puoi scegliere un'immagine o una foto da utilizzare come sfondo per la schermata Blocco con codice e per la schermata Home. Scegli una delle immagini fornite, una foto dall'album Rullino foto o una foto sincronizzata dal computer sul tuo iPod touch.

**Cambiare lo sfondo (iPod touch 3a generazione o successivo):** vai in Impostazioni > Sfondo, tocca l'immagine della schermata Blocco con codice e della schermata Home attuali e scegli un'immagine tra quelle fornite o dall'album Rullino foto.

#### **Scrivere**

La tastiera su schermo viene visualizzata ogni volta che devi inserire del testo.

#### **Inserire testo**

La tastiera su schermo appare quando tocchi un punto dove devi inserire testo. La tastiera corregge gli errori di battitura, ti suggerisce le parole mentre scrivi e memorizza le nuove parole durante l'utilizzo. Dipendendo dall'app, la tastiera intelligente potrebbe suggerirti delle correzioni durante la digitazione.

**Inserire testo:** tocca un campo di testo per far apparire la tastiera su schermo, quindi tocca i tasti sulla tastiera. Se tocchi il tasto sbagliato, puoi scorrere il dito fino al tasto desiderato prima di rilasciare il dito.

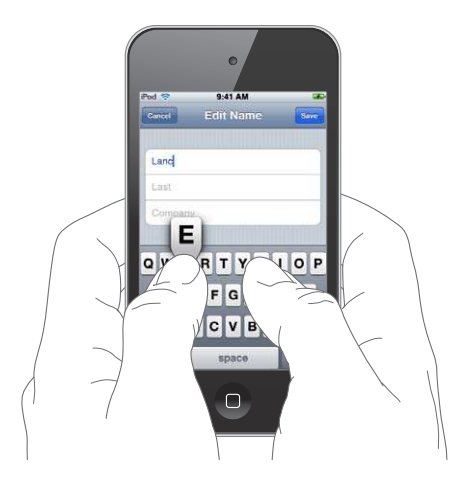

**Cancellare l'ultimo carattere che hai**  Tocca . **digitato**

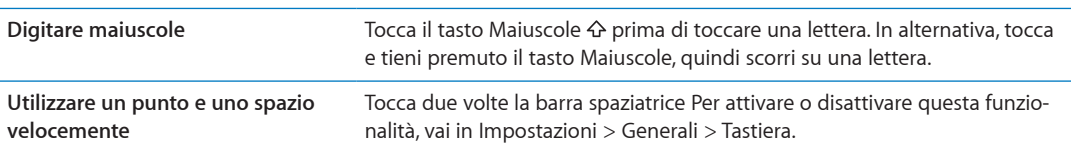

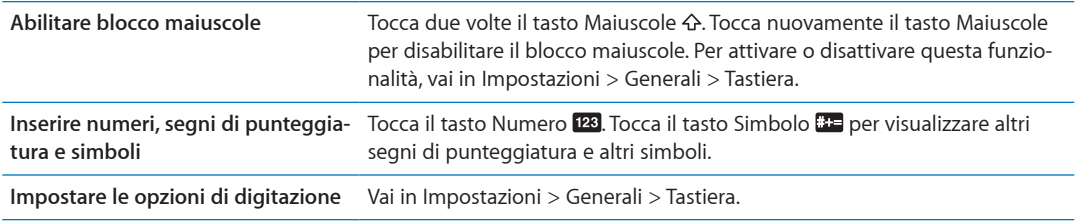

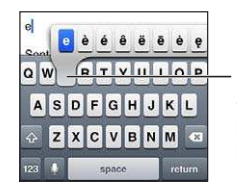

Per digitare un carattere alternativo, tocca e mantieni premuto un tasto, quindi scorri per scegliere una delle opzioni.

#### **Correzione automatica e controllo ortograico**

Per molte lingue, iPod touch corregge automaticamente gli errori ortografici e offre suggerimenti quando scrivi. Quando iPod touch suggerisce una parola, puoi accettare il suggerimento senza interrompere la scrittura.

Per un elenco delle lingue supportate, consulta [www.apple.com/it/ipodtouch/specs.htm](http://www.apple.com/it/ipodtouch/specs.html)l.

iPod touch utilizza il dizionario attivo per suggerire correzioni o completare le parole che stai inserendo. Per accettare la parola suggerita non devi interrompere l'inserimento del testo.

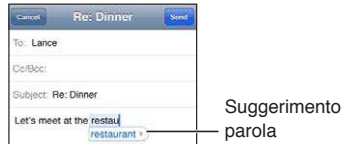

**Accettare la parola suggerita:** inserisci uno spazio, un segno di punteggiatura o invio.

**Respingere la parola suggerita:** Finisci di scrivere la parola desiderata, quindi tocca la "x".

Ogni volta che rifiuti un suggerimento relativo alla stessa parola, aumentano le probabilità che iPod touch accetti la tua parola.

iPod touch sottolinea anche le parole già inserite che potrebbero contenere errori di ortografia.

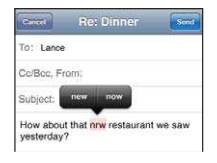

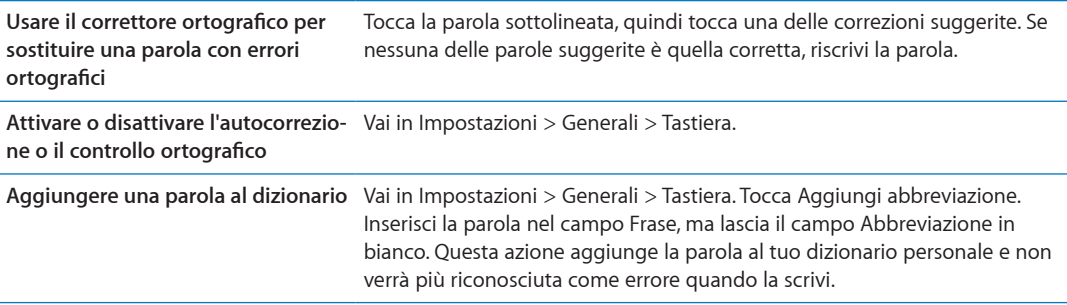

#### **Abbreviazioni e dizionario personale**

Le abbreviazioni ti permettono di digitare solo pochi caratteri invece dell'intera parola o frase. Il testo completo appare ogni volta che ne digiti l'abbreviazione. Per esempio, l'abbreviazione "sav" diventa "Sto arrivando!"

**Creare un'abbreviazione:** vai in Impostazioni > Generali > Tastiera, quindi tocca Aggiungi abbreviazione.

**Aggiungi una parola al tuo dizionario personale così iPod touch non la corregge più:** crea l'abbreviazione, ma lascia il campo Abbreviazione in bianco.

**Modiicare un'abbreviazione** Nelle impostazioni di Tastiera, tocca l'abbreviazione.

#### **Modificare testo**

Modificare il testo che inserisci è facile. Una lente di ingrandimento su schermo ti permette di posizionare il punto di inserimento. I punti di trascinamento sul testo selezionato ti consentono di selezionare più o meno testo. Inoltre, puoi tagliare, copiare e incollare il testo e le foto in una app o tra app.

**Posizionare il punto di inserimento:** tocca e mantieni premuto per visualizzare la lente di ingrandimento, quindi trascina per posizionare il punto di inserimento.

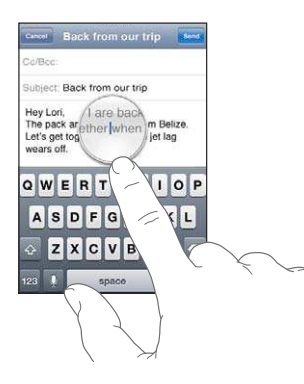

**Selezionare testo:** tocca il punto di inserimento per visualizzare i pulsanti Seleziona e Seleziona tutto. Puoi anche toccare due volte per selezionare una parola. Trascina i punti di trascinamento per selezionare più o meno testo. In documenti di sola lettura, come pagine web o messaggi email o di testo ricevuti, tocca e tieni premuto per selezionare una parola.

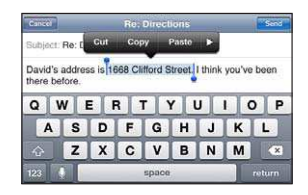

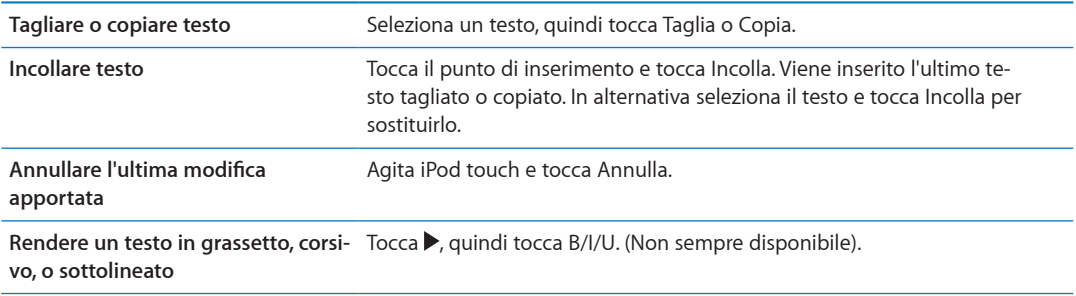

<span id="page-25-0"></span>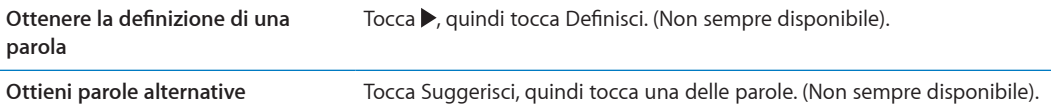

#### <span id="page-25-1"></span>**Cambiare il layout di tastiera:**

Puoi usare Impostazioni per impostare i layout di tastiera per le tastiere software e hardware. I layout disponibili dipendono dalla lingua usata per la tastiera.

**Selezionare un layout di tastiera:** vai in Impostazioni > Generali > Tastiera> Tastiere Internazionali, seleziona una tastiera e scegli un layout.

Per ogni lingua, puoi scegliere layout diferenti per la tastiera software su schermo e per la tastiera hardware esterna. Il layout della tastiera software determina il layout della tastiera sullo schermo di iPod touch. Il layout della tastiera hardware determina il layout di una tastiera Apple Wireless Keyboard collegata a iPod touch.

#### <span id="page-25-2"></span>**Usare una tastiera Apple Wireless Keyboard**

Per scrivere su iPod touch puoi utilizzare una tastiera Apple Wireless Keyboard (disponibile separatamente; iPod touch 3a generazione o successivo). La tastiera Apple Wireless Keyboard utilizza la tecnologia Bluetooth per connettersi, quindi devi abbinare la tastiera con iPod touch. Consulta ["Abbinare un dispositivo Bluetooth a iPod touch"](#page-30-2) a pagina [31.](#page-30-0)

Dopo aver abbinato la tastiera, iPod touch si connette quando la tastiera si trova nel raggio di portata (fino a 10 metri). La tastiera è connessa se la tastiera su schermo non appare quando tocchi in un campo di testo. Per risparmiare batteria, scollega la tastiera quando non la stai utilizzando.

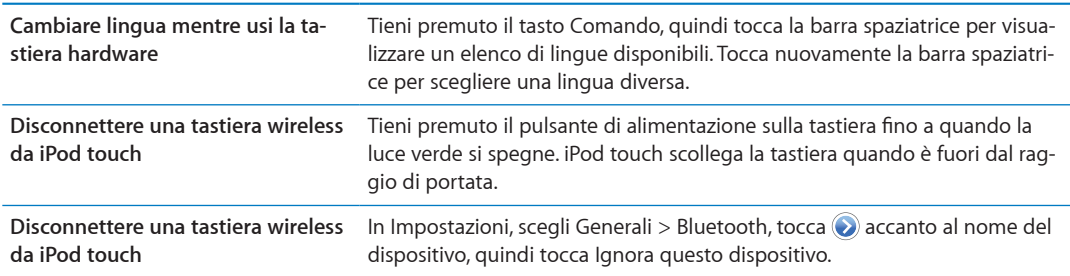

Puoi applicare layout diversi a una tastiera wireless. Consulta Appendice [A](#page-141-0), "[Tastiere internaziona](#page-141-0)[li](#page-141-0)," a pagina [142](#page-141-0) e "[Cambiare il layout di tastiera:](#page-25-1)" a pagina 26.

#### **Stampare**

#### **Informazioni su AirPrint**

AirPrint consente di stampare in modalità wireless sulle stampanti compatibili con AirPrint. È possibile stampare dalle seguenti app iOS:

- Mail: messaggi e-mail e allegati apribili in Visualizzazione rapida.
- Immagini: foto
- Safari: pagine web, PDF e altri allegati apribili in Visualizzazione rapida.
- iBooks: documenti PDF
- Mappe: vista di una mappa visualizzata sullo schermo
- Note: la nota visualizzata attualmente

<span id="page-26-0"></span>Molte app disponibili su App Store potrebbero supportare AirPrint. Se non sei sicuro che la tua stampante sia abilitata all'uso di AirPrint, consulta la documentazione fornita con la stampante.

Le stampanti abilitate all'uso di AirPrint non richiedono alcuna configurazione: è sufficiente connetterle alla stessa rete Wi-Fi a cui è connesso iPod touch. Per ulteriori informazioni su AirPlay, vai all'indirizzo [support.apple.com/kb/HT4356?viewlocale=it\\_I](http://support.apple.com/kb/HT4356?viewlocale=it_IT)T.

#### **Stampare un documento**

AirPrint utilizzala rete Wi-Fi per inviare i documenti da stampare alla stampante. iPod touch deve essere connesso allo stessa rete wireless alla quale è connessa la stampante AirPrint.

**Stampare un documento:** Tocca ← o ø (in base al tipo di app che stai utilizzando), quindi tocca Stampa. Seleziona una stampante e le opzioni di stampa, quindi tocca Stampa.

**Controllare lo stato di un lavoro di stampa:** fai doppio clic sul tasto Home  $\Box$ , quindi tocca Centro Stampa.

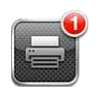

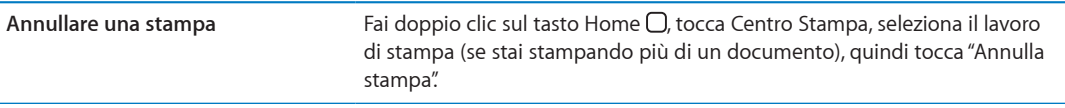

#### **Ricercare**

Puoi cercare all'interno di numerose app su iPod touch, comprese Mail, Calendario, Musica, Video, Note, Messaggi e Contatti. Puoi cercare all'interno di una singola app o tra tutte le app contemporaneamente utilizzando Cerca.

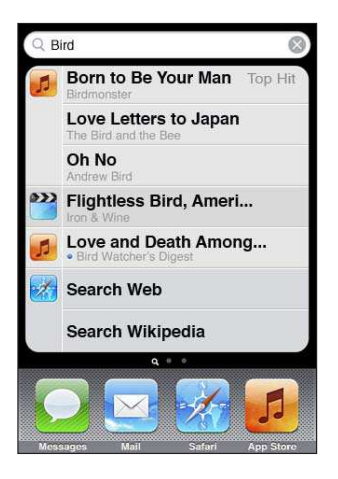

Cercare su iPod touch: Sulla schermata Home principale, scorri a destra o premi il tasto Home O, quindi tocca il campo di ricerca. Dalla schermata Cerca, scorri a sinistra o premi il tasto Home  $\Box$ per tornare alla pagina principale della schermata Home.

iPod touch cerca:

- Contatti: nome, cognome e nomi di compagnie
- Mail: i campi a, da e oggetto di tutti gli account (ma non il testo dei messaggi)
- Calendari: Titoli di eventi, invitati e posizioni (ma non le note)
- Â Musica: titoli di brani e di album, e nomi di artisti
- <span id="page-27-0"></span>• Video: titoli di podcast, video, e podcast
- Messaggi: nomi e testo dei messaggi
- Note: testo delle note

La ricerca prende in considerazione anche i nomi delle app native e installate su iPod Touch, quindi se hai molte app, puoi utilizzare Cerca per individuarle e aprirle.

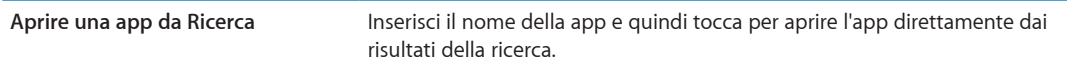

Utilizza la funzione ricerca Spotlight per specificare i contenuti da cercare e l'ordine in cui vengono presentati i risultati. Consulta ["Ricerca Spotlight](#page-110-3)" a pagina [111](#page-110-1).

#### Controllo vocale

Puoi utilizzare Controllo vocale (iPod touch 3a generazione o successivo) per controllare la riproduzione della musica con i comandi vocali. Per utilizzare Controllo vocale con iPod touch di 3a generazione, ti occorrono gli auricolari Apple con telecomando e microfono, o un accessorio compatibile con un microfono.

*Nota:* Controllo vocale potrebbe non essere disponibile in tutte le lingue.

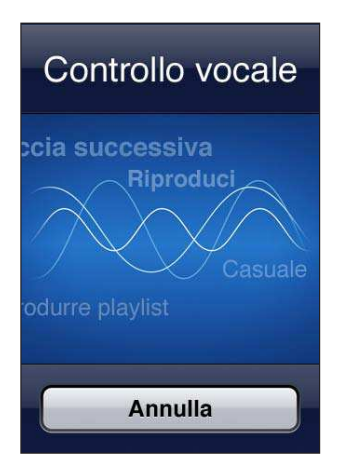

Utilizzare Controllo vocale: tieni premuto il tasto Home O fino a quando non compare la schermata Controllo vocale e il computer emette un segnale acustico.

Per ottenere i risultati migliori:

- Parla con chiarezza e naturalezza.
- Prova a dire soltanto comandi e nomi di iPod Touch.
- Fai una breve pausa tra i comandi.

Per un elenco dei comandi disponibili, consulta ["Utilizzare Controllo vocale con Musica](#page-38-1)" a pagina [39.](#page-38-0)

Di default, Controllo vocale si aspetta che tu pronunci comandi vocali nella lingua impostata su iPod Touch (nelle impostazioni Generali > Internazionale > Lingua). Le impostazioni di Controllo vocale ti consentono di modificare la lingua in cui vengono pronunciati i comandi. Alcune lingue sono disponibili in dialetti o accenti diferenti.

**Cambiare lingua o paese:** in Impostazioni, scegli Generali > Internazionale > Controllo vocale, quindi tocca la lingua o il paese.

<span id="page-28-0"></span>Per ulteriori informazioni sul Controllo vocale, comprese le informazioni sull'utilizzo di Controllo vocale in diverse lingue, vai all'indirizzo [support.apple.com/kb/HT3597?viewlocale=it\\_I](http://support.apple.com/kb/HT3597?viewlocale=it_IT)T.

#### Notifiche

Il Centro Notifiche mostra tutti i tuoi avvisi insieme, inclusi gli avvisi per:

- Nuovi messaggi e-mail
- Nuovi messaggi di testo
- Promemoria
- Â Eventi del calendario
- Richieste di amicizia (Game Center)
- Meteo
- Borsa

Gli avvisi appaiono anche sullo schermo bloccato, o un momento nella parte superiore dello schermo quando sai utilizzando iPod touch. In Centro Notifiche puoi visualizzare tutti gli avvisi attivi.

**Visualizzare Centro Notiiche:** trascina verso il basso dalla parte superiore dello schermo.

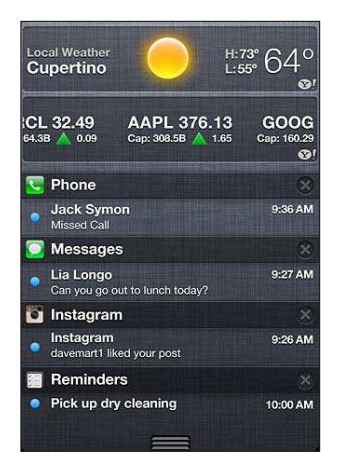

Molte app, come Messaggi, Mail e App Store, visualizzano un badge numerato sulle relative icone della schermata Home (per indicare gli elementi in entrata) o un punto esclamativo (per indicare un problema). Se queste app sono contenute in una cartella, il badge viene visualizzato sulla cartella. Un badge numerato mostra il numero totale degli elementi da prendere in considerazione, quali messaggi e-mail, messaggi di testo e app aggiornate da scaricare. Un badge con un punto esclamativo indica un problema con una app.

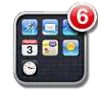

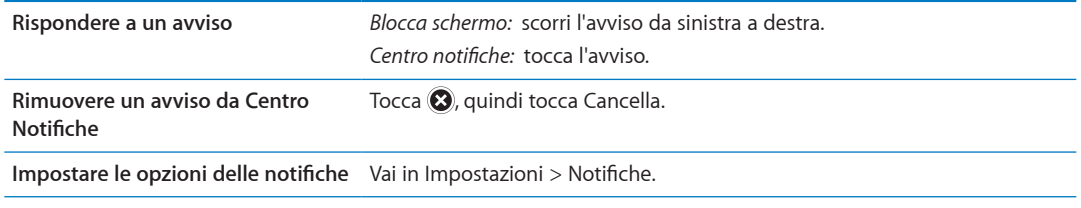

#### <span id="page-29-0"></span>**Twitter**

Accedi al tuo account Twitter (o creane uno nuovo) in Impostazioni per permettere i tweet con allegati dalle seguenti app:

- Â Fotocamera: con una foto dall'album Rullino foto
- Safari: con una pagina web
- Mappe: con una località
- YouTube: con un video

**Accedere (o creare) a un account Twitter:** vai in Impostazioni > Twitter e inserisci il nome utente e la password di un account esistente, o tocca Crea nuovo account.

Per aggiungere un altro account, tocca Aggiungi account.

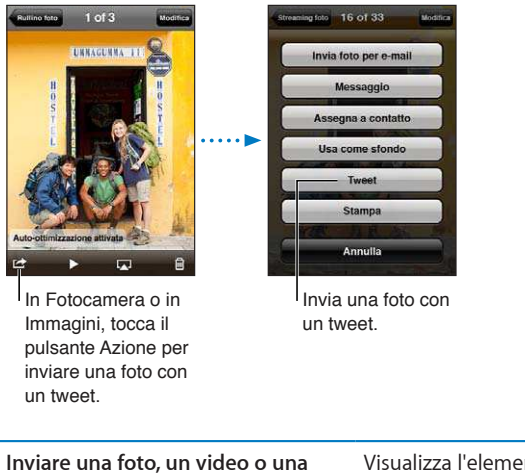

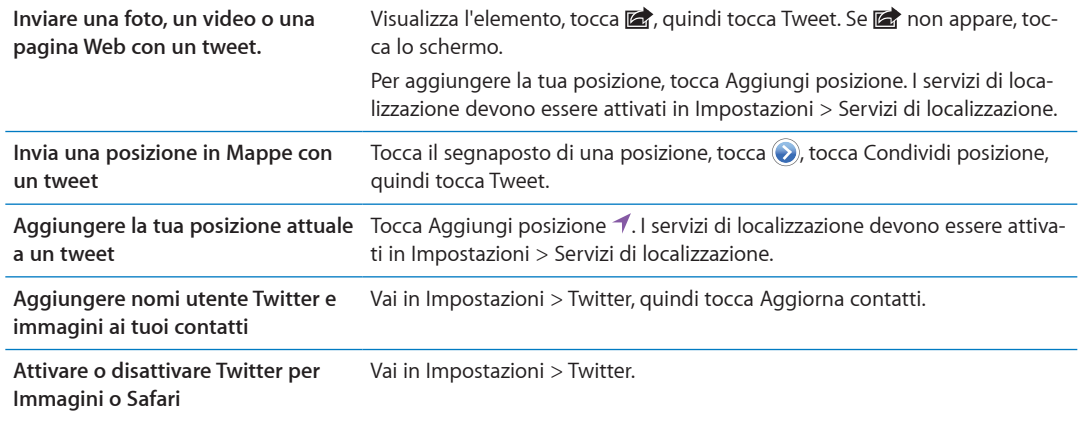

Quando scrivi un tweet, il numero nell'angolo inferiore destro della schermata Tweet mostra il numero di caratteri disponibili rimanenti. Gli allegati utilizzano circa 140 caratteri di un tweet.

Puoi installare e utilizzare l'app Twitter per inviare tweet, visualizzare la tua cronologia, cercare argomenti di tendenza, e altro ancora. vai in Impostazioni > Twitter, quindi tocca Installa. Per imparare ad utilizzare la app Twitter, apri la app, tocca il tasto Altro (...), tocca Account e Impostazioni, tocca Impostazioni, quindi tocca Manuale.

#### <span id="page-30-0"></span>**AirPlay**

Puoi anche utilizzare AirPlay e Apple TV per eseguire lo streaming al tuo televisore HDTV o agli altoparlanti di musica, foto e video in modalità wireless. Inoltre, AirPlay ti consente di efettuare lo streaming di contenuti audio a una base Airport Express o AirPort Extreme. Sono disponibili anche altri ricevitori abilitati per AirPlay di terze parti. Per ulteriori dettagli visita l'Apple Store online.

**Per realizzare lo streaming di contenuti a un dispositivo abilitato per AirPlay:** avvia il video, la presentazione o la musica, quindi tocca  $\Box$  e scegli il dispositivo AirPlay. Una volta che lo streaming è iniziato, puoi uscire dall'app che sta utilizzando il contenuto.

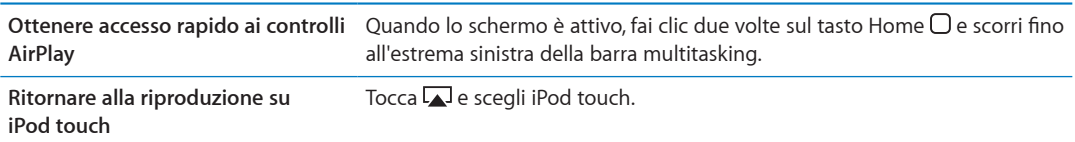

#### <span id="page-30-1"></span>Dispositivi Bluetooth

Puoi anche usare iPod touch con una tastiera Apple Wireless Keyboard e altri dispositivi Bluetooth, ad esempio cuffie auricolari stereo Bluetooth. Per informazioni sui profili Bluetooth supportati, vai su [support.apple.com/kb/HT3647?viewlocale=it\\_I](http://support.apple.com/kb/HT3647?viewlocale=it_IT)T.

#### <span id="page-30-2"></span>**Abbinare un dispositivo Bluetooth a iPod touch**

*ATTENZIONE:* Per informazioni importanti su come evitare danni all'udito e guidare in modo sicuro, consulta la *Guida alle informazioni importanti sul prodotto* all'indirizzo [http://support.apple.com/it\\_IT/manuals/#ipodtouc](http://www.apple.com/it/support/manuals/ipodtouch/)h.

Prima di utilizzare un dispositivo Bluetooth con iPod touch, devi eseguire l'abbinamento.

#### Abbinare una cuffia auricolare, un kit per auto o un altro dispositivo Bluetooth a iPod touch:

- **1** Segui le istruzioni fornite con il dispositivo per renderlo visibile o per conigurarlo per la ricerca di altri dispositivi Bluetooth.
- **2** Vai in Impostazioni > Generali > Bluetooth e attiva Bluetooth.
- **3** Scegli il dispositivo su iPod touch e inserisci la chiave di accesso o il codice PIN. Consulta le istruzioni circa la chiave di accesso o il PIN fornite con il dispositivo.

Dopo aver abbinato le cuffie auricolari a iPod touch, il nome del prodotto e  $\mathcal Y$  appaiono sullo schermo durante la visualizzazione dei controlli di riproduzione audio o video. Tocca  $\mathcal{P}$  per passare a un'altra uscita audio, come ad esempio l'altoparlante interno.

#### **Abbinare una tastiera Apple Wireless Keyboard a iPod touch:**

- **1** Vai in Impostazioni > Generali > Bluetooth e attiva Bluetooth.
- **2** Premi il pulsante di alimentazione sulla tastiera Apple Wireless Keyboard per attivarla.
- **3** Su iPod touch, seleziona la tastiera nell'elenco Dispositivi.
- **4** Inserisci la chiave d'accesso sulla tastiera come spiegato e premi A capo.

*Nota:* Puoi abbinare a iPod touch una sola tastiera Apple Wireless Keyboard per volta. Per abbinare una tastiera diversa, devi prima annullare l'abbinamento con la tastiera attuale.

Per maggiori informazioni, consulta ["Usare una tastiera Apple Wireless Keyboard"](#page-25-2) a pagina [26](#page-25-0).

#### <span id="page-31-0"></span>**Stato di Bluetooth**

L'icona di Bluetooth viene visualizzata nella barra di stato di iPod touch nella parte superiore dello schermo:

- $\hat{\mathcal{S}}$  o  $\hat{\mathcal{S}}$ : Bluetooth è attivo e un dispositivo è collegato a iPod touch. (il colore dipende dal colore attuale della barra di stato).
- Â : Bluetooth è attivo ma non è connesso alcun dispositivo. Se hai abbinato un dispositivo a iPod touch, questo potrebbe trovarsi fuori dalla portata o essere spento.
- Â *Nessuna icona Bluetooth:* Bluetooth è disattivato.

#### **Annullare l'abbinamento di un dispositivo da iPod touch**

Se non desideri più usare un dispositivo Bluetooth, puoi annullare l'abbinamento a iPod touch.

**Annullare l'abbinamento di un dispositivo Bluetooth:** vai in Impostazioni > Generali > Bluetooth e attiva Bluetooth. Quindi tocca accanto al nome del dispositivo e tocca Ignora questo dispositivo.

#### Batteria

iPod touch è dotato di una batteria ricaricabile interna. La batteria non è accessibile all'utente e può essere sostituita solo da un centro assistenza autorizzato.

#### <span id="page-31-1"></span>**Ricaricare la batteria**

*ATTENZIONE:* Per importanti informazioni su come ricaricare iPod touch, consulta la *Guida alle informazioni importanti sul prodotto* all'indirizzo [http://support.apple.com/it\\_IT/](http://www.apple.com/it/support/manuals/ipodtouch/) [manuals/#ipodtouc](http://www.apple.com/it/support/manuals/ipodtouch/)h.

L'icona della batteria nell'angolo superiore destro mostra il livello della batteria o lo stato della carica.

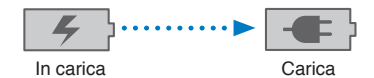

**Caricare la batteria e sincronizzare iPod touch (utilizzando un computer):** collega iPod touch al computer mediante il cavo da Dock a USB in dotazione. Oppure collega iPod touch al computer utilizzando il cavo incluso e il Dock, disponibile separatamente.

Se la tastiera non dispone di una porta USB 2.0 a elevata potenza, devi collegare iPod touch a una porta USB 2.0 sul computer.

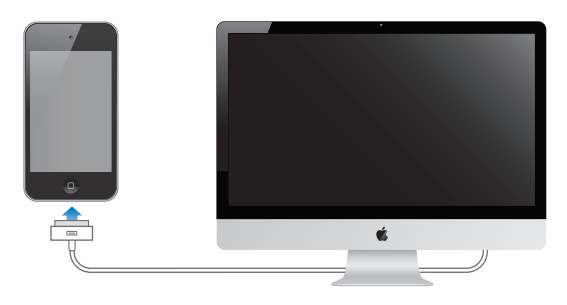

*Importante:* La batteria di iPod touch potrebbe scaricarsi invece di ricaricarsi se iPod touch è collegato a un computer spento, in stato di stop o in modalità standby.

<span id="page-32-0"></span>Se ricarichi la batteria durante la sincronizzazione o l'utilizzo di , il tempo necessario per la ricarica potrebbe essere superiore. Puoi anche ricaricare iPod touch utilizzando l'alimentatore di corrente USB Apple (disponibile separatamente).

**Caricare la batteria e sincronizzare iPod touch (utilizzando un alimentatore di corrente):** collega iPod touch a una presa di corrente utilizzando il cavo da connettore dock a USB e un alimentatore di corrente USB (disponibile separatamente).

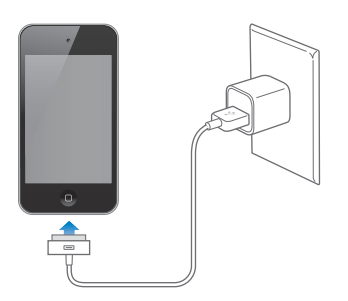

*Nota:* Collegare iPod touch a una presa di corrente può avviare il backup di iCloud o la sincronizzazione wireless di iTunes. Consulta "[Realizzare il backup di iPod touch](#page-145-2)" a pagina [146](#page-145-0) e "[Sincronizzare con iTunes](#page-16-1)" a pagina [17](#page-16-0).

*Importante:* Se la batteria di iPod touch è quasi completamente scarica, potrebbero apparire le seguenti immagini che indicano la necessità di caricare iPod touch per almeno dieci minuti prima di poterlo nuovamente utilizzare. Se la batteria di iPod touch è quasi completamente scarica, lo schermo potrebbe rimanere inattivo per due minuti prima di visualizzare uno dei messaggi relativi alla batteria scarica.

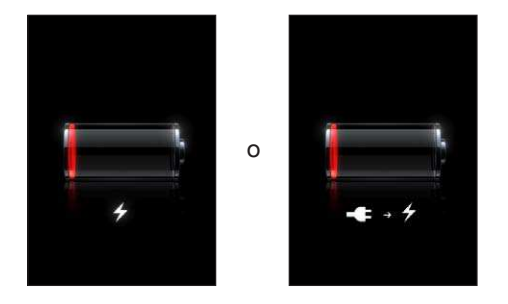

#### **Ottimizzare la durata della batteria**

iPod touch utilizza batterie agli ioni di litio. Per ulteriori informazioni su come ottimizzare la durata della batteria di iPod touch, visita il sito [http://www.apple.com/it/batterie](http://www.apple.com/it/batteries/)s.

#### **Sostituire la batteria**

Le batterie ricaricabili dispongono di un numero limitato di cicli di carica e potrebbe essere necessaria la sostituzione. La batteria di iPod touch non può essere sostituita dall'utente; la sostituzione può avvenire solo da parte di un fornitore di servizi autorizzato Apple (AASP). Per informazioni, visita [www.apple.com/it/batteries/replacements.htm](http://www.apple.com/it/batteries/replacements.html)l.

#### Funzionalità di sicurezza

Le funzionalità di sicurezza ti permettono di proteggere le informazioni su impedendone l'accesso da parte di altri.

#### **Codici e protezione dati**

Puoi impostare un codice da inserire ogni volta che accendi o riattivi iPod touch.

<span id="page-33-1"></span>**Impostare un codice:** scegli Impostazioni > Generali > Blocco con codice e inserisci un codice a 4 cifre. iPod touch quindi ti chiede di inserire nuovamente il codice per sbloccarlo o per visualizzare le impostazioni del codice di blocco.

L'impostazione di un codice attiva la protezione dei dati (iPod touch di 3a generazione o successivo). La protezione dei dati usa il codice di blocco come chiave per codificare i messaggi e-mail e gli allegati archiviati su iPod touch. (la protezione dei dati può anche essere utilizzata da alcune app disponibili in App Store). Una notiica in fondo alla schermata "Blocco con codice" in Impostazioni indica quando è attivata la protezione dei dati.

Per aumentare la sicurezza di iPod touch, disattiva Codice semplice e usa un codice più lungo con una combinazione di numeri, lettere, segni di punteggiatura e caratteri speciali. Consulta "[Codice](#page-111-0)  [di blocco"](#page-111-0) a pagina [112](#page-111-1).

*Importante:* Su un iPod touch di 3a generazione che non è stato venduto con iOS 4 o successivo, devi anche ripristinare il software iOS per attivare la protezione dati. Consulta ["Aggiornare](#page-147-1)  [iPod touch.](#page-147-1)" a pagina [148](#page-147-0).

#### <span id="page-33-0"></span>**Trova il mio iPod**

Trova il mio iPod ti aiuta a localizzare il tuo iPod touch utilizzando l'app gratuita Trova il mio iPhone su un altro iPhone, iPad o iPod touch, o da un Mac o un PC con un browser web collegato alla pagina [icloud.com](http://www.icloud.com) or [me.com](http://www.me.com). Trova il mio iPod include:

- Â **Individua iPod touch su una mappa:** visualizza la posizione approssimativa del tuo iPod touch su una mappa a tutto schermo
- Â **Visualizza un messaggio o riproduci un suono:** ti permette di scrivere un messaggio che apparirà sullo schermo del tuo iPod touch, o di riprodurre un suono a volume massimo per alcuni minuti.
- Â **Blocco remoto con codice:** ti consente di bloccare remotamente iPod touch e di creare un codice di 4 cifre, se non ne hai impostato uno in precedenza.
- Â **Cancellazione remota:** ti consente di proteggere la tua privacy eliminando tutti i documenti multimediali e i dati presenti su iPod touch, riportandolo alle impostazioni di fabbrica.

*Importante:* Trova il mio iPod deve essere attivato nelle impostazioni di iCloud o MobileMe sul tuo iPod touch. Trova il mio iPod può essere attivato solo su un account.

**Attivare Trova il mio iPod utilizzando iCloud** Vai in Impostazioni > iCloud e attiva Trova il mio iPod. **Attivare Trova il mio iPod utilizzando MobileMe** Vai in Impostazioni > Posta, contatti, calendari, tocca il tuo account MobileMe, quindi attiva Trova il mio iPod.

Trova il mio iPod utilizza la rete Wi-Fi per localizzare il tuo iPod touch. Se è disattivata la funzionalità Wi-Fi o se iPod touch non è connesso a una rete Wi-Fi, Trova il mio iPod non potrà trovare il dispositivo.

Consulta "[iCloud](#page-15-1)" a pagina [16](#page-15-0) o "Configurare account email e altri account" a pagina [15.](#page-14-0)

#### <span id="page-34-0"></span>Pulire iPod touch

Pulisci immediatamente il tuo iPod touch se entra in contatto con agenti dannosi che potrebbero causare l'insorgere di macchie, quali inchiostro, coloranti, trucco, sporco, cibo, oli e lozioni. Per pulire iPod touch, scollega tutti i cavi e spegni iPod touch (tieni premuto il tasto On/Off, quindi fai scorrere il cursore sullo schermo). Quindi, utilizza un panno morbido, leggermente umido e non silacciato. Evita di far cadere sostanze liquide nelle fessure. Non utilizzare prodotti speciici per vetri e specchi né altri tipi di detergenti o spray, solventi, alcol, ammoniaca o prodotti abrasivi per la pulizia di iPod touch. Sfregare lo schermo con materiale abrasivo potrebbe graffiare il vetro.

Per ulteriori informazioni sull'utilizzo di iPod touch, consulta la *Guida alle informazioni importanti sul prodotto di iPod touch* all'indirizzo [http://support.apple.com/it\\_IT/manuals/#ipodtouc](http://www.apple.com/it/support/manuals/ipodtouch/)h.

#### Riavviare o ripristinare iPod touch

Qualora qualcosa non funzioni in modo corretto, prova a riavviare iPod touch, forzare l'uscita da una app o ripristinare iPod touch.

**Riavviare iPod touch:** Mantieni premuto il tasto On/Of ino a quando non appare il cursore rosso. Fai scorrere il dito sul cursore per spegnere iPod touch. Per riaccendere iPod touch, tieni premuto il tasto On/Off finché non viene visualizzato il logo Apple.

Se non riesci a spegnere iPod touch o se il problema persiste, potrebbe essere necessario ripristinare iPod touch. Il ripristino dovrebbe essere efettuato soltanto se lo spegnimento e la riaccensione di iPod touch non risolvono il problema.

Forzare la chiusura di una app: mantieni premuto il tasto On/Off per alcuni secondi fino a quando non viene visualizzato un cursore rosso, quindi tieni premuto il tasto Home  $\Box$  fino a quando la app non si chiude.

Puoi anche forzare l'uscita da una app rimuovendola dall'elenco recenti. Consulta ["Aprire e cam](#page-17-1)[biare app](#page-17-1)" a pagina [18](#page-17-0).

Ripristinare iPod touch: Mantieni premuto il tasto On/Off e il tasto Home O per almeno dieci secondi, fino a quando non appare il logo Apple.

Per ulteriori suggerimenti e consigli sulla risoluzione dei problemi, consulta Appendice [B,](#page-145-0) "[Supporto e altre informazioni](#page-145-0)," a pagina [146.](#page-145-0)

<span id="page-35-0"></span>**Musica 4**

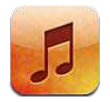

#### Aggiungere musica e audio

Per ottenere musica e altri contenuti audio su iPod touch:

- Acquistare e scaricare contenuti da iTunes Store su iPod touch. Consulta Capitolo[24](#page-99-0), "iTunes [Store](#page-99-0)," a pagina [100](#page-99-0). Puoi anche andare su iTunes Store da Musica toccando il pulsante Store mentre sfogli.
- Usa Download automatici per scaricare automaticamente la musica che acquisti sugli altri tuoi dispositivi iOS e computer. Consulta "[iCloud](#page-15-1)" a pagina [16.](#page-15-0)
- Sincronizzare con iTunes sul computer Puoi sincronizzare tutti i tuoi documenti multimediali o selezionare brani e altri elementi specifici. Consulta "[Sincronizzare con iTunes](#page-16-1)" a pagina [17](#page-16-0).

Puoi anche utilizzare iTunes Match per accedere alla tua libreria musicale su iCloud. Consulta "[iTu](#page-39-1)[nes Match](#page-39-1)" a pagina [40.](#page-39-0)

### <span id="page-35-1"></span>Riprodurre brani e altri contenuti audio

*ATTENZIONE:* Per informazioni importanti su come evitare lesioni all'udito, consulta la *Guida alle informazioni importanti sul prodotto* all'indirizzo [support.apple.com/it\\_IT/manuals/ipodtouc](http://www.apple.com/it/support/manuals/ipodtouch/)h.

Puoi ascoltare contenuti audio dall'altoparlante interno, da cuffie auricolari collegate alla porta per cuffie o da cuffie auricolari stereo Bluetooth abbinate con iPod touch. Quando le cuffie auricolari sono collegate, non viene emesso nessun suono dall'altoparlante.
I pulsanti nella parte inferiore dello schermo ti permettono di sfogliare i contenuti su iPod touch per playlist, artista, brani, e altre categorie.

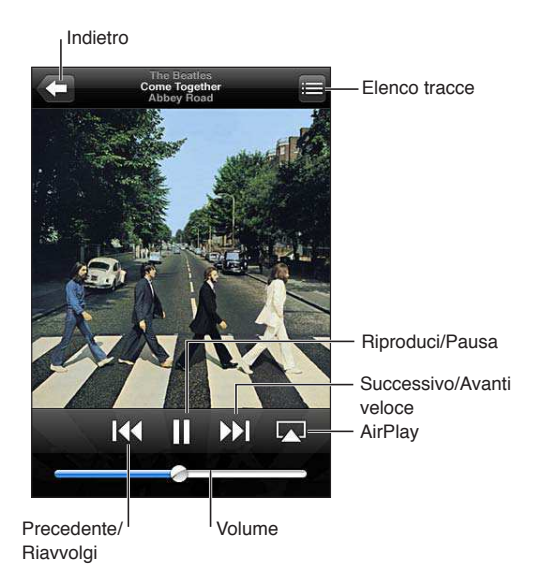

#### **Riprodurre un brano o un altro elemento:** tocca l'elemento.

Usa i controlli su schermo per controllare la riproduzione.

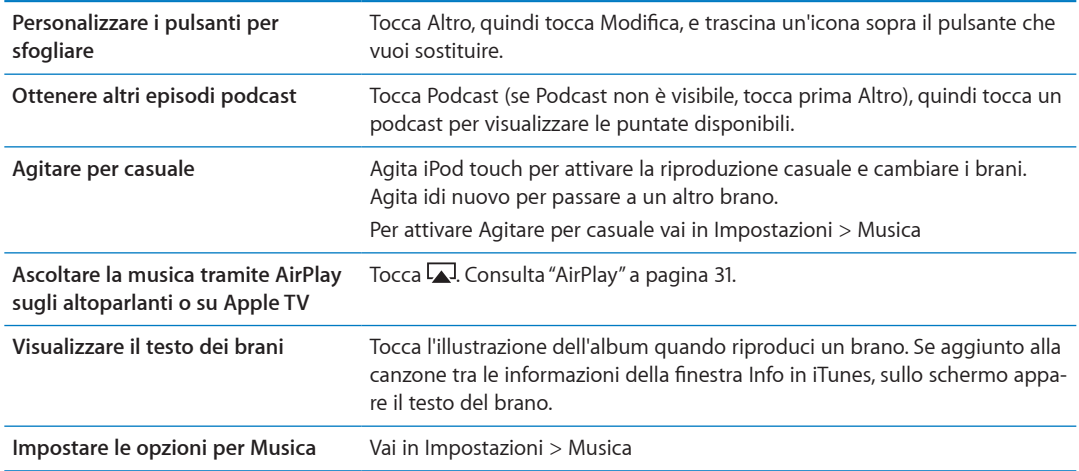

Puoi visualizzare i controlli di riproduzione da un'altra app (iPod touch 3a generazione o successivo) facendo clic due volte sul tasto Home O, quindi scorri da sinistra a destra lungo la parte inferiore dello schermo.

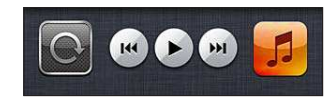

I controlli agiscono sull'app in riproduzione oppure sull'app usata più recentemente, se l'audio è in pausa. L'icona della app appare sulla destra. Toccala per aprire l'app. Scorri a destra per visualizzare il controllo volume e il pulsante AirPlay (mentre è nel raggio di portata di un televisore Apple TV o altoparlanti AirPlay).

Doppio clic sul tasto Home  $\Box$  visualizza i controlli di riproduzione audio anche quando lo schermo è bloccato.

# Controlli audio aggiuntivi

Per visualizzare controlli addizionali, tocca l'illustrazione di un album sulla schermata In riproduzione. Puoi visualizzare il tempo trascorso, quello restante e il numero del brano. Inoltre, appare il testo del brano se è stato aggiunto in iTunes.

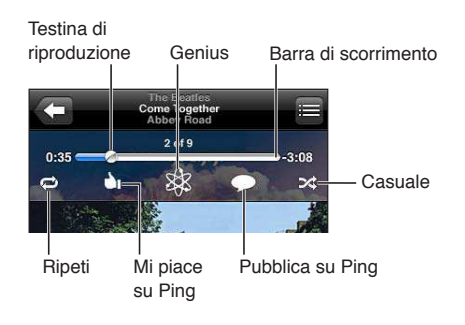

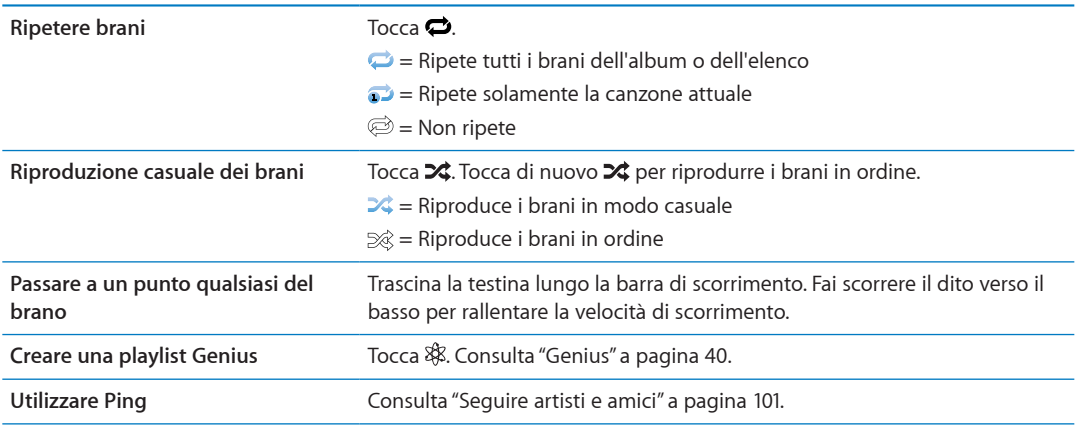

#### Comandi relativi a podcast e audiolibri

Quando inizi la riproduzione, controlli e informazioni sui podcast e gli audiolibri vengono visualizzati nella schermata In riproduzione.

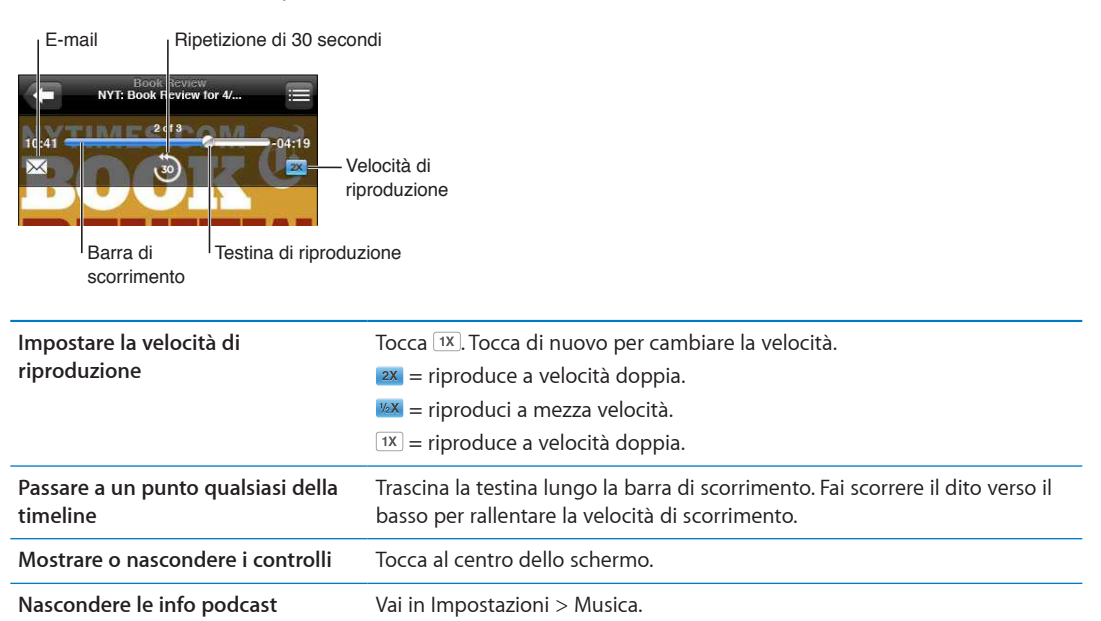

# Utilizzare Controllo vocale con Musica

Puoi utilizzare la funzionalità Controllo vocale (iPod touch 3a generazione o successivo) per gestire la riproduzione della musica su iPod touch. Consulta "[Controllo vocale"](#page-27-0) a pagina [28.](#page-27-1)

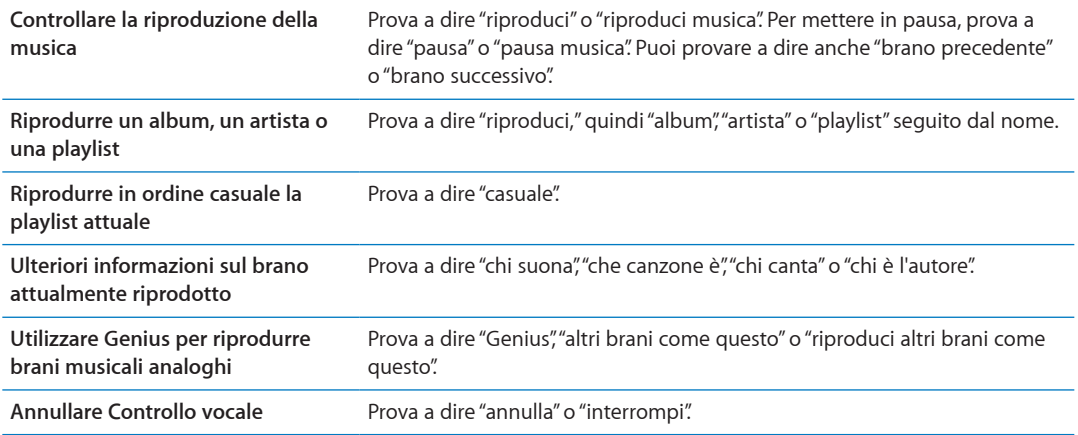

## Sfogliare le illustrazioni degli album in Cover Flow

Quando sfogli la musica, ruota iPod touch per visualizzare i tuoi contenuti iTunes con Cover Flow e sfogliare la musica per illustrazioni degli album.

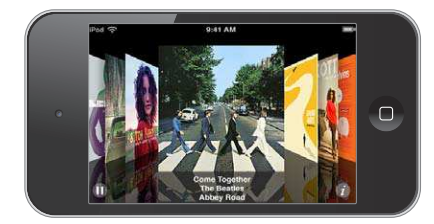

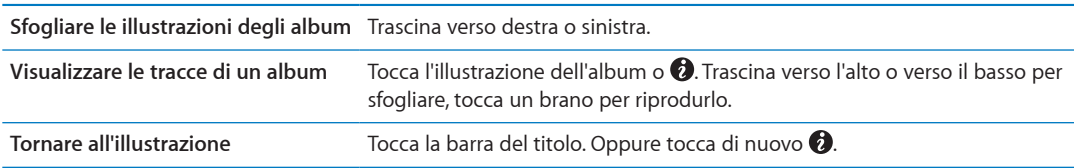

# Visualizzare le tracce di un album

**Visualizzare tutte le tracce dell'album che contiene il brano attuale:** nella schermata In riproduzione, tocca **.** Tocca una traccia per riprodurla. Tocca la miniatura dell'album per tornare alla schermata In riproduzione.

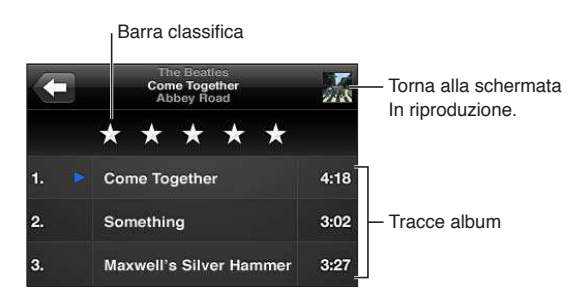

Nella vista elenco tracce, puoi assegnare un punteggio ai brani. Quando crei un playlist smart su iTunes puoi anche utilizzare le valutazioni.

#### <span id="page-39-1"></span>Cercare contenuti audio

Puoi cercare titoli, artisti, album e compositori di brani, podcast e altri contenuti audio su iPod touch.

**Cercare musica:** inserisci il testo nel campo di ricerca nella parte superiore di elenco brani, di playlist, di artisti o altro tipo di vista del contenuto di Musica.

Puoi cercare contenuti audio anche dalla schermata Home. Consulta "[Ricercare](#page-26-0)" a pagina [27](#page-26-1).

#### iTunes Match

iTunes Match archivia la tua libreria musicale su iCloud, anche i brani importati da CD, e ti permette di sfruttare la tua collezione su iPod touch e altri dispositivi iOS e computer. iTunes Match è disponibile a pagamento.

*Nota:* iTunes Match non è disponibile in tutte le regioni.

**Iscriversi a iTunes Match:** in iTunes sul tuo computer scegli Store > Attiva iTunes Match, quindi fai clic sul pulsante Iscriviti.

Una volta iscritto, iTunes crea la tua libreria iTunes aggiungendo i brani che corrispondono alle canzoni presenti nella tua collezione da iTunes Store, e caricando solo quei brani che iTunes non riesce a trovare nel suo catalogo. Vengono aggiunte anche le playlist nella tua collezione. I brani sono disponibili con qualità iTunes Plus (256 kbps AAC senza DRM), anche se la copia originale era di qualità inferiore. Per maggiori informazioni, consulta [www.apple.com/it/icloud/feature](http://www.apple.com/it/icloud/features/)s.

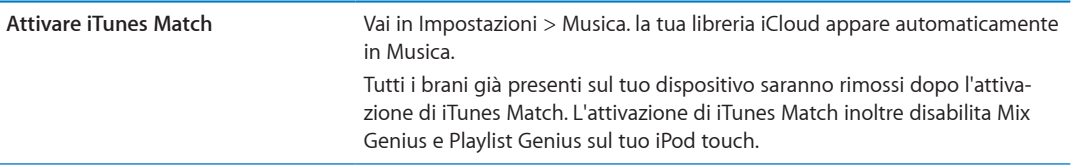

#### <span id="page-39-0"></span>Genius

Una playlist Genius è una collezione di brani che si abbinano tra loro nel modo migliore. Puoi creare playlist di Genius in iTunes e quindi sincronizzarle su iPod touch. In alternativa, puoi anche creare e salvare le playlist di Genius direttamente su iPod touch.

Un Mix Genius è una selezione di brani dello stesso genere di musica, ricreato dalla tua libreria ogni volta che ascolti il mix.

Per utilizzare Genius su iPod touch per prima cosa attiva Genius in iTunes, quindi esegui la sincronizzazione di iPod touch con iTunes. I mix Genius vengono sincronizzati automaticamente, tranne ove tu decida di gestire manualmente la musica scegliendo quali mix desideri sincronizzare in iTunes. Genius è un servizio gratuito, ma è necessario disporre di un ID Apple.

Quando sincronizzi un mix Genius, iTunes può selezionare e sincronizzare brani della libreria che non hai necessariamente scelto di sincronizzare.

**Sfogliare i mix Genius:** tocca Genius (se Genius non è visibile, tocca prima Altro). Per accedere ad altri mix, scorri a sinistra o a destra. Per riprodurre un mix, tocca  $\blacktriangleright$ .

**Creare una playlist Genius:** visualizza Playlist, quindi tocca Playlist Genius e scegli un brano dall'elenco.

Per creare una playlist Genius dalla schermata In riproduzione, tocca una volta per visualizzare i controlli, quindi tocca \$.

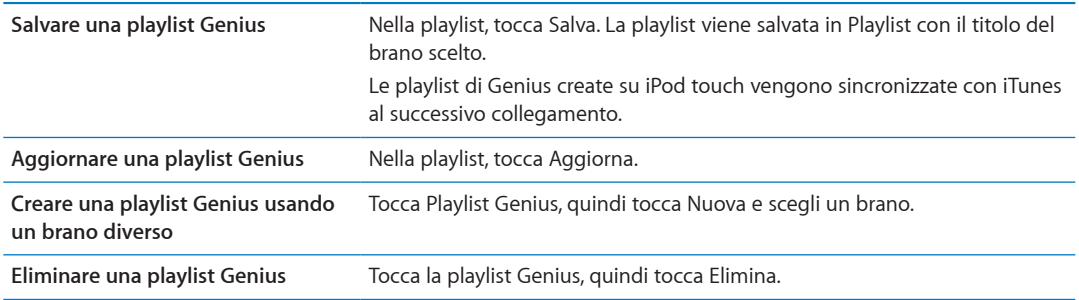

*Nota:* Quando una playlist Genius è stata sincronizzata con iTunes, non potrai eliminarla direttamente da iPod touch. Puoi utilizzare iTunes per modiicare il nome della playlist, interromperne la sincronizzazione oppure eliminarla.

#### Playlist

Puoi creare e modificare le tue playlist su iPod touch, o modificare le playlist sincronizzate da iTunes sul tuo computer.

**Creare una playlist:** visualizza Playlist, quindi tocca Aggiungi Playlist nella parte superiore dell'elenco. Inserisci un titolo, tocca  $\bigoplus$  per selezionare i brani e i video che desideri includere, quindi tocca Fine.

Quando crei una playlist e quindi sincronizzi iPod touch sul computer, la playlist viene sincronizzata con la tua libreria iTunes.

**Modiicare una playlist:** visualizza Playlist e seleziona la playlist da modiicare. Tocca Modiica, quindi:

*Per aggiungere altri brani: Tocca* +.

*Per eliminare un brano: T*occa . Quando rimuovi un brano da una playlist, il brano non viene rimosso da iPod touch.

*Per spostare un brano in alto o in basso nell'elenco:* **trascina**  $\equiv$ **.** 

Le tue modifiche sono copiate nella playlist nella tua libreria iTunes alla successiva sincronizzazione di iPod touch con il computer.

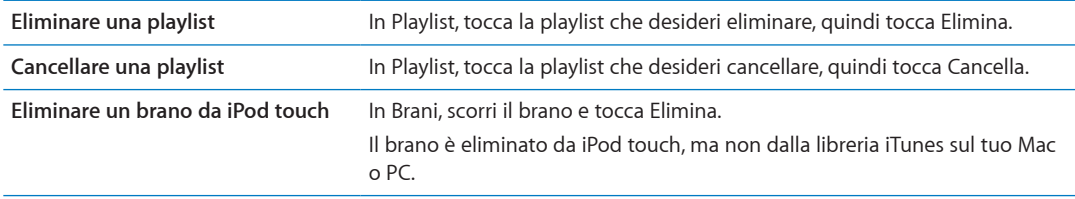

# <span id="page-41-1"></span><span id="page-41-0"></span>Condivisione in famiglia

Condivisione in famiglia ti consente di riprodurre musica, film e programmi TV su iPod touch dalla libreria iTunes sul tuo Mac o PC. iPod touch e il tuo computer devono essere connessi alla stessa rete Wi-Fi. Sul computer, iTunes deve essere aperto con Condivisione in famiglia attivata, e devi aver eseguito l'accesso con lo stesso ID Apple utilizzato per Condivisione in famiglia su iPod touch.

*Nota:* Condivisione in famiglia richiede iTunes 10.2 o versione successiva, disponibile all'indirizzo [www.itunes.com/it/downloa](http://www.itunes.com/it/download)d. Non è possibile condividere contenuti extra come opuscoli digitali ed iTunes Extra.

#### **Riprodurre musica dalla tua libreria iTunes su iPod touch:**

- **1** In iTunes sul Mac o PC, scegli Avanzate > Attiva Condivisione in famiglia.
- **2** Esegui l'accesso, quindi fai clic su Crea Condivisione in famiglia.
- **3** Su iPod touch, vai in Impostazioni > Musica, quindi accedi a Condivisione in famiglia utilizzando lo stesso ID Apple e la stessa password.
- **4** In Musica, tocca Altro, quindi tocca Condivisa e scegli la libreria del tuo computer.

**Tornare ai contenuti su iPod touch:** Tocca Condivisi e scegli Il mio iPod touch.

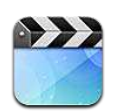

### Informazioni su Video

Con iPod touch puoi visualizzare film, video musicali e podcast video da iTunes e programmi TV, se disponibili nella tua zona.

# Riprodurre video

**Riprodurre un video:** tocca un video.

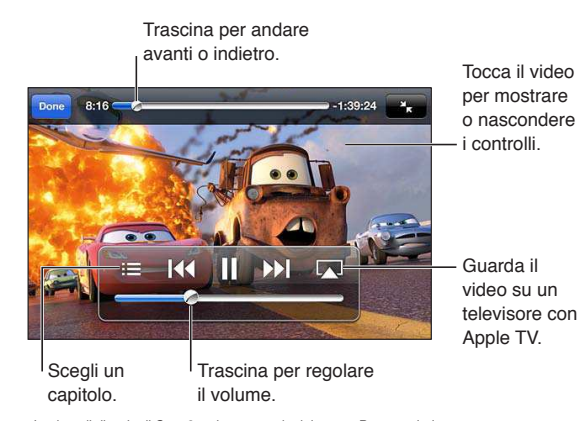

La data di rilascio di Cars 2 varia a seconda del paese. Per maggiori informazioni controlla iTunes nella tua regione. Cars 2 © Disney Pixar

**Mostrare o nascondere i comandi di**  Durante la riproduzione di un video, tocca lo schermo. **riproduzione**

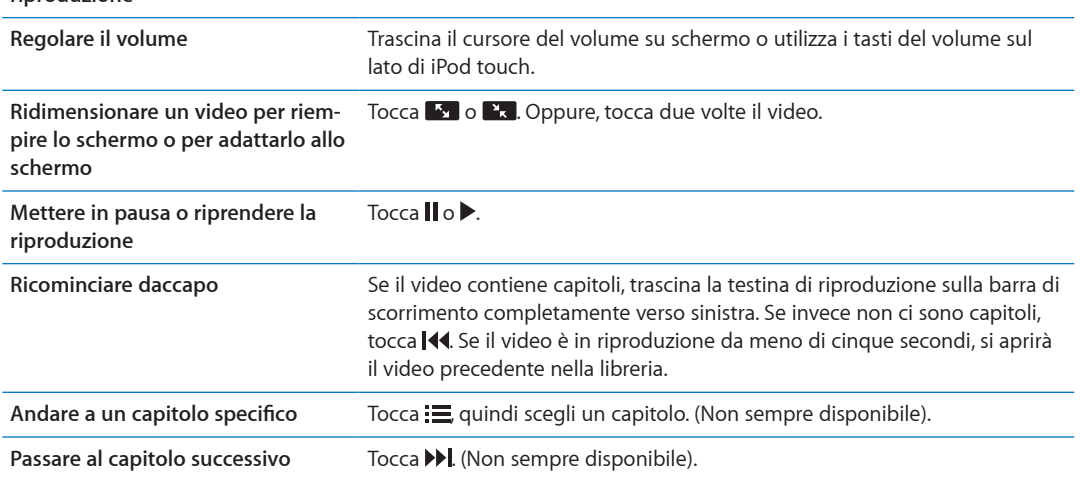

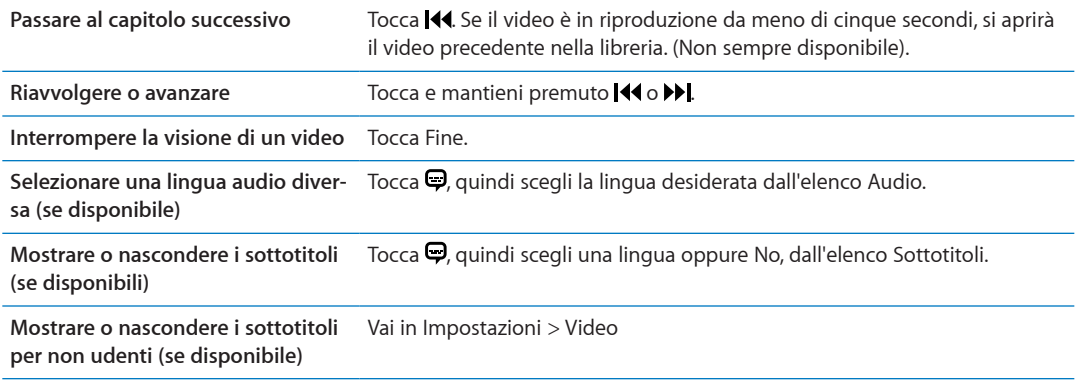

#### Cercare video

Puoi cercare i titoli di film, programmi TV e podcast video che hai sincronizzato con iPod touch.

**Cercare i tuoi video:** tocca la barra di stato nella parte superiore dello schermo per mostrare il campo di ricerca, quindi tocca il campo e inserisci il testo.

Puoi cercare video anche dalla schermata Home. Consulta "[Ricercare](#page-26-0)" a pagina [27](#page-26-1).

### Guardare film noleggiati

Puoi noleggiare film da iTunes Store e guardarli su iPod touch. Puoi scaricare i film noleggiati direttamente su iPod touch o trasferirli da iTunes sul computer a iPod touch. (Il noleggio dei film potrebbe non essere disponibile in tutte le regioni).

I film noleggiati scadono, e una volta avviata la riproduzione hai a disposizione un tempo limitato per completarne la visione. Il tempo rimanente è visualizzato accanto al titolo. Tutti gli articoli noleggiati vengono automaticamente eliminati quando scade il periodo di utilizzo. Prima di noleggiare un film, verifica il periodo di noleggio su iTunes Store. Per ulteriori informazioni, consulta ["Acquistare o noleggiare video](#page-100-2)" a pagina [101](#page-100-1).

**Visualizzare un ilm noleggiato:** tocca il video che desideri guardare. Se il video non appare nel tuo elenco, il download potrebbe non essere stato completato.

**Trasferire ilm noleggiati su iPod touch:** Collegare iPod touch al computer: Quindi seleziona iPod touch nella barra laterale di iTunes, fai clic su Film e seleziona i film da trasferire. Il computer deve essere collegato a Internet. I film noleggiati su iPod touch non possono essere trasferiti sul computer.

Su iPod touch 3a generazione puoi trasferire i film noleggiati tra iPod touch e il computer. Su iPod touch 4a generazione, puoi trasferire i ilm noleggiati tra iPod touch e il computer solo se sono stati noleggiati in iTunes sul computer. I film noleggiati su iPod touch 4a generazione non possono essere trasferiti sul computer.

#### Guardare i video su un televisore

Puoi eseguire lo streaming di video tramite wireless sul tuo televisore utilizzando Airplay e Apple TV, o collegare iPod touch al televisore utilizzando:

- Adattatore Apple Digital AV Adapter e cavo HDMI (iPod touch 4a generazione o successivo)
- Cavo AV component Apple
- Cavo AV composito Apple
- Adattatore VGA Apple e cavo VGA

I cavi, gli adattatori e i dock Apple possono essere acquistati separatamente in molti paesi. Visita [www.apple.com/it/ipodstor](http://www.apple.com/it/ipodstore)e o contatta il rivenditore Apple locale.

**Efettuare lo streaming di video utilizzando AirPlay:** avvia la riproduzione del video, quindi tocca  $\Box$  e scegli il tuo Apple TV dall'elenco dispositivi AirPlay. Se  $\Box$  non compare o se non vedi il tuo dispositivo Apple TV nell'elenco dei dispositivi AirPlay, verifica che sia connesso alla stessa rete wireless di iPod touch.

Mentre il video è in riproduzione, puoi uscire da Video e usare altre app. Per ritornare alla riproduzione su iPod touch, tocca  $\Box$  e scegli iPod touch.

**Efettuare lo streaming di video utilizzando un cavo:** Utilizza il cavo per collegare iPod touch al televisore o al ricevitore AV e seleziona l'ingresso corrispondente.

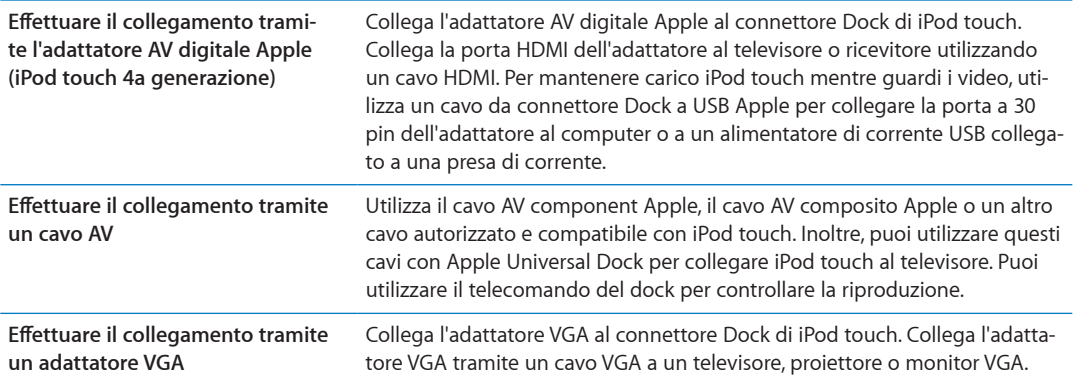

L'adattatore AV digitale Apple supporta video ad alta definizione fino a 720p con audio.

#### Eliminare video da iPod touch

Per risparmiare spazio, puoi eliminare i video direttamente da iPod touch. Quando elimini un video da iPod touch (diversamente da un film noleggiato), esso non viene eliminato dalla libreria iTunes. Il video potrebbe riapparire su iPod touch se in iTunes è ancora impostato per la sincronizzazione.

*Importante:* Se elimini un film noleggiato da iPod touch, il film viene eliminato definitivamente e non potrà più essere trasferito sul computer.

**Eliminare un video:** nell'elenco dei video, fai scorrere il dito verso sinistra o verso destra sul video, quindi tocca Elimina.

#### Condivisione in famiglia

Utilizza Condivisione in famiglia per riprodurre musica, ilm e programmi TV su iPod touch dalla libreria iTunes sul tuo Mac o PC. Per ulteriori informazioni, consulta ["Condivisione in famiglia](#page-41-0)" a pagina [42](#page-41-1).

#### Impostare un timer per lo stato di stop

Puoi impostare iPod touch affinché interrompa la riproduzione di musica o video dopo un determinato intervallo di tempo.

**Impostare un timer per lo stato di stop:** dalla schermata Home, scegli Orologio > Timer, quindi fai scorrere un dito sulle ore e i minuti per impostare una durata. Tocca Allo stop e scegli Metti Phone in stop, tocca Imposta, quindi tocca Avvia per far partire il timer.

Al termine della durata impostata, iPod touch interrompe la riproduzione di musica o video, chiude qualsiasi app aperta e si blocca.

### Convertire video per iPod touch

Puoi aggiungere contenuti video diversi da quelli acquistati da iTunes Store a iPod touch, ad esempio quelli creati in iMovie su Mac oppure scaricati da Internet e quindi aggiunti a iTunes. Se provi ad aggiungere un video da iTunes a iPod touch e un messaggio ti avvisa che il video non può essere riprodotto su iPod touch, puoi convertire il video.

Convertire un video affinché sia supportato da iPod touch : seleziona il video nella libreria di iTunes e scegli Avanzate > Crea versione per iPod o iPhone. Quindi aggiungi il video convertito a iPod touch.

# **Messaggi 6**

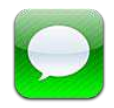

#### Inviare e ricevere messaggi

Utilizzando la app Messaggi e il servizio iMessage integrato,puoi inviare messaggi di testo gratuiti attraverso la rete Wi-Fi a altri utenti iOS 5. Messaggi può includere foto, video e altre informazioni. Puoi vedere quando l'altra persona sta scrivendo, e permette agli altri di vedere quando hai letto i loro messaggi. Dato che tutti i messaggi iMessage sono visualizzati in tutti i tuoi dispositivi iOS 5 con accesso allo stesso account, puoi iniziare una conversazione su uno dei tuoi dispositivi, e continuarla su un altro dispositivo. Inoltre i messaggi sono criptati.

*Nota:* Potrebbero essere applicati costi per i dati cellulare o delle tarife addizionali se scambi messaggi con utenti iPhone e iPad utilizzando la loro rete di dati cellulare.

Inviare un messaggio di testo: tocca **Ø**, quindi tocca **↔** e scegli un contatto. Per farlo cercalo tra i tuoi contatti inserendo un nome, o inserisci manualmente un numero di telefono o un indirizzo e-mail. Scrivi il messaggio, quindi tocca Invia.

*Nota:* Un indicatore di avviso  $\Theta$  appare se il messaggio non può essere inviato. Se l'avviso appare nel campo indirizzo, assicurati di inserire il nome, il numero di telefono o l'indirizzo e-mail di un altro utente iOS 5. In una conversazione, tocca l'avviso per cercare di inviare il messaggio di nuovo.

Le conversazioni vengono salvate nell'elenco dei messaggi. Un punto blu o indica che i messaggi non sono stati letti. Tocca una conversazione per visualizzarla o per continuarla. In una conversazione iMessage, i messaggi in uscita appaiono in blu.

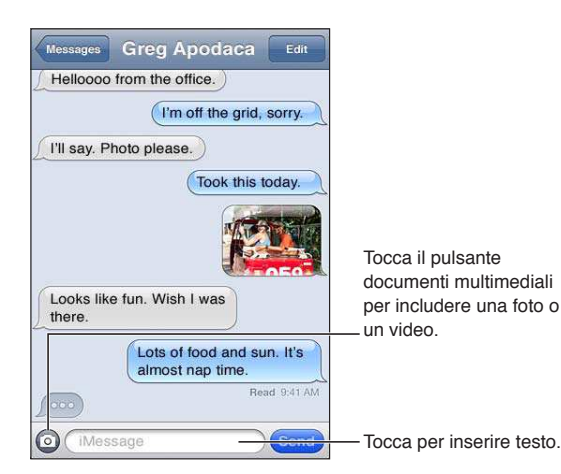

**47**

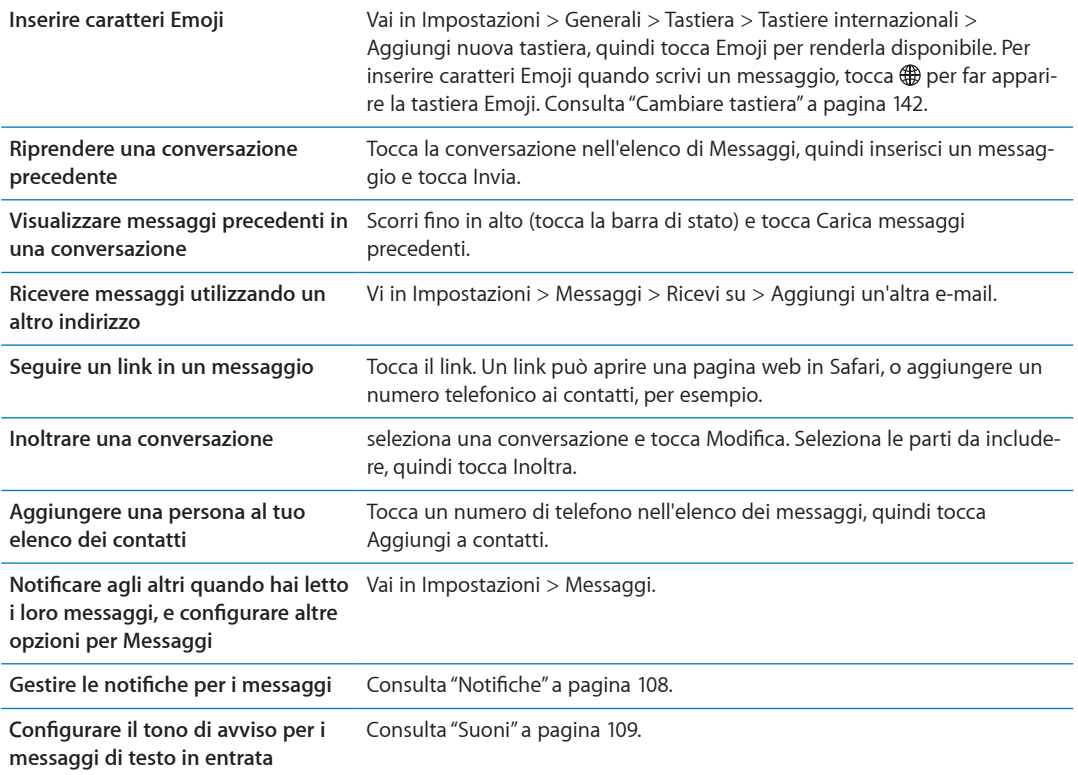

### Inviare messaggi a un gruppo

I messaggi di gruppo ti permettono di inviare un messaggio a più destinatari.

Inviare messaggi a un gruppo: tocca **F**, quindi inserisci più destinatari.

#### Inviare foto, video e altro

Puoi inviare foto, video, località, info contatti e memo vocali.

**Inviare una foto o un video: Tocca .** 

La dimensione massima consentita per gli allegati è determinata dal tuo fornitore di servizi. iPod touch potrebbe comprimere gli allegati foto e video, se necessario.

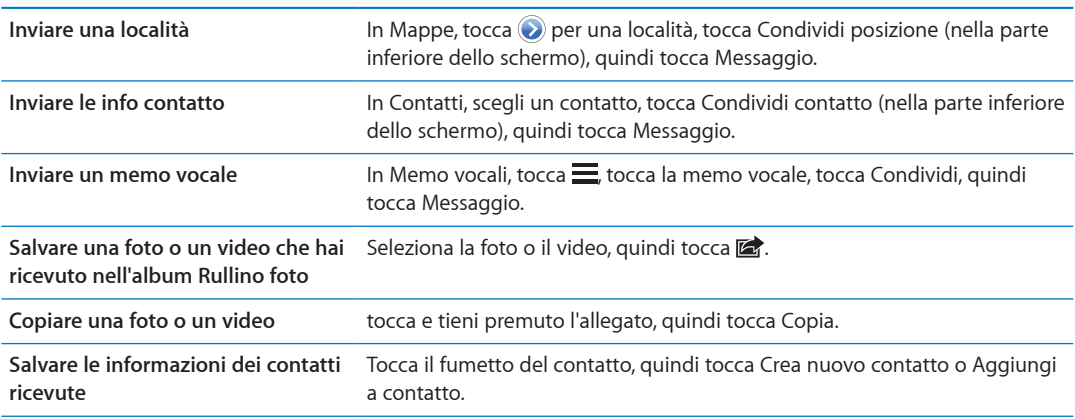

## Modificare conversazioni

Se desideri conservare parte di una conversazione, puoi eliminare solo le parti indesiderate. Puoi anche eliminare intere conversazioni dall'elenco dei messaggi.

Modificare una conversazione: tocca Modifica, seleziona le parti da eliminare, quindi tocca Elimina.

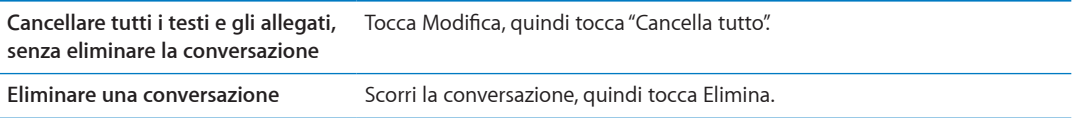

#### Ricercare messaggi

Puoi cercare il contenuto delle conversazioni nell'elenco dei messaggi.

**Modiicare una conversazione:** tocca la parte superiore dello schermo per visualizzare il campo di ricerca, quindi inserisci il testo da ricercare.

Puoi cercare conversazioni anche dalla schermata Home. Consulta "[Ricercare](#page-26-0)" a pagina [27](#page-26-1).

# **FaceTime 7**

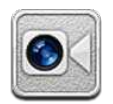

## Informazioni su FaceTime

FaceTime ti consente di efettuare videochiamate tramite Wi-Fi. Utilizza la fotocamera frontale per parlare faccia a faccia o la fotocamera principale per condividere ciò che ti circonda.

Per utilizzare FaceTime, devi disporre di un iPod touch 4a generazione e di una connessione Wi-Fi a Internet. Anche il tuo interlocutore deve avere un dispositivo iOS o un computer compatibile con FaceTime.

*Nota:* FaceTime potrebbe non essere disponibile in tutte le regioni.

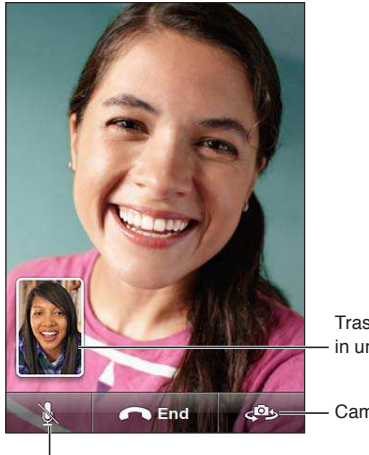

Trascina la tua immagine in un angolo qualsiasi.

Cambia fotocamera.

Disattiva l'audio (tu puoi sentire e vedere; il tuo interlocutore invece può vedere ma non sentire).

# Realizzare una chiamata con FaceTime

Per realizzare una chiamata con FaceTime, scegli una persona dai contatti, dai preferiti o dall'elenco delle chiamate recenti.

Quando apri FaceTime, potrebbe esserti richiesto di accedere utilizzando il tuo ID Apple ID, o di creare un nuovo account.

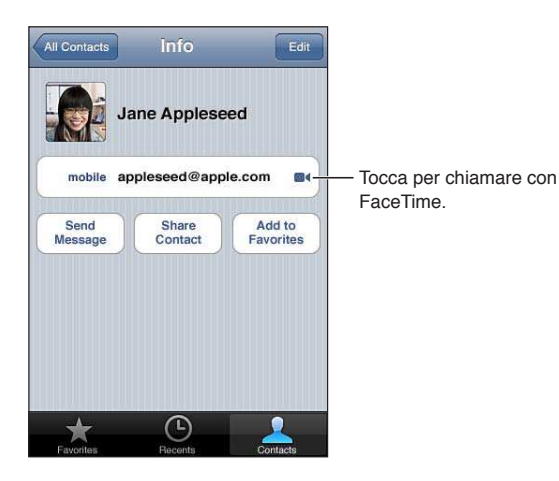

**Chiamare un contatto:** Tocca Contatti, scegli un nome, quindi tocca FaceTime. Se non visualizzi il pulsante FaceTime, assicurati che FaceTime sia attivato. Vai in Impostazioni > FaceTime.

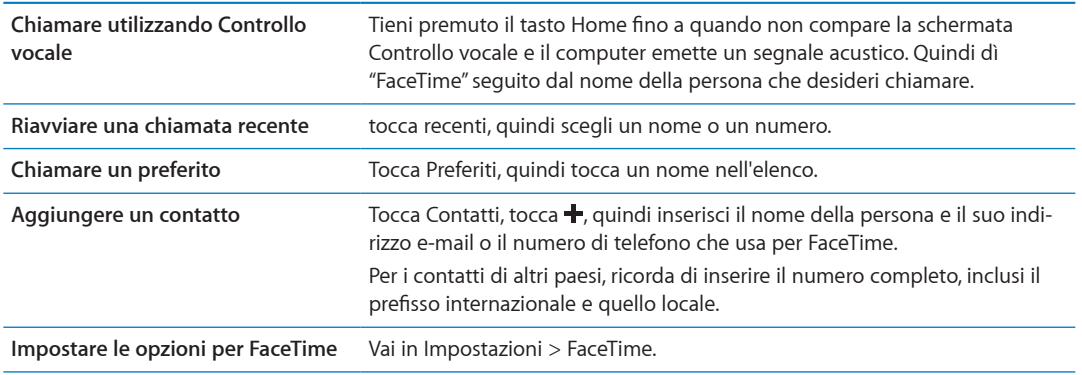

#### Durante una chiamata con FaceTime

Durante una chiamata con FaceTime, puoi passare da una fotocamera all'altra, cambiare l'orientamento della fotocamera, disattivare l'audio del microfono, spostare la finestra PIP (picture-inpicture), aprire un'altra app e terminare la chiamata.

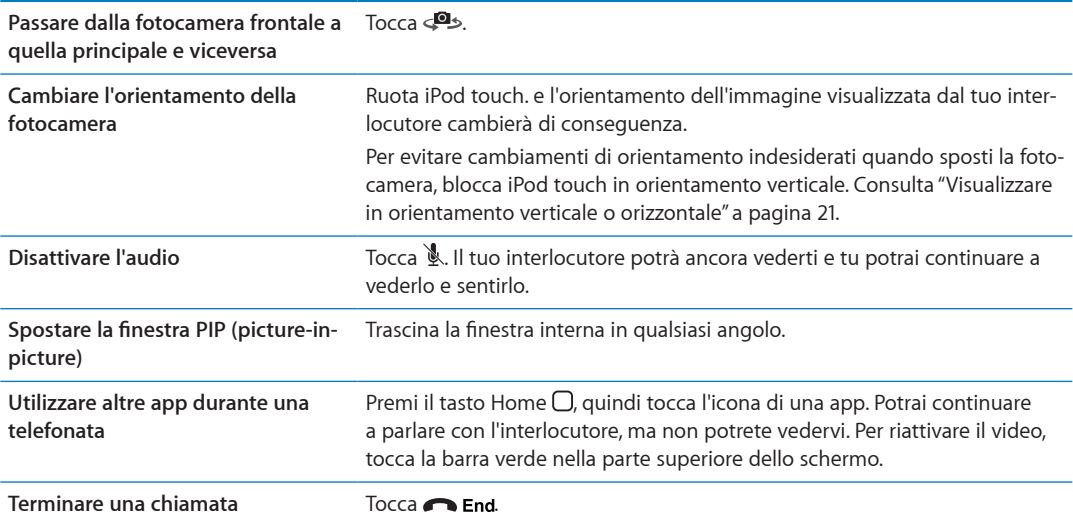

# Fotocamera<br> **8**

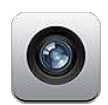

#### Informazioni su Fotocamera

Con iPod touch 4a generazione o successivo, la fotocamera integrata ti consente sia di scattare foto che di registrare video. Oltre alla fotocamera sul retro, c'è anche una fotocamera frontale per FaceTime e per scattare autoritratti.

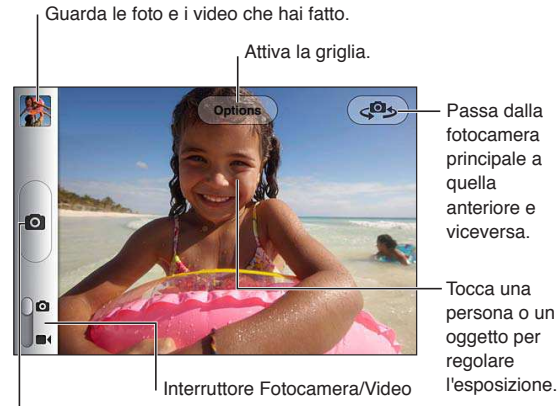

Scatta una foto.

Se i servizi di localizzazione sono attivati, le foto e i video vengono etichettati con i dati relativi alla posizione. Questi dati possono essere quindi utilizzati da alcune app e dai siti Web per la condivisione di immagini. Consulta ["Servizi di localizzazione"](#page-108-2) a pagina [109.](#page-108-1)

*Nota:* Se i servizi di localizzazione non sono attivati quando apri Fotocamera, ti potrebbe venire richiesto di attivarli. Puoi usare Fotocamera senza attivare i servizi di localizzazione.

#### Scattare foto e registrare video

Quando lo schermo è bloccato puoi aprire rapidamente Fotocamera facendo due volte clic sul tasto Home, quindi toccando **.** 

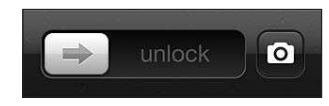

Scattare una foto: assicurati che l'interruttore Fotocamera/Video sia impostato su **O**, quindi inquadra il soggetto che vuoi fotografare con iPod touch e tocca ... Puoi scattare una foto anche premendo il tasto volume alto.

Registrare un video: fai scorrere il cursore Fotocamera/Video su **·**, quindi tocca  $\bullet$  per iniziare o smettere di registrare, o premi il tasto volume alto.

Quando scatti una foto o inizi una registrazione video, l'otturatore di iPod touch produce un efetto audio. Puoi regolare il volume con i tasti del volume.

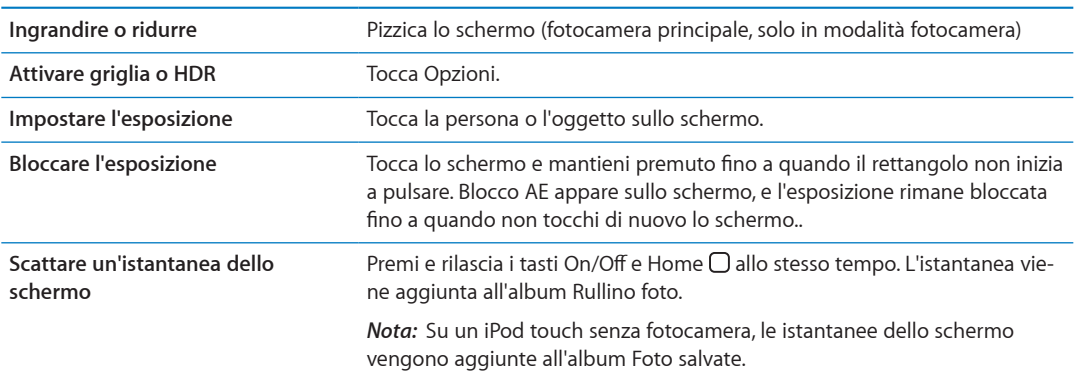

*Nota:* In alcune regioni, il suono dell'otturatore non può essere disattivato.

## Visualizzare, condividere e stampare

Le foto e i video acquisiti con Fotocamera vengono salvati nell'album Rullino foto.

**per visualizzare le foto nell'album Rullino foto:** scorri da sinistra verso destra o tocca l'immagine in miniatura nell'angolo inferiore sinistro dello schermo. Puoi visualizzare l'album Rullino foto nella app Immagini.

Non puoi scattare foto o registrare video con  $\blacksquare$ .

Se hai attivato lo Streaming Foto in Impostazioni > iCloud, le nuove foto appaiono anche nell'album Streaming foto, e sono inviate in streaming a tutti i tuoi dispositivi e computer. Consulta "[iCloud](#page-15-0)" a pagina [16.](#page-15-1)

Per ulteriori informazioni sulla visualizzazione e condivisione di foto e video, consulta "[Condividere](#page-56-0)  [foto e video](#page-56-0)" a pagina [57](#page-56-1) e ["Caricare foto e video sul computer](#page-53-0)" a pagina [54.](#page-53-1)

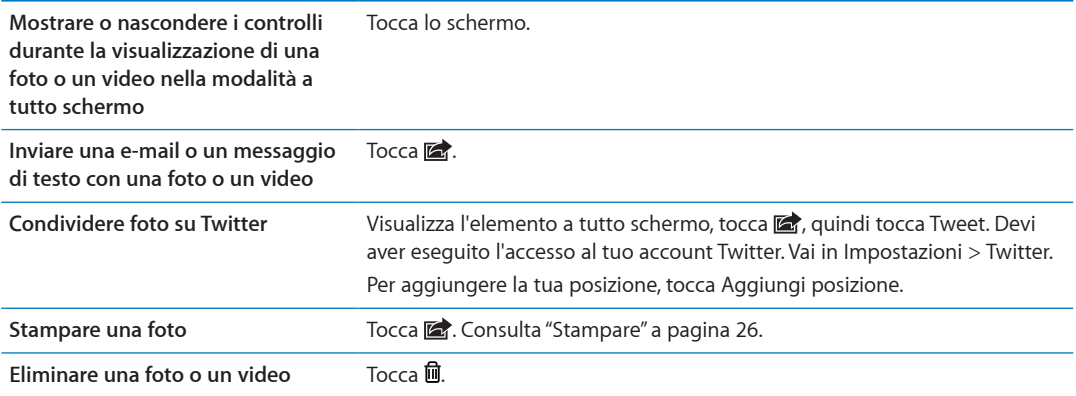

### <span id="page-53-2"></span><span id="page-53-1"></span>Modificare immagini

Puoi ruotare, ritoccare, rimuovere gli occhi rossi, e ritagliare le immagini. Le tecniche di ritocco migliorano luminosità, contrasto, saturazione del colore e altre caratteristiche dell'immagine.

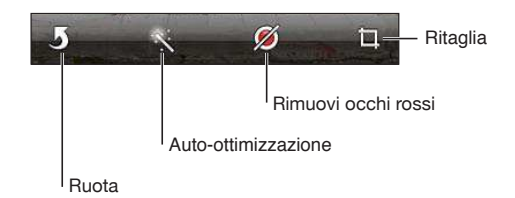

**Modiicare un'immagine:** mentre visualizzi un'immagine a tutto schermo, tocca Modiica, quindi tocca uno strumento.

Con lo strumento per gli occhi rossi, tocca entrambi gli occhi per correggere. Per ritagliare, trascina gli angoli della griglia, trascina la foto per riposizionarla, quindi tocca Ritaglia. Quando ritagli puoi anche toccare Vincolo, che ti permette di stabilire un'area precisa.

### <span id="page-53-3"></span>Tagliare video

Puoi tagliare fotogrammi dall'inizio e dalla fine di un video registrato da te o da qualsiasi altro video presente nell'album Rullino foto. Puoi sostituire il video originale o salvare la versione tagliata come nuovo clip video.

**Tagliare un video:** mentre visualizzi un video, tocca lo schermo per visualizzare i controlli. Trascina un'estremità del visualizzatore di fotogrammi nella parte superiore del video e tocca Taglia.

Importante: Se scegli "Taglia originale", i fotogrammi tagliati vengono definitivamente eliminati dal video originale. Se scegli "Salva come nuovo clip", un nuovo clip video tagliato viene salvato nell'album Rullino foto e il video originale rimane invariato.

#### <span id="page-53-0"></span>Caricare foto e video sul computer

Puoi caricare le foto e i video acquisiti con la fotocamera in applicazioni per la gestione delle foto sul computer, come iPhoto su un Mac.

**Caricare foto e video sul computer:** collega iPod touch al computer mediante il cavo da Dock a USB.

- Â *Mac:* seleziona le foto e i video desiderati, quindi fai clic sul pulsante Importa o Scarica in iPhoto o in altre applicazioni per la gestione delle foto supportate sul computer.
- *PC:* segui le istruzioni fornite con l'applicazione per la gestione delle foto.

Se elimini foto e video da iPod touch quando li scarichi sul computer, gli elementi verranno rimossi dall'album "Rullino foto". Puoi utilizzare il pannello delle impostazioni Foto di iTunes per sincronizzare foto e video (i video possono essere sincronizzati solo su un Mac) con l'app Immagini su iPod touch. Consulta "[Sincronizzare con iTunes](#page-16-0)" a pagina [17](#page-16-1).

#### Streaming foto

Streaming foto, una caratteristica di iCloud, invia automaticamente copie delle foto che scatti con iPod touch agli altri tuoi dispositivi e computer con Streaming foto attivato registrati su iCloud. Le foto scattate con altri tuoi dispositivi che utilizzano Streaming foto appaiono automaticamente su iPod touch, nell'album Streaming foto in Immagini. Consulta "[iCloud](#page-15-0)" a pagina [16](#page-15-1).

**Attivare Streaming foto:** vai in Impostazioni > iCloud > Streaming foto.

Le foto sono inviate quando smetti di utilizzare l'app Fotocamera, quando iPod touch è connesso a Internet via Wi-Fi. Le foto inviate da iPod touch includono tutte le immagini dell'album Rullino foto, incluse quelle scaricate da e-mail e messaggi di testo, quelle salvate da pagine Web, e le istantanee dello schermo. Streaming foto può condividere fino a 1000 foto recenti tra i tuoi dispositivi iOS e computer.

# **Immagini 9**

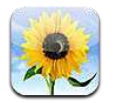

## Visualizzare foto e video

Immagini ti permette di visualizzare foto e video su iPod touch in:

- Album Rullino foto, con le foto che scatti con la fotocamera integrata, o salvate da una e-mail, da un messaggio di testo o da una pagina web
- Album Streaming foto, con le foto inviate in streaming da iCloud
- Libreria foto e altri album sincronizzati dal tuo computer

*Nota:* Le funzionalità fotocamera e video sono disponibili solamente su iPod touch 4a generazione o successivo. Su iPod touch 3a generazione e versioni precedenti, l'album Rullino foto si chiama Foto salvate.

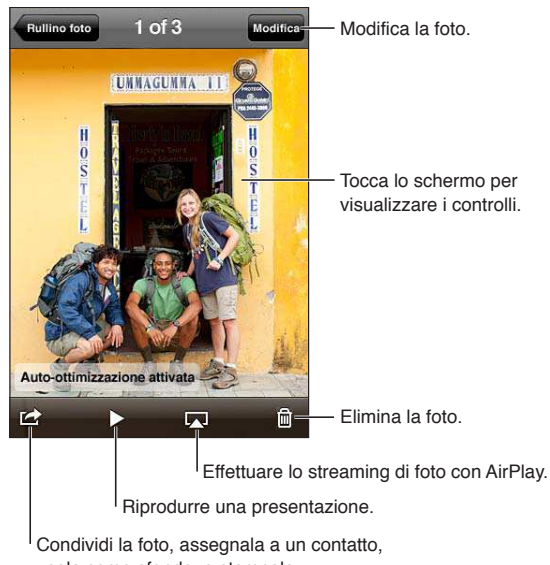

usala come sfondo, o stampala.

**Visualizzare foto e video:** tocca un album, quindi tocca una miniatura per visualizzare la foto o il video a tutto schermo.

Gli album sincronizzati con iPhoto 8.0 (iLife '09) o successivo, oppure con Aperture v3.0.2 o successivo, possono essere visualizzati per evento o per volti. Puoi anche visualizzare le foto per località, se sono state scattate con una macchina fotografica che supporta geolocalizzazione.

<span id="page-56-1"></span>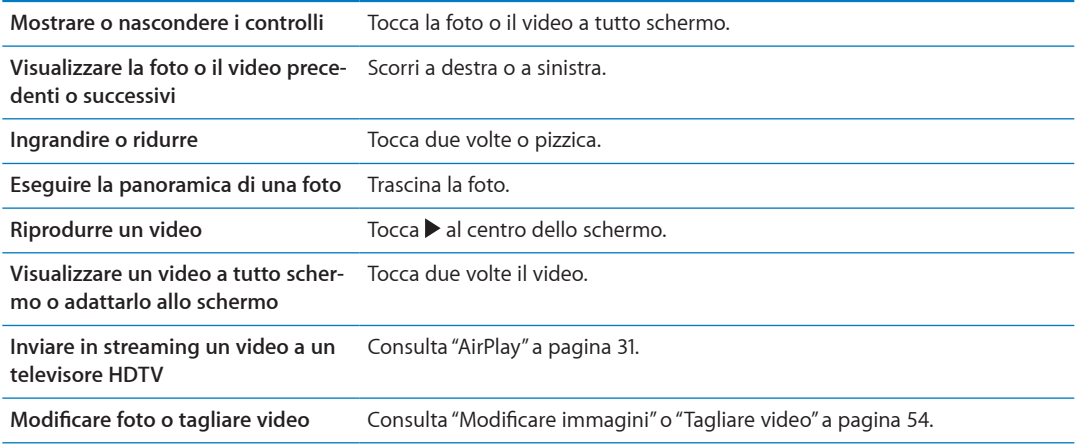

#### Visualizzare presentazioni

**Visualizzare una presentazione:** Tocca un album per aprirlo, quindi tocca una foto e tocca ▶. Seleziona le opzioni delle presentazioni, quindi tocca Avvia presentazione.

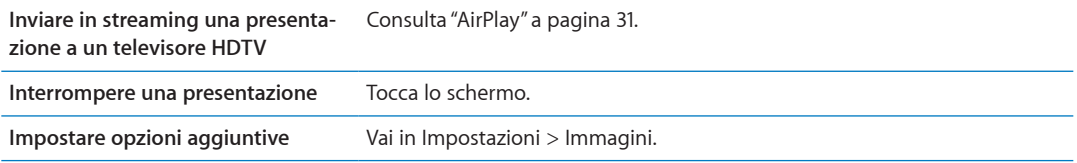

#### Organizzare foto e video

Puoi creare, cambiare il nome ed eliminare album su iPod touch per aiutarti ad organizzare le tue foto e i tuoi video.

**Creare un album:** quando visualizzi gli album, tocca Modiica, quindi tocca Aggiungi. Seleziona le foto da aggiungere al nuovo album, quindi tocca Fine.

*Nota:* Gli album creati su iPod touch non vengono sincronizzati di nuovo sul computer.

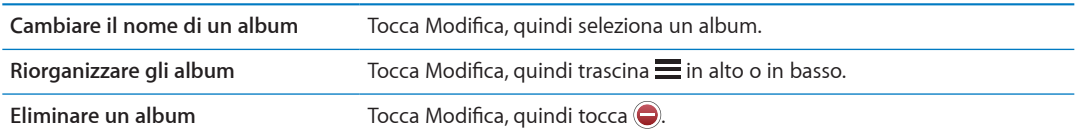

## <span id="page-56-0"></span>Condividere foto e video

**Per inviare una foto o un video in una e-mail, un messaggio di testo o con un Tweet:** seleziona la foto o il video, quindi tocca a: Se non vedi a, tocca lo schermo per visualizzare i controlli.

*Nota:* Le funzionalità video sono disponibili soltanto su iPod touch 4a generazione o successivo. Per inviare un tweet devi aver eseguito l'accesso al tuo account Twitter. Vai in Impostazioni > Wi-Twitter.

La dimensione massima consentita per gli allegati è determinata dal tuo fornitore di servizi. iPod touch potrebbe comprimere gli allegati foto e video, se necessario.

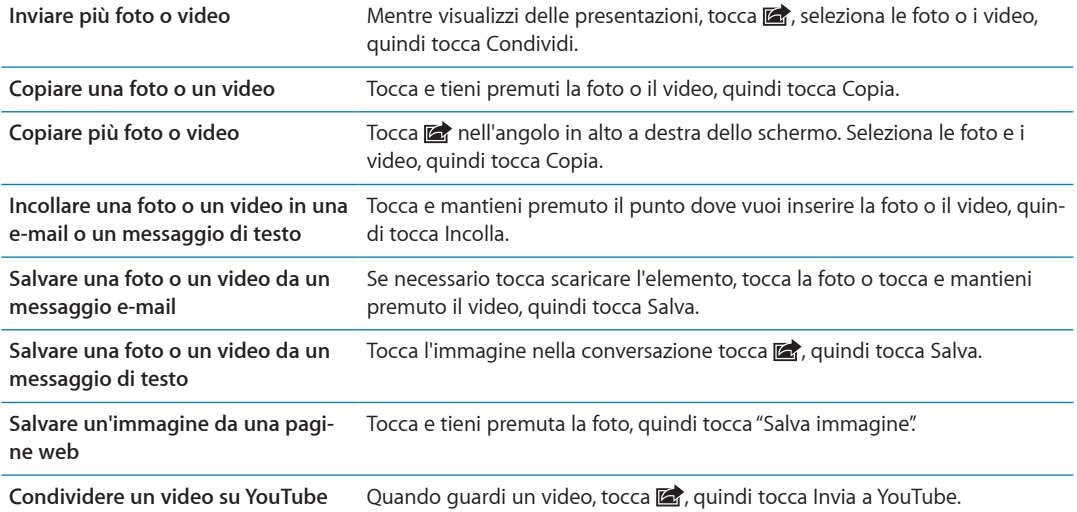

Le foto e i video che ricevi o che salvi da una pagina web sono salvati nel tuo album Rullino foto (o in Foto salvate su un iPod touch senza fotocamera).

# Stampare foto

Stampare una foto: tocca **<a>**, quindi tocca Stampa.

Stampare più foto: mentre visualizzi un album fotografico, tocca **c**. Seleziona le foto che desideri stampare e tocca Stampa.

Per maggiori informazioni, consulta ["Stampare](#page-25-0)" a pagina [26](#page-25-1).

# **Game Center 10**

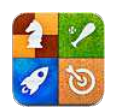

## Informazioni su Game Center

Puoi scoprire nuovi giochi e condividere le tue esperienze di gioco con gli amici in tutto il mondo (iPod touch 3a generazione o successivo). Invita i tuoi amici a giocare o usa l'autoabbinamento per trovare nuovi degni avversari. Guadagna punti bonus raggiungendo gli obbiettivi specifici di un gioco, controlla i risultati dei tuoi amici e consulta il tabellone punteggi per vedere chi è il giocatore migliore.

*Nota:* Game Center potrebbe non essere disponibile in tutte le regioni, e la disponibilità dei giochi potrebbe variare.

Per utilizzare Game Center, devi disporre di una connessione Internet e di un ID Apple. Se hai un account iCloud, puoi utilizzare lo stesso ID Apple per accedere a Game Center. Se non hai un ID Apple, puoi crearne uno nuovo in Game Center, come descritto di seguito.

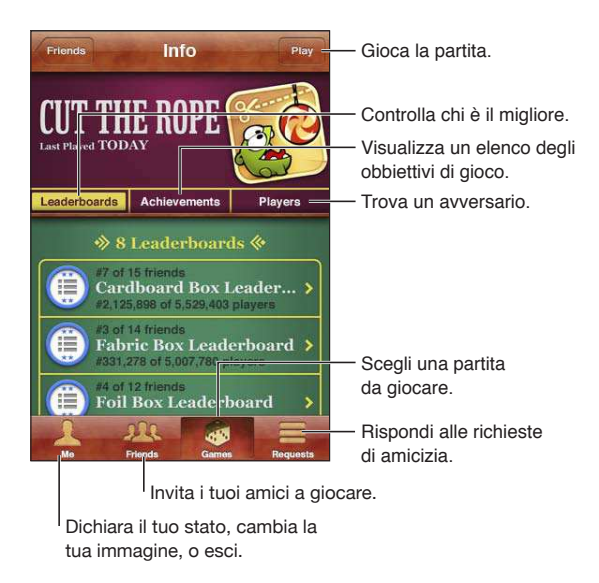

# Accedere a Game Center

**Accedere:** apri Game Center. Se visualizzi il tuo nickname e la tua foto nella parte superiore dello schermo, hai già eseguito l'accesso. In caso contrario, inserisci il tuo ID Apple e la password, quindi tocca Accedi. Oppure tocca Crea nuovo account per creare un nuovo ID Apple.

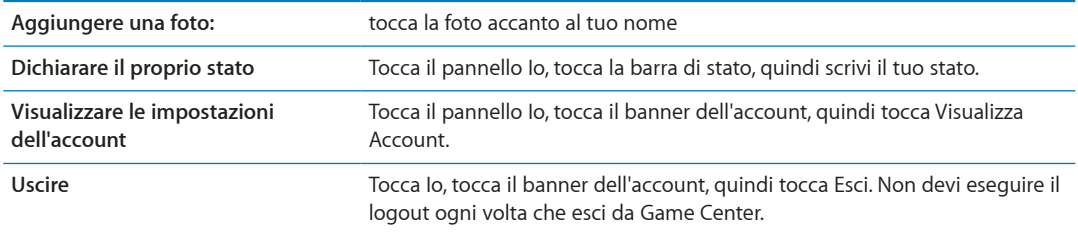

#### Acquistare e scaricare i giochi

I giochi per Game Center sono disponibili in App Store.

**Acquistare e scaricare un gioco:** tocca Partite, quindi tocca un gioco raccomandato o tocca Trova giochi di Game Center.

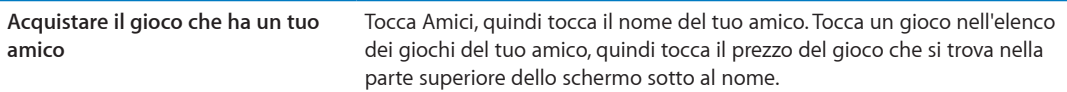

### Giocare a videogiochi

**Giocare una partita:** tocca Partite, scegli un gioco e tocca Gioca.

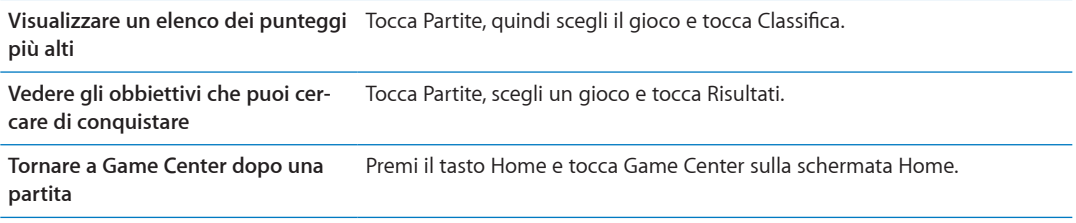

## Giocare con i tuoi amici

Game Center ti mette in contatto con giocatori di tutto il mondo. Aggiungi amici a Game Center facendo una richiesta o accettandone una da un altro giocatore.

**Invitare un amico a giocare una partita multigiocatore:** tocca Amici, scegli un amico, quindi tocca un gioco e infine tocca Gioca. Se il gioco ammette o richiede giocatori aggiuntivi, puoi scegliere i giocatori da invitare, quindi tocca Successivo. Invia un invito, quindi aspetta che gli altri giocatori lo accettino. Quando tutti sono pronti, inizia la partita.

Se un amico non è disponibile o non risponde all'invito, puoi toccare Autoabbinamento, in modo che Game Center trovi un altro giocatore per te, oppure Invita amico per provare a invitare un altro amico.

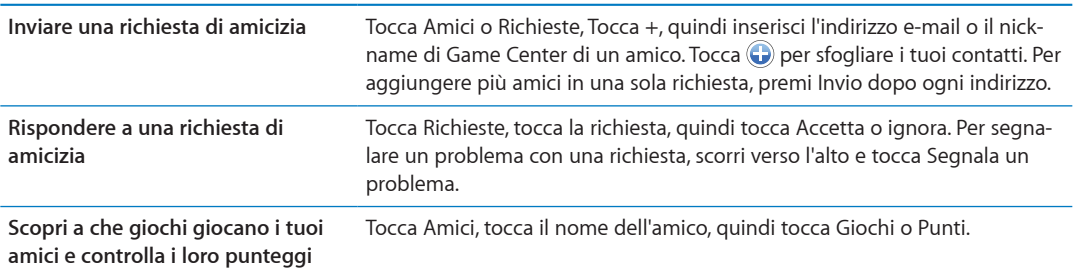

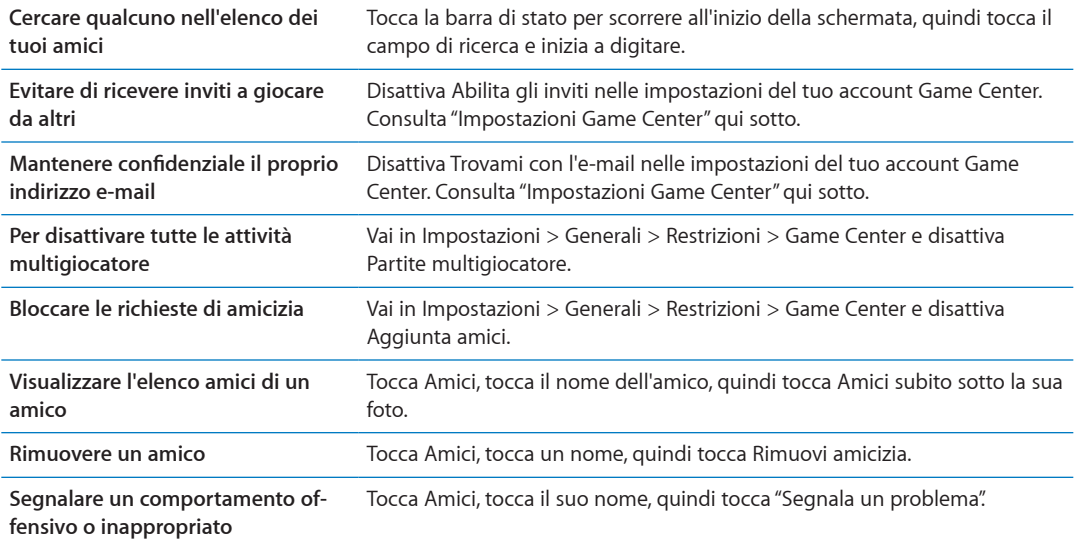

### <span id="page-60-0"></span>Impostazioni Game Center

Alcune impostazioni di Game Center sono associate all'ID Apple che utilizzi per accedere, mentre altre sono nella app Impostazioni su iPod touch.

**Cambiare le impostazioni di Game Center per il tuo ID Apple:** accedi con il tuo ID Apple, tocca Io, tocca il banner Account, quindi scegli Account.

Specificare quali notifiche si desidera ricevere per Game Center: vai in Impostazioni > Notifiche > Game Center. Se Game Center non viene visualizzato, attiva Notifiche.

**Modificare le restrizioni che riguardano Game Center:** vai in Impostazioni > Generali > Restrizioni> Game Center.

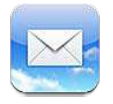

Mail supporta iCloud, Microsoft Exchange e molti dei principali sistemi di gestione dei messaggi mail, compresi Yahoo!, Google, Hotmail e AOL e altri sistemi di posta elettronica che utilizzano lo standard POP3 e IMAP. Puoi inviare e ricevere foto, video e graici e visualizzare documenti PDF e altri tipi di allegati. Puoi anche stampare messaggi e allegati apribili in Visualizzazione rapida.

#### Verificare e leggere i messaggi e-mail

In Mail, la schermata Caselle ti consente di accedere in modo semplice e veloce a tutte le caselle di posta in entrata e alle altre caselle.

Quando apri una casella di posta, Mail recupera e visualizza i messaggi più recenti. Puoi conigurare il numero di messaggi da recuperare nelle impostazioni di Mail. Consulta "[Account Email e](#page-65-0)  [impostazioni](#page-65-0)" a pagina [66.](#page-65-1)

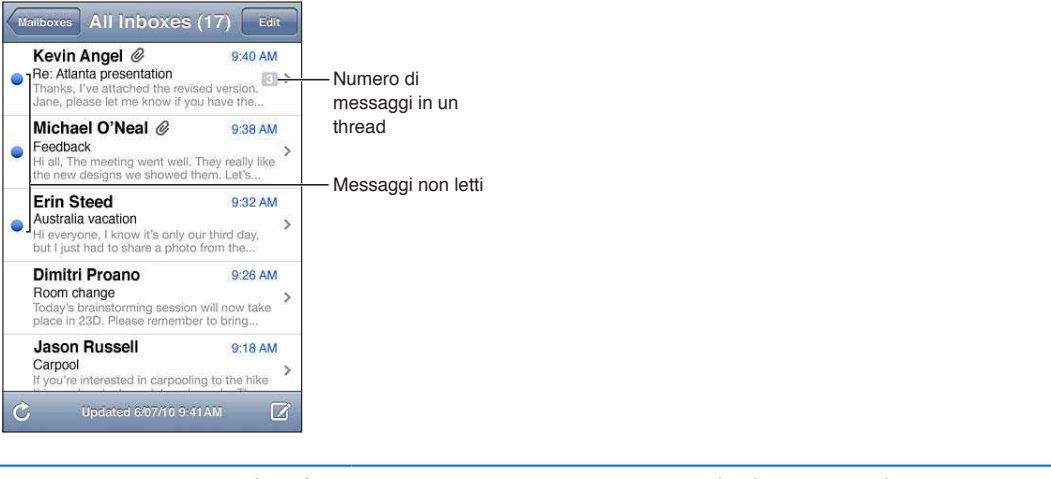

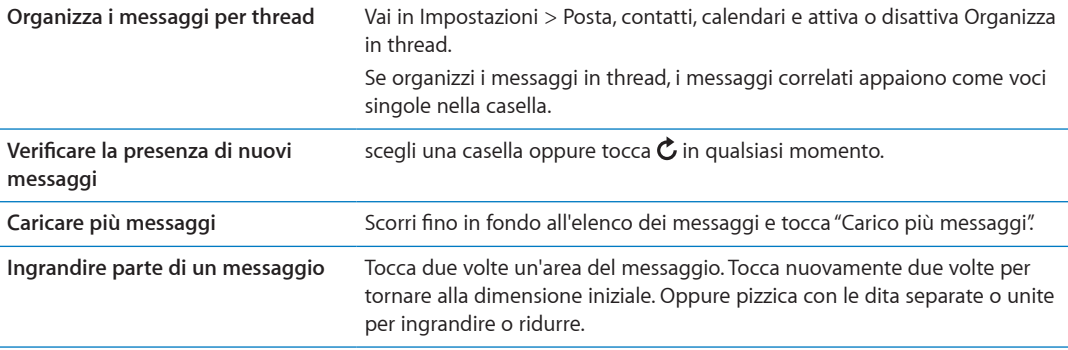

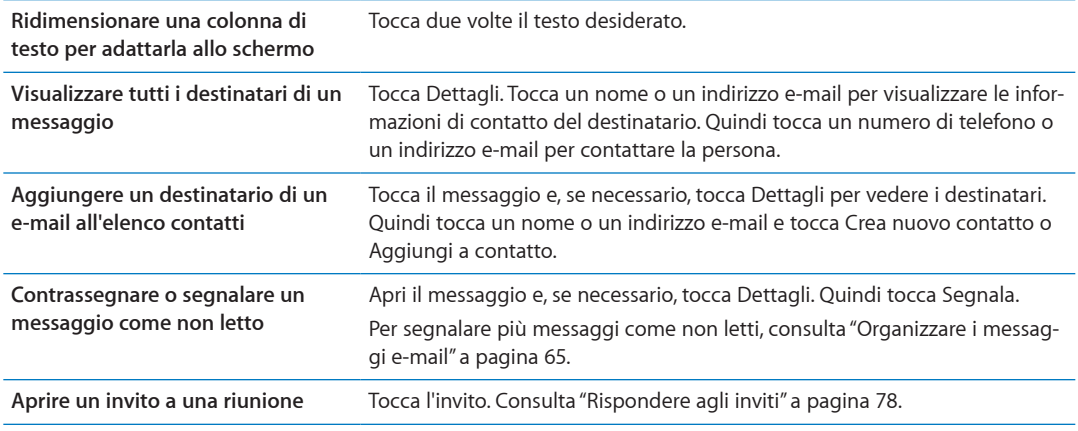

#### Lavorare con account multipli

Se hai configurato più account, potrai accedere a quegli account dalla sezione Account della schermata Caselle. Puoi anche toccare Entrata per visualizzare tutti i messaggi in entrata in un unico elenco. Per informazioni su come aggiungere account, consulta ["Account Email e imposta](#page-65-0)[zioni](#page-65-0)" a pagina [66.](#page-65-1)

Quando scrivi un nuovo messaggio, tocca il campo Da e seleziona l'account dal quale desideri inviare il messaggio.

#### Inviare e-mail

Puoi inviare un messaggio e-mail a chiunque disponga di un indirizzo e-mail.

**Comporre un messaggio:** tocca

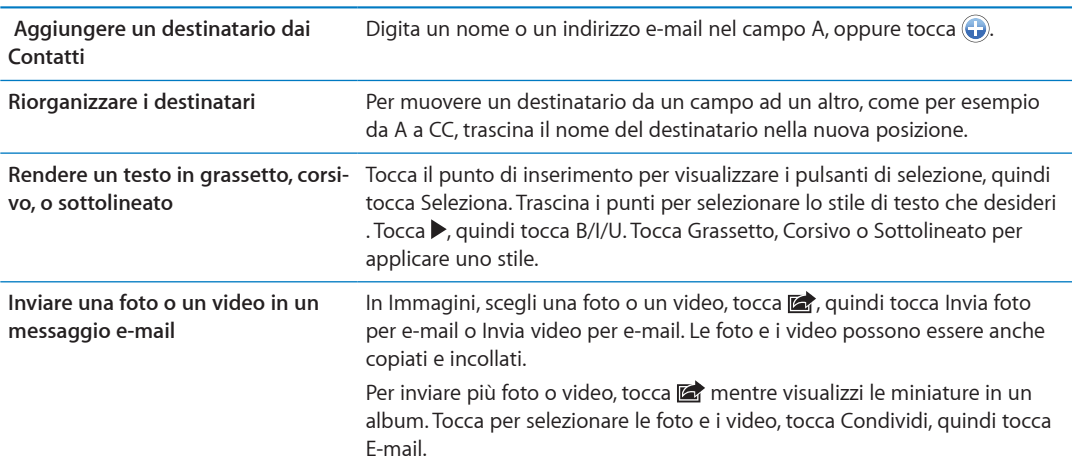

<span id="page-63-1"></span>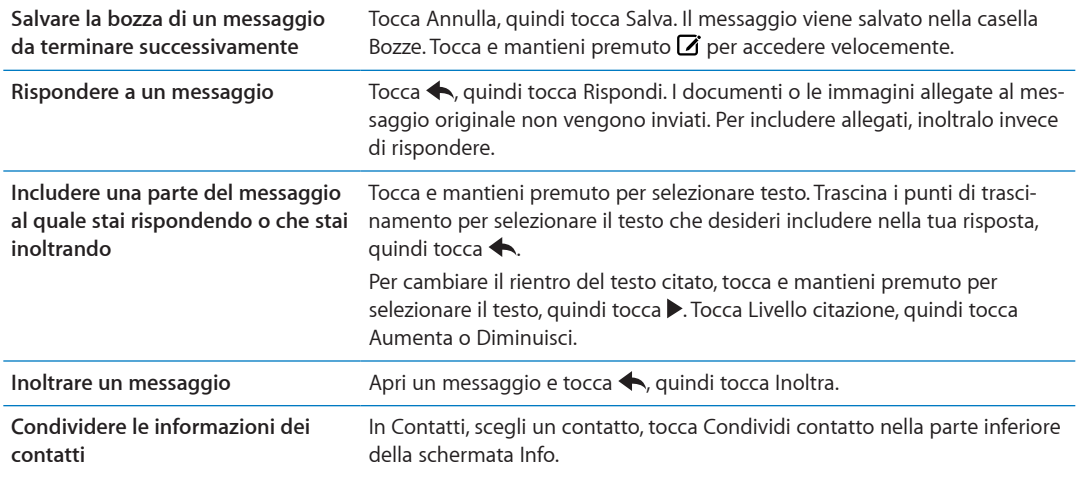

#### <span id="page-63-0"></span>Usare i link e i dati rilevati

iPod touch rileva i link web, i numeri di telefono, gli indirizzi e-mail, le date e altri tipi di informazioni che puoi usare per aprire una pagina web, creare un messaggio e-mail con indirizzo già inserito, creare o aggiungere informazioni a un contatto o eseguire altre funzioni utili. I dati rilevati appaiono come testo blu sottolineato.

Tocca i dati per usare l'azione di default, o tocca e mantieni premuto per visualizzare altre azioni. Per esempio, nel caso di un indirizzo, puoi visualizzare la sua posizione in Mappe o aggiungerlo a Contatti.

#### Visualizzare gli allegati

iPod touch visualizza le immagini allegate in molti dei formati comunemente utilizzati (JPEG, GIF e TIFF) in linea con il testo dei messaggi e-mail. può riprodurre vari tipi di allegati audio, tra cui MP3, AAC, WAV e AIFF. Puoi scaricare e visualizzare i documenti allegati ai messaggi ricevuti (quali documenti PDF, pagine web, documenti di testo, Pages, Keynote, Numbers e Microsoft Word, Excel e PowerPoint).

**Aprire un documento allegato:** tocca il documento per aprirlo in Visualizzazione rapida. Prima di visualizzarlo un potrebbe essere necessario attendere che venga scaricato.

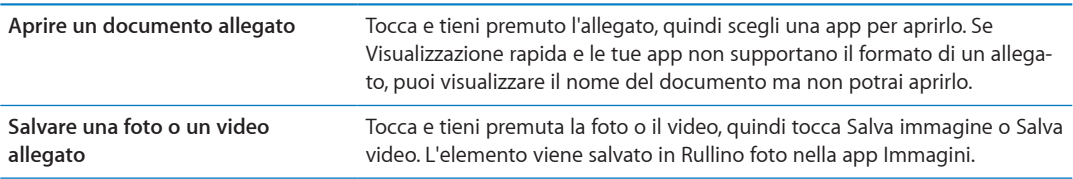

Visualizzazione rapida supporta i seguenti tipi di documento:

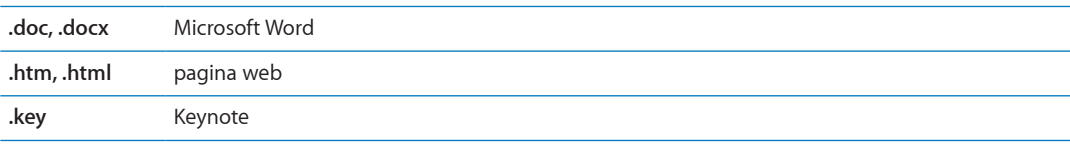

<span id="page-64-1"></span>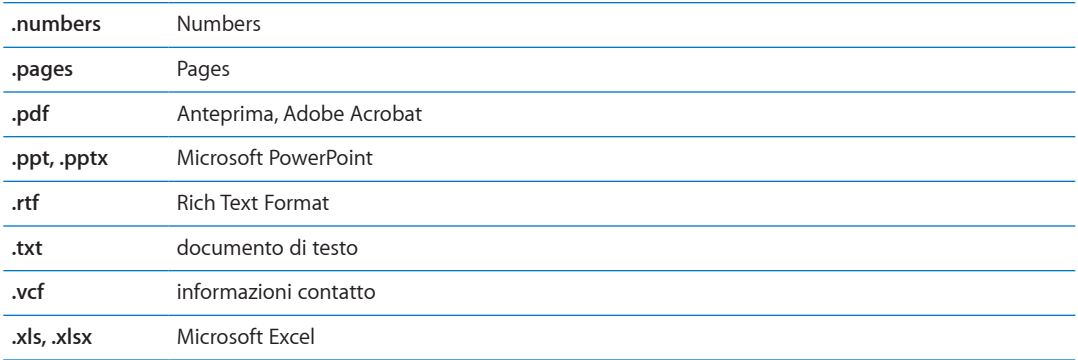

#### Stampare messaggi e allegati

Puoi stampare messaggi e-mail e allegati apribili in Visualizzazione rapida.

Stampare un messaggio e-mail: tocca **+**, quindi tocca Stampa.

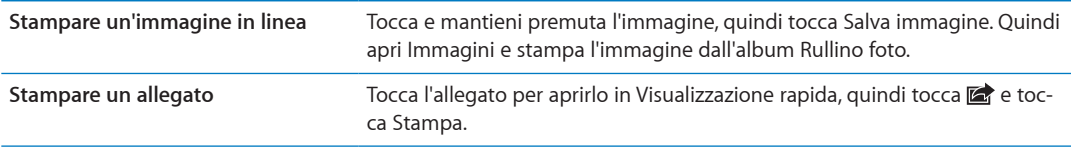

Per maggiori informazioni, consulta ["Stampare](#page-25-0)" a pagina [26](#page-25-1).

#### <span id="page-64-0"></span>Organizzare i messaggi e-mail

Puoi organizzare i messaggi in qualsiasi casella di posta, cartella o finestra con i risultati della ricerca. Puoi eliminare o segnalare i messaggi come letti. Inoltre, puoi spostare i messaggi da una casella o da una cartella a un'altra casella o cartella nello stesso account o tra account diversi. Puoi aggiungere, eliminare o cambiare il nome delle caselle e cartelle.

Eliminare un messaggio: apri il messaggio e tocca **l**.

Inoltre, puoi eliminare un messaggio direttamente dall'elenco messaggi della casella scorrendo verso destra o sinistra sul titolo del messaggio e quindi toccando Elimina.

Alcuni account e-mail supportano l'archiviazione dei messaggi invece di eliminarli. Quando archivi un messaggio, questo viene spostato dalla casella Entrata a quella di tutta la posta. Attiva o disattiva l'archiviazione in Impostazioni > Posta, contatti, calendari

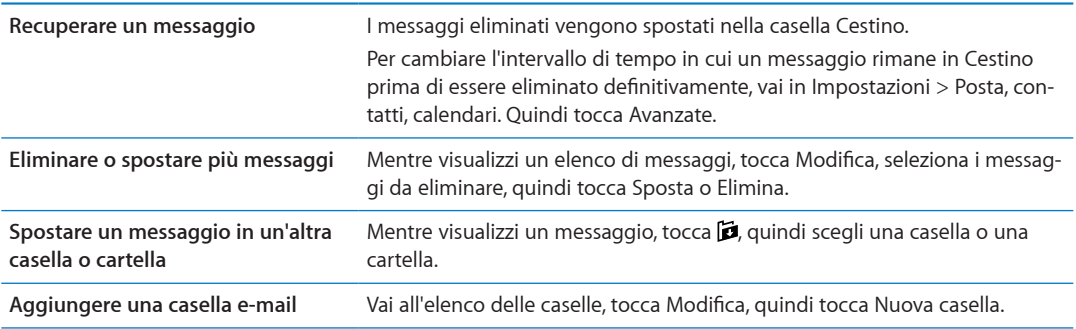

<span id="page-65-1"></span>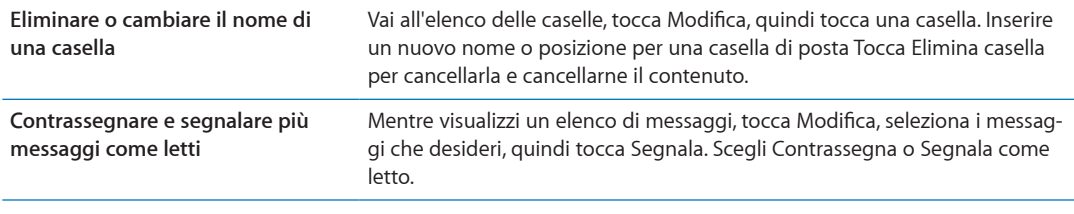

#### Ricercare e-mail

Puoi cercare nei campi A, Da e Oggetto e nell'intero contenuto dei messaggi e-mail. Mail cerca nei messaggi scaricati nella casella attualmente selezionata. Per iCloud, Exchange e alcuni account e-mail IMAP, puoi anche cercare nei messaggi sul server.

**Cercare nei messaggi e-mail:** apri una casella, posizionati in lato e inserisci il testo nel campo di ricerca. Tocca Da, A, Oggetto o Tutti per scegliere i campi da utilizzare nella ricerca. Se la funzione è supportata dal tuo account e-mail, saranno cercati anche i messaggi sul server.

I messaggi e-mail possono anche venire inclusi nelle ricerche dalla schermata Home. Consulta "[Ricercare](#page-26-0)" a pagina [27](#page-26-1).

# <span id="page-65-0"></span>Account Email e impostazioni

#### **Account**

Le impostazioni degli account Mail e e-mail sono in Impostazioni > Posta, contatti, calendari. Puoi configurare:

- Microsoft Exchange
- iCloud
- MobileMe
- Google
- Contatti Yahoo!
- AOL
- Microsoft Hotmail
- Altri sistemi POP e IMAP di gestione della posta

Alcune impostazioni dipendono dal tipo di account. Contatta il fornitore del servizio o l'amministratore di sistema per informazioni sui dati da inserire.

**Modiicare le impostazioni di un account:** vai in Impostazioni > Posta, contatti, calendari, scegli un account, quindi apporta le modifiche desiderate.

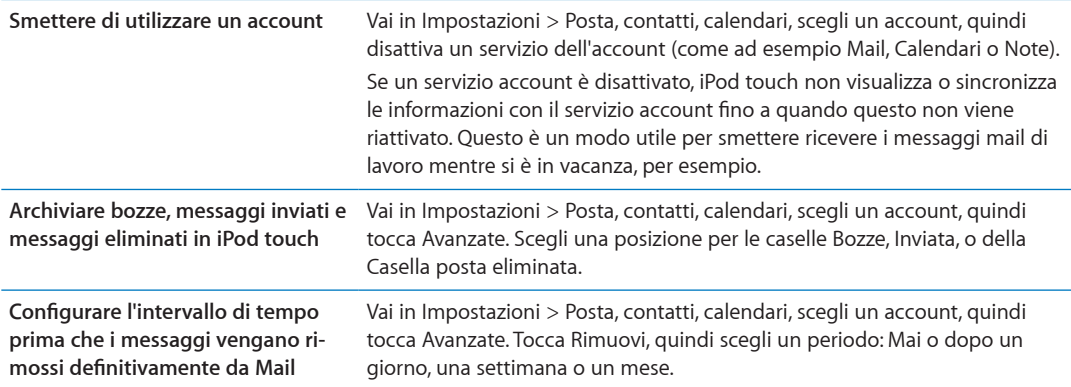

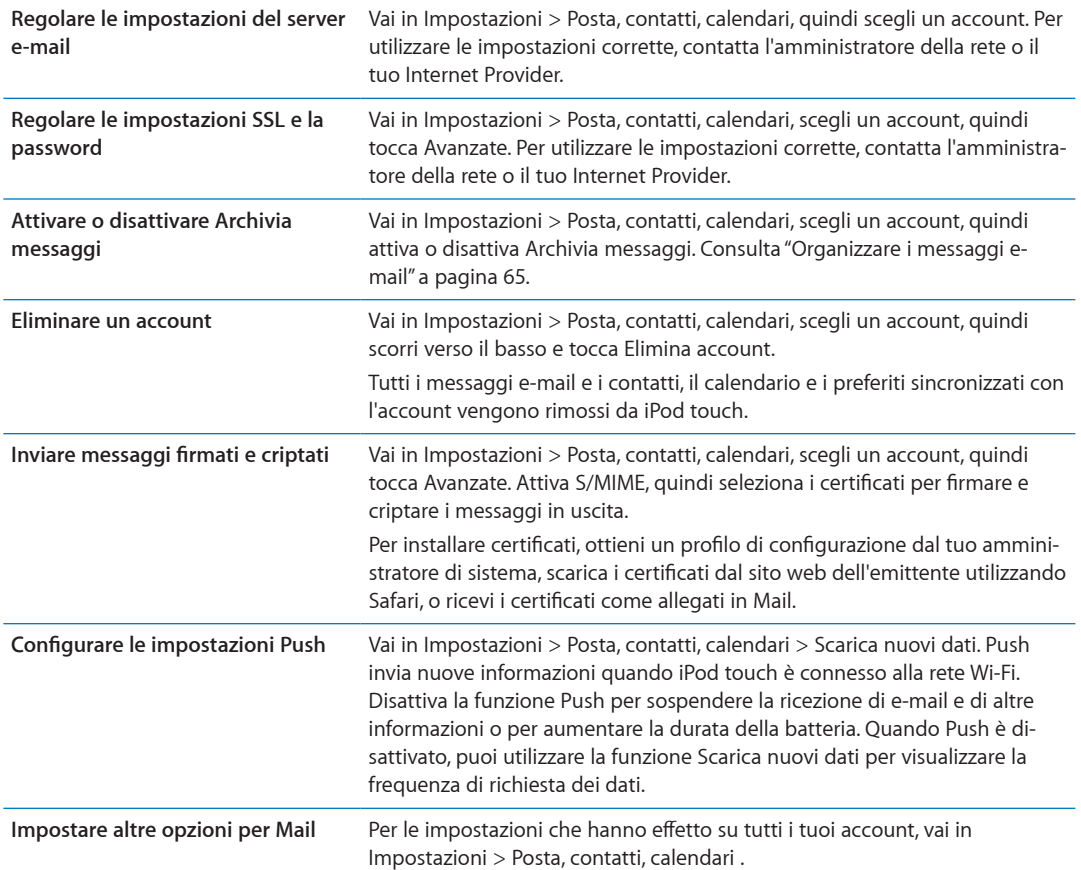

#### **Impostazioni Mail**

Le impostazioni di Mail, tranne alcune eccezioni, si applicano a tutti gli account configurati in iPod touch.

**Impostare le opzioni per Mail;** Vai in Impostazioni > Posta, contatti, calendari

Per cambiare il tono di invio o ricezione di messaggio, vai in Impostazioni > Suoni.

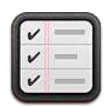

### Informazioni su Promemoria

Promemoria ti consente di organizzare la tua vita completa con promemoria così non perdi nemmeno una scadenza. Promemoria funziona con i tuoi account calendario, quindi i cambiamenti vengono aggiornati automaticamente su tutti i tuoi dispositivi iOS e computer.

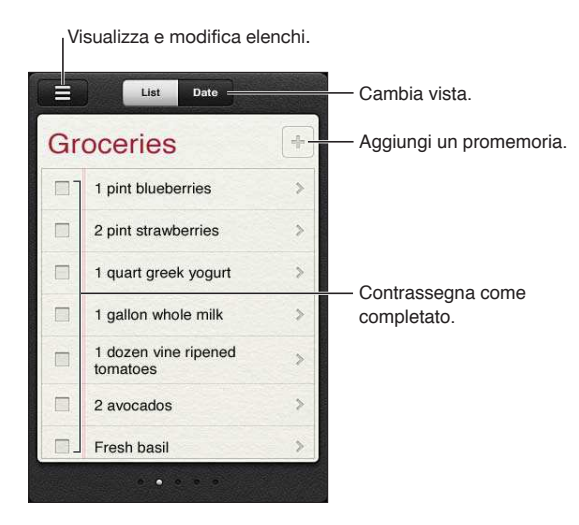

**Passare da vista elenco a vista data:** tocca Elenco o Data nella parte superiore dello schermo.

#### Impostare un promemoria

Puoi impostare un promemoria per una data e un orario e fare sì che Promemoria ti avvisi quando la scadenza si avvicina.

Aggiungere un promemoria: in Promemoria, tocca +, quindi inserisci una descrizione e tocca Fine.

Dopo aver aggiunto un promemoria, puoi definire le impostazioni;

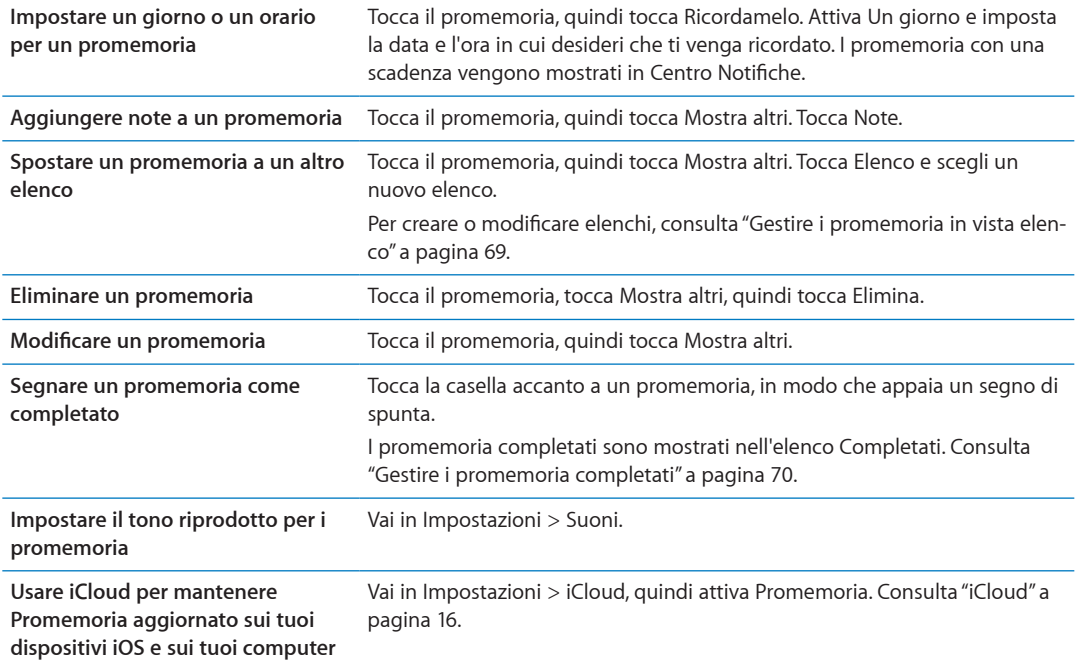

### <span id="page-68-0"></span>Gestire i promemoria in vista elenco

Organizzare i promemoria in elenchi ti permette di separare le attività di lavoro da quelle personali e di altro tipo. Promemoria è fornito di un elenco per i promemoria attivi, più un elenco integrato di voci completate. Puoi aggiungere altri elenchi personali.

Creare un elenco: tocca Elenco, quindi tocca = nella parte superiore dello schermo. Tocca Modifica.

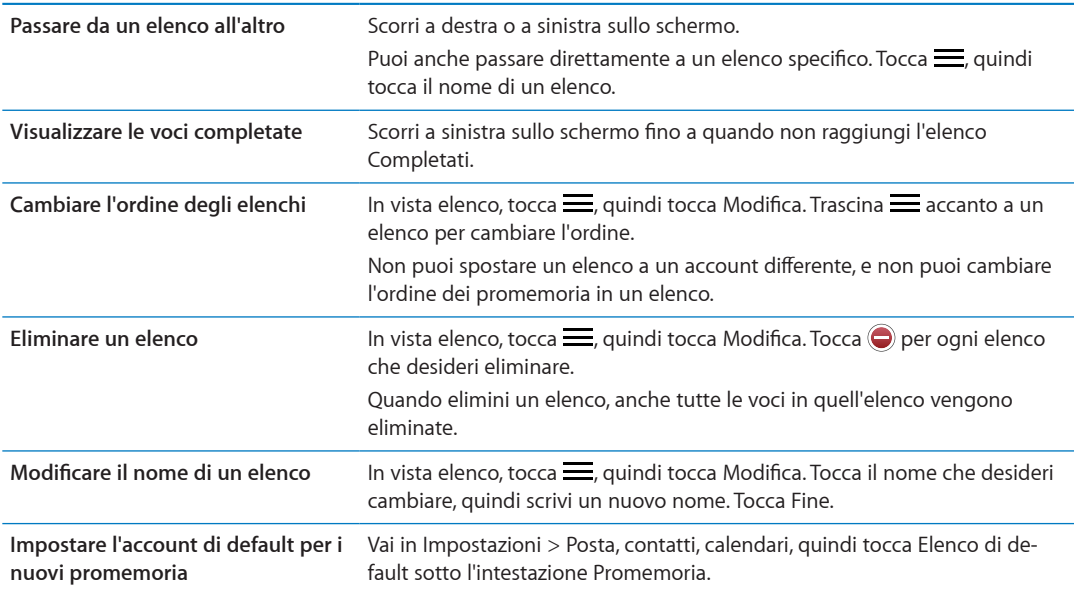

# <span id="page-69-1"></span>Gestire i promemoria in vista data

Utilizza vista data pervisualizzare e gestire i promemoria con una scadenza.

**Visualizzare promemoria per una data:** nella parte superiore dello schermo, tocca Data per visualizzare i promemoria di oggi e le voci non completate dei giorni passati.

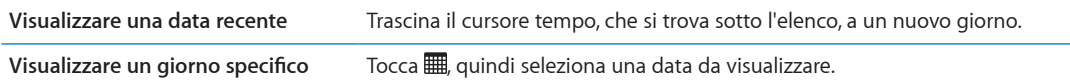

## <span id="page-69-0"></span>Gestire i promemoria completati

Promemoria tiene traccia delle voci che segni come completate. Puoi visualizzarle in vista elenco o vista data, o puoi utilizzare l'elenco Completati.

**Visualizzare le voci completate:** tocca il pulsante Elenco nella parte superiore dello schermo, quindi scorri da sinistra a destra fino a quando non appare l'elenco Completati.

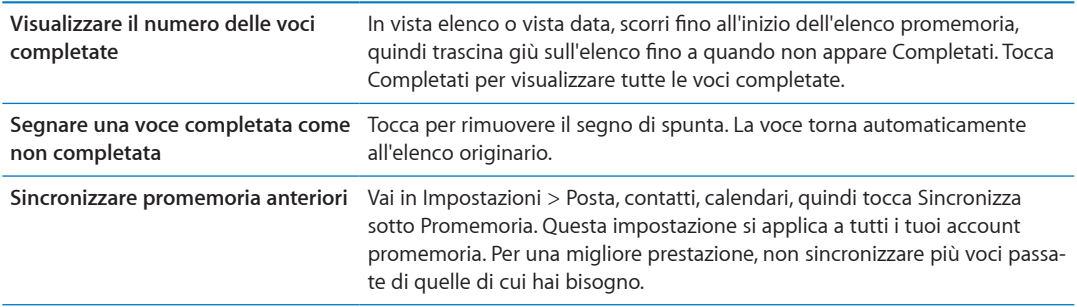

#### Cercare promemoria

Puoi trovare rapidamente promemoria imminenti o completati. La ricerca dei promemoria è eseguita per nome.

Cercare Promemoria in vista data: tocca ., quindi tocca Cerca promemoria e inserisci una frase di ricerca.

Cercare Promemoria in vista elenco: tocca = quindi tocca Cerca promemoria e inserisci una frase di ricerca.

Puoi cercare Promemoria anche dalla schermata Home. Consulta "[Ricerca Spotlight"](#page-110-0) a pagina [111.](#page-110-1)

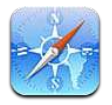

Safari ti permette di navigare sul web e di visualizzare pagine web. Crea preferiti in iPod touch e sincronizzali con il computer. Aggiungi clip web di Safari alla schermata Home per un accesso veloce ai tuoi siti web preferiti. Stampare pagine web, PDF e altri documenti. Usa Elenco lettura per raccogliere siti da leggere in seguito.

# Visualizzare le pagine web

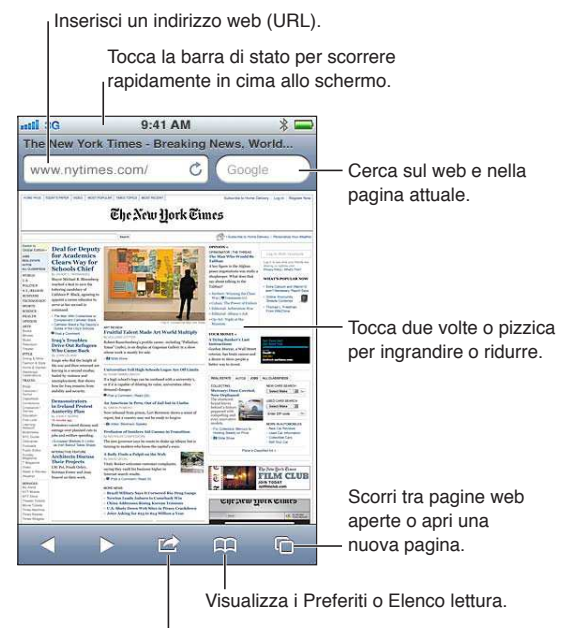

Aggiungi un preferito, aggiungi a Elenco lettura, aggiungi un'icona alla schermata Home, o condividi o stampa la pagina.

**per visualizzare una pagina web:** Tocca il campo indirizzo (nella barra del titolo) per far apparire la tastiera. Scrivi l'indirizzo web, quindi tocca Vai.

Se il campo indirizzo non è visibile, tocca la barra di stato nella parte superiore della schermo per scorrere rapidamente fino in alto.

Puoi visualizzare le pagine web in orientamento verticale o orizzontale.

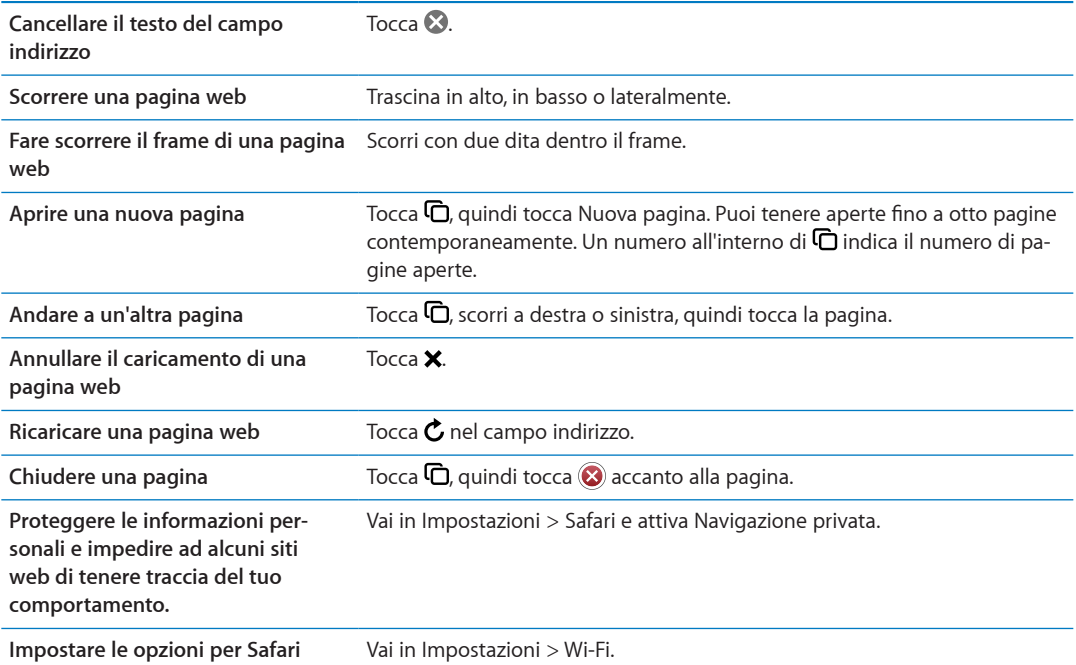

#### Link

**Seguire il link di una pagina web:** tocca il link.

```
Visualizzare l'indirizzo di destina-
zione di un link
                                         Mantieni il dito sul link.
```
I dati rilevati, come i numeri di telefono e gli indirizzi e-mail, potrebbero anche apparire come link in pagine web. Tocca e mantieni premuto il link per visualizzare le opzioni disponibili. Consulta ["Usare i link e i dati rilevati"](#page-63-0) a pagina [64](#page-63-1).

#### Elenco lettura

Elenco lettura ti consente di raccogliere link alle pagine web da leggere successivamente.

Aggiungere un link alla pagina attuale a elenco lettura: Tocca **o**, quindi tocca Aggiungi a elenco lettura.

**Aggiungere un link a elenco lettura:** Tocca e tieni premuto il link, quindi scegli Aggiungi a elenco lettura.

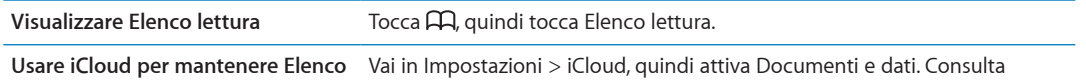

**lettura aggiornato sui tuoi dispositivi iOS e computer.** "[iCloud](#page-15-0)" a pagina [16.](#page-15-1)

#### Reader

Reader mostra gli articoli del web senza pubblicità o interruzioni, così puoi leggere senza distrazioni. Puoi utilizzare Reader per visualizzare il testo dell'intero articolo in una pagina web in una finestra continua.

**Visualizzare un articolo in Reader:** tocca il pulsante Reader, se appare nel campo indirizzo.
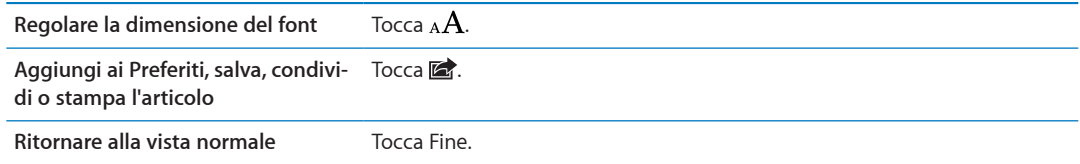

### Inserire testo o compilare moduli

**Inserire testo:** tocca un campo di testo per far apparire la tastiera.

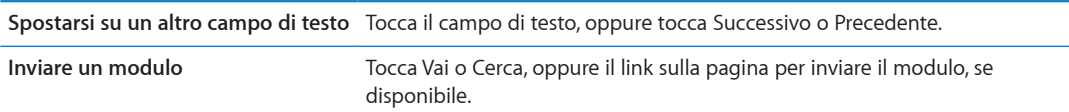

Per abilitare Riempimento automatico per aiutarti a compilare i moduli, vai in Impostazioni > Safari > Riempimento automatico.

#### **Ricercare**

Il campo di ricerca nell'angolo superiore destro ti permette di cercare il web, e la pagina attuale o un documento PDF.

**Cerca sul web e nella pagina attuale, o in un documento PDF che permette la ricerca.** Inserisci il testo nel campo di ricerca.

- Â *Efettuare ricerche sul web:* tocca uno dei suggerimenti che appaiono, o tocca Cerca.
- Per trovare il testo desiderato sulla pagina attuale o su un documento PDF: scorri fino in fondo allo schermo, quindi tocca la voce sotto In questa pagina.

Il primo risultato viene evidenziato. Per trovare le occorrenze successive, tocca ...

**Cambiare il motore di ricerca** Vai in Impostazioni > safari > Motore di ricerca.

#### Preferiti e cronologia

Salvare una pagina web nei Preferiti: apri la pagina, tocca **a**, quindi tocca Aggiungi preferito.

Quando salvi una pagina web nei Preferiti, puoi modiicarne il titolo. Di default, le pagine vengono salvate al primo livello della cartella Preferiti. Tocca Preferiti per scegliere un'altra cartella.

**Visualizzare pagine web anteriori (Cronologia):** Tocca , quindi tocca Cronologia. Per cancellare il contenuto di Cronologia, tocca Cancella.

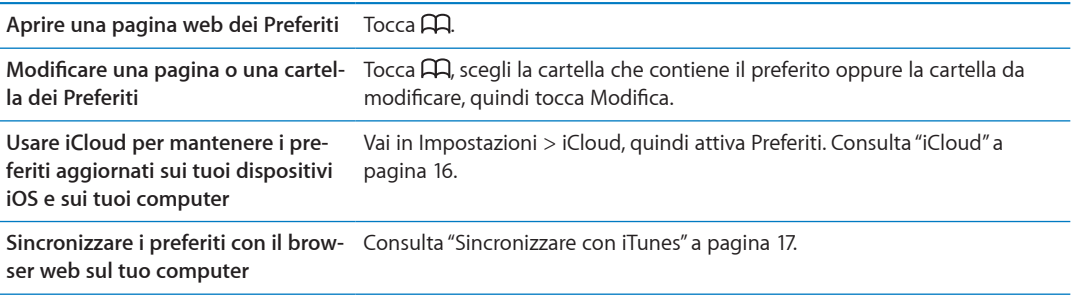

#### Stampare pagine web, PDF e altri documenti

**Stampare pagine web, PDF o documenti apribili in Visualizzazione rapida: tocca <b>a**, quindi tocca Stampa.

Per maggiori informazioni, consulta ["Stampare](#page-25-0)" a pagina [26](#page-25-1).

#### Clip web

Puoi creare clip web, che appaiono come icone nella schermata Home.

Aggiungere un clip web: apri il la pagina web e tocca a: Quindi tocca "Aggiungi a Home".

Quando apri un clip web, Safari ingrandisce automaticamente la vista del punto della pagina web visualizzato al momento di salvare il clip web. A meno che la pagina non abbia un'icona personalizzata, questa immagine viene utilizzata anche per l'icona del clip web nella schermata Home. I clip web non vengono sincronizzati da MobileMe o iTunes, però iTunes ne efettua un backup.

# <span id="page-74-0"></span>**Edicola 14**

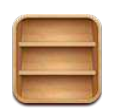

## Informazioni su Edicola

Edicola organizza le tue iscrizioni a app di riviste e quotidiani con uno scafale che ti permette di accedere rapidamente e facilmente alle tue pubblicazioni. Le app Edicola appaiono sullo scafale, e quando sono disponibili nuovi numeri, un badge ti permette di sapere quando possono essere letti. Sono consegnate a iPod touch automaticamente.

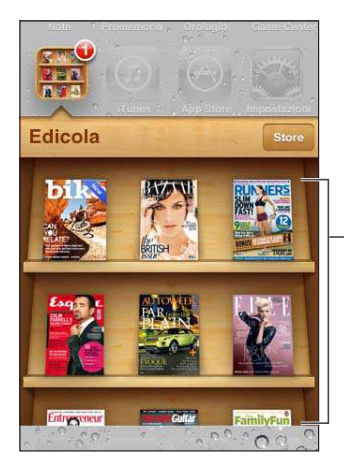

Tocca e tieni premuta una pubblicazione per riorganizzare.

**Trovare applicazioni Edicola:** tocca Edicola per visualizzare lo scafale, quindi tocca Store.

Ogni volta che acquisti una app Edicola, questa viene aggiunta allo scafale per facilitarne l'accesso. Quando l'app è stata scaricata, aprila per visualizzare i numeri disponibili e le opzioni di sottoscrizione.

Le sottoscrizioni si trovano negli acquisti In-app, e sono addebitate al tuo account store. Consulta ["Impostazioni Store](#page-105-0)" a pagina [106](#page-105-1).

I prezzi possono variare, e le app Edicola potrebbero non essere disponibili in tutte le regioni.

### Leggere gli ultimi numeri

Quando è disponibile un nuovo numero di un quotidiano o di una rivista, Edicola lo scarica e ti avvisa visualizzando un badge sull'icona dell'app. Per iniziare a leggere, apri Edicola e cerca la app con il banner "Nuovo".

Ogni app ha un metodo proprio per la gestione dei numeri. Per informazioni su come eliminare, trovare o lavorare con numeri individuali, consulta le informazioni di aiuto della app o l'elenco App Store.

**Disattivare i download automatici:** vai in Impostazioni > Store e disattiva i download automatici per quella pubblicazione.

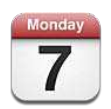

## Informazioni su Calendario

Con Calendario è facile organizzare e rispettare i propri impegni. Puoi visualizzare calendari singoli o più calendari contemporaneamente. Puoi visualizzare gli eventi in un elenco, per giorno o per mese. Puoi cercare i titoli, gli invitati, i luoghi e le note degli eventi. Se inserisci delle date di compleanno per alcuni dei tuoi contatti, puoi visualizzarli in Calendario.

Puoi anche creare, modificare o annullare eventi su iPod touch, e sincronizzarli nuovamente con il computer. Puoi iscriverti ai calendari di iCloud, Google, Yahoo! o iCal. Se disponi di un account Microsoft Exchange o un account iCloud, puoi ricevere e rispondere agli inviti alle riunioni.

### Visualizzare i calendari

Puoi visualizzare i calendari singolarmente o come un unico calendario combinato, semplificando la gestione dei calendari lavorativi e familiari allo stesso tempo.

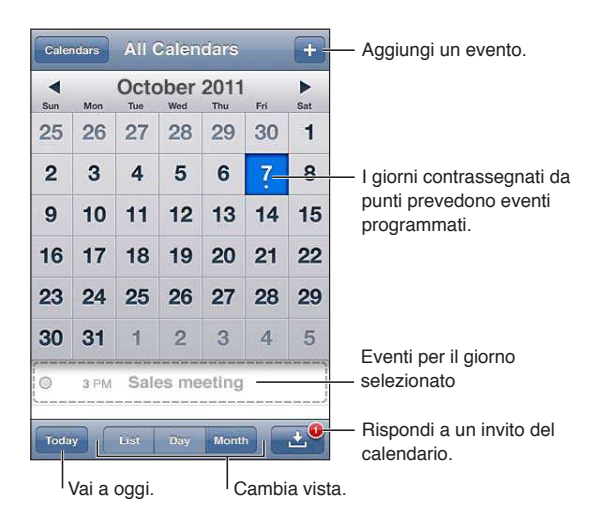

**Cambiare vista:** tocca Elenco, Giorno, o Mese. Per visualizzare la settimana, ruota iPod touch lateralmente.

Nella vista giorno, scorri a sinistra o a destra per muoverti tra le date.

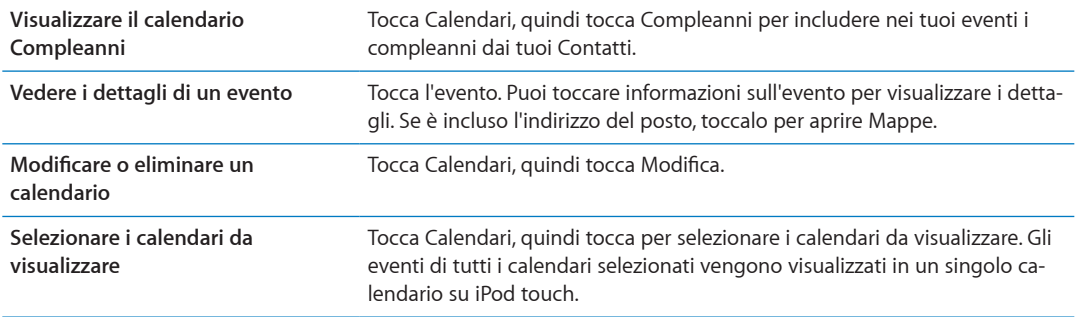

#### Aggiungere eventi

Puoi aggiungere e aggiornare gli eventi calendario direttamente su iPod touch.

Aggiungere un evento: tocca + e inserisci le informazioni dell'evento, quindi tocca Fine.

Puoi anche mantenere premuto un punto vuoto su un calendario per aggiungere un evento. Trascina i punti di trascinamento per stabilire la durata dell'evento.

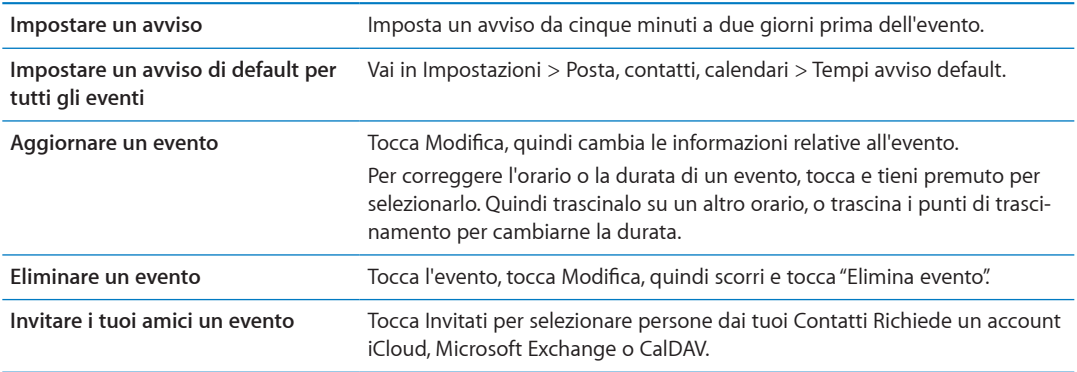

#### Rispondere agli inviti

Se disponi di un account iCloud, Microsoft Exchange, o di un account CalDAV supportato, puoi ricevere e rispondere agli inviti alle riunioni provenienti da persone della tua organizzazione. Quando ricevi un invito, la riunione appare nel tuo calendario circondata da una linea punteggiata e **a** appare nell'angolo inferiore destro dello schermo.

Rispondere a un invito: tocca un invito nel calendario. Oppure tocca **ed** per visualizzare la schermata Evento, quindi tocca l'invito.

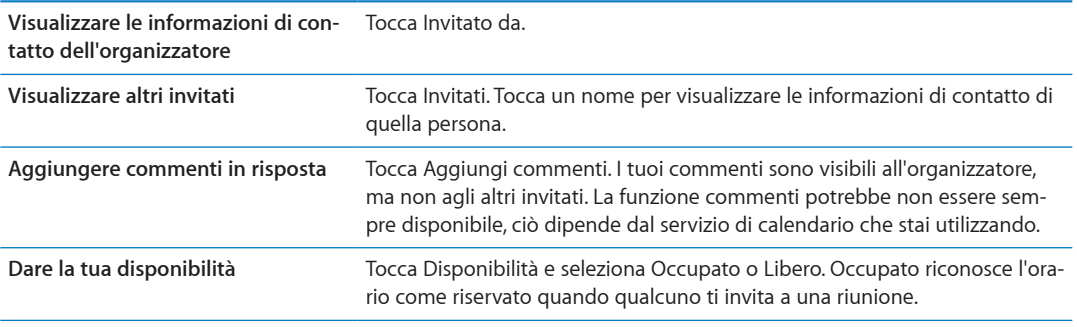

### Efettuare ricerche nei calendari

In vista elenco puoi cercare titoli, invitati, località e i campi note degli eventi presenti nei calendari. Calendario ricerca gli eventi nei calendari che stai visualizzando.

**Cercare eventi:** tocca Elenco, quindi inserisci il testo nel campo di ricerca.

Gli eventi calendario possono anche venire inclusi nelle ricerche dalla schermata Home. Consulta "[Ricercare](#page-26-0)" a pagina [27](#page-26-1).

#### Iscriversi ai calendari

Puoi iscriverti ai calendari che utilizzano i formati iCalendar (.ics). Molti servizi basati su calendari, tra cui iCloud, Yahoo!, Google e l'applicazione iCal per Mac OS X, supportano le iscrizioni ai calendari.

I calendari ai quali sei iscritto sono di sola lettura. Puoi leggere gli eventi dai calendari ai quali sei iscritto su iPod touch, ma non puoi modificarli o creare nuovi eventi.

**Iscriversi a un calendario:** vai in Impostazioni > Posta, contatti, calendari, quindi tocca Aggiungi account. Tocca Altro, quindi tocca Aggiungi calendario.

Per iscriverti a un calendario iCal (o a un altro documento .ics) pubblicato sul web, puoi anche toccare il link di quel calendario.

#### Importare eventi del calendario da Mail

Puoi aggiungere eventi a un calendario importando un file di calendario da un messaggio e-mail. È possibile importare qualsiasi file di calendario standard .ics.

**Importare eventi da un ile di calendario:** in Mail, apri il messaggio e tocca il ile di calendario.

### Account Calendario e impostazioni

Ci sono numerose impostazioni disponibili per Calendario e per i tuoi account calendario. Gli account calendario vengono utilizzati anche per sincronizzare le attività da realizzare con Promemoria.

**Aggiungere un account CalDAV:** vai in Impostazioni > Posta, contatti, calendari, quindi tocca Aggiungi account, quindi tocca Altro. Sotto Calendari, tocca Aggiungi account CalDAV.

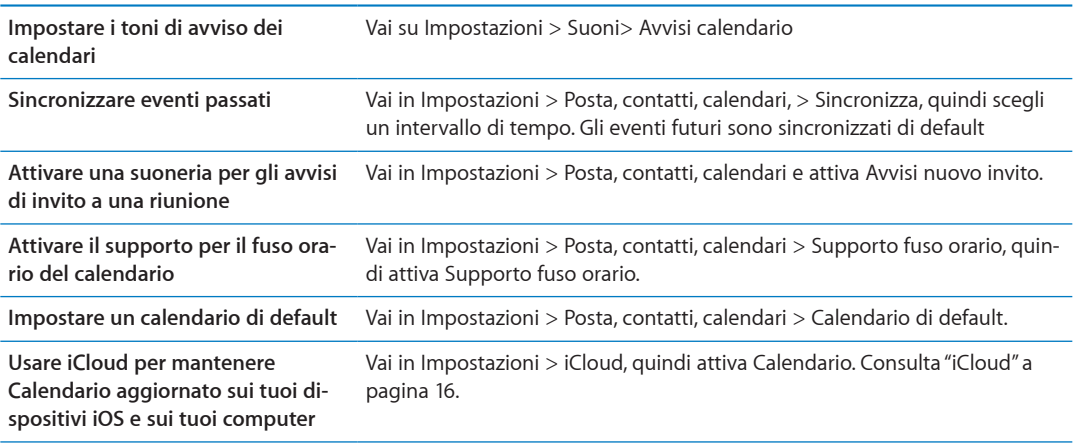

Le seguenti opzioni sono disponibili per tutti i tuoi calendari:

*Importante:* Quando il supporto fuso orario è abilitato, Calendario visualizza le date e gli orari degli eventi nel fuso orario della città selezionata. Quando Supporto fuso orario è disattivato, Calendario mostra gli eventi del fuso orario della posizione attuale, dato che possono essere determinati con più precisione dalla tua connessione Internet. Se sei in viaggio, iPod touch potrebbe non visualizzare gli eventi o attivare gli avvisi acustici all'ora locale corretta. Per impostare manualmente l'ora corretta, consulta "[Data e ora](#page-112-0)" a pagina [113.](#page-112-1)

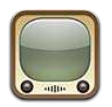

#### Informazioni su YouTube

Sul sito YouTube puoi visualizzare brevi video inviati da persone di tutto il mondo. Alcune caratteristiche di YouTube richiedono un account YouTube. Per configurare un account, vai su [www.youtube.co](http://www.youtube.com)m.

*Nota:* YouTube potrebbe non essere disponibile in tutte le lingue e le località.

#### Sfogliare e cercare video

**Sfogliare i video:** tocca qualsiasi pulsante di navigazione nella parte inferiore dello schermo, o tocca Altro per visualizzare altri pulsanti di navigazione. Quando guardi un video, tocca Fine per visualizzare i pulsanti di navigazione.

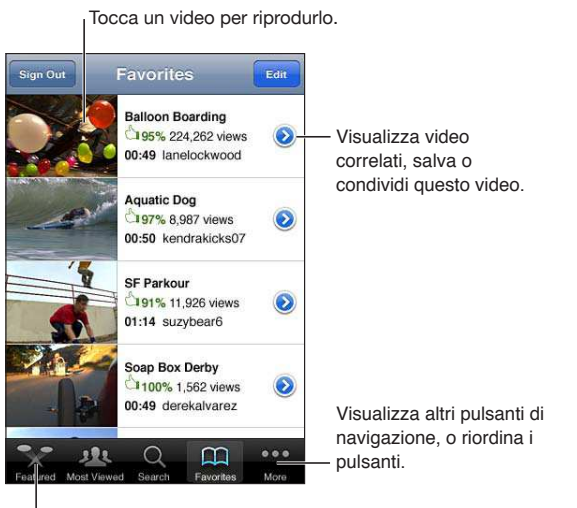

Tocca un pulsante di navigazione per visualizzare un elenco di video.

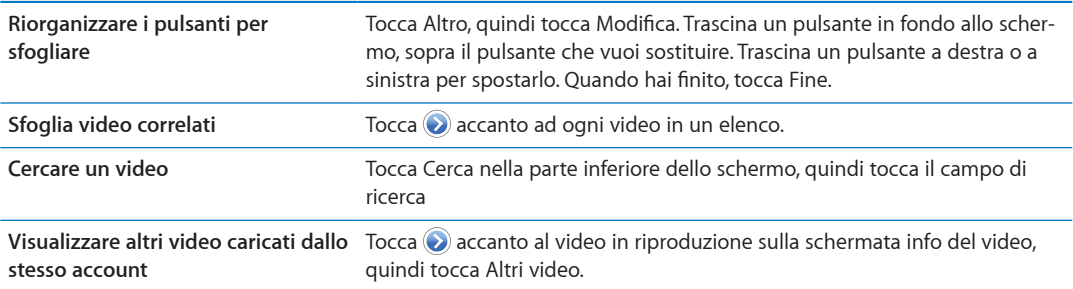

## Riprodurre video

**Guardare un video:** tocca un video qualsiasi mentre sfogli. La riproduzione inizia quando è stata caricata una porzione sufficiente del video su iPod touch. La parte ombreggiata della barra di scorrimento mostra il progresso del download.

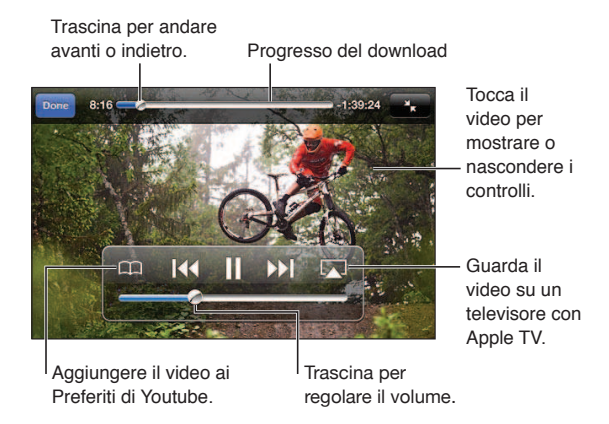

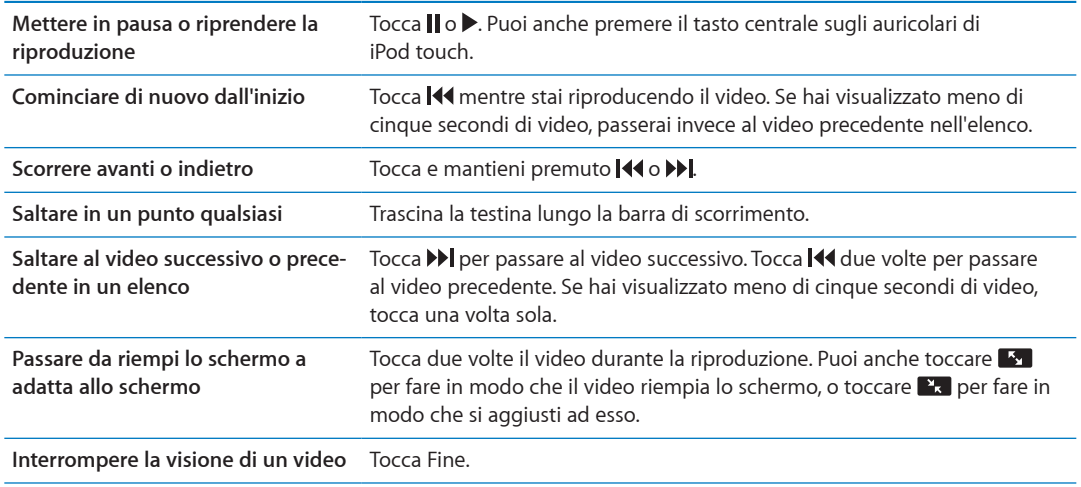

#### Visualizzare YouTube su un televisore

Puoi guardare i video di YouTube, inclusi i video in formato HD (iPod touch 4a generazione), su un televisore collegando iPod touch al tuo televisore o ricevitore AV tramite il cavo AV component Apple, il cavo AV composito Apple, l'adattatore VGA Apple o l'adattatore AV digitale Apple (iPod touch 4a generazione) o in modalità wireless utilizzando AirPlay e Apple TV. Consulta ["Guardare i video su un televisore](#page-43-0)" a pagina [44.](#page-43-1)

### Tenere traccia dei video che ti piacciono

Aggiungere un video all'elenco dei tuoi preferiti o a una playlist: tocca accanto ad un video per visualizzare i pulsanti per aggiungere il video a un elenco.

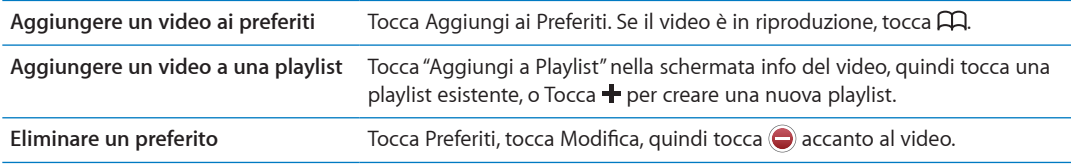

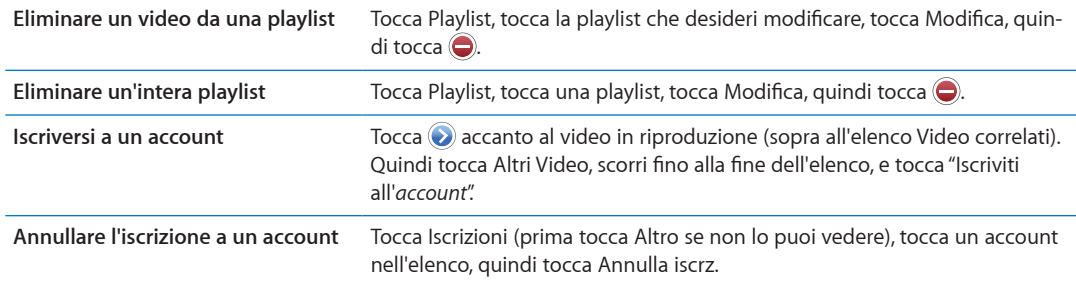

#### Condividere video, commenti, e valutazioni

Visualizzare i controlli per condividere, commentare, e scrivere una valutazione: tocca accanto al video.

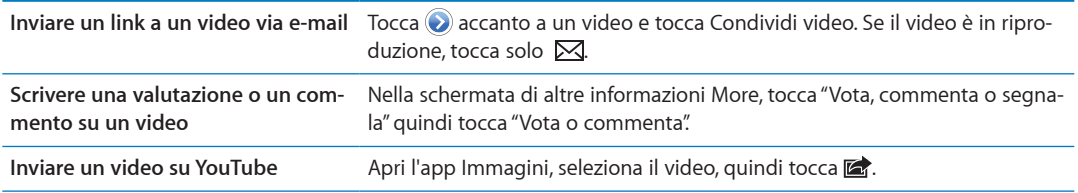

## Ottenere informazioni relative a un video

Visualizzare una descrizione e i commenti di altri utenti: tocca accanto al video in un elenco, quindi tocca  $\odot$  di nuovo quando appare nella parte superiore dello schermo.

#### Inviare video a YouTube

Se disponi di un account YouTube, puoi inviare i video direttamente a YouTube. Consulta ["Condividere foto e video](#page-56-0)" a pagina [57.](#page-56-1)

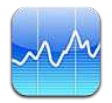

## Visualizzare le quotazioni dei titoli

Borsa consente di visualizzare le quotazioni più recenti disponibili per azioni, fondi e indici selezionati. Per utilizzare Borsa, iPod touch deve accedere a una rete Wi-Fi connessa a Internet. Consulta "[Connessioni Internet](#page-13-0)" a pagina [14.](#page-13-1)

Le quotazioni possono essere ritardate fino a 20 minuti o più, in funzione del servizio di reportistica.

Aggiungere un titolo, un indice o un fondo: tocca  $\bigcirc$ , quindi tocca +. Inserisci un simbolo, il nome di un'azienda, un indice o il nome di un fondo, quindi tocca Ricerca.

**Mostrare l'andamento di un'azione, un fondo o un indice nel tempo:** tocca l'azione, il fondo o l'indice nell'elenco, quindi tocca 1g, 1s, 1m, 3m, 6m, 1a o 2a.

Durante la visualizzazione di un grafico in modalità orizzontale, puoi toccarlo per visualizzare il valore di uno specifico punto temporale.

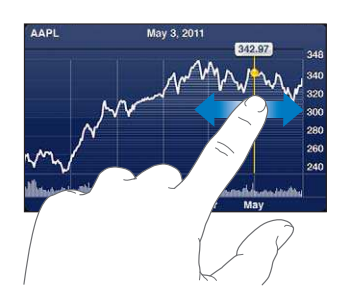

Usa due dita per visualizzare la variazione del valore in uno specifico periodo di tempo.

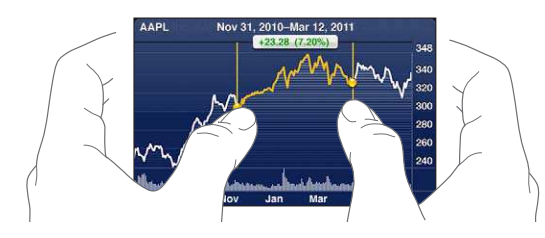

Puoi visualizzare i titoli della borsa anche in Centro notifiche. Consulta "Notifiche" a pagina [29](#page-28-1).

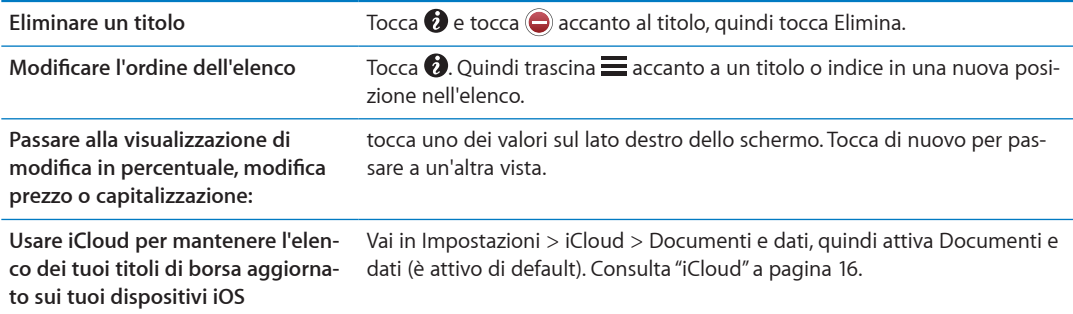

### Ottenere ulteriori informazioni

Consultare il riepilogo, il grafico o la pagina delle notizie per un titolo, un fondo o un indice: seleziona il titolo, il fondo o l'indice nell'elenco, quindi scorri le pagine sottostanti per visualizzare il riepilogo, il grafico o la pagina delle notizie.

Nella pagina delle notizie, puoi scorrere verso l'alto o verso il basso per leggere le intestazioni o toccare un'intestazione per visualizzare l'articolo in Safari.

**Consultare altre informazioni su Yahoo.it:** seleziona il titolo, il fondo o l'indice nell'elenco, quindi tocca $\mathbf{Q}$ <sup> $\mathbf{l}$ </sup>.

# **Mappe 18**

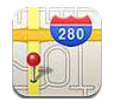

## Trovare una località

*ATTENZIONE:* Per informazioni importanti su come guidare e navigare in modo sicuro, consulta la *Guida alle informazioni importanti sul prodotto* all'indirizzo [support.apple.com/it\\_IT/manuals/](http://www.apple.com/it/support/manuals/ipodtouch/) [ipodtouc](http://www.apple.com/it/support/manuals/ipodtouch/)h.

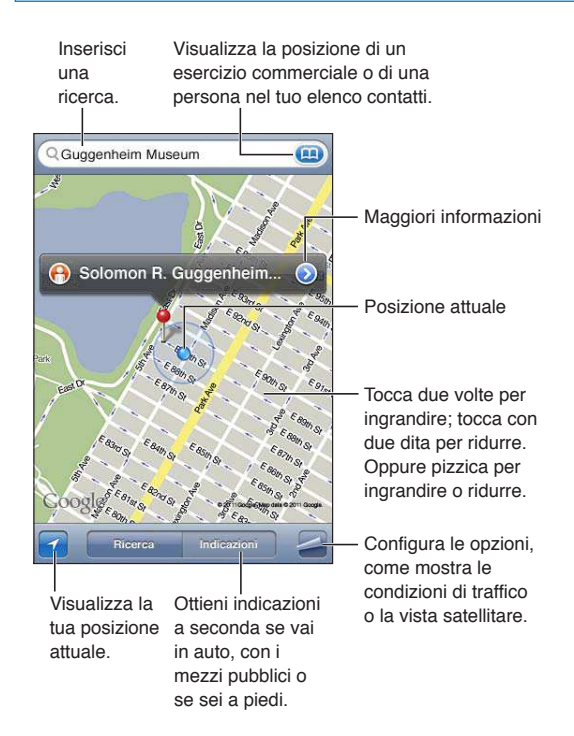

**Trovare una posizione:** tocca il campo di ricerca per mostrare la tastiera. Inserisci un indirizzo o altre informazioni, quindi tocca Cerca.

Puoi cercare informazioni come:

- Incrocio ("8th e market")
- Zona ("greenwich village")
- Punto di riferimento ("guggenheim")
- Codice postale
- Un attività commerciale ("cinema," "ristoranti roma it," "apple inc new york")

Inoltre puoi toccare **(a)** per trovare la posizione di un contatto.

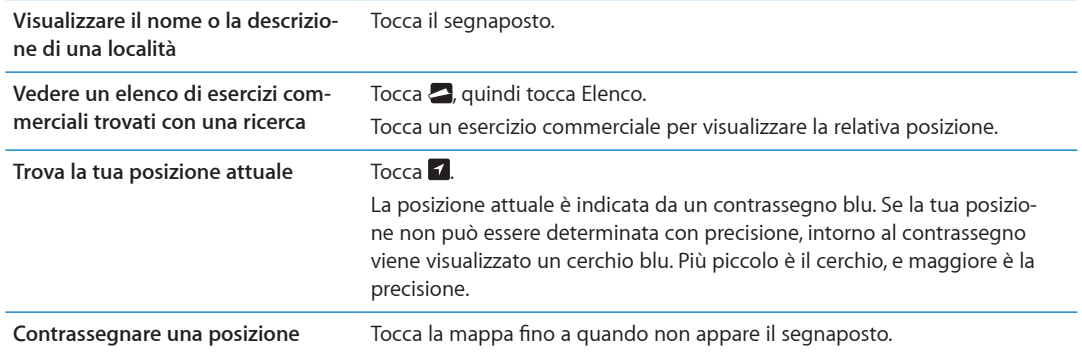

*Importante:* Le mappe, le indicazioni stradali e le app basate sulla posizione dipendono dai servizi di dati. Tali servizi di dati sono soggetti a variazioni e potrebbero non essere disponibili in tutte le regioni; di conseguenza, le mappe, le indicazioni e le informazioni basate sulla posizione potrebbero essere imprecise, incomplete o non essere disponibili. Confronta le informazioni fornite su iPod touch con ciò che ti circonda e controlla i segnali per risolvere qualsiasi discrepanza.

Se i Servizi di localizzazione non sono attivati quando apri Mappe, potrebbe venirti richiesto di attivarli. Puoi utilizzare Mappe senza attivare i servizi di localizzazione. Consulta "[Servizi di localiz](#page-108-0)[zazione](#page-108-0)" a pagina [109](#page-108-1).

#### Ottenere indicazioni stradali

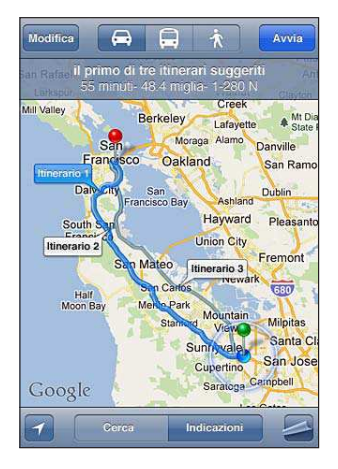

#### **Ottenere indicazioni stradali:**

- **1** Tocca Indicazioni.
- **2** Inserisci una località di partenza e una di arrivo.

Tocca **(A)** in entrambi i campi e scegli una località in Preferiti (compresa la tua posizione attuale o il segnaposto), una località recente o un contatto. Se **non** appare, tocca co per cancellare il contenuto del campo.

- **3** Tocca Itinerario, quindi seleziona le indicazioni a seconda se sei in auto ( $\bigoplus$ ), utilizzi i mezzi pubblici  $(\bigoplus)$ , o sei a piedi  $(\mathbf{\hat{\pi}})$ .
- **4** Esegui una delle seguenti operazioni:
	- Per visualizzare le indicazioni dettagliate, tocca Avvia, quindi tocca **→** per visualizzare la tappa successiva del viaggio.
	- Per visualizzare tutte le indicazioni in un elenco, tocca **...** quindi tocca Elenco.

Tocca qualsiasi elemento nell'elenco per visualizzare la mappa corrispondente. Tocca Panoramica percorso per tornare alla schermata panoramica.

 **5** Se compaiono vari itinerari, scegli quello che desideri.

Se utilizzi i mezzi pubblici, tocca  $\Theta$  per impostare l'ora di partenza o di arrivo, e per scegliere un programma di viaggio. Tocca l'icona di una tappa per vedere l'orario di partenza di autobus o treno e per visualizzare un link del sito web o delle informazioni di contatto della compagnia di trasporto.

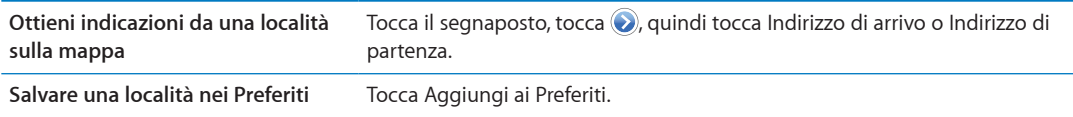

#### Ottenere o condividere informazioni su una località

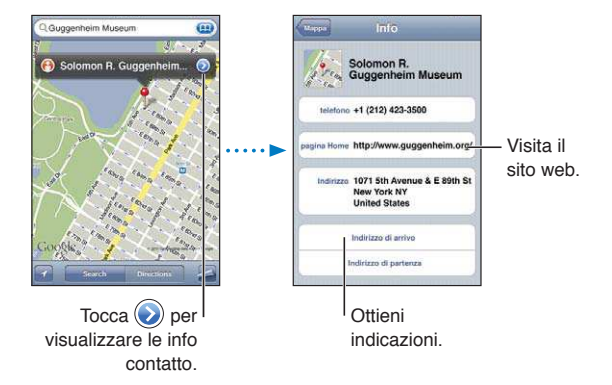

Ottenere o condividere informazioni su una località: tocca il segnaposto, quindi tocca **.**.

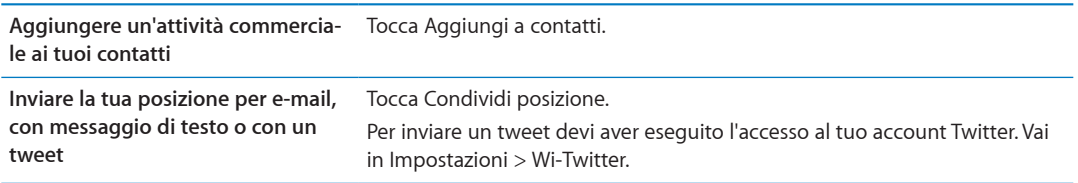

#### Mostrare le condizioni del traffico

Puoi visualizzare le condizioni del traffico per le strade e autostrade principali sulla mappa.

Mostrare o nascondere le condizioni del traffico: tocca e, quindi tocca Mostra traffico o Nascondi traffico.

Le strade e le autostrade vengono codificate con il colore, in base al flusso del traffico:

- Grigio: nessun dato disponibile
- Verde: rispecchia il limite di velocità
- Â Giallo: più lento dei limiti di velocità
- Rosso: traffico intenso

Le condizioni del traffico non sono disponibili in tutte le zone.

### Viste satellitari e viste stradali

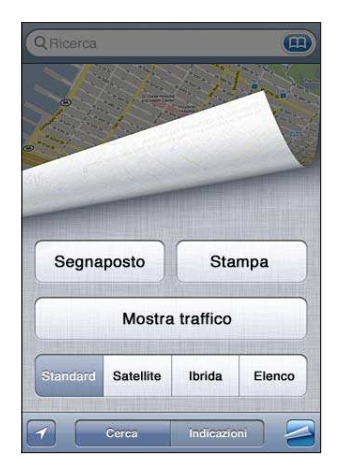

Visualizzare la vista satellitare o ibrida: tocca **ed**, quindi tocca la vista che desideri.

Visualizzare la vista stradale (Street View) di Google per una località: Tocca **(e)**. Scorri a sinistra o a destra per una visione a 360° della vista panoramica (il riquadro mostra la vista attuale). Tocca una freccia per percorrere la strada. Per tornare alla vista mappa, tocca il riquadro mappa nell'angolo in basso a destra.

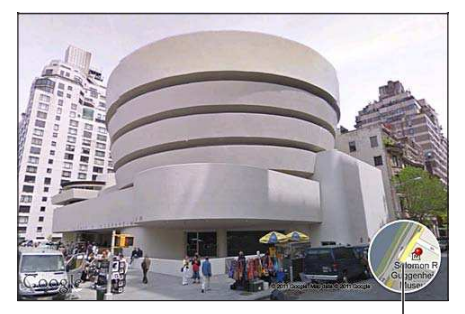

Tocca per tornare alla vista mappa

La visualizzazione stradale potrebbe non essere disponibile in tutte le aree.

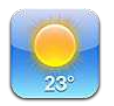

### Ottenere informazioni meteo

Tocca Meteo sulla schermata Home per visualizzare la temperatura attuale e le previsioni del tempo per sei giorni, relativamente alle città desiderate, in qualunque parte del mondo. Per utilizzare Meteo, iPod touch deve accedere a una rete Wi-Fi connessa a Internet. Consulta "[Connessioni](#page-13-0)  [Internet](#page-13-0)" a pagina [14.](#page-13-1)

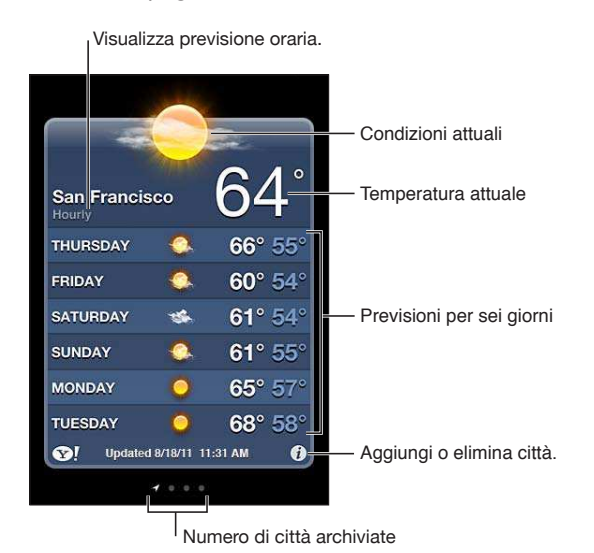

Se la tabella del tempo è di un blu chiaro, indica che in una determinata città è giorno. Se la tabella del tempo è viola scuro, indica che è notte.

Aggiungere una città: tocca **O**, quindi tocca + Inserisci il nome o il codice postale di una città, quindi tocca Cerca.

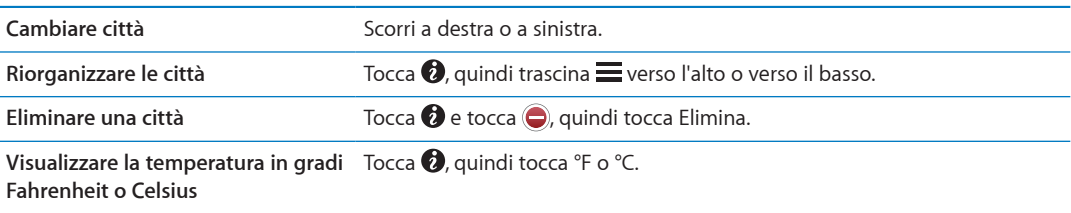

**Utilizza iCloud per inviare in push l'elenco delle tue città a altri dispositivi iOS.** Vai in Impostazioni > iCloud > Documenti e dati, quindi attiva Documenti e dati (è attivato di default). Consulta "[iCloud](#page-15-0)" a pagina [16.](#page-15-1)

**Per ulteriori informazioni su una città, visita il sito Yahoo.it** Tocca $\mathbf{C}$ !

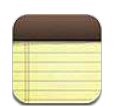

#### Informazioni su Note

Scrivi note su iPod touch, e iCloud le rende disponibili sugli altri tuoi dispositivi iOS e computer. Puoi anche leggere e creare note in altri account, come Gmail o Yahoo.

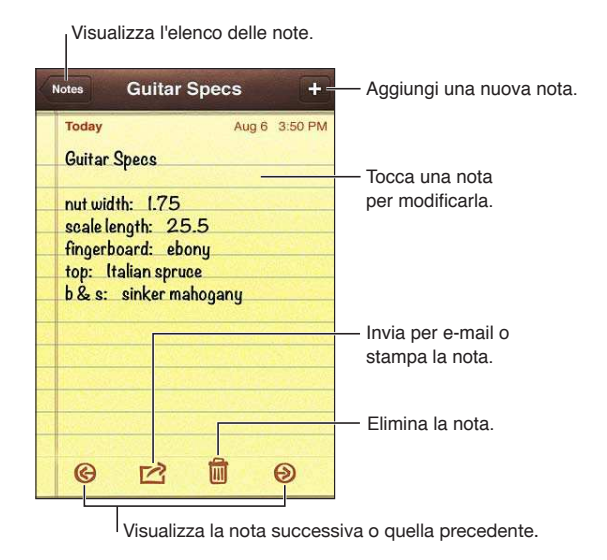

### Scrivere note

Aggiungere una nota: tocca +, quindi scrivi la nota e tocca Fine.

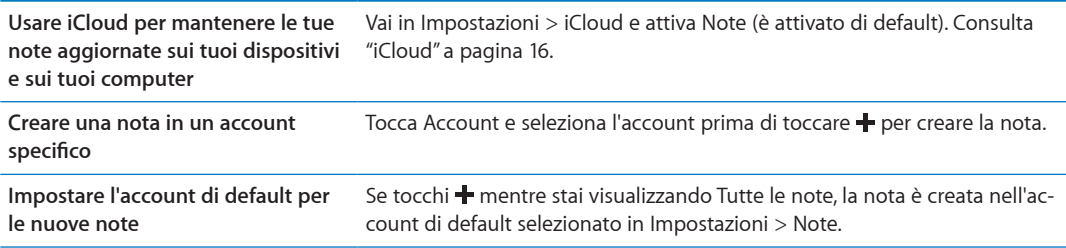

#### Leggere e modificare note

Le note vengono elencate con quelle più recenti in alto. Se utilizzi più di un dispositivo o computer con il tuo account iCloud, sono elencate le note di tutti i dispositivi. Se condividi delle note con una applicazione sul tuo computer o con altri account online come Yahoo o Gmail, queste note sono organizzate secondo l'account.

**Leggere una nota:** tocca la nota nell'elenco. Per visualizzare la nota seguente o precedente, tocca  $\Rightarrow$   $\circ$   $\leftarrow$ .

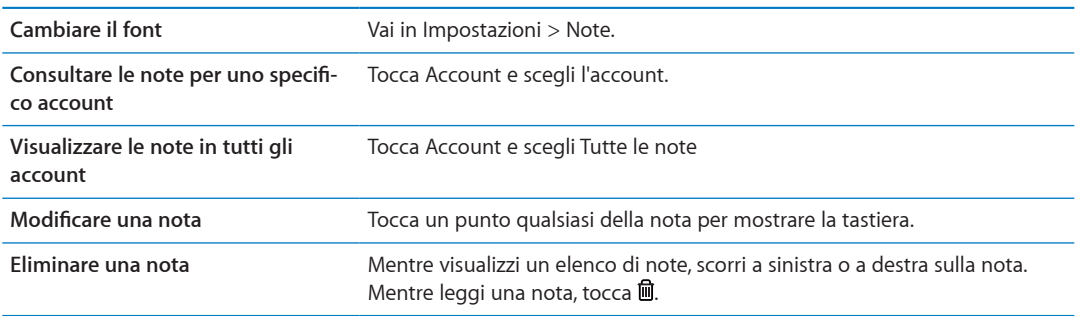

#### Efettuare ricerche nelle note

Puoi cercare il testo di tutte le tue note.

**Cercare note:** mentre visualizzi un elenco di note, scorri in su ino alla parte superiore dell'elenco per mostrare il campo di ricerca, quindi tocca il campo e scrivi quello che stai cercando.

Puoi cercare note anche dalla schermata Home di iPod touch. Consulta "[Ricercare](#page-26-0)" a pagina [27](#page-26-1).

#### Stampare o inviare note via e-mail

Per inviare una nota via e-mail, iPod touch deve essere configurato per la gestione e-mail. Consulta "Configurare account email e altri account" a pagina [15.](#page-14-1)

**Stampare o inviare una nota via e-mail Mentre leggi una nota, tocca <b>a**.

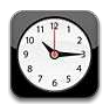

## Informazioni su Orologio

Puoi utilizzare Orologio per controllare l'ora in qualsiasi parte del mondo, impostare una sveglia, aggiungere l'ora a un evento, impostare un timer.

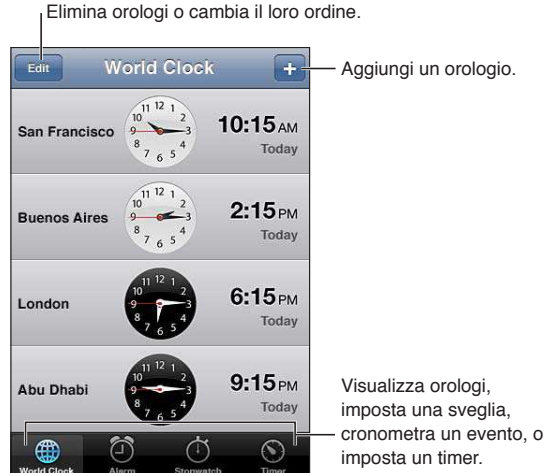

# Impostare orario locale

Puoi aggiungere orologi per visualizzare l'ora nelle principali città e i fusi orari mondiali.

Aggiungere un orologio: tocca +, quindi inserisci il nome di una città. Se non riesci a trovare la città desiderata, prova a inserire il nome di una delle città principali con lo stesso fuso orario.

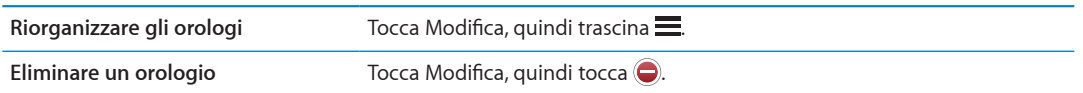

#### Impostare sveglie

Puoi impostare più sveglie. Programma ciascuna sveglia per la ripetizione in giorni specifici, o perché suoni una sola volta.

Impostare una sveglia: tocca Sveglia e tocca +.

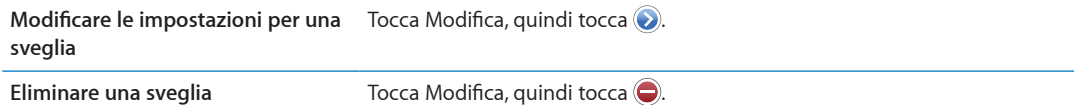

Se è impostata e abilitata almeno una sveglia, compare  $\bullet$  nella barra di stato di iPod touch, nella parte superiore dello schermo. Se si imposta una sveglia perché suoni una volta sola, questa si disabiliterà automaticamente dopo aver suonato. Avrai l'opzione di riattivarla.

#### Utilizzare il cronometro

**Cronometrare un evento:** tocca Cronometro, quindi Avvia. Cronometro continua a cronometrare anche mentre utilizzi altre app.

#### Impostare un timer

Puoi impostare un timer che continua a funzionare anche mentre utilizzi altre applicazioni.

**Impostare un timer:** tocca Timer, scorri con le dita per impostare la durata, quindi tocca Avvia.

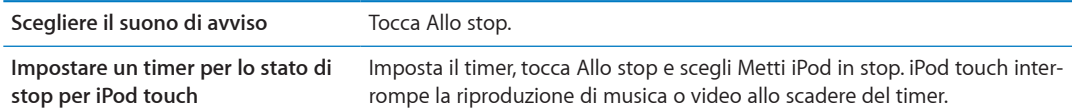

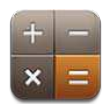

## Utilizzare Calcolatrice

Tocca i numeri e le funzioni in Calcolatrice come con una calcolatrice standard. Quando tocchi i tasti addizione, sottrazione, moltiplicazione e divisione, un cerchio bianco intorno al tasto indica che l'operazione è stata eseguita.

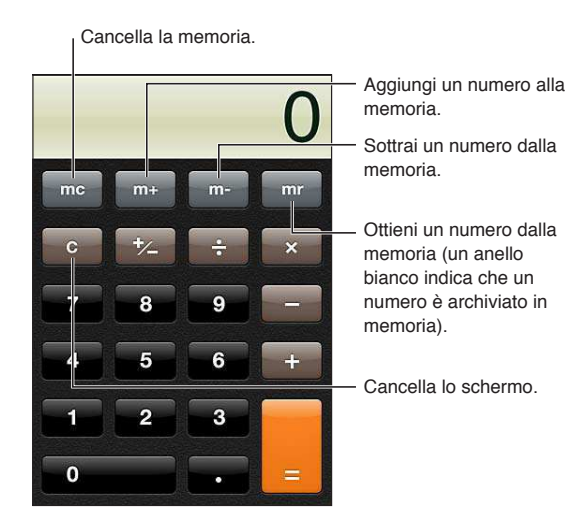

# Tasti della calcolatrice scientifica

Ruota iPod touch e portalo in orientamento orizzontale per visualizzare la calcolatrice scientifica.

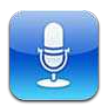

#### Informazioni su memo vocali

I memo vocali ti permettono di usare iPod touch come dispositivo di registrazione portatile tramite il microfono integrato, o una cuffia auricolare con microfono di iPod touch o Bluetooth, o un microfono esterno supportato. Le registrazioni che utilizzano il microfono integrato sono mono, ma puoi registrare in modalità stereo utilizzando un microfono stereo esterno.

*Nota: I* microfoni esterni devono essere progettati per operare con lo spinotto della cuffia auricolare di iPod touch o con il connettore Dock. Cerca accessori con il logo Apple "Made for iPod" o "Works with iPod".

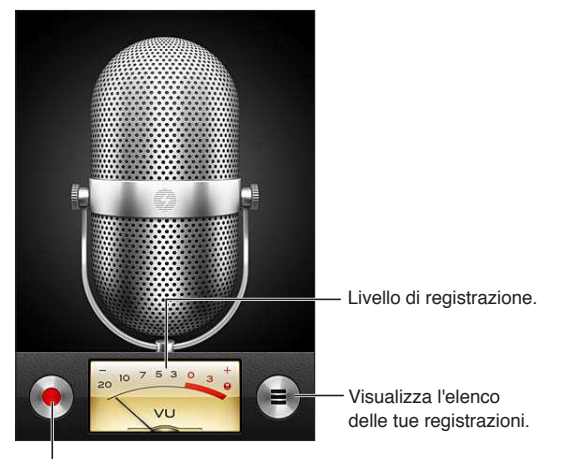

<sup>I</sup> Riproduci, metti in pausa, o interrompi la registrazione.

#### Registrazione

**Effettuare una registrazione:** tocca  $\bullet$  o premi il tasto centrale sugli auricolari di iPod touch. Tocca Il per mettere in pausa o per interrompere la registrazione, or premi il tasto centrale sugli auricolari di iPod touch.

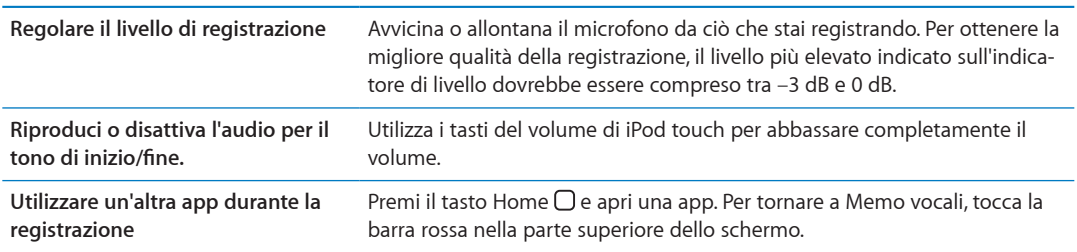

# Ascoltare una registrazione

**Riprodurre una registrazione:** tocca ; tocca un memo, quindi tocca >. Tocca || per mettere in pausa.

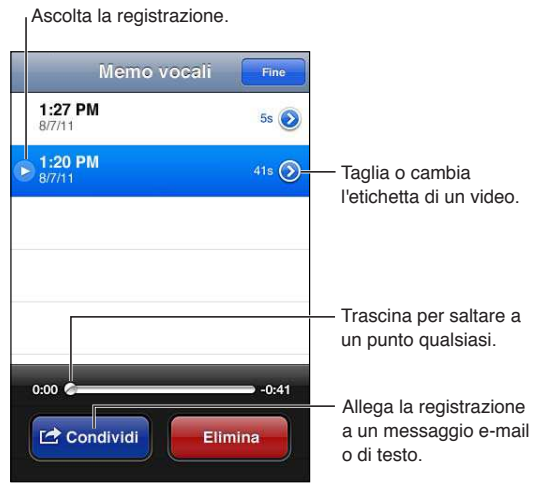

Passare a un punto qualsiasi di una Trascina la testina lungo la barra di scorrimento. **registrazione**

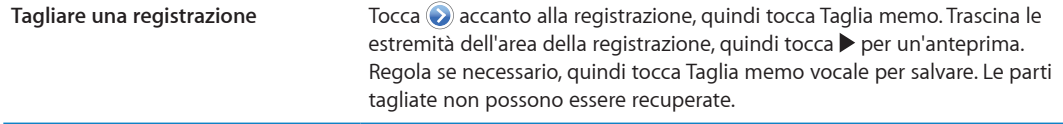

#### Gestire e condividere registrazioni

L'etichetta di default per una registrazione è la data di registrazione.

Etichettare una registrazione: tocca accanto alla registrazione, tocca > nella schermata info, quindi scegli un 'etichetta o scegli Ad hoc.

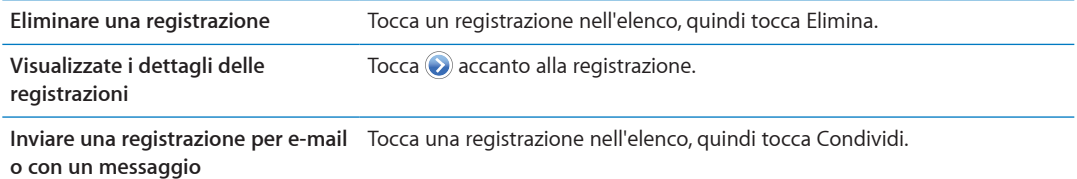

#### Condividere memo vocali con il tuo computer

iTunes può sincronizzare i memo vocali della libreria di iTunes quando colleghi iPod touch al computer.

Quando sincronizzi i memo vocali con iTunes, rimangono nella app Memo vocali fino a quando non li elimini. Se elimini un memo vocale su iPod touch, non verrà eliminato dalla playlist Memo vocali in iTunes. Tuttavia, se elimini un memo vocale da iTunes, *verrà* eliminato da iPod touch alla successiva sincronizzazione con iTunes.

**Sincronizzare memo vocali con iTunes:** Collega iPod touch al computer e seleziona iPod touch dall'elenco dei dispositivi di iTunes. seleziona Musica nella parte superiore dello schermo (tra App e Film), seleziona Sincronizza musica, seleziona "Includi memo vocali," e fai clic su Applica.

Le memo vocali in iPod touch appaiono nella playlist Memo vocali in iTunes.

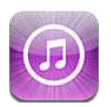

### Informazioni su iTunes Store

Utilizza iTunes Store per aggiungere contenuti a iPod touch. Puoi sfogliare e acquistare musica, programmi TV e suonerie. Inoltre puoi acquistare e noleggiare film, oppure scaricare e riprodurre podcast o raccolte iTunes U. Per acquistare contenuti è necessario un ID Apple. Consulta ["Impostazioni Store](#page-105-0)" a pagina [106](#page-105-1).

*Nota:* iTunes Store potrebbe non essere disponibile in tutte le regioni, e i contenuti oferti al suo interno possono variare a seconda della zona. Le funzionalità sono soggette a modifiche.

Per accedere a iTunes Store, iPod touch deve essere connesso a Internet. Consulta "[Connessioni](#page-13-0)  [Internet](#page-13-0)" a pagina [14.](#page-13-1)

## Trovare musica, video e altro

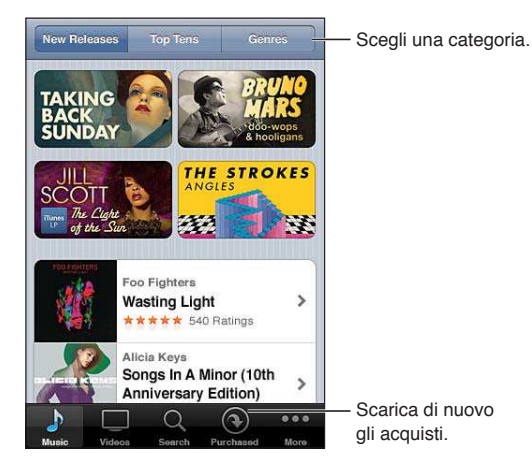

**Sfogliare contenuti:** tocca una delle categorie di contenuti, come Musica o Video. Oppure, tocca Altro per sfogliare altri contenuti.

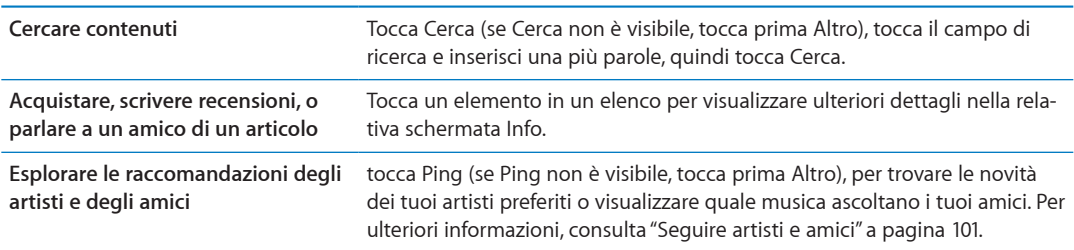

## <span id="page-100-1"></span>Acquistare musica, audiolibri e toni

Quando trovi il brano, l'album, il tono di avviso o l'audiolibro desiderato in iTunes Store, puoi acquistarlo e scaricarlo. Inoltre, puoi eseguire un'anteprima dell'elemento prima di acquistarlo, per accertarti che sia proprio quello desiderato.

**Eseguire l'anteprima di un articolo:** tocca l'articolo e segui le istruzioni su schermo.

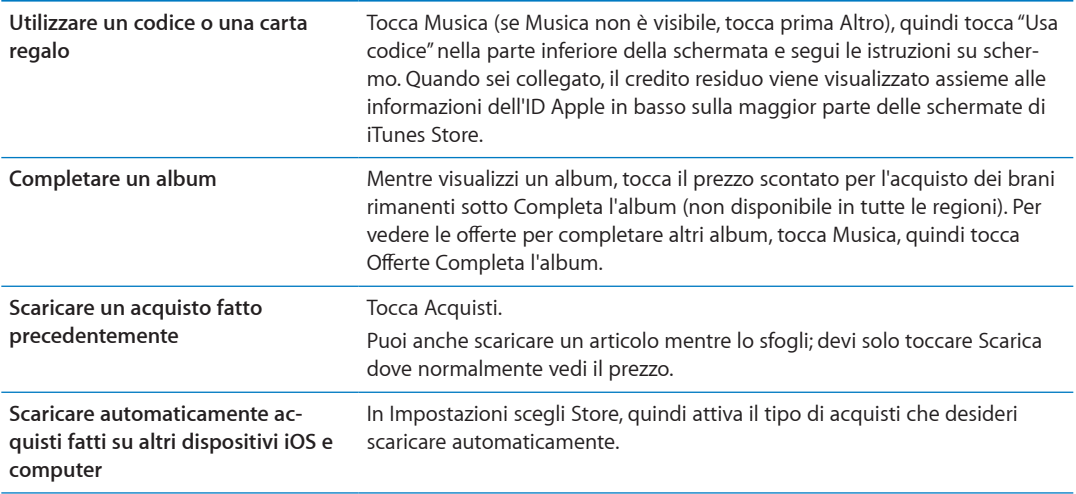

#### Acquistare o noleggiare video

iTunes Store ti consente di acquistare e scaricare ilm, programmi TV e videoclip (potrebbe non essere disponibile in tutte le regioni). Alcuni film inoltre possono essere noleggiati per un tempo limitato. I contenuti video possono essere disponibili in definizione standard (SD o 480p), alta definizione (HD o 720p) o entrambi i formati.

**Acquistare o noleggiare un video:** tocca Acquista o Noleggia.

Dopo aver acquistato un elemento, inizierà il download e l'elemento verrà visualizzato nella scher-mata Download. Consulta "Verificare lo stato del download" a pagina [102](#page-101-1).

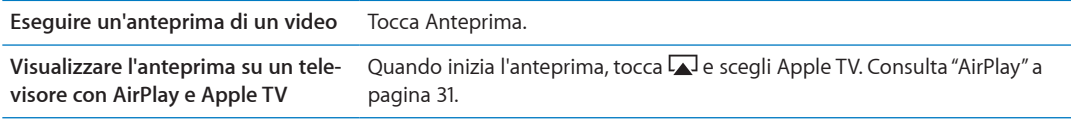

*Nota:* Se acquisti video HD su iPod touch, i video vengono scaricati in formato SD.

#### <span id="page-100-0"></span>Seguire artisti e amici

Utilizza Ping per collegarti con i fan appassionati di musica in tutto il mondo. Segui gli artisti preferiti per conoscere i nuovi album e i prossimi concerti e tour, per conoscere le loro inluenze musicali tramite le loro foto e i loro video. Leggi i commenti degli amici sulla musica che stanno ascoltando e visualizzare cosa stanno acquistando e a quali concerti intendono partecipare. Infine, esprimi i tuoi gusti musicali e lascia i commenti per chi ti segue.

Per creare ed esplorare le connessioni musicali, devi creare un profilo.

**Creare il proprio proilo Ping in iTunes:** apri iTunes su Mac o PC, fai clic su Ping e segui le istruzioni su schermo.

Tocca Ping (se Ping non è visibile, prima tocca Altro), quindi esplora Ping. Puoi fare quanto segue:

<span id="page-101-1"></span>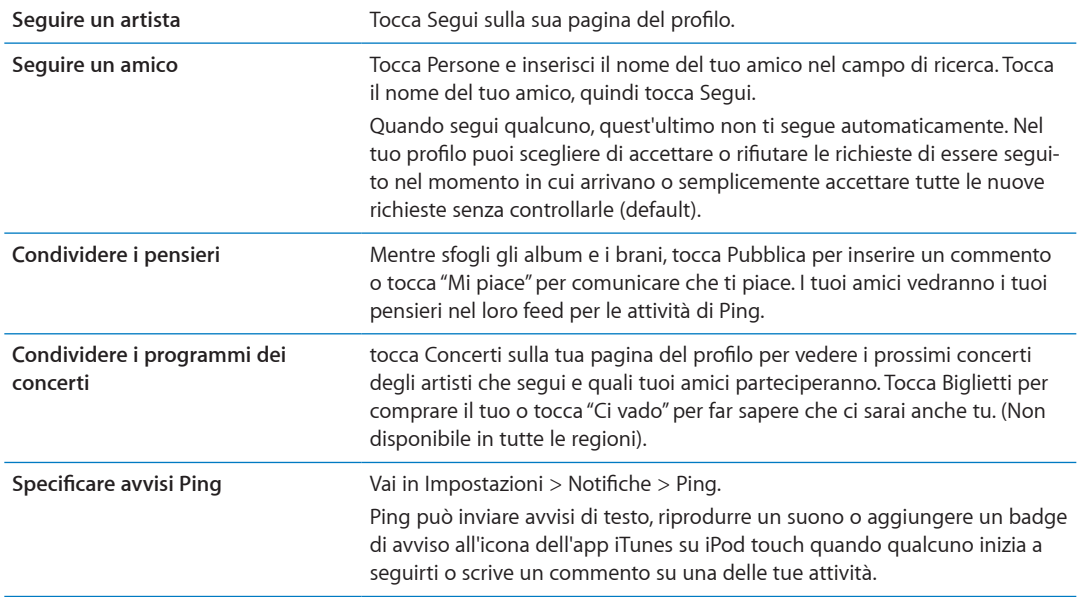

#### Efettuare lo streaming o il download dei podcast

Puoi ascoltare podcast audio o visualizzare podcast video di cui hai efettuato lo streaming via Internet da iTunes Store. Inoltre, puoi efettuare il download dei podcast video e audio.

**Efettuare lo streaming di un podcast:** tocca Podcast (se Podcast non è visibile, tocca prima Altro) per sfogliare i podcast in iTunes Store.

I podcast video sono contrassegnati dall'icona video  $\Box$ .

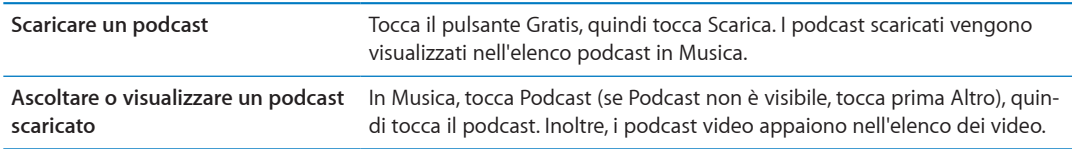

#### <span id="page-101-0"></span>Verificare lo stato del download

Puoi verificare la schermata dei download per visualizzare lo stato dei download in corso e di quelli programmati, compresi gli acquisti preordinati.

**Consultare lo stato degli elementi in fase di download:** tocca Download (se Download non è visibile, tocca prima Altro).

Gli elementi preordinati non vengono scaricati automaticamente quando vengono rilasciati. Ritorna alla schermata Download per iniziare il download.

Scaricare un elemento preordinato Tocca l'articolo, quindi tocca **.**.

In caso di interruzione di un download, questi si avvia nuovamente quando è connesso a Internet. Oppure, se apri iTunes sul computer, iTunes completa il download nella tua libreria iTunes (se il computer è connesso a Internet ed è stato efettuato l'accesso utilizzando lo stesso ID Apple).

## Cambiare i pulsanti per sfogliare

Puoi sostituire i pulsanti Musica, Podcast, Video e Cerca (nella parte inferiore dello schermo) con i pulsanti che utilizzi più frequentemente. Per esempio, se scarichi spesso audiolibri e vedi raramente i video, puoi sostituire il pulsante Video con il pulsante Audiolibri.

**Cambiare i pulsanti per sfogliare:** tocca Altro, quindi tocca Modiica, e trascina il pulsante in fondo allo schermo, sopra il pulsante che vuoi sostituire.

Puoi riorganizzare i pulsanti che si trovano nella parte inferiore dello schermo, trascinandoli verso sinistra o verso destra, come desiderato. Quando hai finito, tocca Fine.

Mentre sfogli, tocca Altro per accedere ai pulsanti per sfogliare che non sono visibili.

#### Visualizzare le informazioni relative all'account

Per visualizzare le informazioni relative a iTunes Store per il tuo ID Apple su iPod touch, tocca il tuo ID Apple (in fondo alla maggior parte delle schermate di iTunes Store). Oppure vai in Impostazioni > Store e tocca ID Apple, quindi tocca Visualizza ID Apple. Per visualizzare le informazioni del tuo un account devi avere eseguito l'accesso. Consulta "[Impostazioni Store"](#page-105-0) a pagina [106.](#page-105-1)

#### Verificare i download

Puoi utilizzare iTunes sul computer per verificare che tutti gli elementi acquistati (musica, video, app e altro ancora) su iTunes Store o App Store si trovino nella tua libreria iTunes. Questa operazione potrebbe essere utile in caso di interruzione di un download.

**Verificare i download:** in iTunes sul tuo computer, scegli Store > Verifica la presenza di download disponibili.

Per verificare tutti gli acquisti effettuati, accedi utilizzando il tuo ID Apple, scegli Store > Visualizza account, quindi fai clic su "Cronologia acquisti".

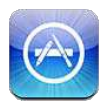

## Informazioni su App Store

Con App Store puoi efettuare ricerche, sfogliare, leggere recensioni e scaricare app; tutto questo direttamente da App Store su iPod touch.

*Nota:* App Store potrebbe non essere disponibile in tutte le regioni, e i contenuti oferti al suo interno possono variare a seconda della zona. Le funzionalità sono soggette a modifiche.

Per accedere ad App Store, iPod touch deve essere collegato a Internet. Consulta "[Connessioni](#page-13-0)  [Internet](#page-13-0)" a pagina [14](#page-13-1). Inoltre per acquistare app, hai bisogno di un ID Apple. Consulta ["Impostazioni Store](#page-105-0)" a pagina [106](#page-105-1).

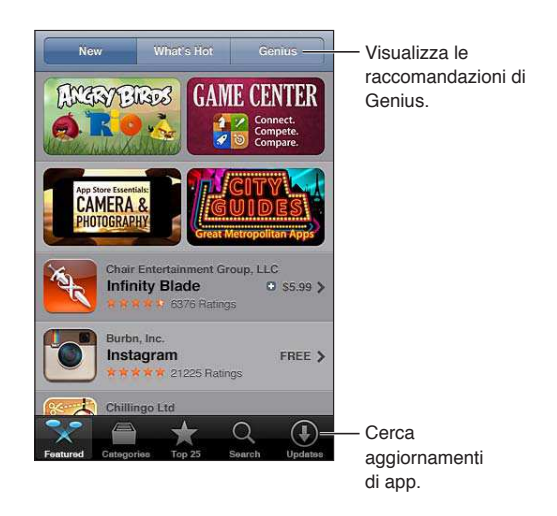

#### Trovare e scaricare app

Sfoglia le selezioni oferte per vedere app nuove, degne di nota o consigliate oppure consulta la Top 25 per visualizzare l'elenco delle app più popolari. Utilizza la funzione di ricerca per trovare una app specifica.

**Dare uno sguardo a App Store:** tocca Primo piano, Categorie, o Top 25.

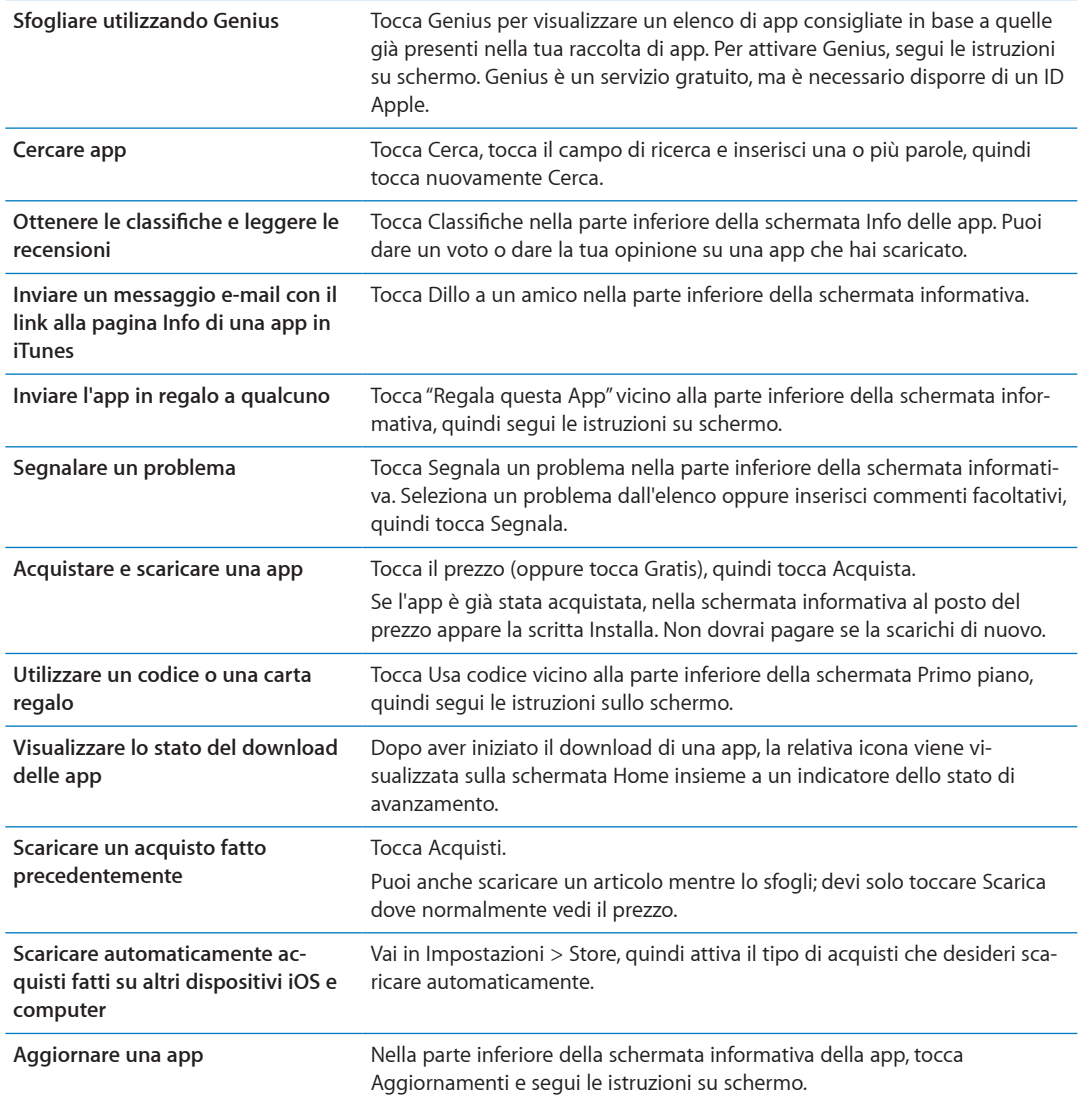

#### Eliminare app

È possibile eliminare le app installate da App Store. Se cancelli una app, anche tutti i dati associati con l'app saranno cancellati.

**Eliminare una app di App Store:** tocca e mantieni premuta l'icona della app nella schermata Home, finché le icone iniziano a oscillare, quindi tocca @. Quando hai finito di eliminare le app, premi il tasto Home O.

Per informazioni su come eliminare tutte le app e tutti i dati e impostazioni, consulta "Cancella contenuto e impostazioni" su pagina [114](#page-113-0).

Puoi scaricare gratuitamente qualsiasi app acquistata da App Store.

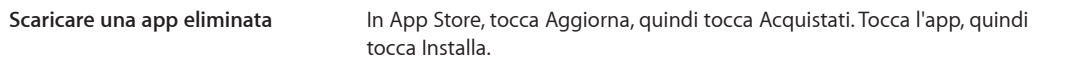

#### <span id="page-105-1"></span><span id="page-105-0"></span>Impostazioni Store

Utilizza le impostazioni Store per accedere a un ID Apple, creare un nuovo ID Apple o modiicarne uno esistente. Se disponi di più ID Apple, puoi utilizzare le impostazioni Store per uscire da uno e accedere con un altro.

Per default, nelle impostazioni Store appare l'account Apple cui si è connessi al momento della sincronizzazione di iPod touch con il computer.

Per consultare i termini e le condizioni di iTunes Store, vai su [www.apple.com/legal/itunes/ww/](http://www.apple.com/legal/itunes/ww/).

**Accedere con un ID Apple:** scegli Store, tocca Accedi, quindi tocca Utilizza ID Apple esistente e inserisci l'ID Apple e la password..

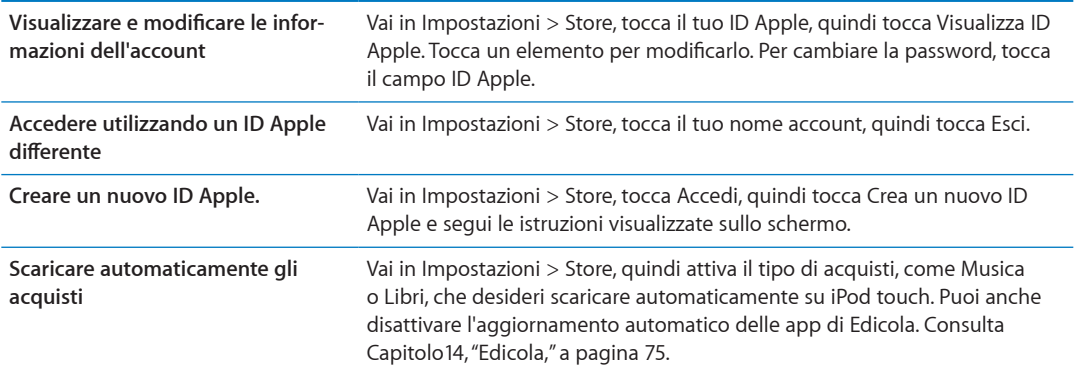

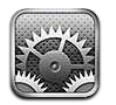

Impostazioni ti premette di configurare iPod touch, impostare le opzioni delle app, aggiungere account, e impostare altre preferenze.

#### Uso in aereo

Uso in aereo disattiva le funzionalità wireless per ridurre potenziali interferenze con le operazioni dell'aeromobile e con altre apparecchiature elettriche.

**Attivare la modalità Uso in aereo:** tocca Impostazioni e attiva la modalità Uso in aereo.

Quando la modalità di uso in aereo è attivata, nella barra di stato nella parte superiore della schermata compare ». Disabilitando tutte le funzionalità che utilizzano Internet, iPod touch, non emette né segnali Wi-Fi né Bluetooth.

Se consentito dalla compagnia aerea e dalle leggi e normative vigenti, puoi continuare a ascoltare musica, guardare video, scorrere e-mail, calendari, e altri dati che hai ricevuto precedentemente, e utilizzare app che non richiedono una connessione Internet.

Se la connessione Wi-Fi è disponibile, qualora consentito dagli operatori di volo e nel rispetto dei regolamenti e delle leggi vigenti, vai in Impostazioni > Wi-Fi per attivarlo. In modo simile, puoi attivare Bluetooth in Impostazioni > Generali > Bluetooth.

### Wi-Fi

#### **Accedere a una rete Wi-Fi**

Le impostazioni Wi-Fi consentono di decidere se iPod touch utilizza le reti Wi-Fi locali per la connessione Internet. Quando iPod touch accede a una rete Wi-Fi, l'icona Wi-Fi  $\widehat{\mathcal{F}}$  nella barra di stato nella parte superiore dello schermo mostra l'intensità del segnale. Un numero elevato di barre indica un segnale di intensità maggiore.

Una volta eseguito l'accesso alla rete Wi-Fi, iPod touch si connette automaticamente ogni volta che la rete si trova nel raggio di portata del dispositivo. Se sono disponibili reti utilizzate precedentemente, iPod touch accede all'ultima rete utilizzata.

Puoi anche utilizzare iPod touch per configurare una nuova una base AirPort che fornisca servizi Wi-Fi a casa o in ufficio. Consulta "Configurare una base AirPort" a pagina [108.](#page-107-1)

**Attivare o disattivare la funzione Wi-Fi:** vai in Impostazioni > Wi-Fi.

<span id="page-107-1"></span>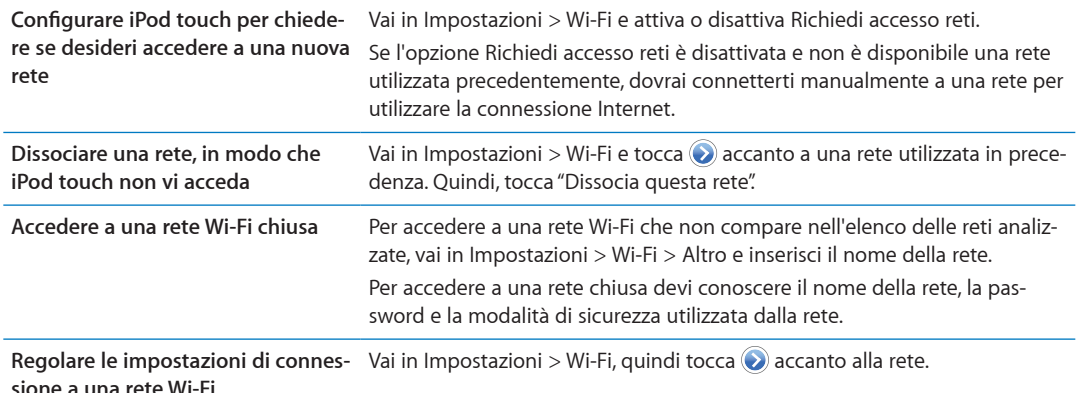

#### <span id="page-107-0"></span>**Configurare una base AirPort**

Una base AirPort fornisce una connessione Wi-Fi per la rete della tua casa, scuola o piccola impresa. Puoi utilizzare iPod touch per conigurare una nuova base AirPort Express, una base AirPort Extreme o una Time Capsule.

**Utilizzare Impostazione assistita di AirPort :** vai in Impostazioni > Wi-Fi. Sotto Imposta una stazione base AirPort, tocca il nome della stazione base che desideri conigurare. Quindi segui le istruzioni su schermo.

Alcune delle stazioni base AirPort più antiche non possono essere conigurate utilizzando un dispositivo iOS. Per assistenza, consulta la documentazione fornita con la base.

Se la stazione base che desideri configurare non appare nell'elenco, assicurati che sia connessa a una presa elettrica, si trovi nel raggio di portata, e non sia stata conigurata in precedenza. Puoi configurare solamente stazioni base che sono nuove o che sono state ripristinate.

Se la tua stazione base AirPort è già stata configurata, l'app Utility AirPort da App Store ti permette di cambiarne le impostazioni e di controllarne lo stato.

### Notifiche

Le notifiche push appaiono in Centro notifiche e ti avvisano quando ci sono nuove informazioni, anche quando una app non è in esecuzione. Le notifiche variano a seconda dell'app, ma possono includere testi o avvisi audio e un badge numerato sull'icona della app nella schermata Home.

Se non vuoi ricevere notifiche puoi disattivarle; inoltre puoi cambiare l'ordine in cui appaiono le notifiche.

Attivare o disattivare le notifiche: vai in Impostazioni > Notifiche. Tocca un elemento nell'elenco, quindi attiva o disattiva notifiche per quell'elemento.

Le app con le notifiche disabilitate appaiono nell'elenco Non in Centro notifiche.

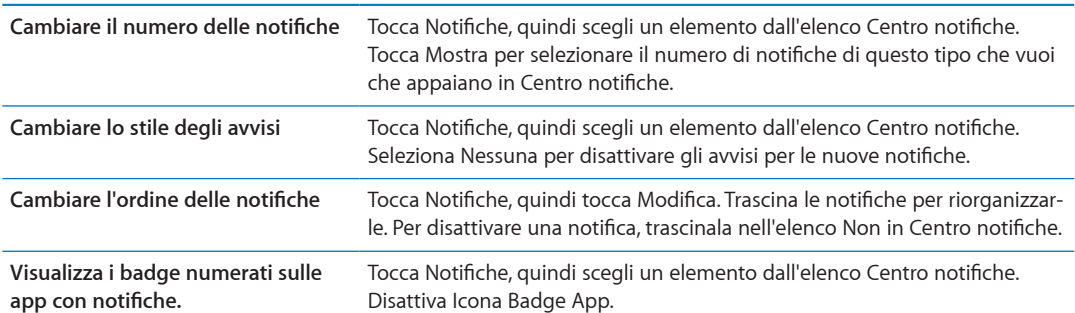
<span id="page-108-1"></span>Alcune app hanno opzioni aggiuntive. Per esempio, Messaggi ti permette di specificare il numero di volte che vuoi che il suono di avviso venga ripetuto e se desideri che l'anteprima dei messaggi sia inclusa nella notifica.

# Servizi di localizzazione

I servizi di localizzazione consentono alle app quali Promemoria, Mappe, Fotocamera e app di terze parti basate sulla posizione, di raccogliere e utilizzare dati che mostrano la tua posizione. I dati sulla posizione raccolti da Apple vengono raccolti in modo da non identificarti personalmente. La posizione approssimativa viene determinata mediante l'utilizzo di reti Wi-Fi locali (se è attivata la connessione Wi-Fi). Per risparmiare la batteria, disattiva i servizi di localizzazione quando non li usi.

Quando una app utilizza i servizi di localizzazione, nella barra di stato appare 1.

Tutte le app e il servizio di sistema che utilizzano Servizi di localizzazione appaiono nella schermata delle impostazioni Servizi di localizzazione che mostra per quali app sono attivati o disattivati i servizi di localizzazione. Puoi disattivare Servizi di localizzazione per alcune o tutte le app se non utilizzi questa funzionalità. Se disattivi Servizi di localizzazione, la prossima volta che una app o un servizio tenteranno di utilizzare questa funzionalità ti verrà chiesto di riattivarli.

Se hai installato app di terze parti su iPod touch che utilizzano Servizi di localizzazione, consulta le condizioni e la politica della privacy per ciascuna app per capire come usa i dati della tua posizione.

**Attivare o disattivare i Servizi di localizzazione:** vai in Impostazioni > Servizi di localizzazione.

# <span id="page-108-0"></span>VPN

Le reti VPN vengono utilizzate dalle aziende per consentirti di comunicare informazioni private in modo sicuro su una rete non privata. Ad esempio, dovresti conigurare una VPN per accedere ai tuoi messaggi e-mail di lavoro. Questa impostazione appare quando hai configurato VPN su iPod touch, e ti consente di attivare o disattivare la funzione VPN. Consulta "[Rete](#page-110-0)" a pagina [111.](#page-110-1)

# Suoni

Puoi configurare iPod touch per riprodurre un suono ogni volta che ricevi un messaggio, una email o un promemoria. Inoltre, i suoni possono essere riprodotti per appuntamenti, per l'invio di e-mail, per i clic della tastiera, e quando blocchi iPod touch.

Quando impostato su silenzioso, iPod touch non riproduce alcun avviso o efetto audio. Ma riproduce comunque il suono di allarme delle sveglie impostate in Orologio.

**Regolare il volume degli avvisi:** Vai in Impostazioni > Suoni e trascina il cursore. Oppure, se l'opzione Modifica con tasti è attivata, usa i tasti del volume sul lato di iPod touch.

*Nota:* In alcuni paesi o regioni, gli efetti sonori per Fotocamera e Memo vocali vengono sempre riprodotti.

**Abilitare la modiica del volume degli avvisi tramite i tasti del volume** Vai in Impostazioni > Suoni e attiva Modifica con tasti.

**Impostare i suoni degli avvisi e gli efetti sonori** Vai in Impostazioni > Suoni e seleziona i toni per gli elementi dell'elenco.

### Luminosità

La luminosità dello schermo produce effetti sulla durata della batteria. Puoi diminuire la luminosità dello schermo per estendere la durata della batteria di iPod touch o utilizzare la funzionalità di luminosità automatica.

**Regolare la luminosità dello schermo:** vai in Impostazioni > Suoni e trascina il cursore.

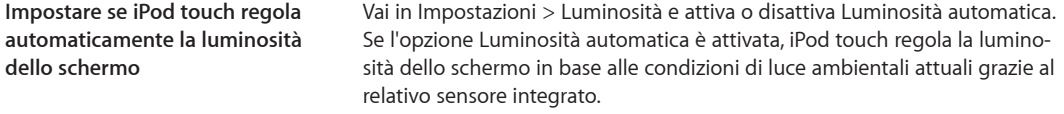

### Sfondo

Le impostazioni Sfondo consentono di impostare un'immagine o una foto per lo schermo bloccato o la schermata Home. Consulta ["Cambiare lo sfondo](#page-22-0)" a pagina [23](#page-22-1).

### Generali

Le impostazioni Generali includono rete, condivisione, sicurezza e altre impostazioni iOS. Puoi anche trovare informazioni su iPod touch e su come reimpostare varie impostazioni di iPod touch.

#### **Informazioni**

Vai in Impostazioni > Generali > Info per ottenere informazioni su iPod touch, inclusi lo spazio disponibile, il numero di serie, l'indirizzo di rete e le informazioni sulle leggi e i regolamenti.

**Tocca il nome del tuo iPod touch.** vai in Impostazioni, scegli Generali > Info e tocca Nome.

Quando il dispositivo è collegato iTunes, il nome appare nella barra laterale e viene utilizzato da iCloud.

#### **Aggiornamento Software**

Aggiornamento Software ti consente di scaricare e installare aggiornamenti iOS da Apple.

**Aggiornare all'ultima versione iOS:** Vai in Impostazioni > Generali > Aggiornamento Software.

Se è disponibile una nuova versione di iOS, segui le istruzioni su schermo per scaricare e installare l'aggiornamento.

*Nota:* Assicurati che iPod touch sia collegato a una fonte di alimentazione permettendo all'installazione, che può tardare alcuni minuti, di completarsi con successo.

#### **Utilizzo**

**Visualizzare lo spazio disponibile:** vai in Impostazioni > Generali > Utilizzo.

**Visualizzare lo spazio disponibile per le app** Vai in Generali > Utilizzo. Viene mostrato lo spazio totale per ogni app installata. Per ulteriori dettagli, tocca il nome di una app.

Per informazioni su come gestire lo spazio in iCloud, consulta"[iCloud](#page-15-0)" a pagina [16](#page-15-1) .

#### <span id="page-110-1"></span><span id="page-110-0"></span>**Rete**

Utilizza le impostazioni Rete per conigurare la connessione VPN (virtual private network) o per accedere alle impostazioni Wi-Fi.

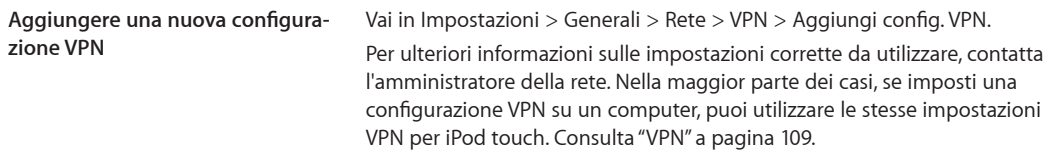

### **Bluetooth**

iPod touch può connettersi in wireless a dispositivi Bluetooth come delle cuffie auricolari. Puoi anche collegare la tastiera Apple Wireless Keyboard tramite Bluetooth. Consulta "[Usare una tastie](#page-25-0)[ra Apple Wireless Keyboard"](#page-25-0) a pagina [26.](#page-25-1)

**Attivare o disattivare Bluetooth:** Vai in Impostazioni > Generali > Bluetooth.

#### **Sincronizzazione Wi-Fi con iTunes**

Puoi sincronizzare iPod touch con iTunes su un computer che è connesso alla stessa rete Wi-Fi.

**Attivare la sincronizzazione Wi-Fi con iTunes:** Per conigurare la sincronizzazione Wi-Fi per la prima volta, collega iPod touch al computer con cui desideri avviare la sincronizzazione. Per maggiori informazioni, consulta "[Sincronizzare con iTunes](#page-16-0)" a pagina [17](#page-16-1).

Dopo aver conigurato la sincronizzazione Wi-Fi, iPod touch sincronizza automaticamente con iTunes una volta al giorno quando a una fonte di alimentazione e:

- iPod touch e il computer sono connessi alla stessa rete Wi-Fi.
- iTunes è in esecuzione sul tuo computer.

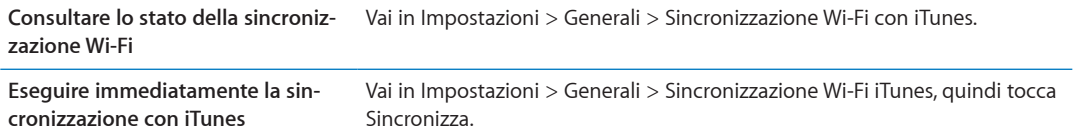

### **Ricerca Spotlight**

Ricerca Spotlight consente di specificare le aree di contenuto in cui effettuare la ricerca e di riorganizzare l'ordine dei risultati.

**Impostare quali contenuti vengono ricercati da Cerca:** vai in Impostazioni > Generali > Ricerca Spotlight, quindi seleziona gli elementi da ricercare.

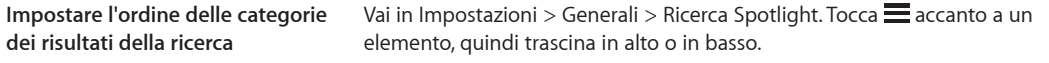

### **Blocco automatico**

Il blocco di iPod touch ti consente di disattivare lo schermo per ridurre il consumo della batteria e impedire che venga utilizzato da persone non autorizzate. Mentre ascolti musica puoi ancora regolare il volume.

**Impostare l'intervallo di tempo di tempo prima che iPod touch si blocchi:** vai in Impostazioni > Generali > Blocco automatico, quindi scegli il valore desiderato.

### **Codice di blocco**

Di default, iPod touch non richiede l'inserimento di un codice per sboccarlo.

L'impostazione di un codice di blocco abilita la protezione dei dati. Consulta "[Funzionalità di sicu](#page-32-0)[rezza](#page-32-0)" a pagina [33](#page-32-1).

**Impostare un codice:** Vai in Impostazioni > Generali > Blocco con codice per inserire un codice di quattro cifre.

Se dimentichi il codice di blocco, devi ripristinare il software di iPod touch. Consulta ["Aggiornare e](#page-147-0)  [ripristinare il software di iPod touch](#page-147-0)" a pagina [148](#page-147-1).

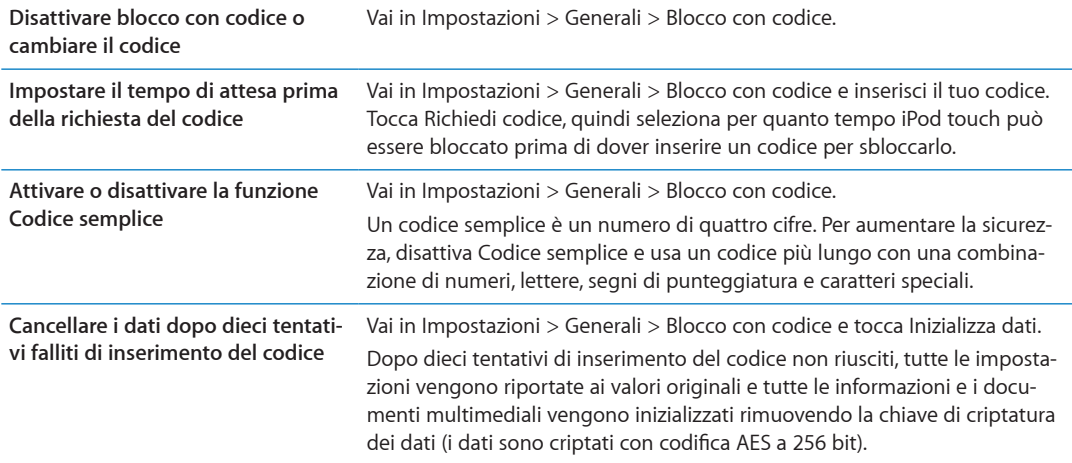

#### **Restrizioni**

Puoi impostare restrizioni sull'uso di alcune app e per i contenuti acquistati. Per esempio, i genitori possono limitare l'accesso a determinati contenuti musicali espliciti affinché non vengano visualizzati nelle playlist oppure possono disattivare l'accesso a YouTube.

**Attivare le restrizioni:** Vai in Impostazioni > Generali > Restrizioni, quindi tocca Abilita restrizioni.

*Importante:* Se dimentichi il codice di blocco, devi ripristinare il software di iPod touch. Consulta ["Aggiornare e ripristinare il software di iPod touch](#page-147-0)" a pagina [148](#page-147-1).

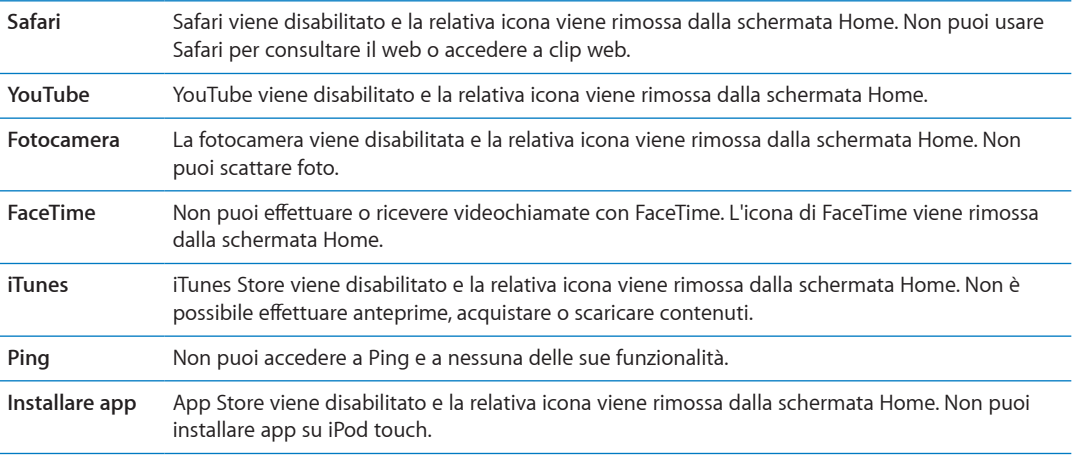

Puoi impostare le seguenti restrizioni:

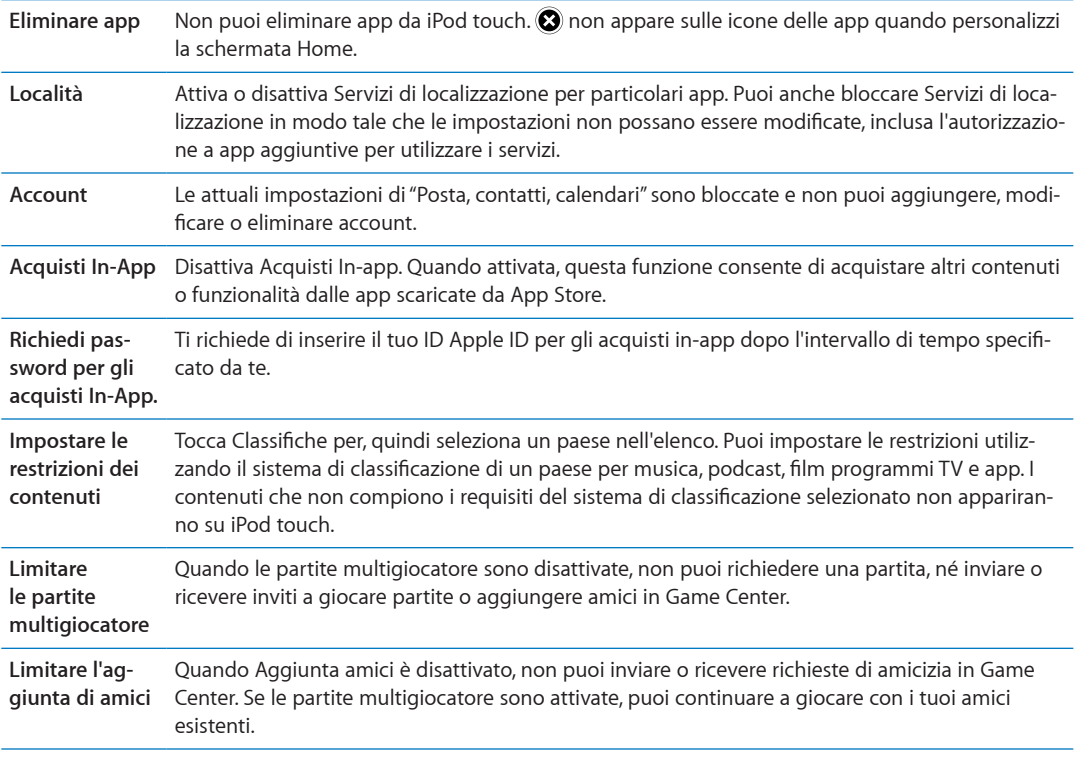

### **Data e ora**

Queste impostazioni vengono applicate all'ora che appare nella barra di stato (nella parte superiore dello schermo), agli orologi in fusi orari diferenti e ai calendari.

**Impostare se iPod touch mostra l'ora nel formato 24 ore o nel formato 12 ore:** vai in Impostazioni > Generali > Data e Ora, quindi attiva o disattiva il formato 24 ore. (il formato 24 ore potrebbe non essere disponibile in tutte le regioni).

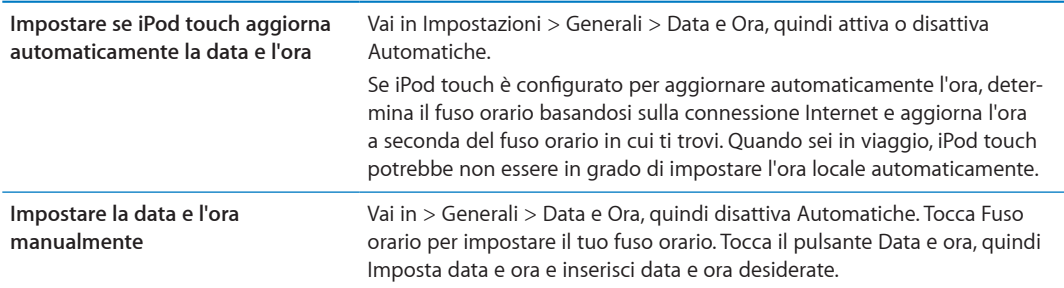

### **Tastiera**

Puoi attivare più tastiere per scrivere diferenti lingue, e puoi attivare o disattivare le funzionalità di scrittura, come controllo ortografico. Per informazioni sulla digitazione, consulta "[Scrivere"](#page-22-2) a pagina [23](#page-22-1) .

Per informazioni sull'uso delle tastiere internazionali, consulta Appendice [A](#page-141-0), "[Tastiere internaziona](#page-141-0)[li](#page-141-0)," a pagina [142.](#page-141-0)

### **Internazionale**

Puoi utilizzare le opzioni Internazionale per impostare la lingua utilizzata da iPod touch, attivare o disattivare tastiere per lingue diverse; impostare i formati di data, ora e numero telefonico del tuo paese o della tua zona.

**Impostare la lingua per iPod touch:** vai in Impostazioni > Generali > Internazionale > Lingua, quindi scegli la lingua desiderata e tocca Fine.

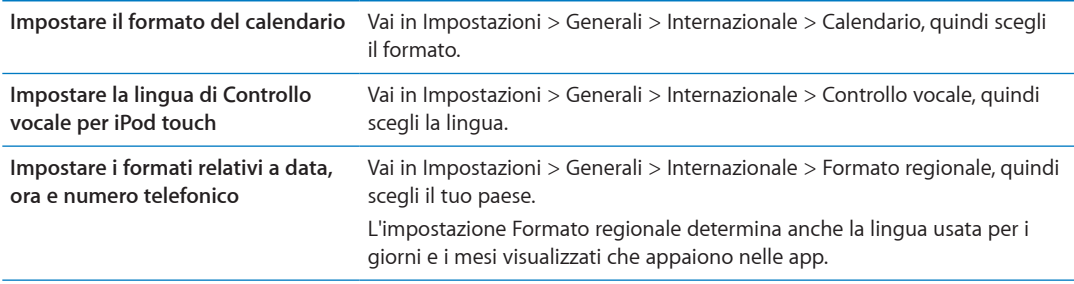

#### **Accessibilità**

Per attivare le funzionalità di accessibilità, vai in Impostazioni > Generali > Accessibilità e scegli le funzionalità desiderate. Consulta Capitolo[30](#page-126-0), ["Accessibilità](#page-126-0)," a pagina [127.](#page-126-0)

### **Profili**

Questa impostazione appare se installi uno o più profili su iPod touch. Tocca Profili per vedere le informazioni sui profili che installi.

### **Reinizializzare**

Puoi reinizializzare il dizionario delle parole, le impostazioni di rete, il layout della schermata Home e gli avvisi di posizione. Puoi anche cancellare tutti i contenuti e le impostazioni.

**Cancellare l'intero contenuto e tutte le impostazioni:** vai in Impostazioni > Generali > Ripristina, quindi tocca Cancella contenuto e impostazioni.

Dopo aver confermato che desideri ripristinare iPod touch, tutti i contenuti, le informazioni personali e le impostazioni sono rimosse. Non può essere utilizzato fino a quando non viene configurato di nuovo.

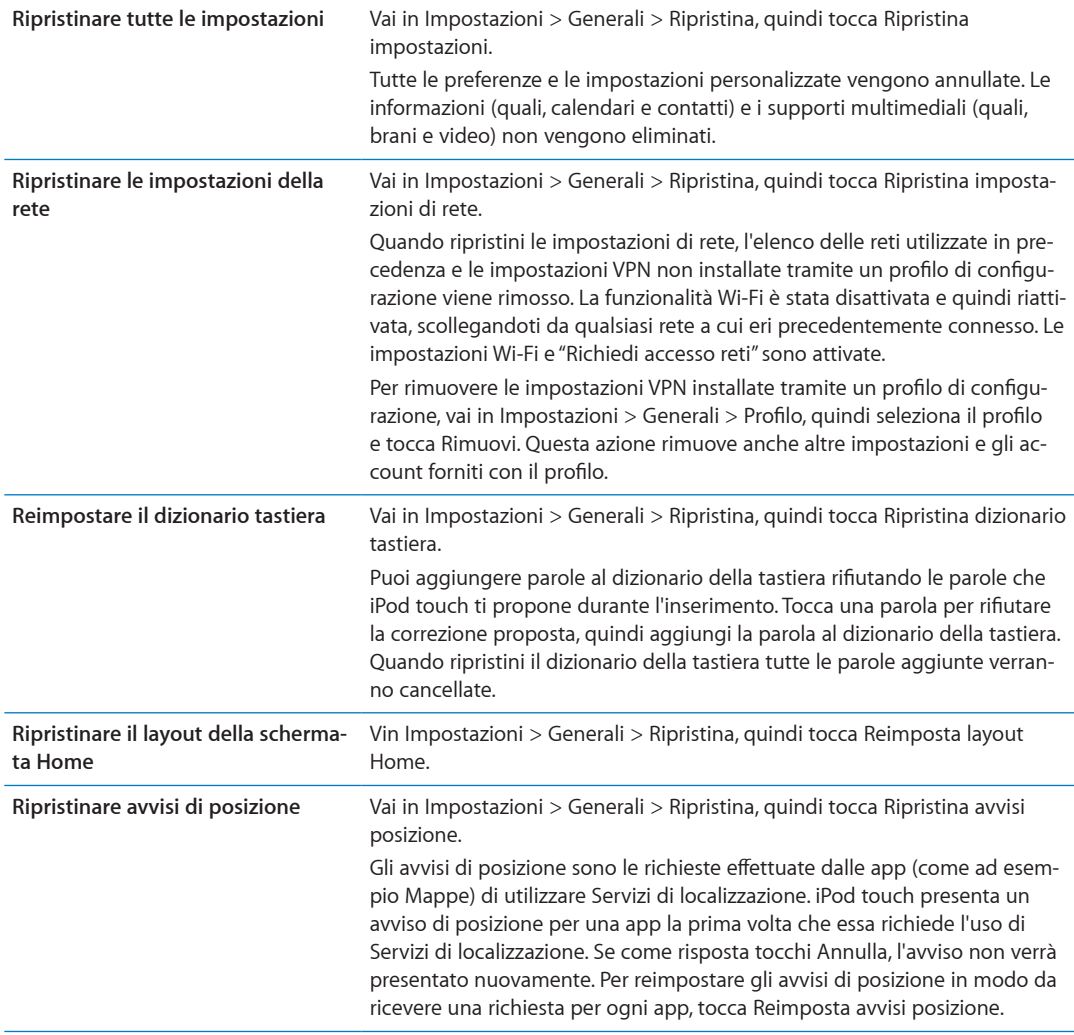

# Configurare app

Consulta i capitoli specifici per informazioni sulla configurazione di app. Per esempio, per le impostazioni di Safari, fconsulta Capitolo[13](#page-70-0), "[Safari](#page-70-0)," a pagina [71](#page-70-0).

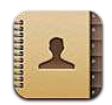

# Informazioni su Contatti

Contatti ti consente di accedere facilmente e modiicare l'elenco dei contatti da account personali, di lavoro e aziendali. Puoi ricercare in tutti i gruppi e le informazioni presenti in Contatti sono accessibili automaticamente, in modo che l'invio di e-mail sia facile e veloce.

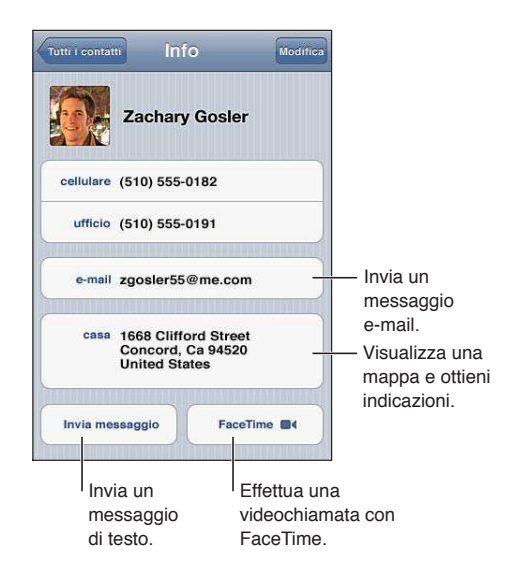

# Sincronizzare contatti

Puoi aggiungere contatti nei seguenti modi:

- Accedere ai tuoi contatti [iCloud](#page-15-0). Consulta "iCloud" a pagina [16.](#page-15-1)
- Â In iTunes, sincronizza i contatti da Google o Yahoo! o con le applicazioni presenti sul computer. Consulta "[Sincronizzare con iTunes](#page-16-0)" a pagina [17](#page-16-1).
- Configura gli account di Microsoft Exchange su iPod touch con Contatti abilitato. Consulta "Configurare account email e altri account" a pagina [15.](#page-14-1)
- Configura un account LDAP o CardDAV per accedere a directory di imprese o scuole. Consulta "Configurare account email e altri account" a pagina [15.](#page-14-1)
- Inserisci i contatti direttamente su iPod touch. Consulta "Aggiungere e modificare contatti" a pagina [117.](#page-116-1)

# <span id="page-116-1"></span>Cercare un contatto

Nei contatti di iPod touch puoi efettuare ricerche per titolo, nome, cognome e società. Se disponi di un account Microsoft Exchange, un account LDAP, o di un account CalDAV, puoi cercare anche quei contatti.

**Cercare un contatto:** in Contatti, tocca il campo di ricerca nella parte superiore di ogni elenco contatti e inserisci la tua ricerca

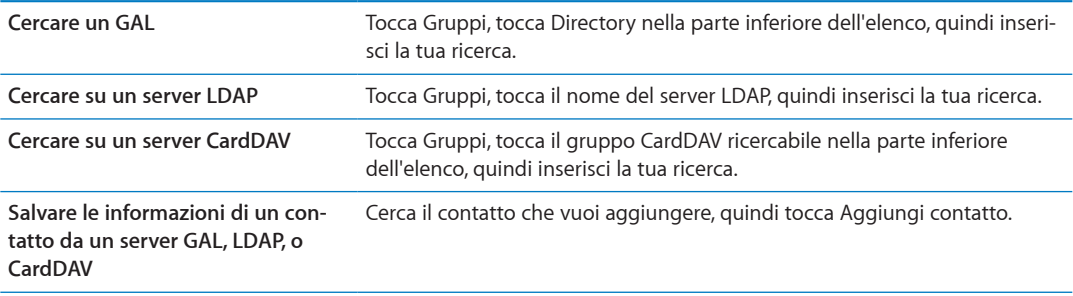

I contatti possono anche venire inclusi nelle ricerche dalla schermata Home. Consulta "[Ricercare"](#page-26-0) a pagina [27.](#page-26-1)

# <span id="page-116-0"></span>Aggiungere e modificare contatti

Per aggiungere un contatto a iPod touch: Tocca Contatti e tocca +. Se + non è visibile, assicurati che non stai visualizzando un elenco contatti di LDAP, CalDAV, o GAL; non puoi aggiungere contatti a questi ultimi.

Modificare le informazioni relative al contatto: scegli un contatto, quindi tocca Modifica.

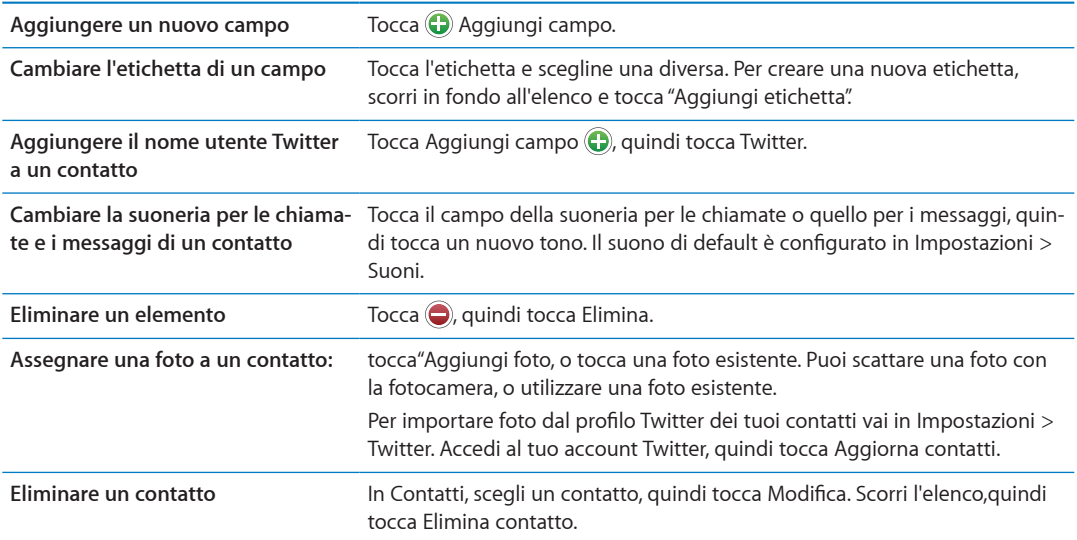

# Contatti unificati

Quando sincronizzi i contatti usando più account, potresti avere più nominativi corrispondenti alla stessa persona in account diversi. Per snellire l'elenco Tutti i contatti, i contatti nome e cognome identici vengono collegati e visualizzati nell'elenco come un singolo *contatto uniicato*. Quando visualizzi un contatto unificato, il titolo Unificati appare nella parte superiore dello schermo.

Collegare un contatto: tocca Modifica, quindi tocca **c** e scegli un contatto.

Se colleghi contatti con nomi o cognomi diversi, i nomi presenti nei singoli contatti non cambieranno, ma nella scheda unificata comparirà solo un nome. Per scegliere quale nome verrà visualizzato nella scheda unificata, tocca la scheda collegata con il nome che preferisci, quindi tocca "Usa questo nome per scheda unificata".

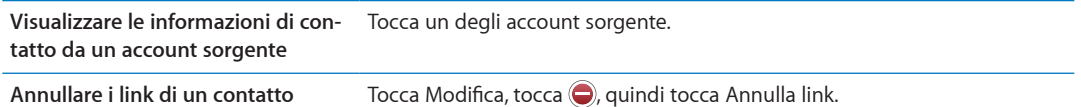

I contatti collegati non vengono uniti. Se apporti delle modiiche o aggiungi informazioni a un contatto unificato, tali modifiche vengono copiate in ogni account sorgente nel quale erano già presenti.

# Account Contatti e impostazioni

Puoi aggiungere account Contatti addizionali e impostare il modo in cui sono ordinati e mostrati i nomi di quei contatti.

**Aggiungere un account Contatti:** vai in Impostazioni > Posta, contatti, calendari, quindi tocca Aggiungi account.

Per modificare le impostazioni di Contatti, vai in Impostazioni > Posta, contatti, calendari per le seguenti opzioni:

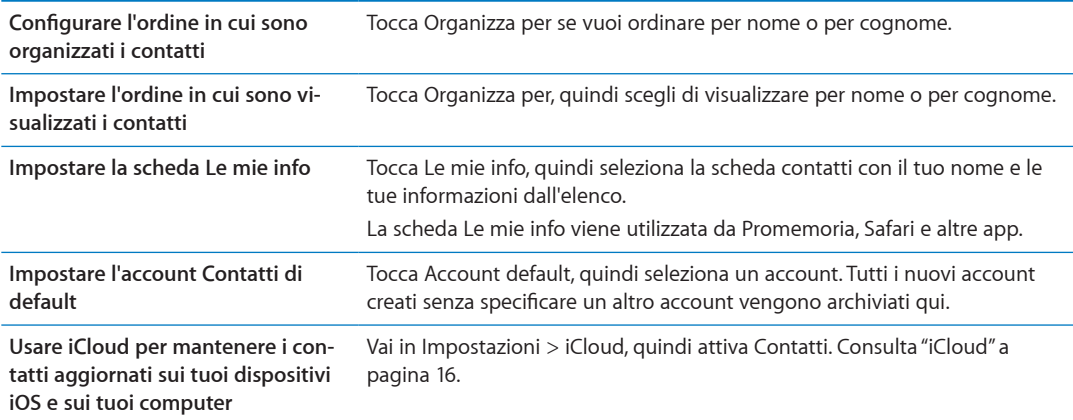

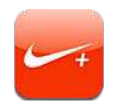

# Attivare Nike + iPod

Con un sensore Nike + iPod (in vendita separatamente), l'app Nike + iPod fornisce un feedback sonoro sulla velocità, la distanza, il tempo trascorso e le calorie bruciate durante una corsa o una camminata. Puoi inviare i dati della sessione di allenamento a [nikeplus.co](http://www.nikeplus.com/)m, dove puoi tenere traccia dei tuoi progressi, definire gli obiettivi e partecipare a gare.

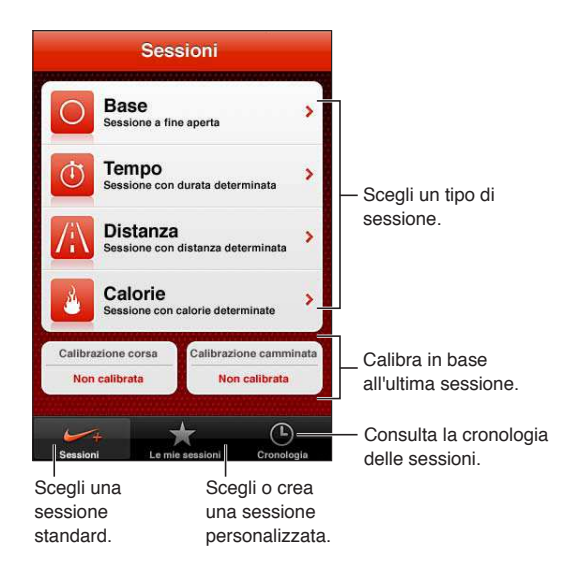

# Attivare Nike + iPod

L'app Nike + iPod appare nella schermata Home solo dopo che la attivi.

Per aiuto su come configurare Nike + iPod, consulta la documentazione Nike + iPod.

**Attivare Nike + iPod:** vai in Impostazioni > Nike + iPod.

# Collegare un sensore

Nike + iPod basa i propri dati sulle sessioni sul segnale da un sensore (venduto separatamente) che puoi fissare a una delle tue scarpe. La prima volta che inizi un allenamento, ti viene richiesto di attivare il sensore, operazione che collega automaticamente il sensore con iPod touch. Puoi anche usare le impostazioni Nike + iPod per collegare un sensore con iPod touch.

Nike + iPod può collegare solo un sensore per volta. Per usare un sensore diverso, usa le impostazioni Nike + iPod per collegare il nuovo sensore.

**Collegare il sensore a iPod touch:** issa il sensore a una delle tue scarpe, quindi vai in Impostazioni > Nike + iPod > Sensore.

**Collegare iPod touch a un sensore diverso** Vai in Impostazioni > Nike + iPod > Sensore e tocca Nuovo.

### Allenarsi con Nike + iPod

Dopo aver attivato Nike + iPod e aver inserito il sensore Nike + iPod nella scarpa Nike+, sei pronto per usare Nike + iPod per raccogliere i dati degli allenamenti.

*Importante:* Prima di iniziare qualsiasi programma di esercizi, dovresti consultare un medico e realizzare un esame fisico completo. Prima di iniziare una sessione, fai un esercizio di riscaldamento o di stretching. Durante gli esercizi ti raccomandiamo prudenza e attenzione. Prima di regolare il tuo dispositivo durante la corsa, rallenta se è necessario. Se senti dolore, ti senti debole o ti gira la testa, se ti senti esausto o ti manca il fiato interrompi immediatamente l'allenamento. Quando cominci una sessione, assumi i rischi inerenti a un esercizio fisico, incluso qualsiasi danno che potrebbe risultare da tale attività.

**Allenarsi usando Nike + iPod:** apri Nike + iPod, tocca Sessioni e scegli una sessione. La raccolta dei dati continua anche quando iPod touch è in standby.

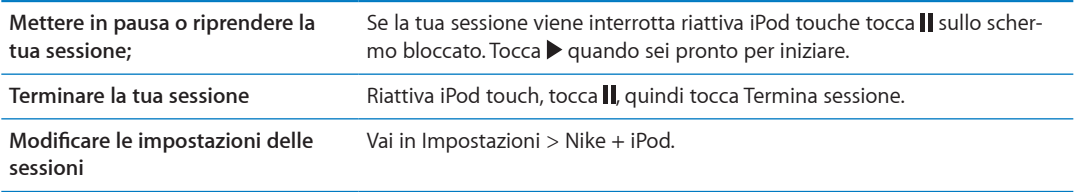

### Calibrare Nike + iPod

Per assicurare l'accuratezza dei dati delle sessioni, puoi calibrare Nike + iPod alla lunghezza o al ritmo della camminata o della corsa.

**Calibrare Nike + iPod:** registra una sessione di corsa o di una camminata lungo una distanza conosciuta di almeno un quarto di miglio (400 metri). Quindi, dopo aver toccato Termina sessione, Calibra nella schermata riassuntiva della sessione e inserisci la distanza attuale percorsa.

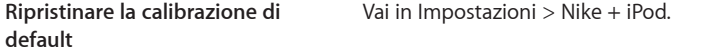

# Inviare le sessioni di allenamento a Nikeplus.com

Su nikeplus.com puoi tenere traccia dei progressi fatti nel tempo, visualizzare il resoconto di tutte le tue sessioni passate, impostare obbiettivi e confrontare i tuoi risultati con altri. Puoi anche competere con altri utenti Nike + iPod in side di sessioni online.

**Inviare i dati di sessione a nikeplus.com da iPod touch in modalità wireless:** Quando iPod touch è connesso a Internet, apri Nike + iPod, tocca Cronologia, quindi tocca Invia a Nike+.

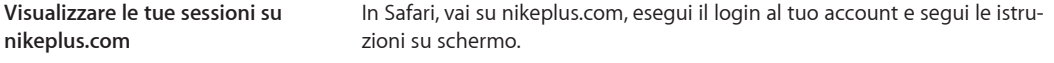

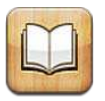

# Informazioni su iBooks

iBooks è un modo eccezionale di leggere e comprare libri. Scarica gratuitamente l'app iBooks da App Store e compra ogni genere di libro, dai classici ai best-seller, tramite iBookstore integrato. Una volta scaricato, il libro verrà visualizzato sullo scafale.

Per scaricare la app iBooks e usare iBookstore, devi disporre di una connessione Internet e di un ID Apple. Se non disponi di un ID Apple o se desideri efettuare acquisti utilizzando un altro ID Apple, vai in Impostazioni > Store. Consulta ["Impostazioni Store](#page-105-0)" a pagina [106](#page-105-1).

*Nota:* L'app iBooks e iBookstore potrebbero non essere disponibili in tutte le regioni e in tutte le lingue.

# Utilizzare iBookstore

Nell'app iBooks, tocca Store per aprire iBookstore. Qui, puoi vedere i libri in primo piano o quelli più venduti, nonché sfogliare i libri per autore o argomento. Quando trovi un libro che ti piace, puoi acquistarlo e scaricarlo.

*Nota:* Alcune funzionalità di iBookstore potrebbero non essere disponibili in tutte le località.

**Acquistare un libro:** cerca il libro desiderato, tocca il prezzo, quindi tocca Acquista. Accedi al tuo ID Apple, quindi tocca OK. Alcuni libri possono essere scaricati gratuitamente.

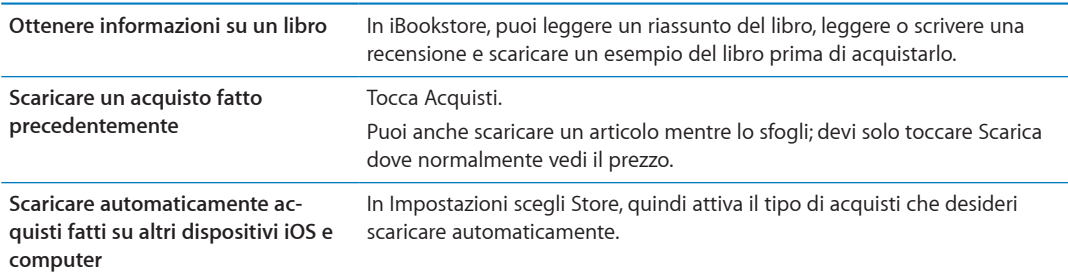

# Sincronizzare libri e PDF

Usa iTunes per sincronizzare libri e PDF tra iPod touch e il computer. Quando iPod touch è collegato al computer, il pannello Libri ti consente di selezionare gli elementi da sincronizzare.

Puoi sincronizzare libri scaricati o acquistati da iBookstore. Inoltre, puoi aggiungere direttamente alla libreria di iTunes libri ePub senza DRM e documenti PDF. È possibile trovare libri nei formati ePub e PDF su numerosi siti web.

**Sincronizzare un libro ePub o un PDF su iPod touch:** In iTunes sul tuo computer, scegli Archivio > Aggiungi alla libreria e seleziona il documento. Seleziona il libro o il PDF nel pannello Libri in iTunes, quindi inizia la sincronizzazione.

Per aggiungere un PDF a iBooks senza sincronizzare, invia il PDF a te stesso con un messaggio email. Apri il messaggio e-mail su iPod touch, quindi tocca il documento PDF allegato, e scegli "Apri in iBooks" dal menu che appare successivamente.

# Leggere libri

Leggere un libro è facile. Vai allo scafale e tocca il libro che desideri leggere. Se non vedi il libro che stai cercando, tocca il nome della raccolta corrente in alto sullo schermo per passare ad altre raccolte.

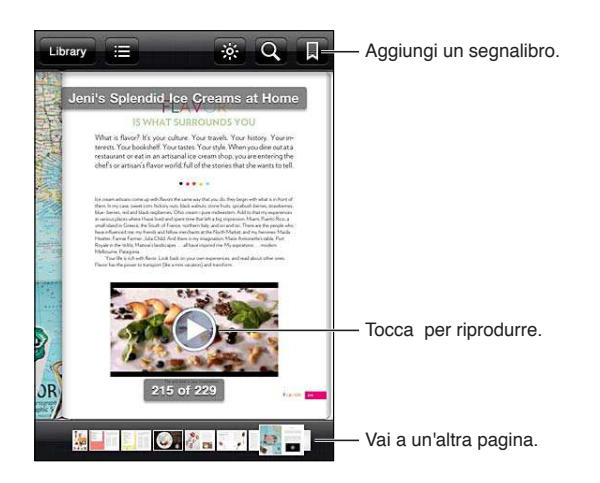

**Leggere un libro rimanendo sdraiati.** Per leggere un libro mentre sei sdraiato, usa il blocco verticale per prevenire la rotazione dello schermo di iPod touch quando ruoti iPod touch. Consulta "[Visualizzare in orientamento verticale o orizzontale](#page-20-0)" a pagina [21](#page-20-1).

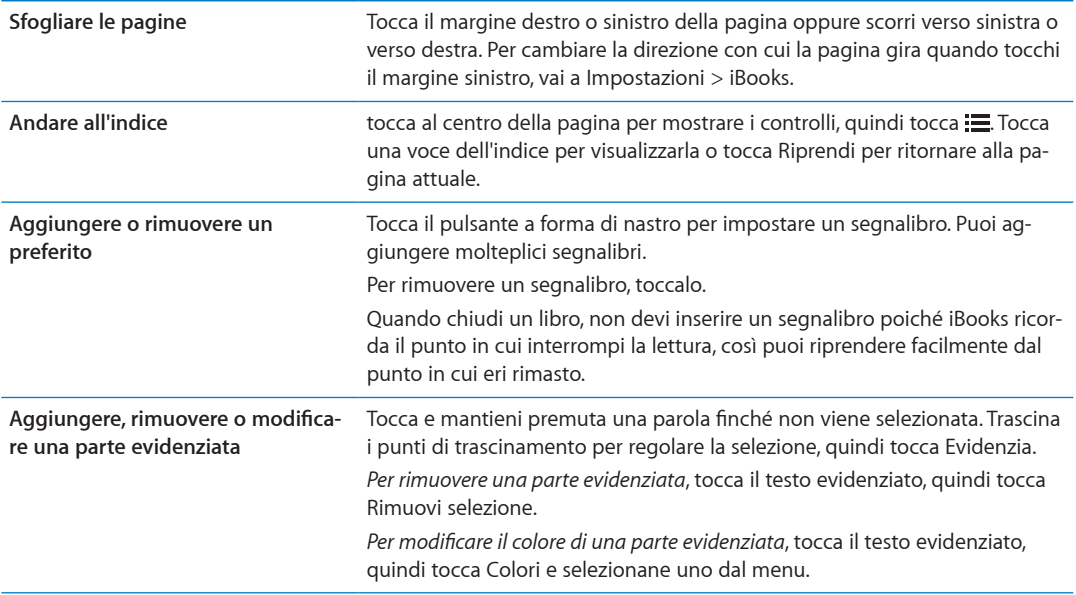

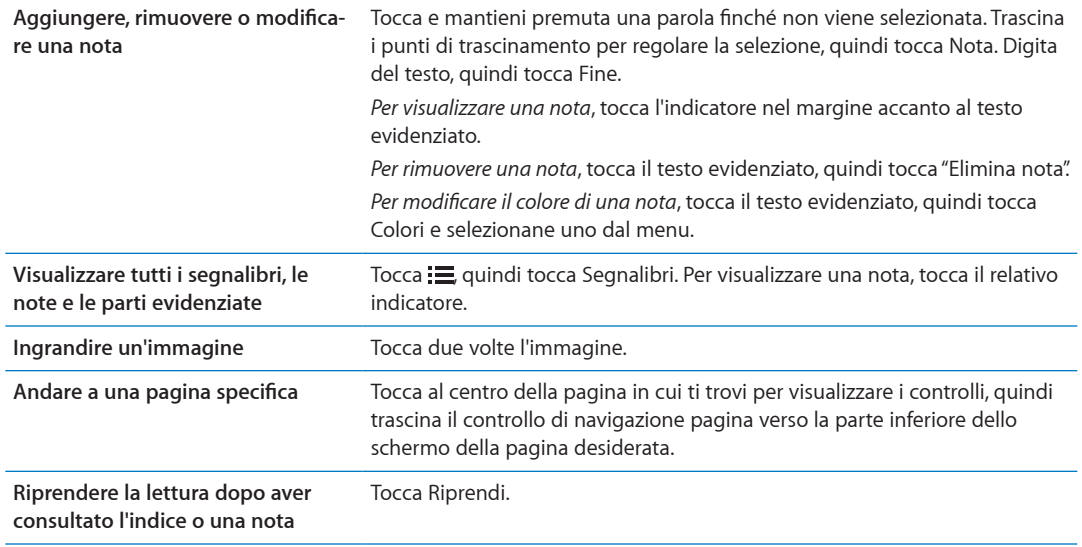

# Leggere i PDF

Puoi usare iBooks per leggere i PDF. Vai allo scafale e tocca la raccolta attuale (il pulsante del centro nella parte superiore dello schermo), seleziona la raccolta PDF o un'altra collezione, quindi tocca il PDF che desideri leggere.

**Andare a una pagina speciica:** tocca al centro della pagina in cui ti trovi per visualizzare i controlli, quindi trascina il controllo di navigazione pagina verso la parte inferiore dello schermo della pagina desiderata, o tocca una miniatura per andare su quella pagina.

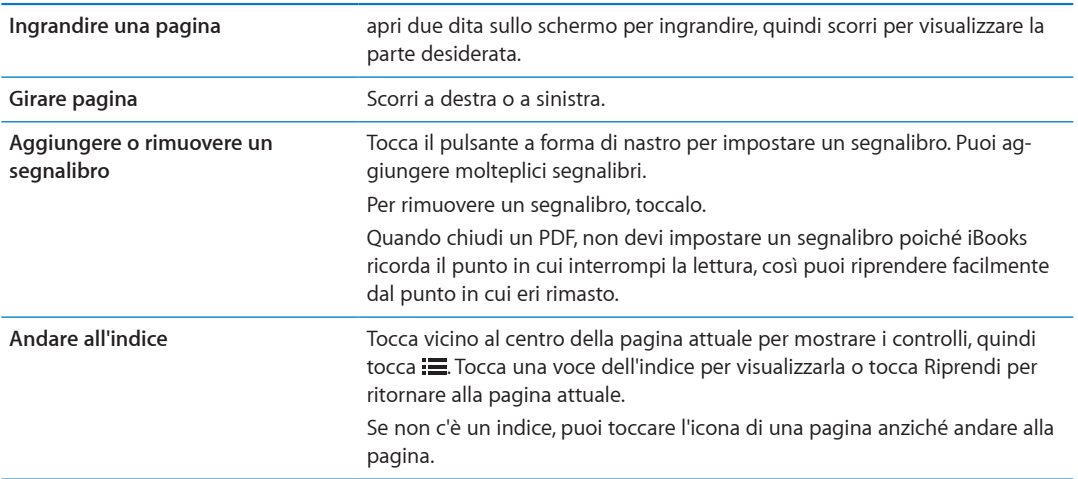

# Cambiare l'aspetto di un libro

Per cambiare l'aspetto dei libri, accedi ai controlli toccando vicino al centro di una pagina.

#### **Cambiare la dimensione e il tipo di font:** Tocca AA.

Quando cambi il tipo e la dimensione del font, cambia anche la formattazione del testo.

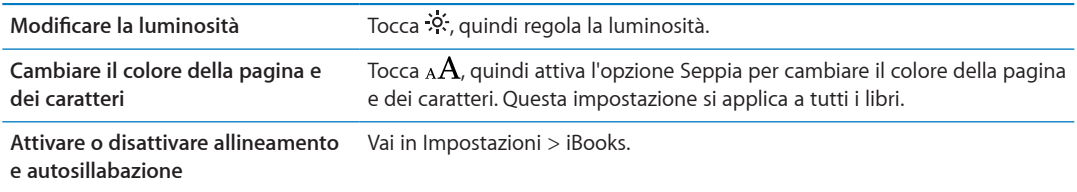

Queste impostazioni possono essere applicate solo a iBooks Non puoi cambiare l'aspetto di un documento PDF.

# Cercare libri e PDF

Puoi trovare velocemente un libro sullo scafale, facendo una ricerca per titolo o autore. Inoltre puoi cercare i contenuti di un libro per trovare tutti i riferimenti a una parola o frase. Puoi anche inviare una ricerca a Wikipedia o Google per trovare le relative fonti.

**Fare ricerche in un libro:** tocca al centro della pagina per visualizzare i controlli, quindi tocca la lente d'ingrandimento.

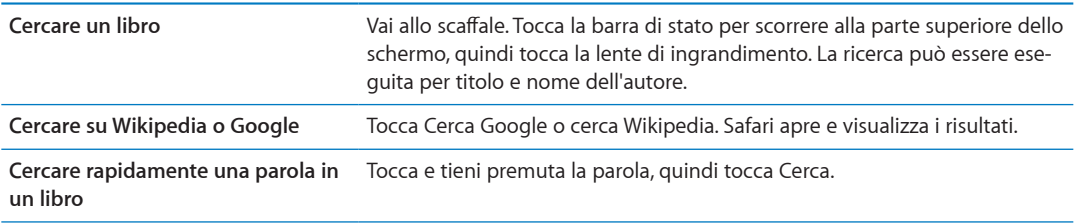

# Cercare la definizione di una parola

Puoi cercare la definizione di una parola usando il dizionario.

**Cercare una parola:** seleziona una parola in un libro, quindi tocca Dizionario nel menu che appare.

I dizionari potrebbero non essere disponibili per tutte le lingue.

# Farti leggere un libro

Alcuni libri includono una registrazione del libro letto a voce alta, e opzionalmente, possono girare le pagine durante la lettura. Alcuni libri inoltre evidenziano ogni parola nel momento in cui viene pronunciata dalla voce narrante.

**Ascoltare un libro:** tocca al centro della pagina per visualizzare i controlli, quindi tocca l'icona dell'altoparlante  $\mathbf{\mathbb{Q}}$ .

Se non vedi l'icona dell'altoparlante  $\mathbb Q$ , significa che quel libro no supporta Leggi ad alta voce.

**Interrompere la narrazione:** tocca per visualizzare i controlli, quindi tocca l'icona dell'altoparlante  $\mathbf{\mathbf{\mathbb{Q}}}$  e tocca Smetti di leggere.

Gli utenti con difficoltà visive, possono inoltre usare VoiceOver per farsi leggere quasi qualsiasi libro ad alta voce. Consulta "[VoiceOver"](#page-126-1) a pagina [127.](#page-126-0)

# Stampare o inviare via e-mail un PDF

Puoi utilizzare iBooks per inviare una copia di un PDF tramite e-mail oppure stampare tutto o una parte del PDF su una stampante supportata.

Puoi inviare per e-mail o stampare solo PDF, non i libri in formato ePub.

Inviare un PDF per e-mail: apri il PDF, quindi tocca **<a>** e scegli E-mail documento. Comparirà un nuovo messaggio con il PDF allegato. Quando hai finito il messaggio, tocca Invia.

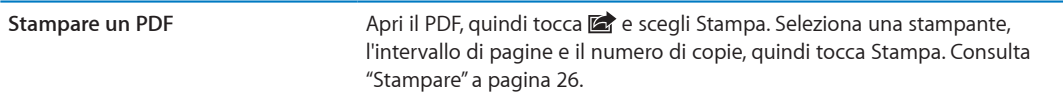

# Organizzare lo scafale

Usa lo scafale per sfogliare e organizzare i libri e i PDF. Puoi anche organizzare gli elementi in raccolte.

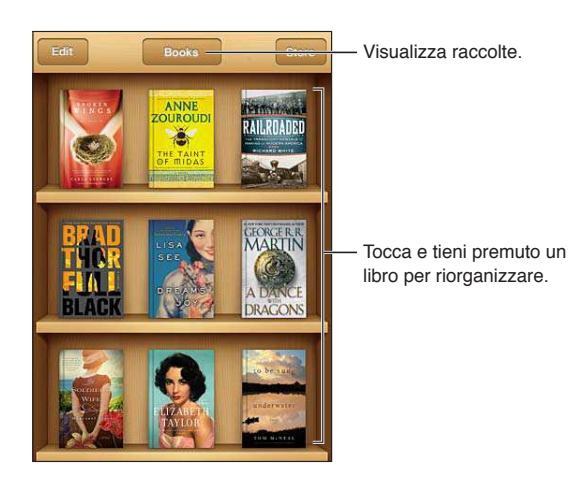

**Inserire un libro o un PDF in una raccolta:** vai allo scafale e tocca Modiica. Seleziona l'elemento che desideri spostare, quindi tocca Sposta e seleziona una raccolta.

Quando hai aggiunto un libro o un PDF allo scafale, appare nella raccolta di libri o PDF. Da qui, potrai spostarlo in un'altra raccolta di tua scelta. Potresti ad esempio creare raccolte per il lavoro, la scuola o il tempo libero.

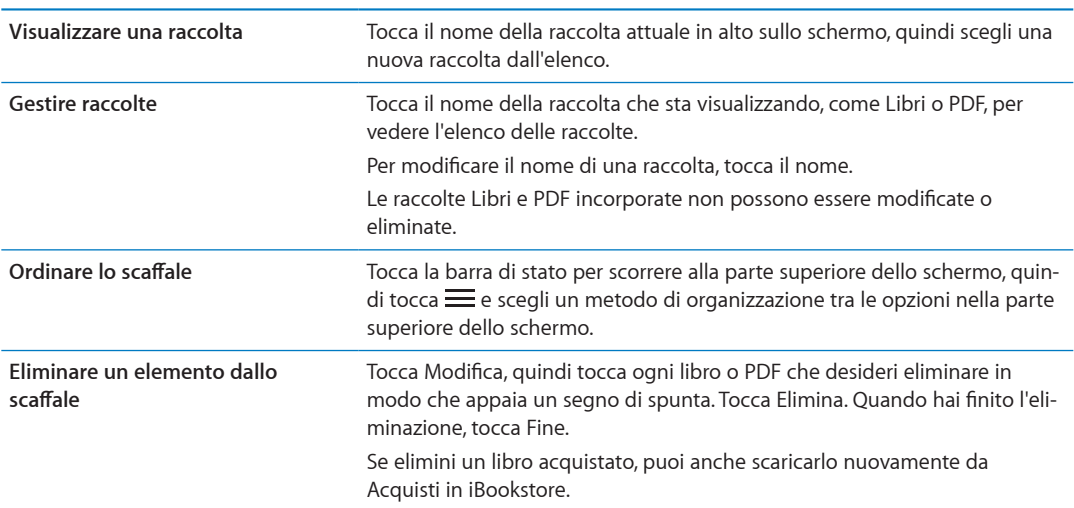

# Sincronizzare segnalibri e note

iBooks salva i segnalibri, le note e le informazioni della pagina attuale con il tuo ID Apple in modo che siano sempre aggiornati e tu possa leggere facilmente un libro su più dispositivi iOS. Per i PDF, vengono sincronizzati i segnalibri e le informazioni relative alla pagina attuale.

**Attivare o disattivare la sincronizzazione dei segnalibri:** vai in Impostazioni > iBooks, quindi attiva o disattiva l'opzione "Sincronizza segnalibri".

Per poter sincronizzare le impostazioni, devi disporre di una connessione a Internet. iBooks sincronizza le informazioni relative a tutti i tuoi libri quando apri o chiudi la app. Le informazioni relative a ciascun libro vengono sincronizzate anche quando apri o chiudi un libro.

<span id="page-126-0"></span>**Accessibilità 30**

# Funzionalità di accesso universale

iPod touch (3a generazione o successivo) include numerose funzioni di accessibilità, tra le quali:

- Utility per la lettura dello schermo VoiceOver
- Ingrandimento zoom
- Testo grande
- Bianco su nero
- Pronuncia selezione
- Pronuncia testo autosupport.apple.com/iclsupport.apple.com/icloudoud
- Audio mono e bilanciamento audio
- AssistiveTouch
- Supporto per schermo braille
- Riproduzione di contenuti con sottotitoli criptati

Ad eccezione di VoiceOver, queste funzioni di accessibilità funzionano con quasi tutte le app di iPod touch, incluse le app di terze parti che sono scaricabili da App Store. VoiceOver funziona con tutte le app preinstallate su iPod touch, e con molte app di terze parti.

Per ulteriori informazioni sulle funzioni di accessibilità di iPod touch, vai su [www.apple.com/it/](http://www.apple.com/it/accessibility) [accessibilit](http://www.apple.com/it/accessibility)y.

Ogni funzione di accessibilità può essere attivata o disattivata nelle impostazioni Accessibilità di iPod touch. Inoltre, puoi attivare o disattivare alcune funzionalità in iTunes quando iPod touch è collegato al computer.

**Attivare le funzioni di accessibilità utilizzando iPod touch:** vai in Impostazioni > Generali > Accessibilità

**Attivare le caratteristiche di accessibilità utilizzando iTunes:** collega iPod touch al computer e seleziona iPod touch dall'elenco dei dispositivi di iTunes. Fai clic su Sommario, quindi fai clic su Configura Accesso Universale nella parte inferiore della schermata Sommario.

Testo grande può essere attivato o disattivato solamente nelle impostazioni di iPod touch. Consulta "[Testo grande](#page-138-0)" a pagina [139](#page-138-1).

# <span id="page-126-1"></span>VoiceOver

VoiceOver legge a voce alta ciò che appare sullo schermo, così puoi utilizzare iPod touch senza bisogno di vederlo.

Dal momento in cui è selezionato, VoiceOver descrive ogni elemento presente sullo schermo. Quando selezioni un elemento, questo viene racchiuso da un rettangolo nero (il cursore di VoiceOver), e VoiceOver ne pronuncia il nome o lo descrive.

<span id="page-127-1"></span>Tocca lo schermo o trascina le dita per ascoltare i diversi elementi sullo schermo. Quando selezioni del testo, VoiceOver lo legge. Quando Leggi suggerimenti è attivato, VoiceOver può dirti il nome dell'elemento e suggerirti delle istruzioni, come per esempio "tocca due volte per aprire." Per interagire con gli elementi sullo schermo, come tasti e link, utilizza i gesti descritti in "[Imparare i gesti](#page-130-0)  [di VoiceOver](#page-130-0)" a pagina [131.](#page-130-1)

Quando passi a una nuova schermata, VoiceOver riproduce un suono, quindi seleziona e pronuncia automaticamente il primo elemento che appare sullo schermo, generalmente quello posto nell'angolo in alto a sinistra. VoiceOver ti dice quando lo schermo cambia orientamento da verticale a orizzontale e quando è bloccato o sbloccato.

*Nota:* VoiceOver parla la lingua specificata nelle impostazioni Internazionale, che possono essere inluenzate dalle impostazioni locali regionali. VoiceOver è disponibile in molte lingue, ma non in tutte.

### <span id="page-127-0"></span>**Impostare VoiceOver**

*Importante:* VoiceOver cambia i gesti utilizzati per controllare iPod touch. Una volta attivato VoiceOver, devi utilizzare i gesti VoiceOver per azionare iPod touch, anche per disattivare VoiceOver e tornare così al normale funzionamento.

*Nota:* Non puoi utilizzare contemporaneamente VoiceOver e Zoom.

**Attivare o disattivare VoiceOver:** vai in Impostazioni > Generali > Accessibilità > VoiceOver. Se desideri, puoi anche impostare l'azione "Triplo clic su Home" per attivare o disattivare VoiceOver. Consulta "[Triplo clic su Home"](#page-137-0) a pagina [138.](#page-137-1)

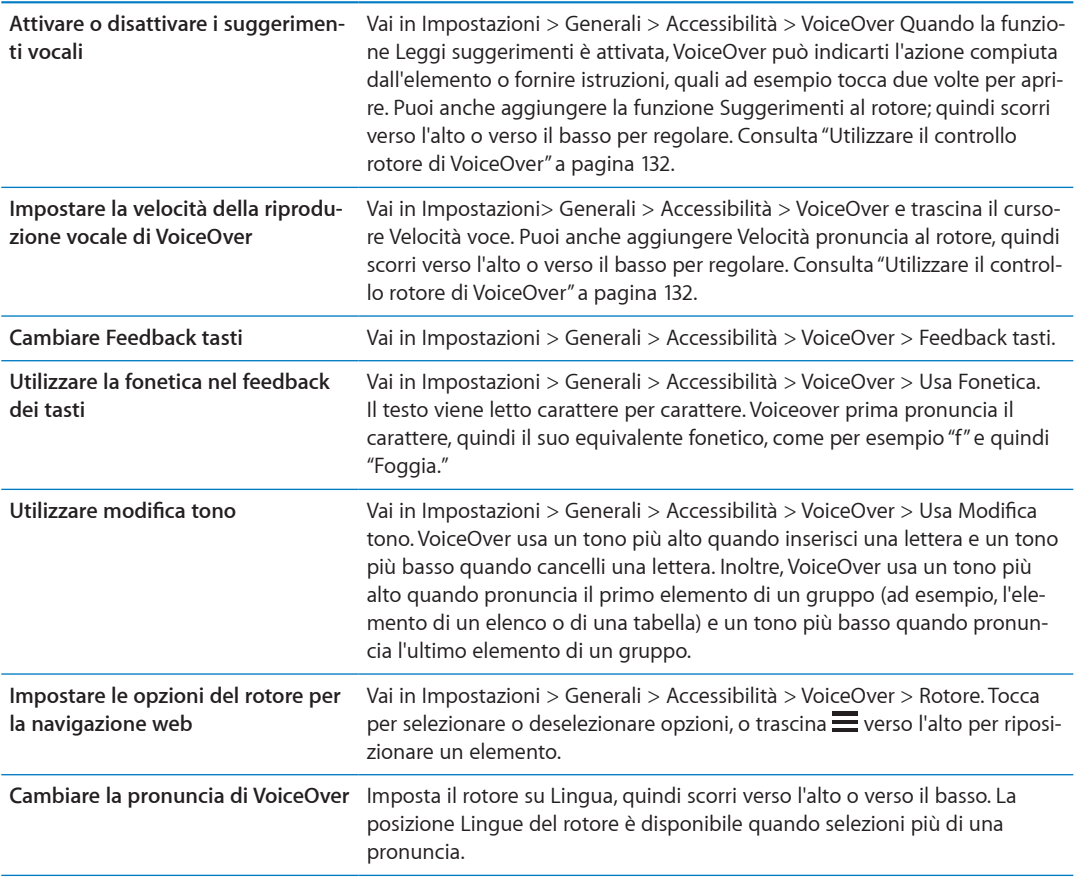

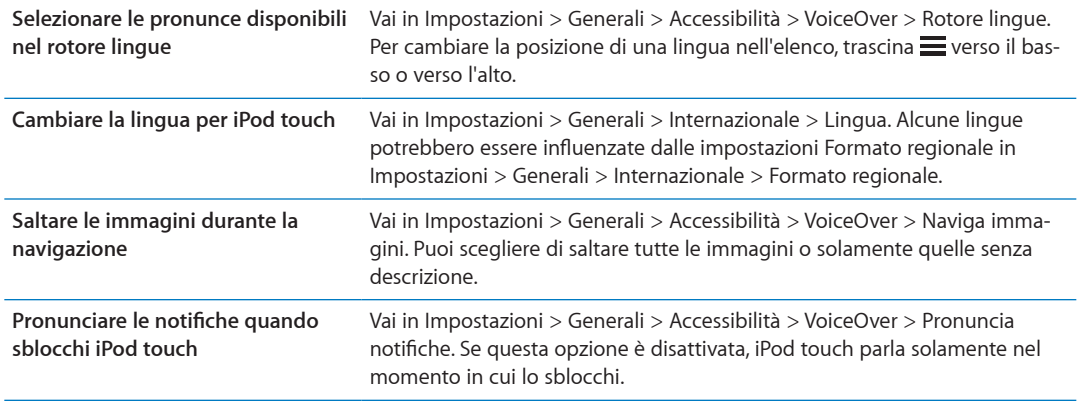

#### **Utilizzare VoiceOver**

**Selezionare gli elementi presenti sullo schermo:** trascina il dito sullo schermo. VoiceOver identifica ciascun elemento nel momento in cui lo tocchi. Puoi spostarti sistematicamente da un elemento al successivo scorrendo verso destra o verso sinistra con un solo dito. Gli elementi vengono selezionati da sinistra verso destra e dall'alto verso il basso. Scorri verso destra fino ad arrivare all'elemento successivo o verso sinistra per passare all'elemento precedente.

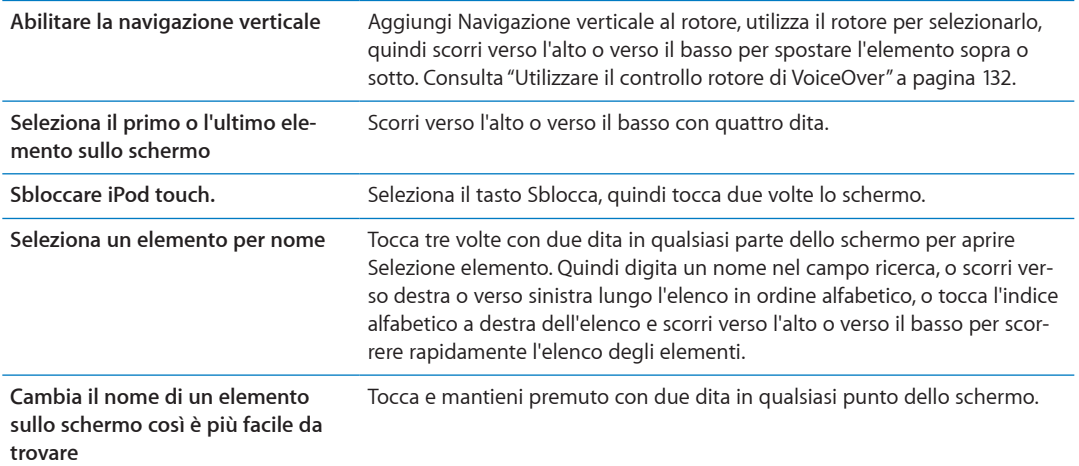

**Pronunciare il testo degli elementi selezionati:** scorri verso l'alto o verso il basso con un dito per leggere la parola o il carattere precedenti o seguenti (gira il comando del rotore per scegliere caratteri o parole). Puoi includere la pronuncia fonetica. Consulta "[Impostare VoiceOver](#page-127-0)" a pagina [128](#page-127-1).

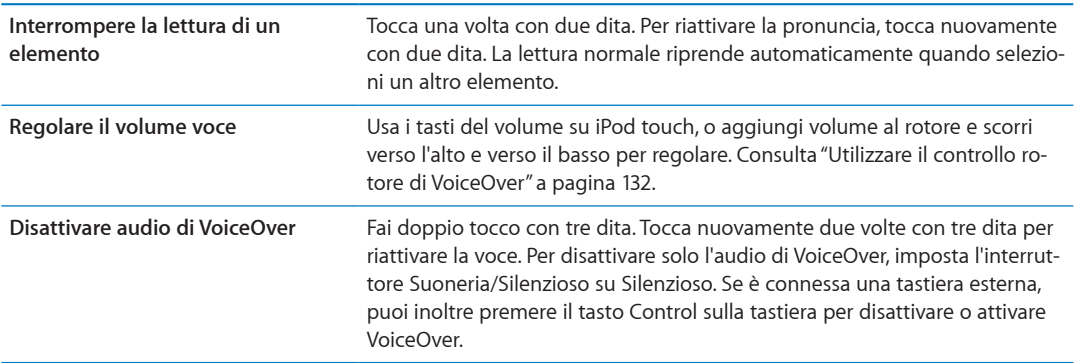

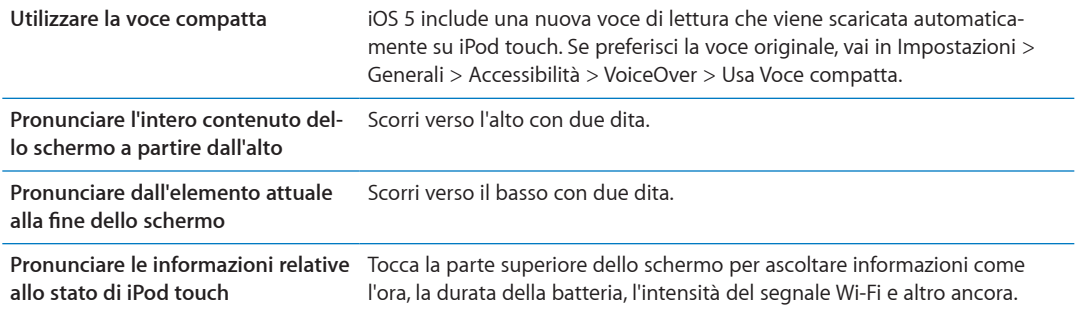

**Toccare l'elemento selezionato quando VoiceOver è attivo:** tocca due volte in un punto qualsiasi dello schermo.

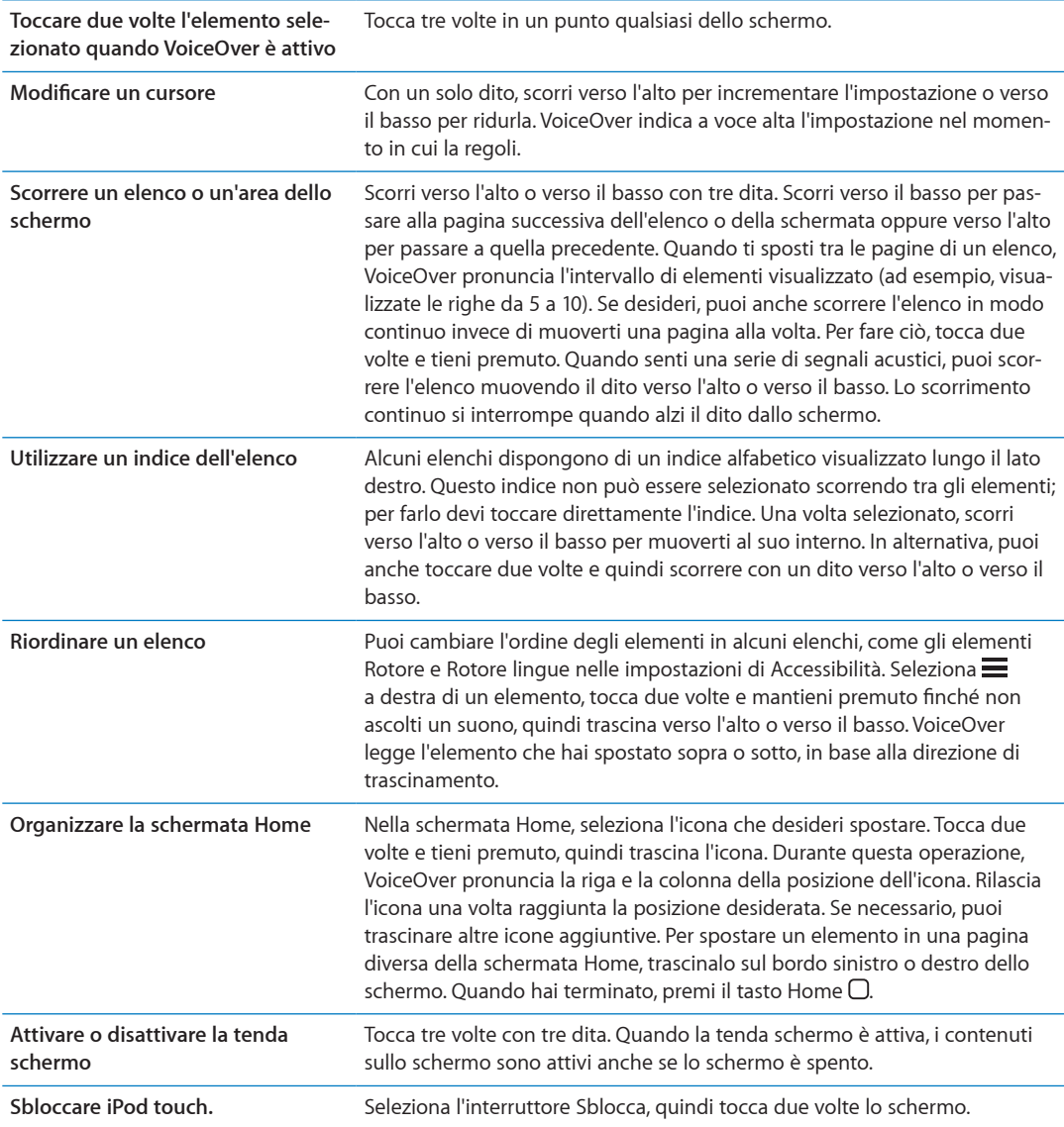

### <span id="page-130-1"></span><span id="page-130-0"></span>**Imparare i gesti di VoiceOver**

Quando VoiceOver è attivato, i gesti standard dello schermo touchscreen hanno efetti diferenti. Questi e alcuni gesti aggiuntivi consentono di spostarsi sullo schermo e di controllare i singoli elementi che vengono selezionati. I gesti VoiceOver comprendono gesti con due e tre dita per toccare o scorrere. Per ottenere risultati ottimali quando usi gesti a due o tre dita, rilassati e fai in modo di toccare lo schermo lasciando un piccolo spazio tra le dita.

Quando VoiceOver è attivato, puoi utilizzare i gesti standard toccando due volte e tenendo il dito sullo schermo. Una serie di segnali acustici indica che sono attivati i gesti normali. Questi rimangono disponibili ino a quando alzi il dito dallo schermo. Fatto ciò, viene ripristinato l'uso dei gesti VoiceOver.

Per inserire i gesti di VoiceOver puoi utilizzare tecniche diferenti. Ad esempio, puoi inserire un tocco a due dita utilizzando due dita della stessa mano oppure un dito di ciascuna mano. Puoi utilizzare anche i pollici. Molti trovano il gesto "tocco diviso" particolarmente efficace: invece di selezionare un elemento e toccarlo due volte, puoi toccare e mantenere premuto un elemento con un dito, quindi toccare lo schermo con un altro dito. Prova tecniche diferenti per scoprire quella migliore per te.

Se i gesti eseguiti non funzionano, prova a eseguire movimenti più rapidi, in particolare quando tocchi due volte o fai scorrere il dito. In quest'ultimo caso, prova a muovere il dito o le dita rapidamente sullo schermo. Quando VoiceOver è attivo, viene visualizzato il pulsante Esercizi VoiceOver, che ti consente di esercitarti con i gesti di VoiceOver prima di procedere.

**Gesti di esercitazione:** vai in Impostazioni, scegli Generali > Accessibilità > VoiceOver, quindi tocca Esercizi VoiceOver. Quando hai finito di esercitarti, tocca Fine.

Se non visualizzi il pulsante Esercizi VoiceOver, assicurati che VoiceOver sia attivato.

Di seguito viene presentato un riepilogo dei gesti principali di VoiceOver:

#### **Navigare e leggere**

- Â *Tocca:* pronuncia l'elemento.
- Â *Scorri verso sinistra o verso destra:* seleziona l'elemento precedente o successivo.
- Â *Scorri verso l'alto o verso il basso:* dipende dalle impostazioni Controllo rotore. Consulta ["Utilizzare il controllo rotore di VoiceOver](#page-131-0)" a pagina [132.](#page-131-1)
- Â *Tocca con due dita:* interrompe la pronuncia dell'elemento attuale.
- Â *Scorri verso l'alto con due dita:* pronuncia tutto dall'inizio dello schermo.
- Â *Scorri verso il basso con due dita:* pronuncia tutto dalla posizione attuale.
- Â *Scorri con due dita:* muovi due dita avanti e indietro tre volte velocemente (creando una z ) per chiudere un avviso o tornare alla schermata precedente.
- Â *Tocca tre volte con due dita:* apre Selezione elemento.
- Â *Scorri in alto o in basso con tre dita:* scorre una pagina alla volta.
- Â *Scorri con tre dita verso sinistra o destra:* passa alla pagina precedente o successiva (ad esempio la schermata Home, Stock o Safari).
- Â *Tocca con tre dita:* pronuncia informazioni addizionali, come la posizione in un elenco o se il testo è selezionato.
- Â *Tocca con quattro dita nella parte superiore dello schermo:* seleziona il primo elemento della pagina.
- Â *Tocca con quattro dita nella parte inferiore dello schermo:* seleziona l'ultimo elemento della pagina.

#### <span id="page-131-1"></span>**Attivare**

- Â *Tocca due volte:* attiva l'elemento selezionato.
- Â *Tocca tre volte:* tocca due volte un elemento.
- Â *Tocco diviso:* un'alternativa per selezionare un elemento e toccarlo due volte, è quella di toccare un elemento con un dito, quindi toccare lo schermo con un altro dito per attivare l'elemento.
- Â *Tocca un elemento con un dito, quindi tocca lo schermo con un altro dito (tocco diviso):* attiva l'elemento.
- Â *Tocca due volte e mantieni premuto (1 secondo) + gesto standard:* usa un gesto standard. Quest'ultimo gesto indica a iPod touch che ogni azione successiva dovrà essere interpretata come gesto standard. Ad esempio, è possibile toccare due volte e tenere premuto, quindi trascinare il dito per far scorrere un interruttore senza alzarlo dallo schermo.
- Â *Tocca due volte con due dita:* Riproduce o mette in pausa Musica, Video, YouTube, Memo vocali o Immagini. Scatta una fotografia (Fotocamera). Avvia o mette in pausa una registrazione di Fotocamera o Memo vocali. Avvia o arresta il cronometro.
- Â *Tocca due volte con due dita e mantieni premuto:* apre l'elemento labeler.
- Â *Tocca tre volte con due dita:* apre Selezione elemento.
- Â *Tocca due volte con tre dita:* attiva o disattiva l'audio di VoiceOver
- Â *Tocca tre volte con tre dita:* attiva o disattiva la tenda schermo.

### <span id="page-131-0"></span>**Utilizzare il controllo rotore di VoiceOver**

Il controllo rotore è un controllo virtuale che puoi usare per modificare i risultati dei gesti di scorrimento in alto o in basso quando VoiceOver è attivo.

**Utilizzare il rotore:** Ruota due dita intorno a un punto sullo schermo di iPod touch.

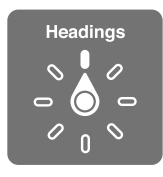

**Modiicare le opzioni incluse in rotore:** vai in Impostazioni > Generali > Accessibilità > VoiceOver  $>$  Rotore, e seleziona le opzioni desiderate affinché siano disponibili ogni volta che utilizzi il rotore.

L'efetto delle impostazioni del rotore dipende da ciò che stai facendo. Se stai leggendo il testo di un messaggio e-mail, puoi utilizzare il rotore per passare dall'ascolto del testo parola per parola a quello carattere per carattere, e viceversa quando scorri verso l'alto o il basso. Se stai consultando una pagina web, puoi utilizzare l'impostazione del rotore per ascoltare tutto il testo (parola per parola o carattere per carattere) o per passare da un elemento di un certo tipo all'altro, ad esempio dai titoli ai link.

I seguenti elenchi mostrano le opzioni disponibili del rotore, che dipendono da ciò che stai facendo.

#### **Leggere testo**

Selezionare e ascoltare il testo per:

• Carattere, parola o linea

#### **Riproduzione vocale**

Regola la pronuncia di VoiceOver per:

- Volume o velocità
- Uso di lettura digitazione, modifica tono o fonetica (con Apple Wireless Keyboard)

Consulta ["Controllare VoiceOver utilizzando una tastiera Apple Wireless Keyboard"](#page-134-0) a pagina [135](#page-134-1).

#### **Navigare**

Selezionare e ascoltare il testo per:

- Carattere, parola o linea
- Intestazione
- Link, link visitati, link non visitati o link all'interno di una pagina
- Controllo forma
- tabella o riga (durante la navigazione di una tabella)
- Elenco
- Punto di riferimento
- Immagine
- Testo statico
- Elementi dello stesso tipo
- Tasti
- Campi di testo
- Campi di ricerca
- Contenitori (aree dello schermo come il dock)

Ingrandire o ridurre

#### **Inserire testo**

Spostare il punto di inserimento e ascoltare il testo per:

• Carattere, parola o linea

Selezionare la funzione di modifica

Selezionare la lingua

#### **Utilizzare un controllo**

Selezionare e ascoltare valori per:

• Carattere, parola o linea

Regolare il valore dell'oggetto di controllo

### **Inserire e modificare testo con VoiceOver**

Quando selezioni un campo di testo modiicabile, puoi usare la tastiera su schermo o una tastiera esterna collegata a iPod touch per inserire il testo.

Esistono due modi per inserire testo in VoiceOver : la digitazione *standard* e la digitazione *a tocco*. Con la digitazione standard, selezioni un tasto, quindi tocchi due volte lo schermo per inserire il carattere. Con la digitazione a tocco, tocchi per selezionare un tasto e il carattere viene inserito automaticamente quando alzi il dito dallo schermo. La digitazione a tocco può risultare più veloce, ma potrebbe richiedere maggiore esercitazione di quella standard.

Inoltre, VoiceOver ti consente di utilizzare le funzionalità di modifica di iPod touch per tagliare, copiare o incollare contenuto in un campo di testo.

Inserire testo: seleziona un campo di testo modificabile, tocca due volte per mostrare il punto di inserimento e la tastiera su schermo, e comincia digitare.

- Â *Digitazione standard:* seleziona un tasto della tastiera scorrendo a sinistra o a destra, quindi tocca due volte per inserire il carattere. In alternativa, sposta il dito sulla tastiera per selezionare un tasto, quindi tieni premuto il tasto desiderato con il dito e tocca lo schermo con un altro dito. VoiceOver pronuncia il tasto selezionato, quindi lo ripete quando il carattere viene inserito.
- Â *Digitazione a tocco:* tocca un tasto sulla tastiera per selezionarlo, quindi alza il dito dallo schermo per inserire il carattere. Se tocchi il tasto sbagliato, sposta il dito sulla tastiera fino a selezionare il tasto desiderato. VoiceOver pronuncia il carattere corrispondente a ogni tasto che tocchi, ma non inserisce alcun carattere fino a quando non alzi il dito dallo schermo.

*Nota:* La digitazione a tocco funziona solo per i tasti che inseriscono testo. Per gli altri tasti, quali i tasti Maiuscole, Cancella e A capo, usa la digitazione standard.

**Spostare il punto di inserimento:** scorri in alto o in basso per spostare il punto di inserimento avanti o indietro nel testo. Usa il rotore per scegliere come spostare il punto di inserimento: per carattere, parola o linea. Quando il punto di inserimento viene spostato, VoiceOver riproduce un suono e pronuncia il carattere su cui viene riposizionato il punto di inserimento.

Quando ti sposti avanti, il punto di inserimento viene posizionato alla fine di ogni parola, prima dello spazio o del segno di punteggiatura che la segue. Quando ti sposti indietro, il punto di inserimento viene posizionato alla ine della parola superata, prima dello spazio o del segno di punteggiatura che la segue. Per spostare il punto di inserimento dopo il segno di punteggiatura alla fine di una parola o di una frase, usa il rotore per ritornare alla modalità carattere. Quando sposti il punto di inserimento per linea, VoiceOver pronuncia ogni linea su cui ti sposti. Quando ti sposti avanti, il punto di inserimento viene posizionato all'inizio della linea successiva (tranne nel caso in cui raggiungi l'ultima linea di un paragrafo; in questo caso il punto di inserimento viene spostato alla fine della linea appena letta). Quando ti sposti indietro, il punto di inserimento viene posizionato all'inizio della linea che viene letta.

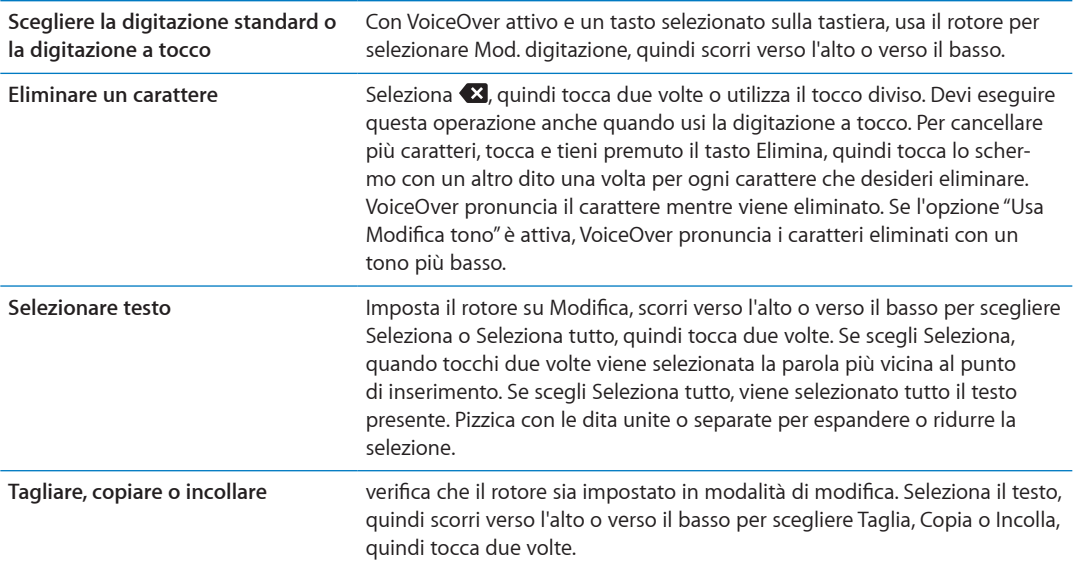

<span id="page-134-1"></span>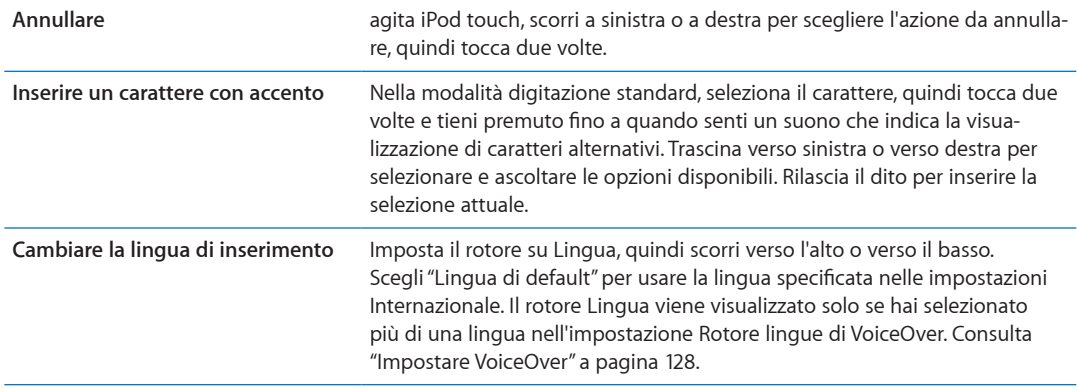

### **Utilizzare VoiceOver con Safari**

Quando esegui una ricerca sul web in Safari con VoiceOver attivato, puoi utilizzare gli elementi del rotore Risultati ricerca per ascoltare l'elenco di frasi suggerite.

**Efettuare ricerche sul web:** seleziona il campo di ricerca, inserisci la tua ricerca, quindi seleziona Risultati ricerca utilizzando il rotore. Scorri a destra destra o a sinistra per scorrere l'elenco verso il basso o verso l'alto, quindi tocca due volte lo schermo per cercare sul web utilizzando la frase corrente.

### **Utilizzare VoiceOver con Mappe**

con VoiceOver attivato, puoi ingrandire o ridurre, selezionare segnaposto e ottenere informazioni sulle località.

**Ingrandire o ridurre:** utilizza il rotore per scegliere la modalità di ingrandimento, quindi scorri verso l'alto o verso il basso per ingrandire o ridurre.

**Selezionare un segnaposto:** tocca un segnaposto, oppure scorri verso sinistra o verso destra per spostarti da un elemento a un altro.

**Ottenere informazioni su una località:** seleziona un segnaposto e tocca due volte per visualizzare il contrassegno di informazioni. Scorri a sinistra o a destra per selezionare il contrassegno, quindi tocca due volte per visualizzare la pagina di informazioni.

#### **Modiicare video e Memo vocali con VoiceOver**

I gesti di VoiceOver possono essere utilizzati per tagliare i video di Fotocamera e le registrazioni di Memo vocali.

**Tagliare un memo vocale:** nella schermata di Memo vocali, seleziona il pulsante a destra del memo che desideri tagliare, quindi tocca due volte. Fatto ciò, seleziona "Taglia memo" e tocca due volte. Seleziona l'inizio o la fine dello strumento di tagli. Scorri verso l'alto per trascinare verso destra oppure verso il basso per trascinare a sinistra. VoiceOver segnala l'intervallo esatto di tempo tagliato dalla registrazione in base alla posizione attuale. Per eseguire il taglio, seleziona "Taglia memo vocale" e tocca due volte.

**Tagliare un video:** mentre visualizzi un video, tocca lo schermo per visualizzare i controlli. Seleziona l'inizio o la fine dello strumento di tagli. Quindi scorri verso l'alto per trascinare verso destra, oppure verso il basso per trascinare verso sinistra. VoiceOver segnala l'intervallo esatto di tempo tagliato dalla registrazione in base alla posizione attuale. Per eseguire il taglio, seleziona Taglia, quindi tocca due volte.

### <span id="page-134-0"></span>**Controllare VoiceOver utilizzando una tastiera Apple Wireless Keyboard**

Puoi controllare VoiceOver utilizzando una tastiera Apple Wireless Keyboard con iPod touch. Consulta ["Usare una tastiera Apple Wireless Keyboard"](#page-25-0) a pagina [26](#page-25-1).

I comandi della tastiera VoiceOver ti consentono di navigare lo schermo, selezionare gli elementi, leggere i contenuti dello schermo, regolare il rotore ed eseguire altre azioni di VoiceOver. Tutti i comandi della tastiera, tranne uno, includono un Ctrl-Opzione abbreviato nella tabella che segue come "VO".

Aiuto VoiceOver pronuncia i tasti o i comandi della tastiera mentre li digiti. Puoi utilizzare aiuto VoiceOver per conoscere il layout della tastiera e le azioni associate con le combinazioni di tasti.

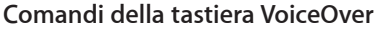

VO = Ctrl-Opzione

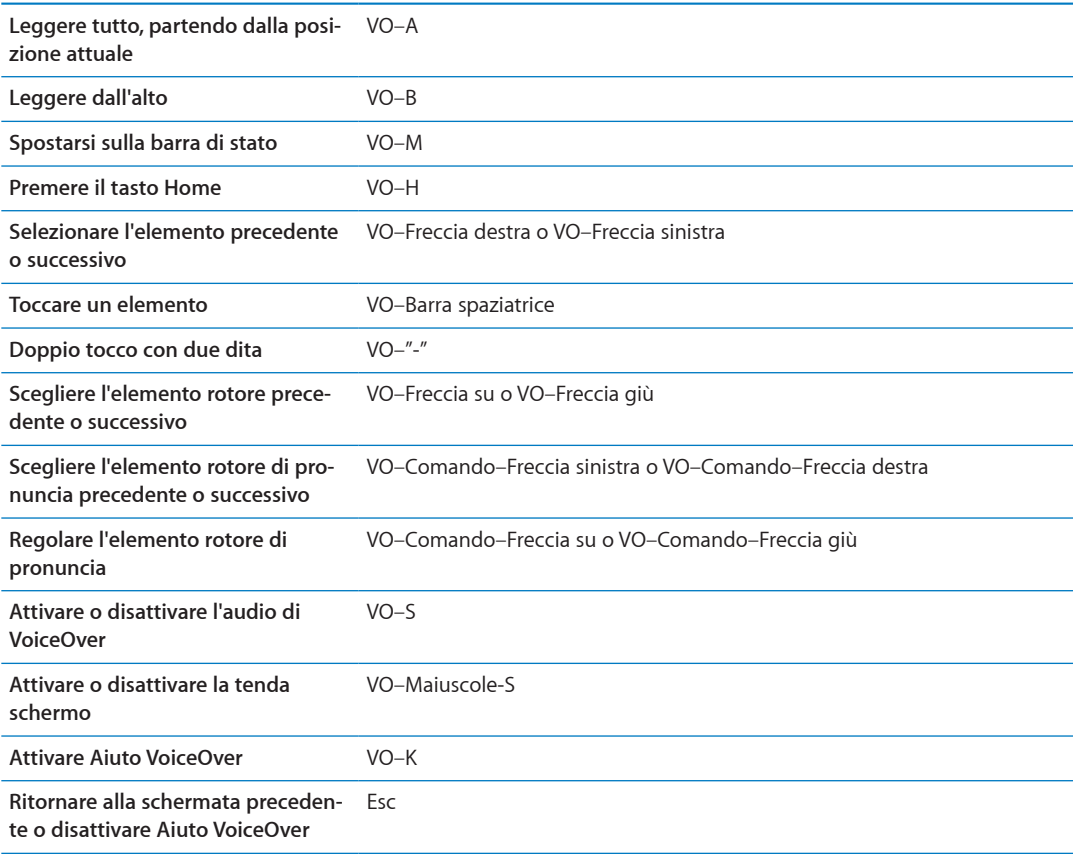

#### **Navigazione veloce**

Attiva Navigazione veloce per controllare VoiceOver utilizzando i tasti freccia. Navigazione veloce non è attiva di default.

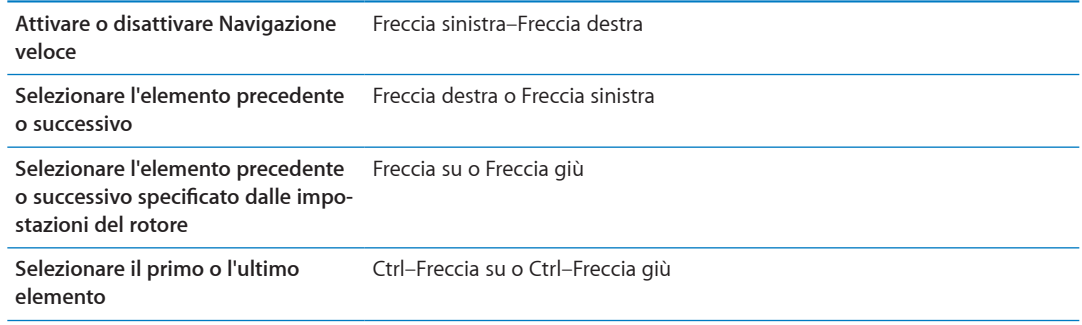

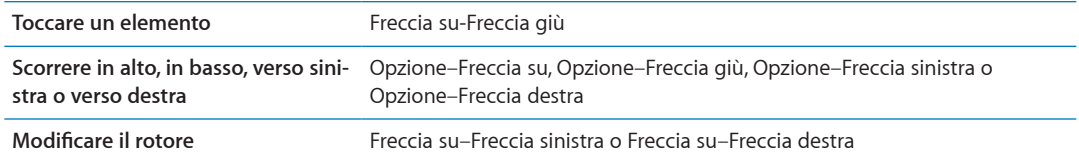

Puoi anche selezionare i tasti numerici su una tastiera Apple Wireless Keyboard per inserire numeri in Calcolatrice.

#### **Navigazione veloce sul Web con singoli tasti**

Quando visualizzi una pagina web con la funzione Navigazione veloce attiva, puoi utilizzare i seguenti tasti sulla tastiera per navigare velocemente sulla pagina. La digitazione con singoli tasti ti permette di muoverti al seguente elemento del tipo indicato. Mantieni premuto il tasto Maiuscole mentre digiti la lettera per muoverti all'elemento precedente.

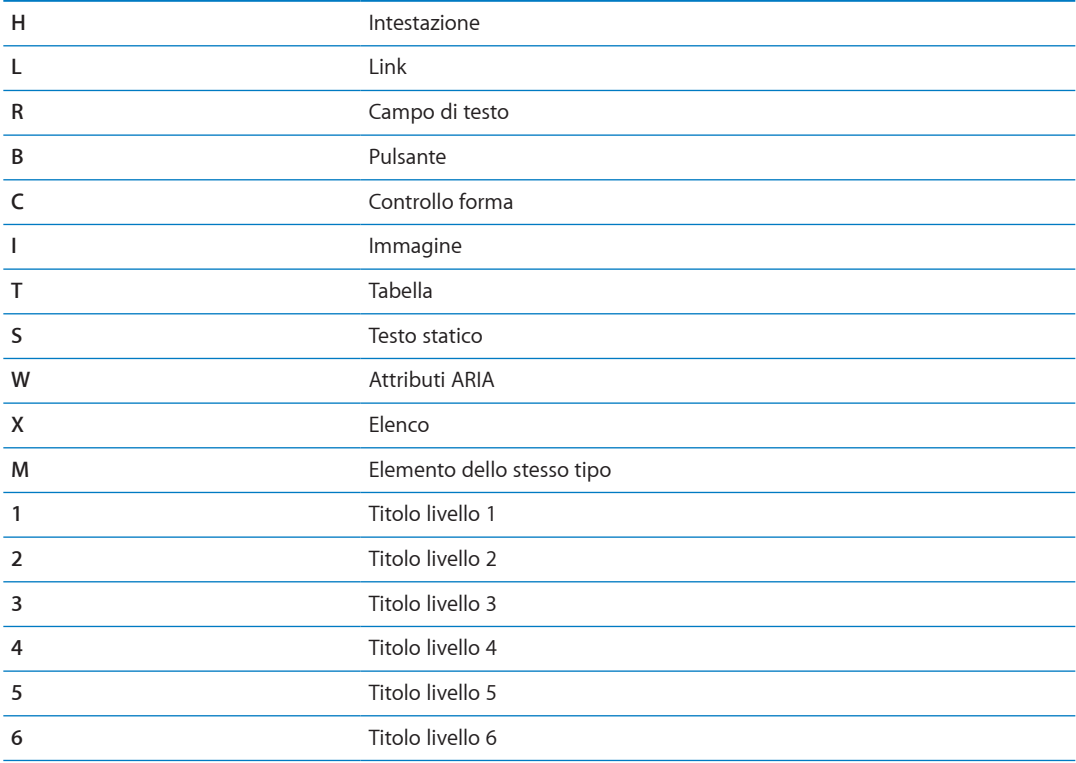

#### **Usare uno schermo braille con VoiceOver**

Per leggere l'output di VoiceOver, puoi usare uno schermo braille Bluetooth aggiornabile. Inoltre, gli schermi braille con i tasti di input e altri controlli, possono essere usati per gestire quando VoiceOver è attivo. iPod touch funziona con la maggior parte dei principali schermi braille wireless. Per un elenco degli schermi braille supportati, consulta [www.apple.com/it/accessibilit](http://www.apple.com/it/accessibility/)y.

**Impostare uno schermo braille:** accendi lo schermo, quindi vai in Impostazioni > Generali > Bluetooth e attiva Bluetooth. Infine vai in Impostazioni > Accessibilità > VoiceOver > Braille e scegli lo schermo.

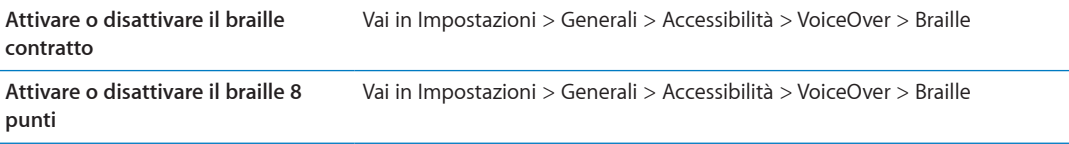

#### <span id="page-137-1"></span>**Scegliere una lingua**

Lo schermo braille utilizza la lingua che è impostata per Controllo vocale. Normalmente è la lingua impostata per iPod touch in Impostazioni > Internazionale > Lingua. Puoi utilizzare le impostazioni della lingua di VoiceOver per impostare una lingua diversa per VoiceOver e per gli schermi braille.

**Impostare la lingua per VoiceOver:** vai in Impostazioni > Generali > Internazionale > Controllo vocale, quindi scegli la lingua.

Se cambi la lingua per iPod touch, potrebbe essere necessario reimpostare la lingua per VoiceOver e lo schermo braille.

#### **Controllare VoiceOver con lo schermo braille**

Puoi impostare la cella più a sinistra o quella più a destra dello schermo braille per fornire informazioni sullo stato del sistema e altri tipi di informazioni:

- Cronologia annunci contiene un messaggio non letto
- Il messaggio Cronologia annunci attuale non è stato letto
- La voce VoiceOver è disattivata
- Il livello della batteria di iPod touch è basso (meno del 20% di carica)
- iPod touch è in orientamento orizzontale
- Lo schermo è disattivato
- La linea attuale contiene testo aggiuntivo a sinistra
- La linea attuale contiene testo aggiuntivo a destra

**Impostare la cella più a sinistra o quella più a destra per visualizzare informazioni sullo stato del sistema:** vai in Impostazioni > Generali > Accessibilità > VoiceOver > Braille > Cella di stato, quindi tocca Sinistra o Destra.

**Visualizzare una descrizione dettagliata della cella di stato:** sullo schermo braille, premi il pulsante router della cella di stato.

# <span id="page-137-0"></span>Triplo clic su Home

L'azione Triplo clic su Home consente di attivare o disattivare facilmente alcune funzioni di Accessibilità premendo rapidamente il tasto Home  $\Box$  per tre volte. Puoi associare l'azione Triplo clic su Home per attivare o disattivare VoiceOver e la modalità Bianco su nero, o per visualizzare le opzioni relative alle seguenti azioni:

- Attivare o disattivare VoiceOver
- Attivare o disattivare "Bianco su nero"
- Attivare o disattivare Zoom

Di default, Triplo clic su Home è disattivato.

**Impostare la funzione Triplo clic su Home:** in Impostazioni, scegli Generali > Accessibilità > Triplo clic su Home e scegli la funzione che desideri.

### Zoom

Molte app di iPod touch ti permettono di ingrandire o ridurre elementi specifici. Per esempio, puoi toccare due volte o pizzicare per espandere le colonne della pagina web in Safari.

Zoom è anche una funzione di accessibilità speciale che ti consente di ingrandire l'intera immagine sullo schermo nella app che stai utilizzando, in modo da aiutarti a vedere ciò che è visualizzato. <span id="page-138-1"></span>Durante l'utilizzo della funzionalità Zoom con una tastiera Apple Wireless Keyboard (consulta ["Usare una tastiera Apple Wireless Keyboard"](#page-25-0) a pagina [26](#page-25-1)), l'immagine dello schermo segue il punto di inserimento, mantenendolo nel centro del monitor.

**Attivare o disattivare Zoom:** vai in Impostazioni > Generali > Accessibilità > Zoom Oppure, utiliz-za "[Triplo clic su Home"](#page-137-0). Consulta "Triplo clic su Home" a pagina [138](#page-137-1).

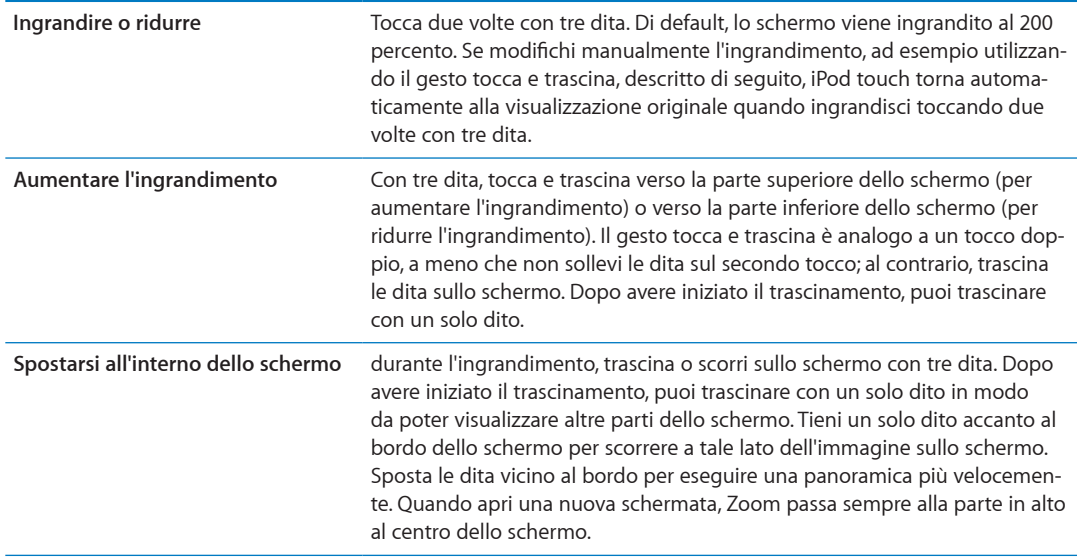

*Nota:* Non puoi utilizzare contemporaneamente VoiceOver e Zoom.

# <span id="page-138-0"></span>Testo grande

Testo grande ti consente di ingrandire il testo negli avvisi e in Contatti, Mail, Messaggi e Note.

**Impostare la dimensione del testo:** vai in Impostazioni > Generali > Accessibilità > VoiceOver > Testo grande

### Bianco su nero

Utilizza Bianco su nero per invertire i colori sullo schermo di iPod touch e facilitare la lettura. Quando è attivata la funzionalità Bianco su Nero, lo schermo assume l'aspetto di un negativo fotografico.

**Invertire i colori dello schermo:** vai in Impostazioni > Generali > Accessibilità > VoiceOver > Bianco su nero.

# Pronuncia selezione

Puoi fare un modo che iPod touch legga a voce alta tutti i testi selezionabili, anche quando VoiceOver è disattivato.

**Attiva Pronuncia selezione e regola la velocità riproduzione vocale:** vai in Impostazioni > Generali > Accessibilità > VoiceOver > Pronuncia selezione

Farti leggere un testo **Seleziona il testo, quindi tocca Leggi.** 

# Pronuncia testo autosupport.apple.com/iclsupport.apple.com/ icloudoud

Pronuncia testo auto legge le correzioni del testo e i suggerimenti che iPod touch efettua mentre stai digitando.

**Attivare o disattivare Pronuncia testo auto:** vai in Impostazioni > Generali > Accessibilità > Pronuncia testo auto.

L'opzione "Leggi testo automatico" funziona anche con VoiceOver o Zoom.

# Audio mono

Audio mono combina il suono dei canali di destra e di sinistra in un singolo segnale riprodotto su entrambi i lati. Puoi regolare il bilanciamento del segnale mono per alzare il volume a destra o sinistra.

**Attivare o disattivare Audio mono e regolare il bilanciamento:** vai in Impostazioni > Generali > Accessibilità > Audio Mono.

# **AssistiveTouch**

AssistiveTouch ti consente di utilizzare iPod touch se hai difficoltà a toccare lo schermo o a premere i pulsanti. Puoi utilizzare un accessorio adattativo compatibile (come un joystick) insieme a AssistiveTouch per controllare iPod touch. Puoi anche utilizzare AssistiveTouch senza un accessorio per realizzare gesti che sono difficili per te.

**Attivare AssistiveTouch:** vai in Impostazioni > Generali > Accessibilità > AssistiveTouch Inoltre puoi impostare Triplo clic su Home per attivare o disattivare AssistiveTouch; per farlo vai in Impostazioni > Generali> Accessibilità > Triplo clic su Home.

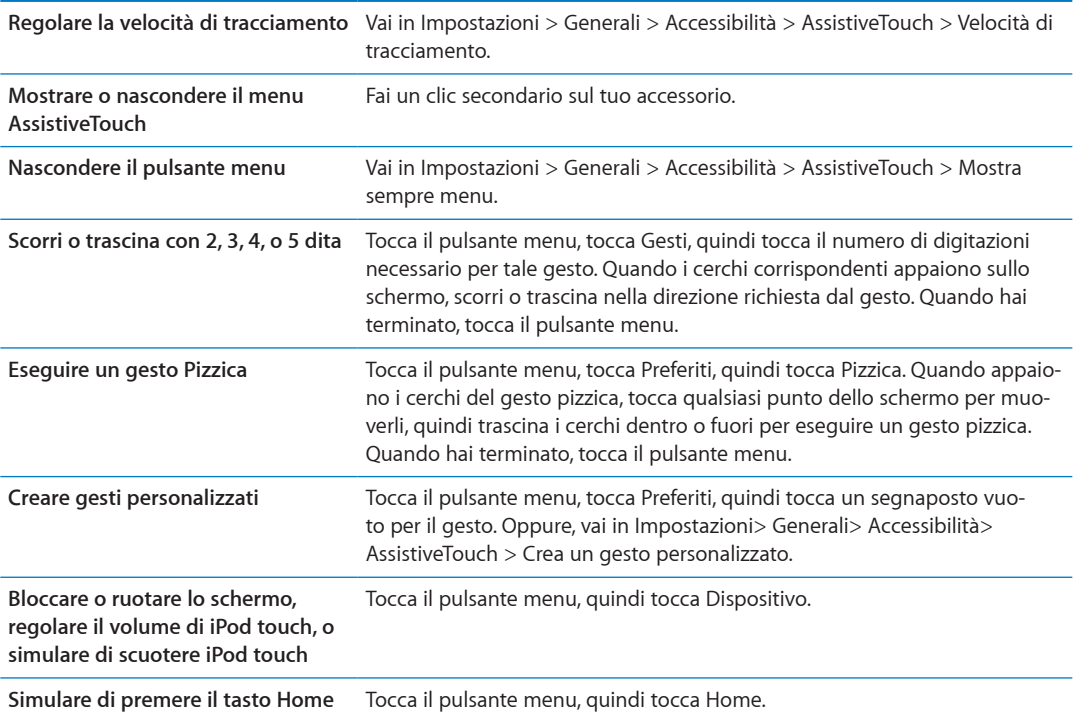

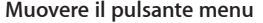

Trascinalo in qualsiasi punto dello schermo.

**Per uscire da un menu senza realiz-**Tocca in qualsiasi punto fuori dal menu. **zare alcun gesto**

# Accesso Universale in Mac OS X

Sfrutta le caratteristiche agevolate di Accesso Universale in Mac OS X quando utilizzi iTunes per sincronizzare le informazioni e i contenuti nella libreria iTunes su iPod touch. Nel Finder, scegli Aiuto > Aiuto Mac, quindi cerca "accesso universale".

Per ulteriori informazioni sulle funzionalità di accessibilità di iPod touch e Mac OS X visita il sito [www.apple.com/it/accessibilit](http://www.apple.com/it/accessibility)y.

# Dimensione minima del font dei messaggi Mail

Per migliorare la leggibilità del testo dei messaggi Mail, puoi impostare le dimensioni minime del font su Grandi, Grandissime o Giganti.

**Impostare la dimensione minima del font dei messaggi mail:** vai in Impostazioni > Posta, contatti, calendari > Dimensioni minime font.

Le impostazioni testo grande annullano quelle di dimensioni minime font.

# Tastiere con formato panoramico

Molte app, incluse mail, Safari, Messaggi, Note, e Contatti, ti permettono di ruotare iPod touch mentre scrivi, così puoi utilizzare una tastiera più grande.

# Controllo vocale

Controllo vocale (iPod touch 3a generazione o successivo) ti consente di controllare la riproduzione della musica in iPod con i comandi vocali. Consulta "[Utilizzare Controllo vocale con Musica](#page-38-0)" a pagina [39.](#page-38-1)

# Sottotitoli per non udenti (CC)

**Attivare i sottotitoli per non udenti per i video:** vai in Impostazioni > Video > Sottotitoli.

*Nota:* Non tutti i contenuti video sono codificati per i sottotitoli per non udenti (CC).

# <span id="page-141-0"></span>**Tastiere internazionali A**

L'impostazione "Tastiere internazionali" ti consente di scrivere in numerose lingue diverse, incluse le lingue con scrittura da destra verso sinistra.

# Aggiungere ed eliminare tastiere

Per inserire il testo in più lingue su iPod touch si utilizzano diverse tastiere. Di default, è disponibile solo la tastiera per la lingua che hai configurato. Per rendere disponibili le tastiere per altre lingue, utilizza le impostazioni Tastiere. Per un elenco delle tastiere supportate consulta [www.apple.com/](http://www.apple.com/it/ipodtouch/specs.html) [it/ipodtouch/specs.htm](http://www.apple.com/it/ipodtouch/specs.html)l.

**Aggiungere una tastiera:** vai in Impostazioni, vai in Generali > Internazionale > Tastiere, quindi scegli una tastiera dall'elenco. Ripeti la procedura per aggiungere altre tastiere.

**Rimuovere una tastiera:** vai in Impostazioni, scegli Generali > Internazionale > Tastiere, quindi tocca Modifica. Tocca  $\bigcirc$  accanto alla tastiera che desideri rimuovere, quindi tocca Elimina.

**Modiicare l'elenco delle tastiere:** vai in Impostazioni > Generali > Internazionale > Tastiere. Tocca Modifica, quindi trascina  $\equiv$  accanto a una tastiera in un'altra posizione nell'elenco.

# Cambiare tastiera

Puoi cambiare tastiera per inserire il testo in una lingua diversa.

**Cambiare tastiera durante l'inserimento:** tocca e tieni premuto il tasto Globo  $\bigoplus$  per visualizzare tutte le tastiere attive. Per scegliere una tastiera, scorri con il dito sul nome della tastiera, quindi rilascia. Il tasto Globo  $\bigcirc$  appare quando attivi più di una tastiera.

Puoi anche toccare  $.$  Quando tocchi  $.$  viene visualizzato per un attimo il nome della tastiera appena attivata. Continua a toccare per accedere alle altre tastiere attive.

Molte tastiere ti consentono di inserire lettere, numeri e simboli non visibili sulla tastiera.

**Per inserire lettere accentate o altri caratteri alternativi:** tocca e tieni premuti la lettera, il numero o il simbolo correlati, quindi scorri per scegliere una variante. Ad esempio, la tastiera thailandese ti permette di scrivere i numeri nel formato thailandese toccando e tenendo premuti i corrispondenti numeri arabi.

# Cinese

Sono disponibili diverse tastiere per la lingua cinese, incluse le tastiere Pinyin, Cangjie, Wubi Hua e Zhuyin. Puoi anche scrivere i caratteri cinesi sullo schermo con le dita.

### **Scrivere utilizzando Pinyin**

Utilizzare la tastiera QWERTY per scrivere in Pinyin sempliicato o tradizionale. Mentre digiti appaiono i caratteri suggeriti. Tocca un suggerimento per selezionarlo oppure continua a scrivere Pinyin per visualizzare altre opzioni.

Se continui a scrivere Pinyin senza spazi, vengono visualizzati i suggerimenti per la frase.

### **Scrivere utilizzando Cangjie**

Crea caratteri cinesi dai tasti componenti Cangjie. Mentre digiti appaiono i caratteri suggeriti. Tocca un carattere per sceglierlo oppure continua a inserire fino a cinque componenti per visualizzare altre opzioni.

### **Scrivere utilizzando i tratti del cinese sempliicato (Wubi Hua)**

Usa il tastierino per costruire caratteri cinesi utilizzando fino a cinque tratti nel corretta sequenza di scrittura: orizzontale, verticale, dall'alto a destra verso il basso a sinistra, dall'alto a sinistra verso il basso a destra, e gancio. Per esempio, il carattere cinese 圈 (cerchio) dovrebbe iniziare con il tratto verticale 丨.

Mentre digiti, appaiono i caratteri cinese suggeriti (prima vengono visualizzati i caratteri usati più comunemente). Tocca un carattere per sceglierlo.

Se non sei sicuro di quale sia il tratto corretto, inserisci un asterisco (\*). Per visualizzare altre opzioni carattere, tocca un altro tratto o scorri l'elenco dei caratteri.

Tocca il tasto delle corrispondenze (匹配) per mostrare solo i caratteri che corrispondono esattamente a ciò che hai digitato.

### **Scrivere utilizzando Zhuyin**

Usa la tastiera per inserire i caratteri Zhuyin. Mentre digiti, appaiono i caratteri cinesi suggeriti. Tocca un suggerimento per selezionarlo oppure continua a inserire lettere Zhuyin per visualizzare altre opzioni. Dopo aver inserito la lettera iniziale, la tastiera cambia per mostrare altre lettere.

Se continui a inserire Zhuyin senza spazi, vengono visualizzati i suggerimenti per la frase.

### **Scrivere i caratteri cinesi**

Quando i formati per il riconoscimento del cinese tradizionale e sempliicato scritto a mano sono attivati, puoi disegnare o scrivere i caratteri cinesi direttamente con le dita sullo schermo. Mentre scrivi i tratti dei caratteri, iPod touch li riconosce e mostra i caratteri corrispondenti in un elenco, nel quale il carattere più simile viene visualizzato in alto. Quando scegli un carattere, i caratteri simili vengono visualizzati nell'elenco come ulteriori scelte possibili.

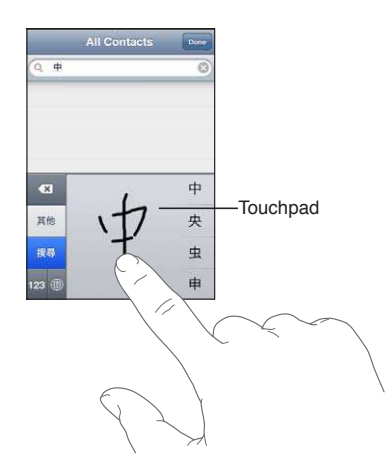

Alcuni caratteri complessi come 鱲 (uno dei caratteri presenti nel nome dell'aeroporto internazionale di Hong Kong), (ascensore), e 㗎 (particella utilizzata in Cantonese) possono essere digitati scrivendo due o più caratteri componenti in sequenza. Tocca il carattere per sostituire i caratteri digitati.

Anche i caratteri romani vengono riconosciuti.

### **Convertire il cinese sempliicato in cinese tradizionale e viceversa**

Seleziona il carattere o i caratteri da convertire, quindi tocca Sostituisci. Consulta "Modificare te[sto](#page-24-0)" a pagina [25.](#page-24-1)

### **Giapponese**

Puoi digitare i caratteri giapponesi utilizzando le tastiere Romaji o Kana. Puoi anche inserire delle faccine.

#### **Digitare testo in giapponese Kana**

Per selezionare le sillabe, utilizza il tastierino Kana. Per ulteriori opzioni sulle sillabe, tocca il tasto freccia e seleziona un'altra sillaba o parola della finestra.

#### **Digitare testo in giapponese Romaji**

Utilizza la tastiera Romaji per scrivere le sillabe. Le possibili scelte appariranno in alto sulla tastiera: toccane una per utilizzarla. Per ulteriori opzioni sulle sillabe, tocca il tasto freccia e seleziona un'altra sillaba o parola della finestra.

#### **Inserire faccine o emoticons**

Se usi la tastiera giapponese Kana, tocca il tasto  $\wedge$   $\wedge$ .

Se usi la tastiera giapponese Romaji (QWERTY-layout giapponese), tocca il tasto Numero 123, quindi tocca il tasto  $\wedge_{\_}\wedge$ .

Se usi le tastiere per il cinese Pinyin (semplificato o tradizionale) o per il cinese Zhuyin (tradizionale), tocca il tasto Simboli  $\mathbb{H}$ , quindi tocca il tasto ^\_^.

### Inserire caratteri Emoji

Usa la tastiera Emoji per inserire delle icone. Puoi anche digitare i caratteri Emoji utilizzando una tastiera giapponese. Per esempio, digita "はーと" per ottenere ♥.

### Utilizzare l'elenco candidato

Quando scrivi con le tastiere cinese, giapponese o arabica, nella parte superiore dello schermo appaiono i suggerimenti di caratteri o di candidati. Tocca un candidato per inserirlo, o scorri verso sinistra per visualizzare altri candidati.

**Visualizzare l'elenco candidato completo:** tocca la freccia su o la freccia destra per visualizzare l'elenco candidato completo. Scorri in alto o in basso per scorrere l'elenco. Tocca la freccia giù per tornare all'elenco breve.

# Utilizzare Abbreviazioni

Quando utilizzi alcune tastiere cinesi o giapponesi, puoi creare l'abbreviazione di una parola o di coppie di parole. L'abbreviazione viene aggiunta al dizionario dell'utente. Quando digiti un'abbreviazione utilizzando una tastiera supportata, la parola o la coppia di input associata viene sostituita dall'abbreviazione. Le abbreviazioni sono disponibili per le seguenti tastiere:

- Cinese semplificato (Pinyin)
- Cinese tradizionale (Pinyin)
- Cinese tradizionale (Zhuyin)
- Giapponese (Romaji)
• Giapponese (Kana)

**Per attivare o disattivare le abbreviazioni:** vai in Impostazioni > Generali > Tastiera > Abbreviazioni.

# Vietnamita

Tocca e tieni premuto un carattere per vedere i segni diacritici disponibili, quindi scorri per scegliere quello desiderato.

Puoi anche digitare le seguenti sequenze di tasti per inserire i caratteri con i segni diacritici:

- $\cdot$  aa $-\hat{a}$
- $\cdot$  aw—ă
- $\cdot$  as—á
- $\cdot$  af—à
- $\cdot$  ar—å
- $\cdot$  ax—ã
- $\cdot$  aj—a
- $\cdot$  dd $-d$
- Â ee—ê
- $\cdot$  oo $-\hat{o}$
- $\cdot$  ow— $\sigma$
- $\cdot$  w-u

# **Supporto e altre informazioni B**

# Sito di supporto di iPod touch

Informazioni complete di supporto sono disponibili in linea all'indirizzo [www.apple.com/it/](http://www.apple.com/it/support/ipodtouch/?cid=acs::ipodtouch4userguide&cp=acs::ipodtouch4userguide) [support/ipodtouc](http://www.apple.com/it/support/ipodtouch/?cid=acs::ipodtouch4userguide&cp=acs::ipodtouch4userguide)h. Puoi anche utilizzare Express Lane per ottenere un supporto personalizzato (non disponibile in tutte le regioni). Vai su [expresslane.apple.co](http://expresslane.apple.com/GetproductgroupList.do?cid=acs::ipodtouch4userguide&cp=acs::ipodtouch4userguide)m.

## Riavviare e ripristinare iPod touch

Qualora qualcosa non funzioni in modo corretto, prova a riavviare iPod touch, forzare l'uscita dall'app o ripristinare iPod touch.

Riavviare iPod touch: mantieni premuto il tasto On/Off fino a quando non appare il cursore rosso. Fai scorrere il dito sul cursore per spegnere iPod touch. Per riaccendere iPod touch tieni premuto il tasto On/Off finché non appare il logo Apple.

Se non riesci a spegnere iPod touch o se il problema persiste, potrebbe essere necessario ripristinare iPod touch. La reimpostazione dovrebbe essere efettuata soltanto se lo spegnimento e la riaccensione di iPod touch non risolvono il problema.

**Forzare la chiusura di una app:** mantieni premuto il tasto On/Of per alcuni secondi ino a quando non appare un cursore rosso, quindi tieni premuto il tasto Home  $\Box$  fino a quando l'app non si chiude.

Puoi anche rimuovere una app dall'elenco degli elementi recenti per forzarne l'uscita. Consulta ["Aprire e cambiare app"](#page-17-0) a pagina [18.](#page-17-1)

**Ripristinare iPod touch:** tieni premuti il tasto On/Of e il tasto Home contemporaneamente per almeno dieci secondi, fino a quando non appare il logo Apple.

# Realizzare il backup di iPod touch

Puoi utilizzare iCloud o iTunes per fare il backup automatico di iPod touch. Se scegli di fare il backup automatico utilizzando iCloud, non puoi fare anche il backup automatico sul tuo computer utilizzando iTunes, ma puoi utilizzare iTunes per fare il backup manualmente sul tuo computer.

#### **Eseguire il backup con iCloud**

iCloud fa il backup automatico di iPod touch giornalmente utilizzando la rete Wi-Fi quando è collegato a una fonte di alimentazione e iPod touch è bloccato. La data e l'ora dell'ultimo backup sono elencati in fondo alla schermata Archivio e backup. iCloud fa il backup di:

- Musica, programmi TV, app e libri acquistati
- Le Immagini nell'album "Rullino foto"
- Â Le impostazioni e i dati delle app di iPod
- Schermata Home e organizzazione app
- Messaggi

*Nota:* Il backup della musica acquistata non viene eseguito in tutte le regioni e i programmi TV non sono disponibili in tutti i paesi.

Se non hai attivato il backup con iCloud la prima volta che hai configurato iPod touch, puoi attivarlo nelle impostazioni di iCloud. Quando attivi il backup con iCloud, iPod touch non esegue più il backup del computer automaticamente durante la sincronizzazione con iTunes.

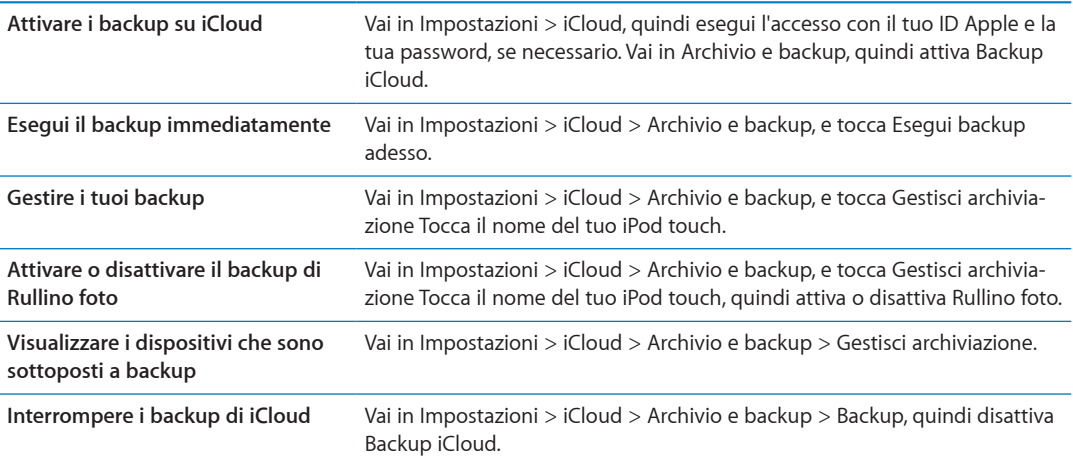

iCloud non esegue il backup della musica che non è stata acquistata su iTunes. Utilizza iTunes per eseguire il backup e ripristinare quei contenuti. Consulta "[Sincronizzare con iTunes](#page-16-0)" a pagina [17](#page-16-1).

*Importante:* I backup per la musica o i programmi TV acquistato non sono disponibili in tutte le regioni. Gli acquisti precedenti possono non essere disponibili se non più presenti in iTunes Store, App Store o iBookstore.

I contenuti acquistati, come il contenuto di Streaming foto non non vengono calcolati nello spazio libero disponibile di 5GB di iCloud.

#### **Eseguire il backup con iTunes**

iTunes crea un backup delle immagini contenute negli album Rullino foto e Foto salvate, e di messaggi di testo, note, cronologia chiamate, contatti preferiti, impostazioni suoni e molto altro ancora. Non si effettua il backup di file multimediali, come brani e alcune foto, ma possono essere ripristinati sincronizzando iTunes.

Quando colleghi iPod touch al computer con cui sincronizzi normalmente, iTunes crea un backup ogni volta che:

- Â *Sincronizza con iTunes:* Di default, iTunes sincronizza iPod touch ogni volta che colleghi iPod touch al computer. Consulta "[Sincronizzare con iTunes](#page-16-0)" a pagina [17](#page-16-1). iTunes non eseguirà automaticamente il backup di un iPod touch che non è conigurato per la sincronizzazione con quel computer.
- Â *Aggiorna o ripristina iPod touch:* iTunes esegue automaticamente il backup di iPod touch prima di aggiornare e ripristinare.

iTunes inoltre può criptare i backup di iPod touch per proteggere i tuoi dati.

**Codiicare i backup di iPod touch:** Seleziona Codiica backup di iPod touch nella schermata Sommario in iTunes.

**Ripristinare i documenti e le impostazioni di iPod touch:** collega iPod touch al computer con cui sincronizzi normalmente, seleziona iPod touch nella inestra di iTunes, e fai clic su Ripristina nel pannello Sommario.

Per ulteriori informazioni sui backup, comprese le impostazioni e le informazioni archiviate in un backup, vai all'indirizzo support.apple.com/kb/HT1766?viewlocale=it IT.

#### **Rimuovere un backup di iTunes**

Puoi rimuovere un backup di iPod touch dall'elenco di backup in iTunes. Potresti voler efettuare questa operazione nel caso in cui il backup sia stato creato sul computer di un altro utente.

#### **Rimuovere un backup:**

- **1** In iTunes, apri Preferenze iTunes.
	- Mac: scegli iTunes > Preferenze.
	- Windows: scegli Modifica > Preferenze.
- **2** Fai clic su Dispositivi (non è necessario che iPod touch sia collegato).
- **3** Seleziona il backup che desideri rimuovere, quindi fai clic su "Elimina backup".
- **4** Fai clic su Elimina, per confermare che desideri eliminare il backup selezionato, quindi fai clic su OK.

### Aggiornare e ripristinare il software di iPod touch

Puoi aggiornare il software di iPod touch in Impostazioni o utilizzando iTunes. Usa iCloud o iTunes per ripristinare iPod touch da un backup.

I dati eliminati non saranno più accessibili tramite l'interfaccia utente di iPod touch, ma non vengono cancellati da iPod touch. Per informazioni sulla cancellazione completa di contenuto e impostazioni, consulta "[Reinizializzare](#page-113-0)" a pagina [114.](#page-113-1)

Per ulteriori informazioni sull'aggiornamento e il ripristino del software iPod touch, vai all'indirizzo [support.apple.com/kb/HT1414?viewlocale=it\\_I](http://support.apple.com/kb/HT1414?viewlocale=it_IT)T.

#### **Aggiornare iPod touch.**

Puoi aggiornare il software nelle Impostazioni di iPod touch o utilizzando iTunes.

**Aggiornare in modalità wireless su iPod touch:** Vai in Impostazioni > Generali > Aggiornamento Software. iPod touch cerca tutti gli aggiornamenti software disponibili.

**Aggiornare il software in iTunes:** iTunes cerca tutti gli aggiornamenti software disponibili ogni volta che esegui la sincronizzazione di iPod touch utilizzando iTunes. Consulta "[Sincronizzare con](#page-16-0)  [iTunes](#page-16-0)" a pagina [17](#page-16-1).

#### **Ripristinare iPod touch**

Puoi usare iCloud o iTunes per ripristinare iPod touch da un backup.

**Ripristinare da un backup di iCloud** Ripristina iPod touch per eliminare tutte le impostazioni e informazioni. Accedi a iCloud e scegli Ripristina da un backup nell'Assistente installazione. Consulta "[Reinizializzare](#page-113-0)" a pagina [114.](#page-113-1)

**Ripristinare da un backup di iTunes:** collega iPod touch al computer con cui sincronizzi normalmente, seleziona iPod touch nella finestra di iTunes, e fai clic su Ripristina nel pannello Sommario.

Quando il software iPod touch è ripristinato, puoi impostarlo come nuovo iPod touch oppure ripristinare la musica, i video, i dati delle app e gli altri contenuti dal backup.

# Condivisione documenti

Condivisione documenti ti permette di trasferire documenti con un cavo USB tra iPod touch e il computer, utilizzando iTunes. Puoi condividere documenti creati con una app compatibile e salvarli in un formato supportato.

Le app che supportano la condivisione documenti appaiono nell'elenco delle app di condivisione documenti in iTunes. Per ogni app, l'elenco documenti mostra i documenti presenti su iPod touch. Consulta la documentazione della app per conoscere il modo in cui questa condivide i documenti; non tutte le app supportano questa funzionalità.

**Trasferire un documento da iPod touch al computer:** in iTunes, vai al pannello App del dispositivo. Nella sezione "Condivisione documenti", seleziona una app dall'elenco. A destra, seleziona il documento da trasferire, quindi fai clic su "Salva in".

**Trasferire un documento dal computer a iPod touch:** in iTunes, vai al pannello App del dispositivo. Nella sezione "Condivisione documenti", seleziona una app, quindi fai clic su Aggiungi. Il documento è trasferito immediatamente sul tuo dispositivo per utilizzarlo con le app selezionate da te.

**Eliminare un documento da iPod touch:** in iTunes, vai al pannello App del dispositivo. Nella sezione "Condivisione documenti", seleziona il documento, quindi premi il tasto Elimina.

# Informazioni relative alla sicurezza, al software e all'assistenza

Questa tabella indica la disponibilità di informazioni relative alla sicurezza, al software e all'assistenza per iPod touch.

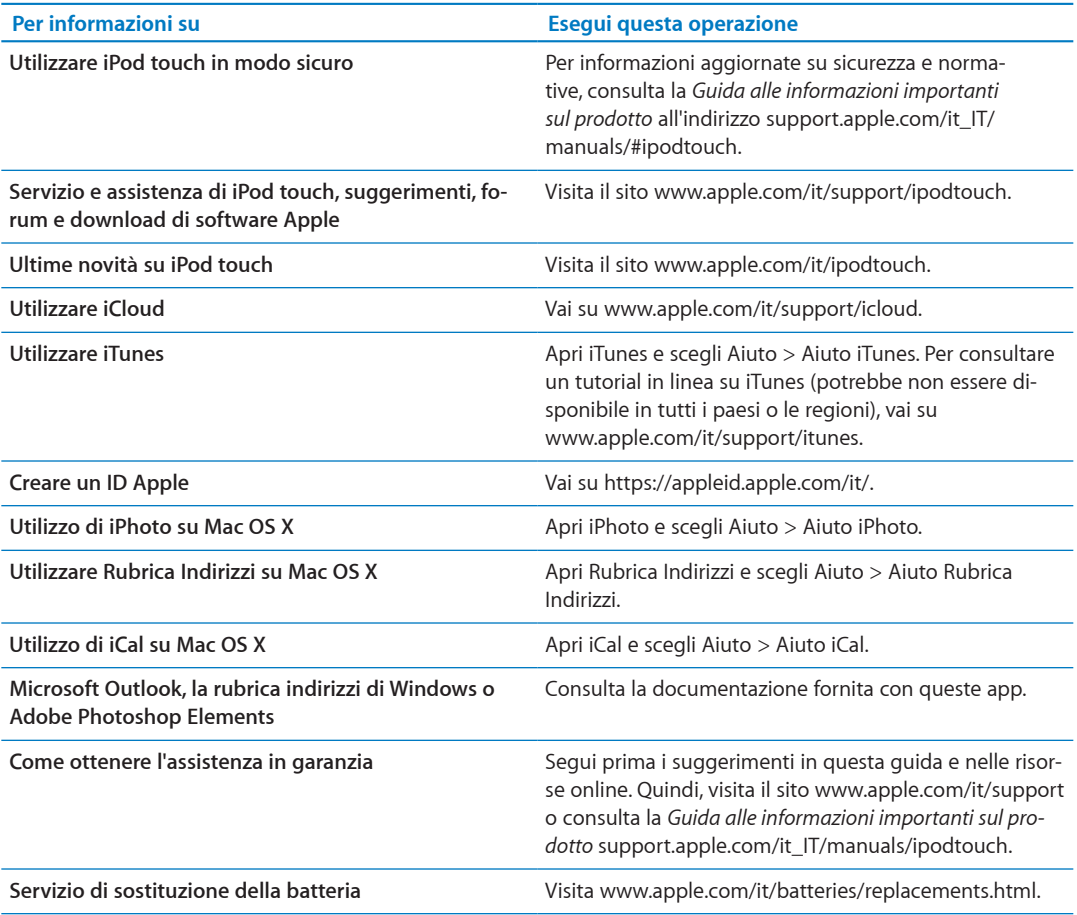

## Utilizzare iPod touch in un ambiente enterprise

Visita [www.apple.com/it/iphone/busines](http://www.apple.com/it/iphone/business/)s per ulteriori informazioni sulle funzionalità aziendali di iPod touch, che includono Microsoft Exchange, IMAP, CalDAV, CardDAV, VPN, e molto altro.

# Informazioni sullo smaltimento e il riciclo

iPod touch deve essere smaltito conformemente alle leggi e alle normative locali. Poiché il prodotto contiene una batteria, è necessario smaltirlo separatamente dai rifiuti domestici. Quando iPod raggiunge la fine del proprio ciclo di vita utile, contatta Apple o le autorità locali per avere informazioni sulle possibilità di riciclaggio.

*Sostituzione della batteria:* la batteria ricaricabile di iPod touch deve essere sostituita soltanto da un fornitore di servizi autorizzato. Per ulteriori informazioni sui servizi di sostituzione della batteria vai su: [www.apple.com/it/batteries/replacements.htm](http://www.apple.com/it/batteries/replacements.html)l

Per informazioni sul programma di riciclaggio di Apple, vai su: [www.apple.com/it/recycling](http://www.apple.com/it/recycling)

*Deutschland:* Dieses Gerät enthält Batterien. Bitte nicht in den Hausmüll werfen. Entsorgen Sie dieses Gerätes am Ende seines Lebenszyklus entsprechend der maßgeblichen gesetzlichen Regelungen.

*Nederlands:* Gebruikte batterijen kunnen worden ingeleverd bij de chemokar of in een speciale batterijcontainer voor klein chemisch afval (kca) worden gedeponeerd.

*Türkiye:* EEE yönetmelĭine (Elektrikli ve Elektronik Ȩyalarda Bazı Zararlı Maddelerin Kullanımının Sınırlandırılmasına Dair Yönetmelik) uygundur.

台灣

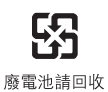

*Unione europea — Informazioni sullo smaltimento:* 

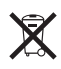

Il simbolo qui sopra significa che in base alle leggi e alle normative locali, il prodotto e la relativa batteria devono essere smaltiti separatamente dai rifiuti domestici. Quando questo prodotto raggiunge la fine del proprio ciclo di vita utile, portalo in un punto di raccolta identificato dalle autorità locali. Alcuni punti di raccolta accettano prodotti in modo gratuito. La raccolta e il riciclaggio separato del prodotto al momento dello smaltimento aiuterà la conservazione delle risorse naturali e garantirà che il prodotto venga riciclato salvaguardando la saluta umana e l'ambiente.

*Union Européenne—informations sur l'élimination:* Le symbole ci-dessus signifie que vous devez vous débarasser de votre produit sans le mélanger avec les ordures ménagères, selon les normes et la législation de votre pays. Lorsque ce produit n'est plus utilisable, portez-le dans un centre de traitement des déchets agréé par les autorités locales. Certains centres acceptent les produits gratuitement. Le traitement et le recyclage séparé de votre produit lors de son élimination aideront à préserver les ressources naturelles et à protéger l'environnement et la santé des ̂tres humains.

*Europ̈ische Union—Informationen zur Entsorgung:* Das Symbol oben bedeutet, dass dieses Produkt entsprechend den geltenden gesetzlichen Vorschriften und getrennt vom Hausmüll entsorgt werden muss. Geben Sie dieses Produkt zur Entsorgung bei einer offiziellen Sammelstelle ab. Bei einigen Sammelstellen können Produkte zur Entsorgung unentgeltlich abgegeben werden. Durch das separate Sammeln und Recycling werden die natürlichen Ressourcen geschont und es ist sichergestellt, dass beim Recycling des Produkts alle Bestimmungen zum Schutz von Gesundheit und Umwelt beachtet werden.

*Unione Europea — informazioni per l'eliminazione:* Questo simbolo signiica che, in base alle leggi e alle norme locali, il prodotto dovrebbe essere eliminato separatamente dai rifiuti casalinghi. Quando il prodotto diventa inutilizzabile, portarlo nel punto di raccolta stabilito dalle autorità locali. Alcuni punti di raccolta accettano i prodotti gratuitamente. La raccolta separata e il riciclaggio del prodotto al momento dell'eliminazione aiutano a conservare le risorse naturali e assicurano che venga riciclato in maniera tale da salvaguardare la salute umana e l'ambiente.

*Europeiska unionen—uttj̈nta produkter:* Symbolen ovan betyder att produkten enligt lokala lagar och bestämmelser inte f̊r kastas tillsammans med hush̊llsavfallet. När produkten har tjänat ut måste den tas till en återvinningsstation som utsetts av lokala myndigheter. Vissa ̊tervinningsstationer tar kostnadsfritt hand om uttjänta produkter. Genom att l̊ta den uttjänta produkten tas om hand för återvinning hjälper du till att spara naturresurser och skydda hälsa och miljö.

*Brasile — Informazioni sullo smaltimento:*

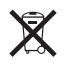

*Brasil—Informã̧es sobre descarte e reciclagem:* O símbolo indica que este produto e/ou sua bateria não devem ser descartadas no lixo doméstico. Quando decidir descartar este produto e/ ou sua bateria, fa̧a-o de acordo com as leis e diretrizes ambientais locais. Para informa̧ões sobre o programa de reciclagem da Apple, pontos de coleta e telefone de informa̧ões, visite www.apple.com/br/environment.

# Apple e l'ambiente

Apple si impegna costantemente per ridurre l'impatto ambientale delle proprie attività e dei propri prodotti. Per ulteriori informazioni, vai su: [www.apple.com/it/environmen](http://www.apple.com/it/environment)t

## Temperatura operativa di iPod touch

Se la temperatura interna di iPod touch supera le normali temperature operative, potrebbero verificarsi le seguenti situazioni mentre il dispositivo cerca di regolare automaticamente la temperatura:

- La ricarica della batteria di iPod touch si interrompe.
- Lo schermo si attenua.
- Appare un messaggio di avviso relativo alla temperatura.

*Importante:* uando appare un messaggio di avviso relativo alla temperatura, non è possibile utilizzare iPod touch. Se la temperatura interna rimane troppo elevata, iPod touch entra in un lungo stato di stop ino al rafreddamento. Colloca iPod touch in un ambiente più fresco e attendi alcuni minuti prima di provare a utilizzare nuovamente iPod touch.

 $*$  Apple Inc.

© 2011 Apple Inc. Tutti i diritti riservati.

Apple, il logo Apple, AirPlay, AirPort, AirPort Express, AirPort Extreme, Aperture, Apple TV, Cover Flow, FaceTime, Finder, iBooks, iCal, iLife, iMovie, iPad, iPhone, iPhoto, iPod, iPod touch, iTunes, iTunes Extras, Keynote, Mac, Macintosh, Mac OS, Numbers, Pages, Safari e Spotlight sono marchi di Apple Inc., registrati negli Stati Uniti e in altri paesi.

AirPrint, iMessage, il logo "Works with iPod", e Multi-Touch sono marchi di Apple Inc.

Apple Store, iCloud e iTunes Store sono marchi di servizio di Apple Inc., registrati negli Stati Uniti e in altri paesi.

App Store, iBookstore, iTunes Match e MobileMe sono marchi di servizio di Apple Inc.

IOS è un marchio o un marchio registrato di Cisco negli Stati Uniti e in altri paesi e viene concesso in licenza.

Ping è un marchio registrato di Karsten Manufacturing Corporation ed è utilizzato negli Stati Uniti su licenza.

NIKE e il logo Swoosh sono marchi di NIKE, Inc. e dei suoi affiliati, e sono utilizzati su licenza.

Il marchio e i logo di Bluetooth® sono marchi registrati di proprietà di Bluetooth SIG, Inc. e qualsiasi utilizzo di tali marchi da parte di Apple Inc. è concesso in licenza.

Adobe e Photoshop sono marchi o marchi registrati di Adobe Systems Incorporated negli Stati Uniti e in altri paesi.

I nomi di altre società e prodotti qui menzionati potrebbero essere marchi delle rispettive società.

Map data © 2010 Google.

La citazione di prodotti di terze parti è a solo scopo informativo e non costituisce alcun impegno o raccomandazione. Apple declina ogni responsabilità riguardo l'uso e le prestazioni di questi prodotti. Qualsiasi intesa, accordo o garanzia, se presente, avviene direttamente fra il venditore e l'eventuale utente. Apple si è impegnata perché le informazioni contenute in questo manuale fossero il più possibile precise. Apple declina ogni responsabilità per eventuali errori di stampa.

T019-2082/2011-10